# **Инструкция по работе статистика в программе «ТМ:МИС»**

На 132 листах

2022 г.

Оглавление

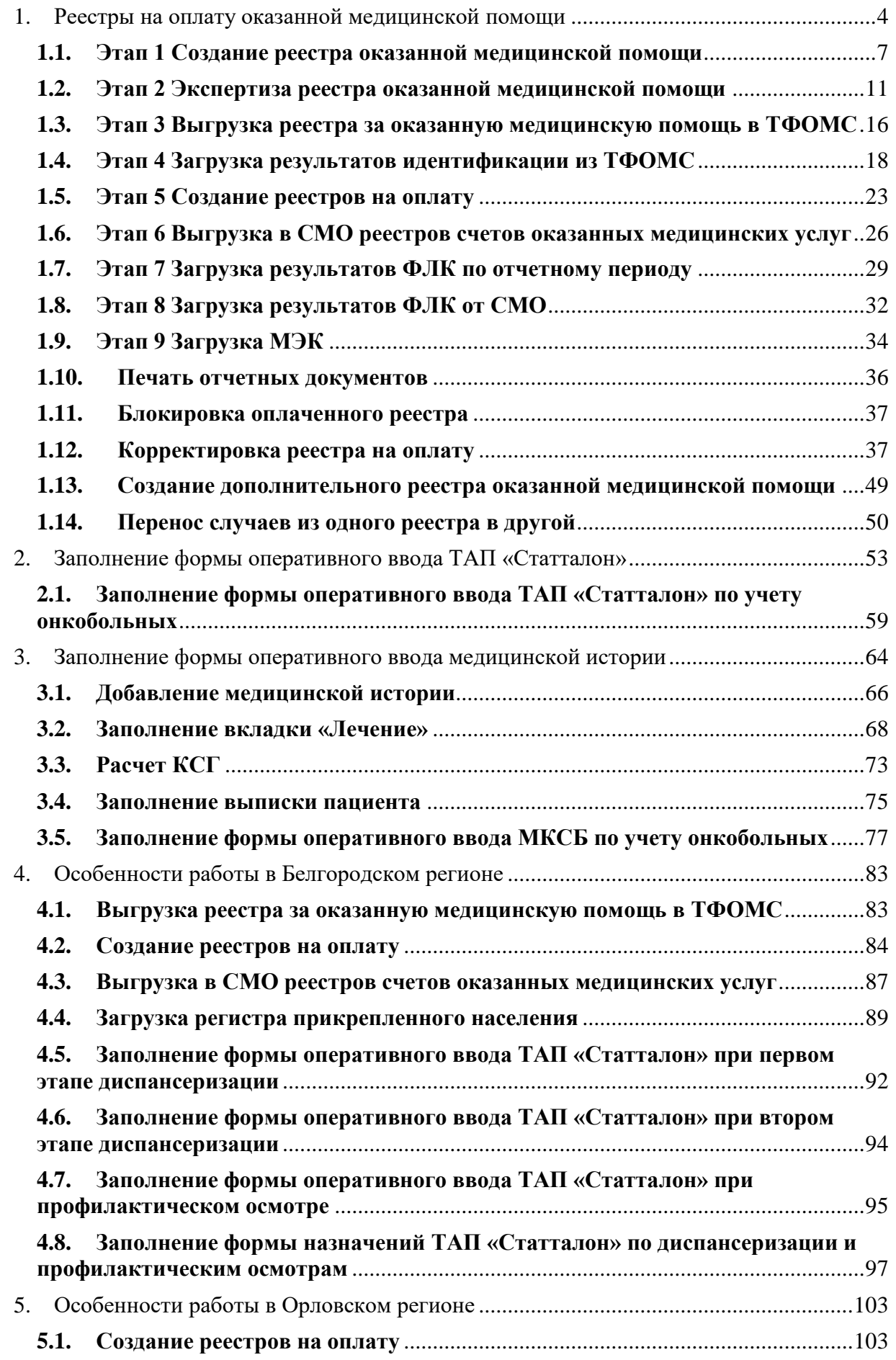

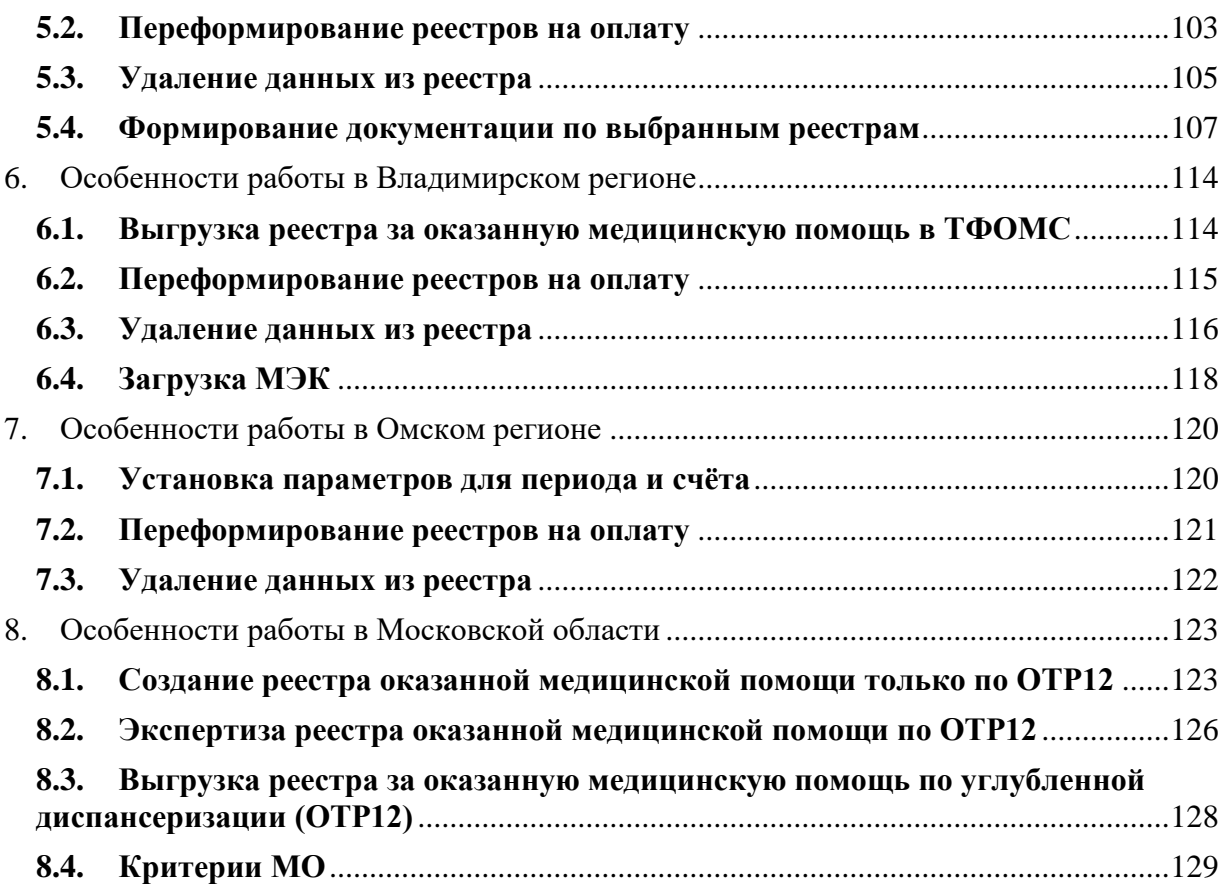

## **1. Реестры на оплату оказанной медицинской помощи**

<span id="page-3-0"></span>В данном разделе описаны общие принципы работы с реестрами на оплату оказанной медицинской помощи. Отличительные особенности работы в каждом регионе приведены в одноименных разделах настоящей Инструкции (см. п. [4,](#page-82-0) [5,](#page-102-0) [6\)](#page-113-0).

Для работы с реестрами нужно открыть соответствующую форму через пункты меню «Операции» - «Взаиморасчёты» [\(Рисунок 1\)](#page-3-1).

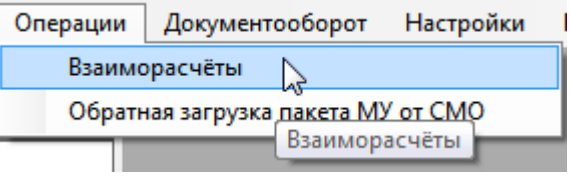

Рисунок 1. Вызов формы для работы с реестрами

<span id="page-3-1"></span>Появится форма подготовки реестров счетов [\(Рисунок 2\)](#page-3-2).

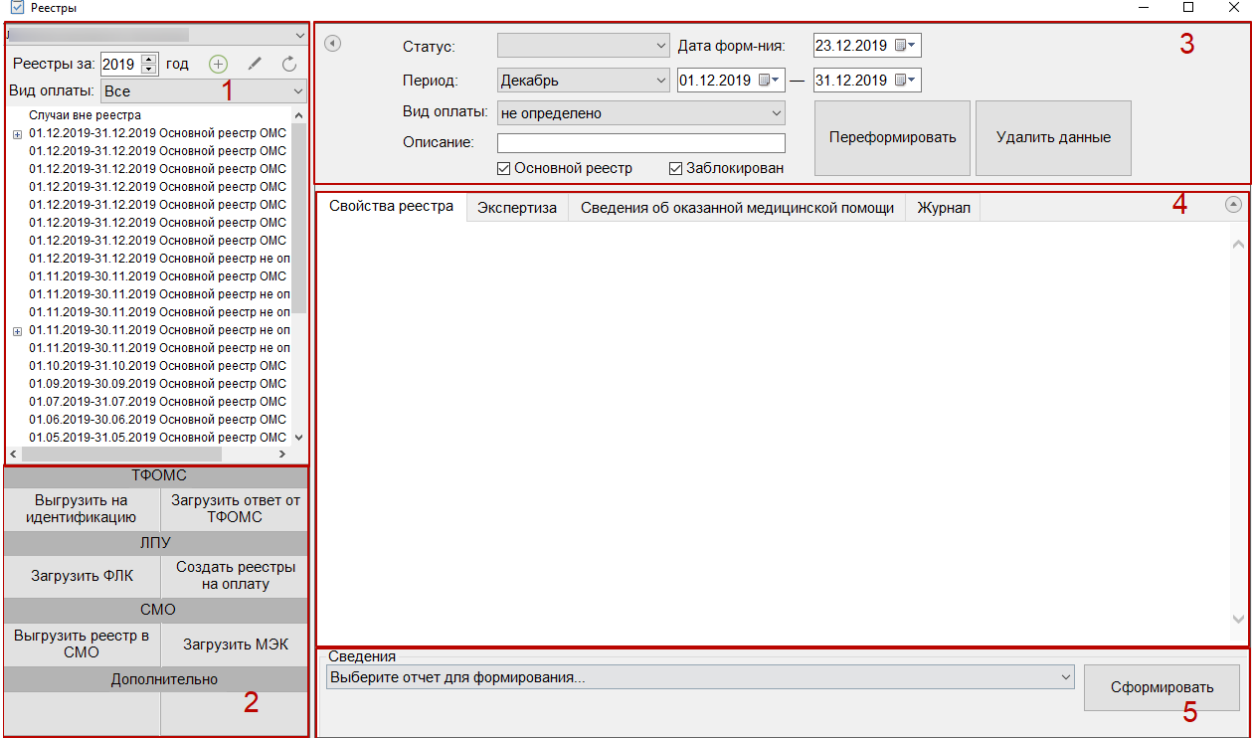

Рисунок 2. Форма реестров счетов

<span id="page-3-2"></span>Форма реестров счетов визуально разделена на пять областей:

- дерево реестров (1);
- − область кнопок для выгрузки реестра в ТФОМС и СМО (2);
- − область формирования реестра (3);
- − область вкладок для непосредственной работы с реестром (4).
- − область формирования отчета (5).

Дерево реестров представляет собой список созданных реестров и состоит из двух уровней. Верхний уровень дерева– это реестр с указанием периода, нижний уровень – это реестр на оплату в СМО [\(Рисунок 3\)](#page-4-0). Раскрывается дерево нажатием кнопки  $\blacksquare$ .

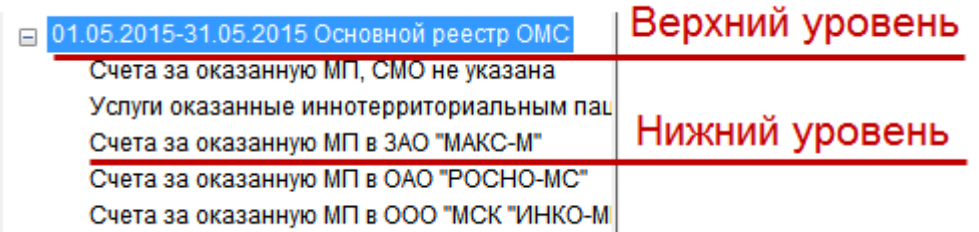

Рисунок 3. Дерево реестров

<span id="page-4-0"></span>На панели инструментов над деревом располагаются фильтры отображения списка реестров, кнопки создания, редактирования реестра, а также кнопка обновления списка реестров.

Список реестров можно фильтровать по году формирования реестров при помощи кнопок  $\left| \rule{0cm}{1.1cm} \right|$  [\(Рисунок 4\)](#page-4-1).

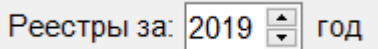

Рисунок 4. Фильтрация списка реестров по году

<span id="page-4-1"></span>Список реестров можно фильтровать по виду оплаты при помощи фильтра «Вид оплаты» [\(Рисунок 5\)](#page-4-2). Нужный вид оплаты выбирается из выпадающего списка.

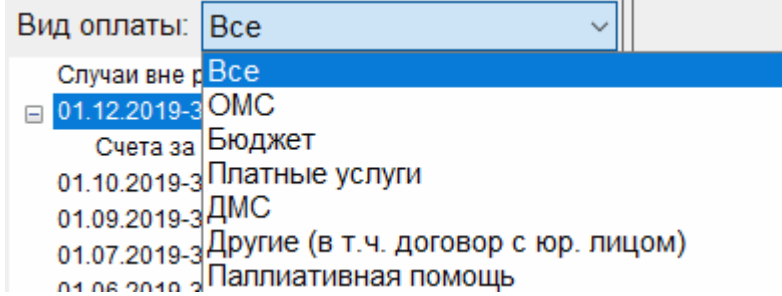

Рисунок 5. Фильтрация списка реестров по виду оплаты

<span id="page-4-2"></span>Для добавления нового реестра следует нажать кнопку  $\bigoplus$ , после чего в дереве появится строка с новым реестром [\(Рисунок 6\)](#page-5-0). Добавление нового реестра описано в п. [1.1](#page-6-0) настоящей Инструкции.

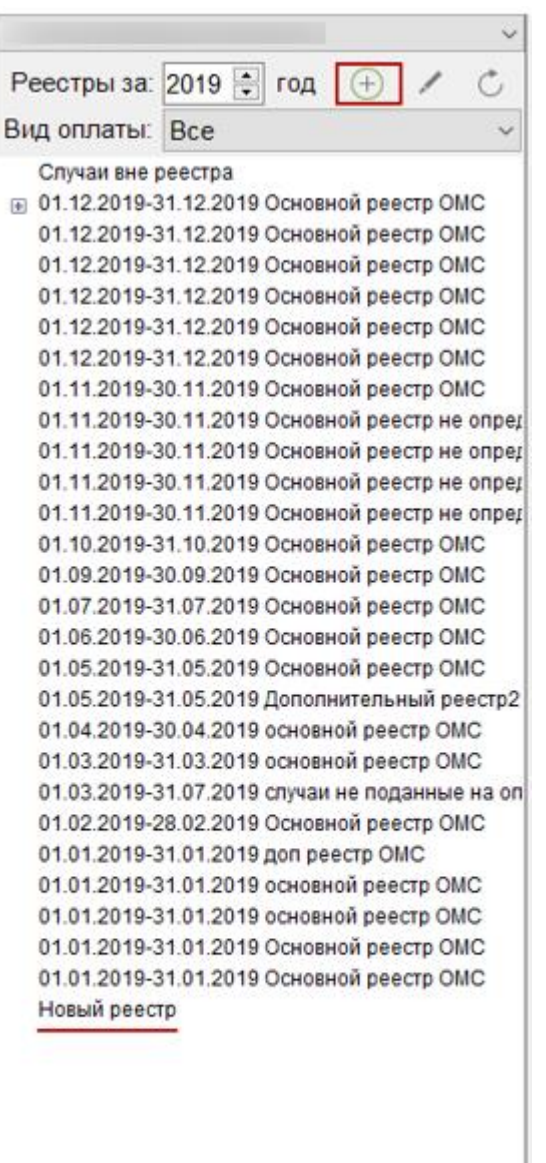

Рисунок 6. Кнопка добавления нового реестра

<span id="page-5-0"></span>Для редактирования реестра следует нажать кнопку [\(Рисунок 7\)](#page-5-1). Редактирование реестра описано в п. [1.12.1](#page-36-2) настоящей Инструкции.

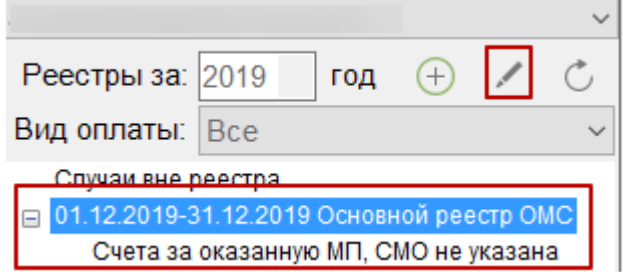

<span id="page-5-1"></span>Рисунок 7. Кнопка редактирования существующего реестра

Для обновления дерева реестров нужно нажать кнопку  $\overline{\mathbb{C}}$ .

Области 1 и 2 [\(Рисунок 2\)](#page-3-2) можно свернуть, нажав кнопку «Скрыть левую панель»

# [\(Рисунок 8\)](#page-6-1).

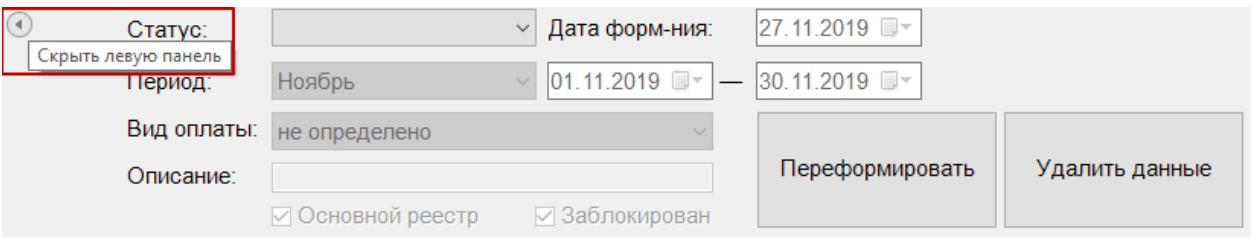

#### Рисунок 8. Кнопка скрытия/показа левой панели

<span id="page-6-1"></span>Для возвращения панели необходимо нажать кнопку «Показать левую панель»  $\odot$ 

## **1.1. Этап 1 Создание реестра оказанной медицинской помощи**

<span id="page-6-0"></span>Для создания реестра оказанной медицинской помощи надо нажать кнопку добавления реестра  $\bigoplus$  [\(Рисунок 9\)](#page-7-0). В результате в дереве реестров появится запись о новом реестре. В области формирования реестра необходимо указать период, за который формируется реестр, то есть из выпадающего списка выбрать месяц, даты выставятся автоматически. При необходимости можно выбрать «Произвольный период», после чего необходимые даты выставить вручную.

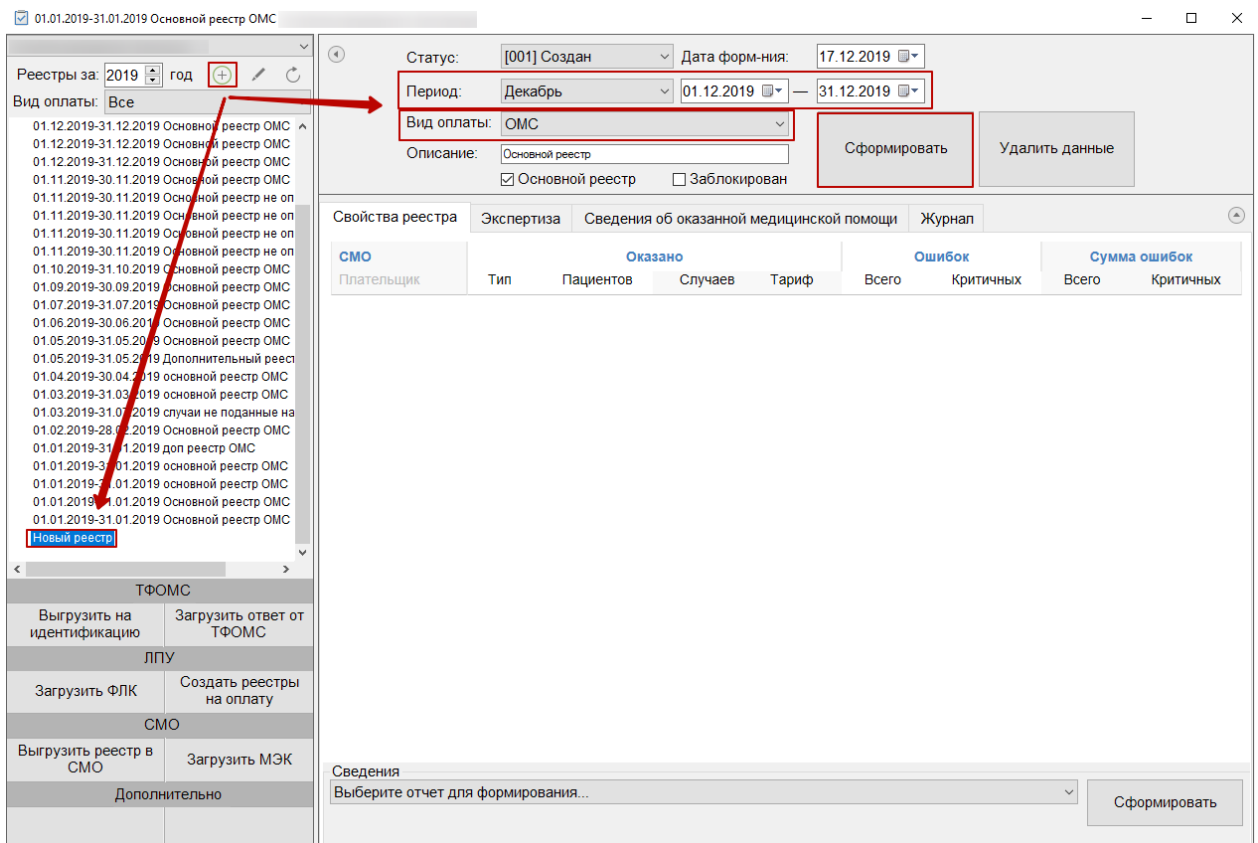

Рисунок 9. Вкладка «Свойства реестра»

<span id="page-7-0"></span>По умолчанию в поле «Вид оплаты» установлено значение «ОМС», при необходимости можно изменить значение из выпадающего списка.

Для формирования основного реестра убедиться, что стоит флажок «Основной реестр».

После того как указан период и вид оплаты, необходимо сформировать реестр, нажав кнопку «Сформировать» [\(Рисунок 9\)](#page-7-0). После чего появится диалоговое окно, в котором необходимо подтвердить добавление новой записи в дерево реестров [\(Рисунок 10\)](#page-7-1).

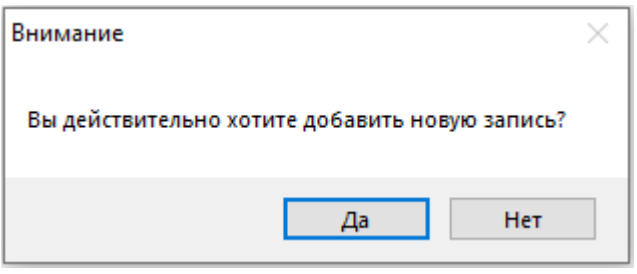

Рисунок 10. Окно подтверждения добавления новой записи реестра

<span id="page-7-1"></span>Для добавления новой записи необходимо нажать кнопку «Да», для отмены − «Нет». После нажатия кнопки «Да» появится предупреждающее сообщение о формировании реестра на оплату [\(Рисунок 11\)](#page-8-0).

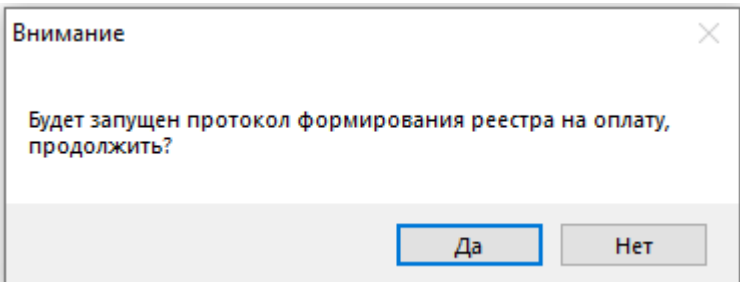

Рисунок 11. Предупреждение о запуске протокола формирования реестра

<span id="page-8-0"></span>Для формирования реестра на оплату необходимо нажать кнопку «Да», для отмены − «Нет». После нажатия кнопки «Да» запустится протокол формирования реестра [\(Рисунок](#page-8-1)  [12\)](#page-8-1). В окне создания реестра появятся подробности процесса выполнения. В данном окне указывается количество стационарных и амбулаторных услуг.

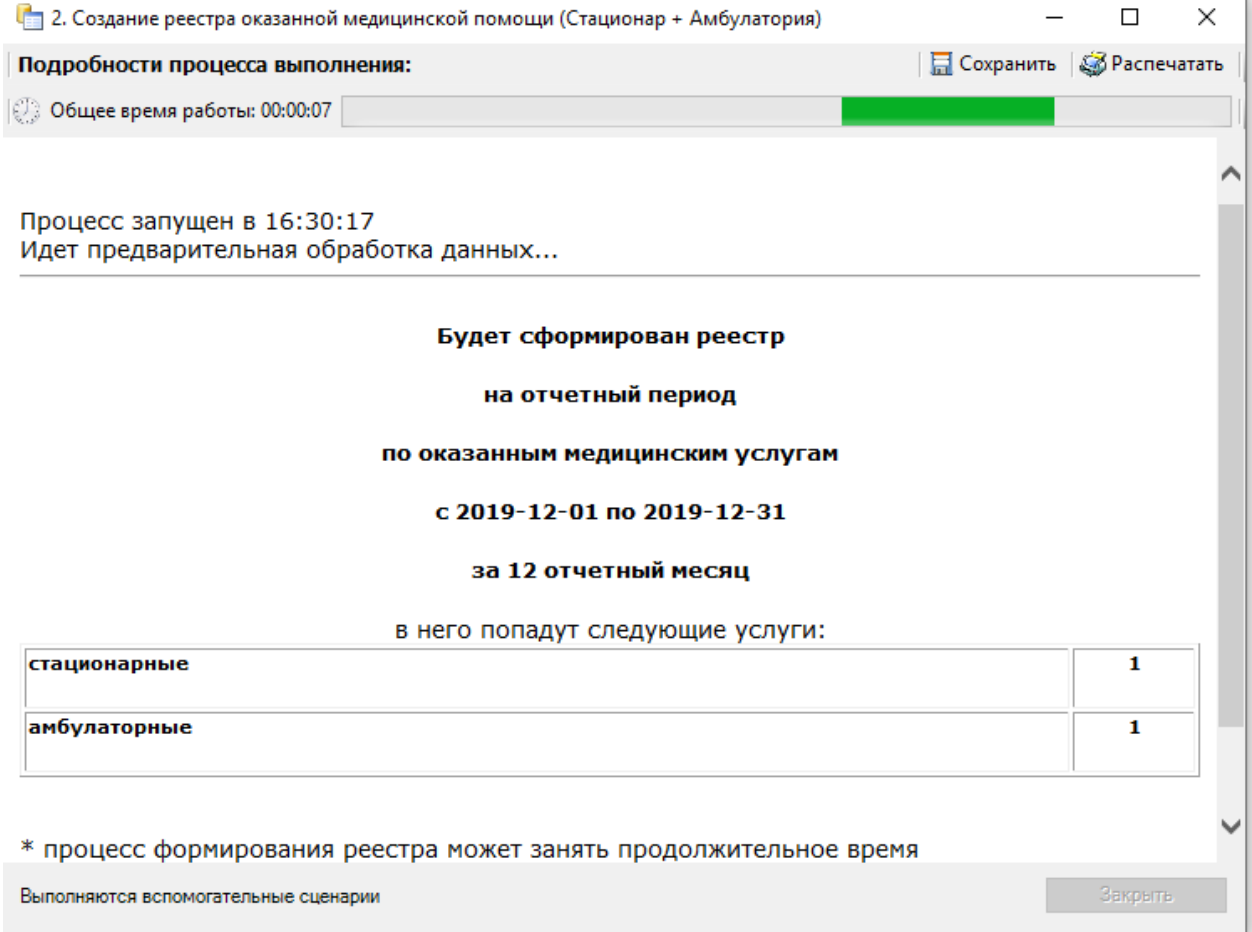

#### Рисунок 12. Окно формирования реестра на оплату

<span id="page-8-1"></span>Далее в окне создания реестра появятся подробности процесса выполнения [\(Рисунок 13\)](#page-9-0).

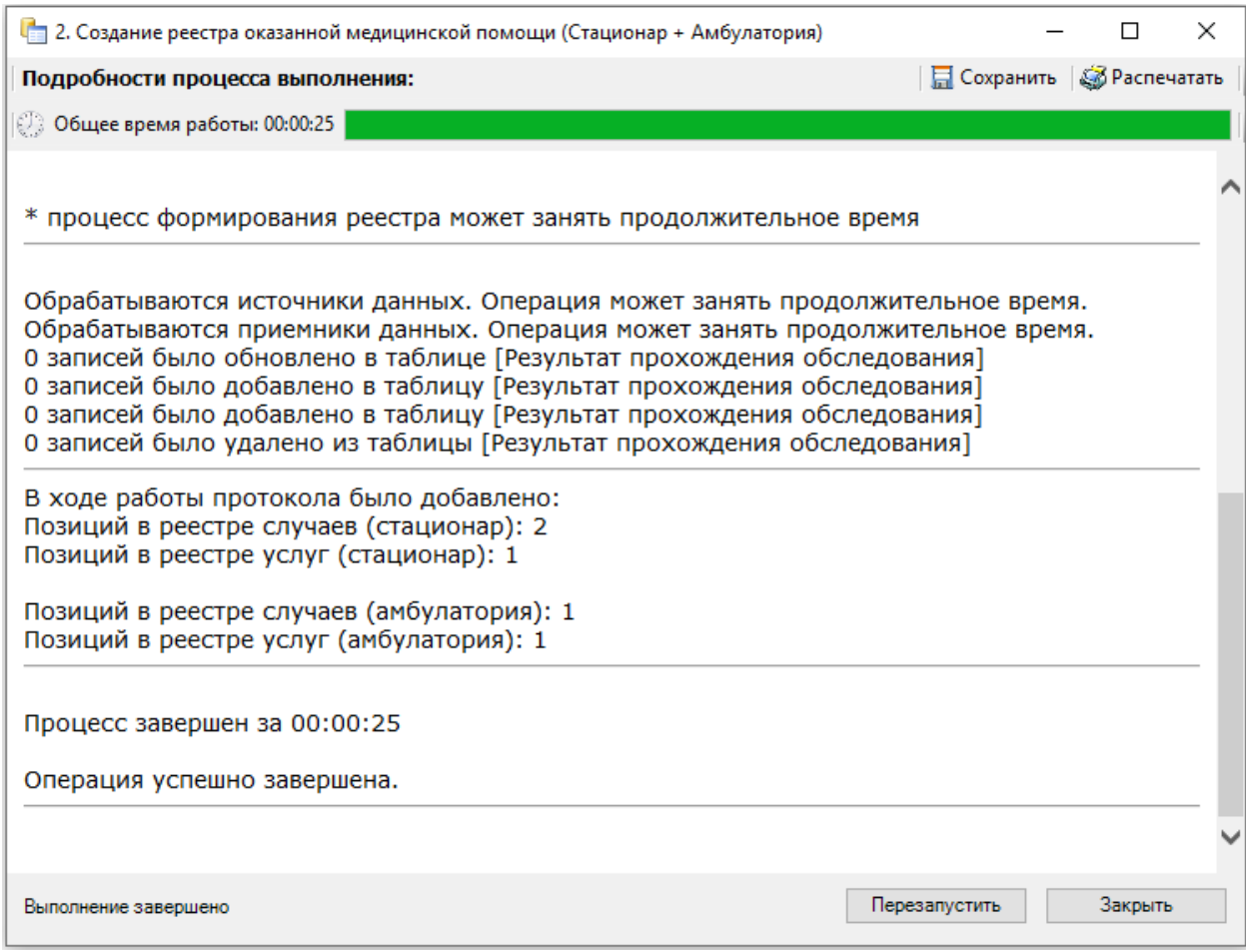

Рисунок 13. Информация о формировании отчета

<span id="page-9-0"></span>После завершения работы появится сообщение «Операция успешно завершена».

Для окончания работы нажмите кнопку . Далее необходимо провести экспертизу, описанную в п. [1.2.](#page-10-0)

*Обратите внимание: Выполнение операции по переформированию реестра оказанной медицинской помощи надо проводить несколько раз в месяц (идеальный вариант – запуск ежедневно в конце рабочего дня).* 

После выполнения операции статус реестра примет значение «[002] Сформирован» [\(Рисунок 14\)](#page-9-1).

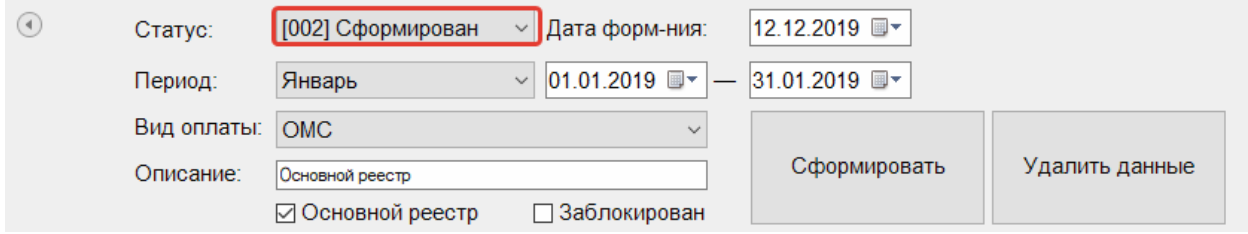

<span id="page-9-1"></span>Рисунок 14. Статус реестра после операции «Создание реестра оказанной медицинской помощи»

#### **1.2. Этап 2 Экспертиза реестра оказанной медицинской помощи**

<span id="page-10-0"></span>Поиск ошибок в реестре осуществляется на вкладке «Экспертиза» формы подготовки реестров счетов [\(Рисунок 15\)](#page-10-1).

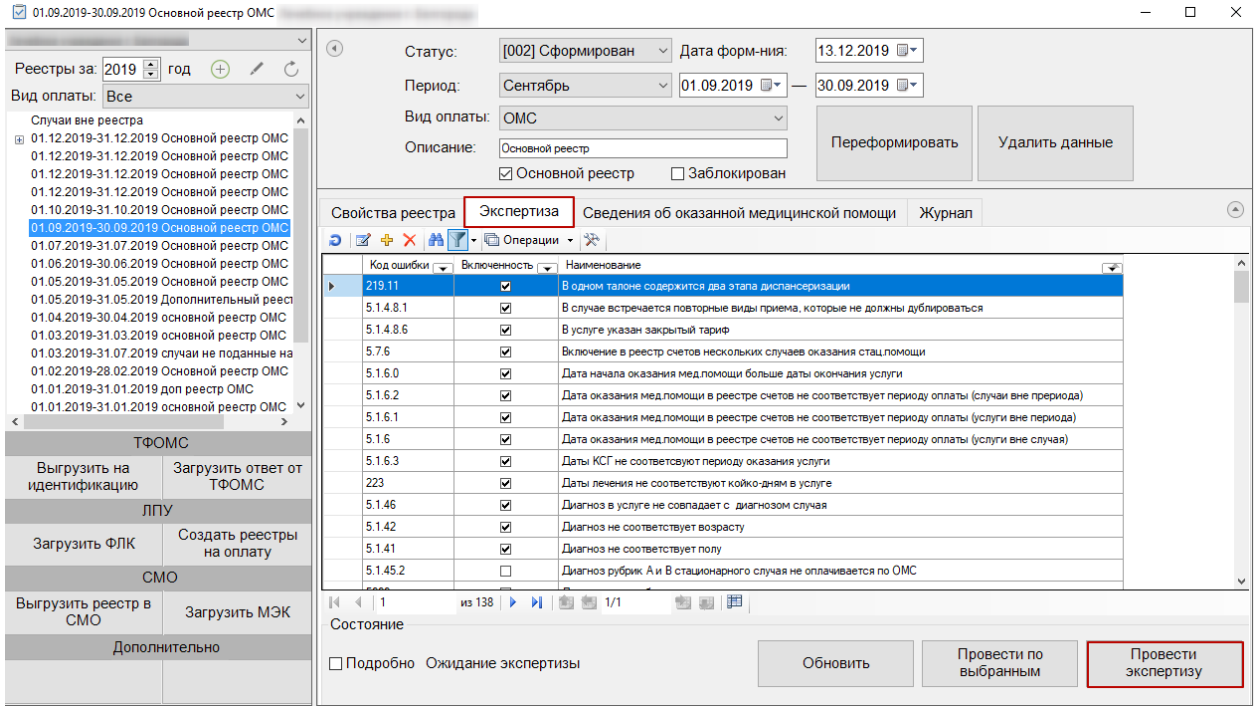

Рисунок 15. Вкладка «Экспертиза» на форме реестров счетов

<span id="page-10-1"></span>На вкладке представлен список критериев проверки, по которым можно провести экспертизу реестра. Экспертиза проводится по включенным критериям. Напротив включенного критерия установлен флажок  $\blacksquare$ . Если флажок с критерия снят, то экспертиза по ней не может быть проведена. Для того чтобы включить критерий, нужно открыть критерий на редактирование и в поле «Включенность» выбрать значение «Да» и нажать кнопку «ОК». Чтобы убрать флажок, следует в поле «Включенность» выбрать значение «Нет» и нажать кнопку «ОК» [\(Рисунок 16\)](#page-11-0).

Полный список критериев экспертизы с описанием доступен по ссылке: [https://confluence.softrust.ru/x/w5OUAQ.](https://confluence.softrust.ru/x/w5OUAQ)

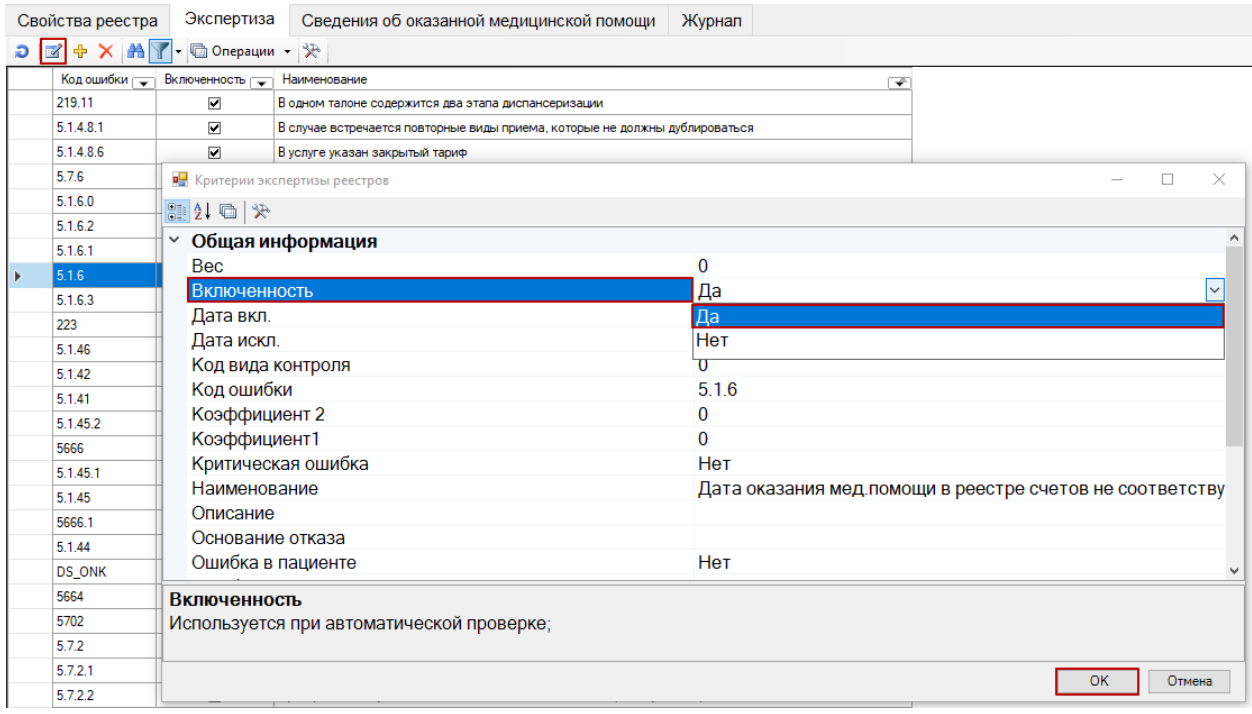

#### Рисунок 16. Поле «Включенность»

Для экспертизы реестра нужно выбрать отчетный период в дереве и на вкладке

<span id="page-11-0"></span>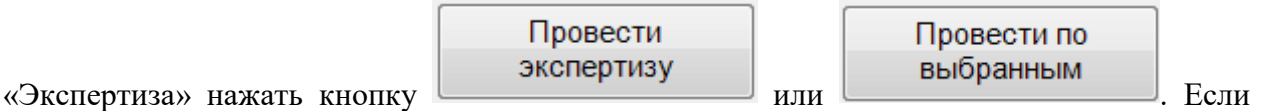

нажать кнопку «Провести экспертизу», то будет проведен анализ по всем включенным критериям. Если проводить экспертизу по всем критериям не нужно, то следует выбрать мышью необходимые критерии в списке и нажать кнопку «Провести по выбранным» [\(Рисунок 17\)](#page-12-0). Выбор нескольких критериев осуществляется нажатием мыши при зажатой клавише Ctrl.

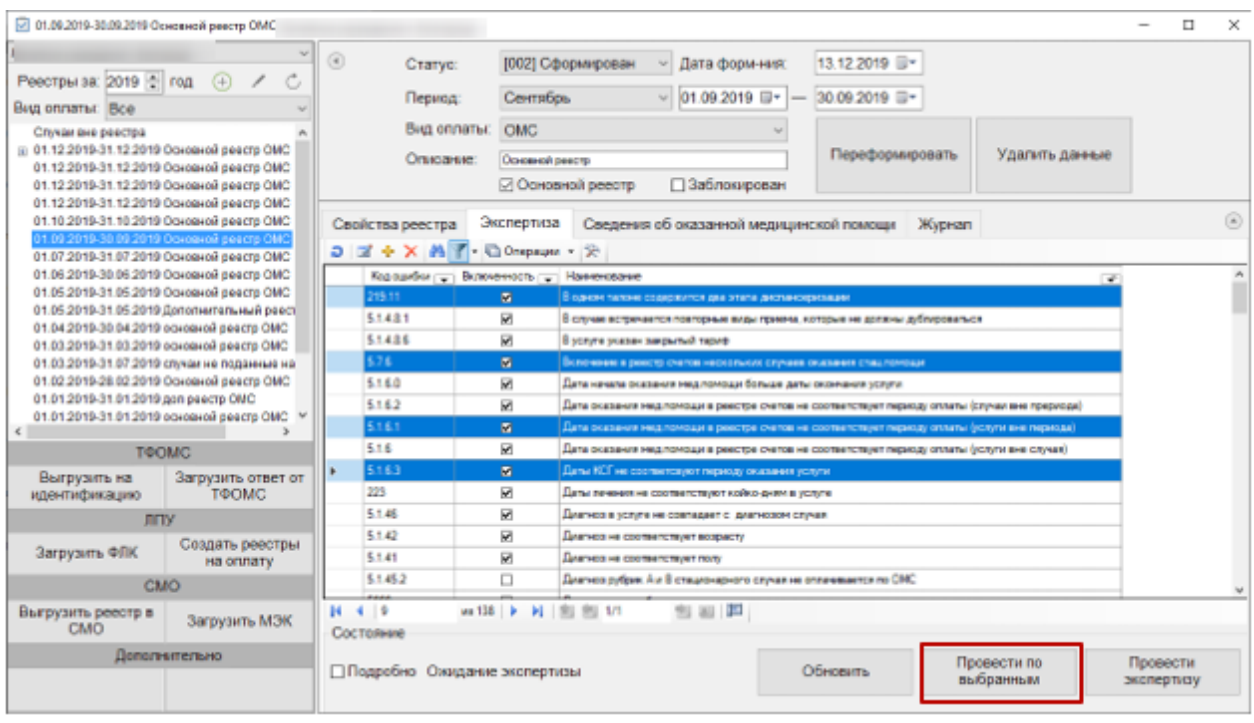

Рисунок 17. Выбор нескольких ошибок для экспертизы

<span id="page-12-0"></span>После нажатия кнопки «Провести экспертизу» или «Провести по выбранным» появится окно запуска автоматической экспертизы [\(Рисунок 18\)](#page-12-1).

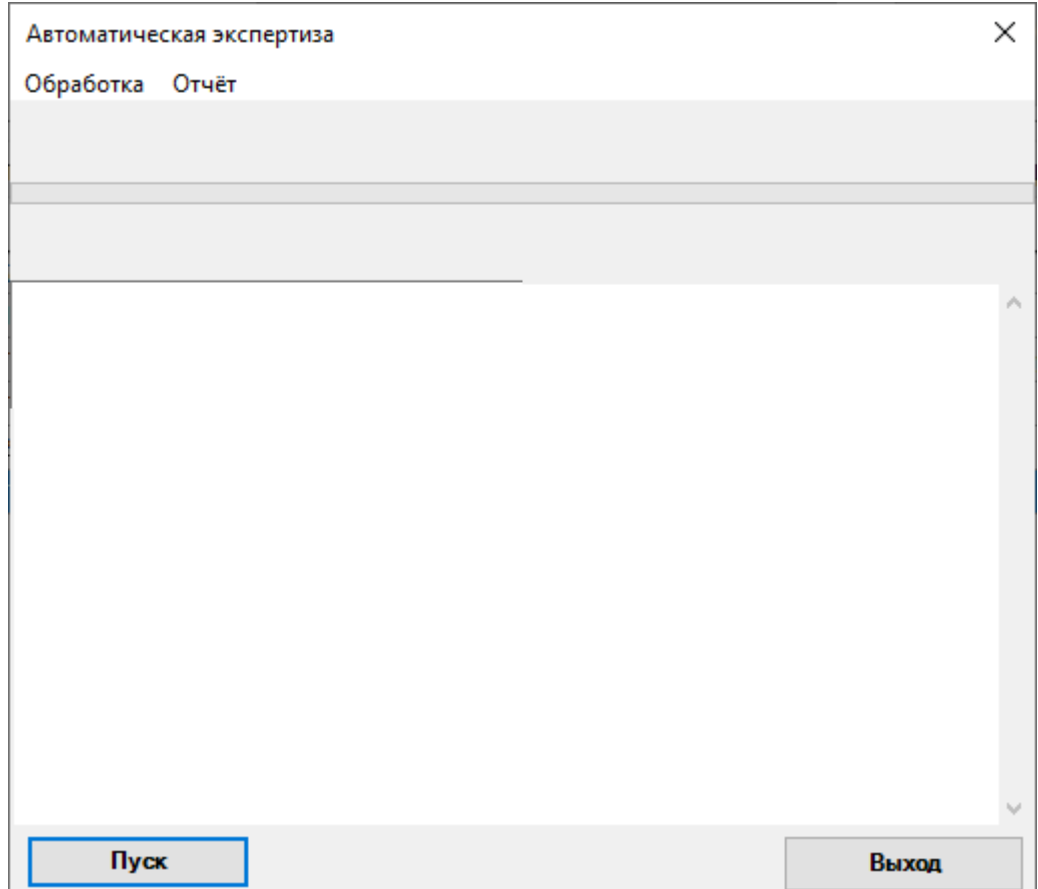

<span id="page-12-1"></span>Рисунок 18. Запуск экспертизы

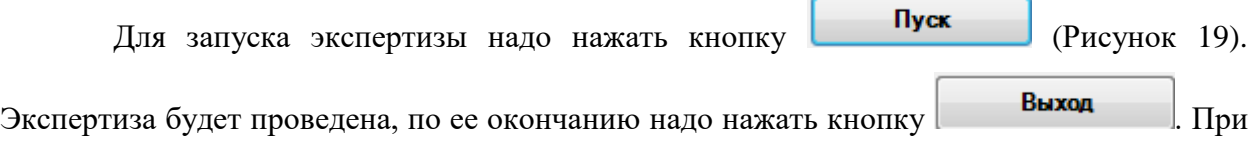

наличии ошибок в реестре их надо исправить (см. п. [1.12.2\)](#page-38-0) и провести экспертизу еще раз.

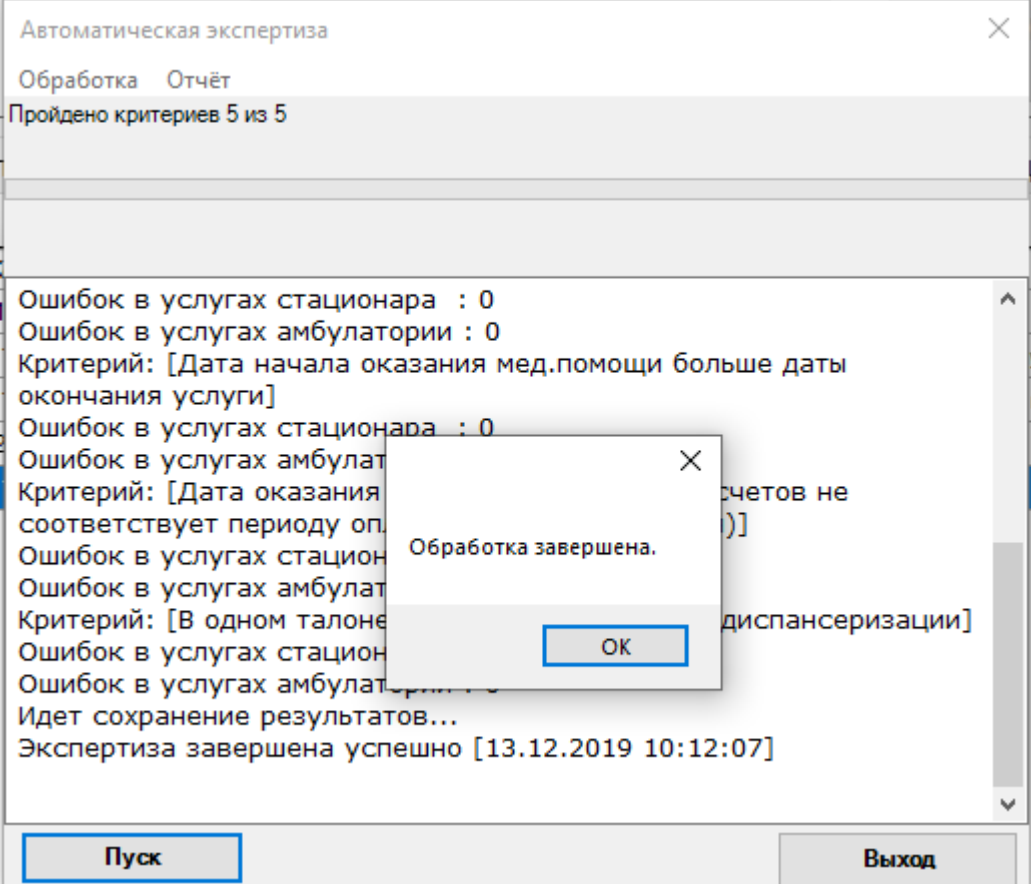

Рисунок 19. Окончание экспертизы реестра

<span id="page-13-0"></span>После закрытия окна проведения экспертизы вкладка «Экспертиза» изменит свой вид: в табличном виде будут отображены данные по результатам экспертизы [\(Рисунок 20\)](#page-14-0).

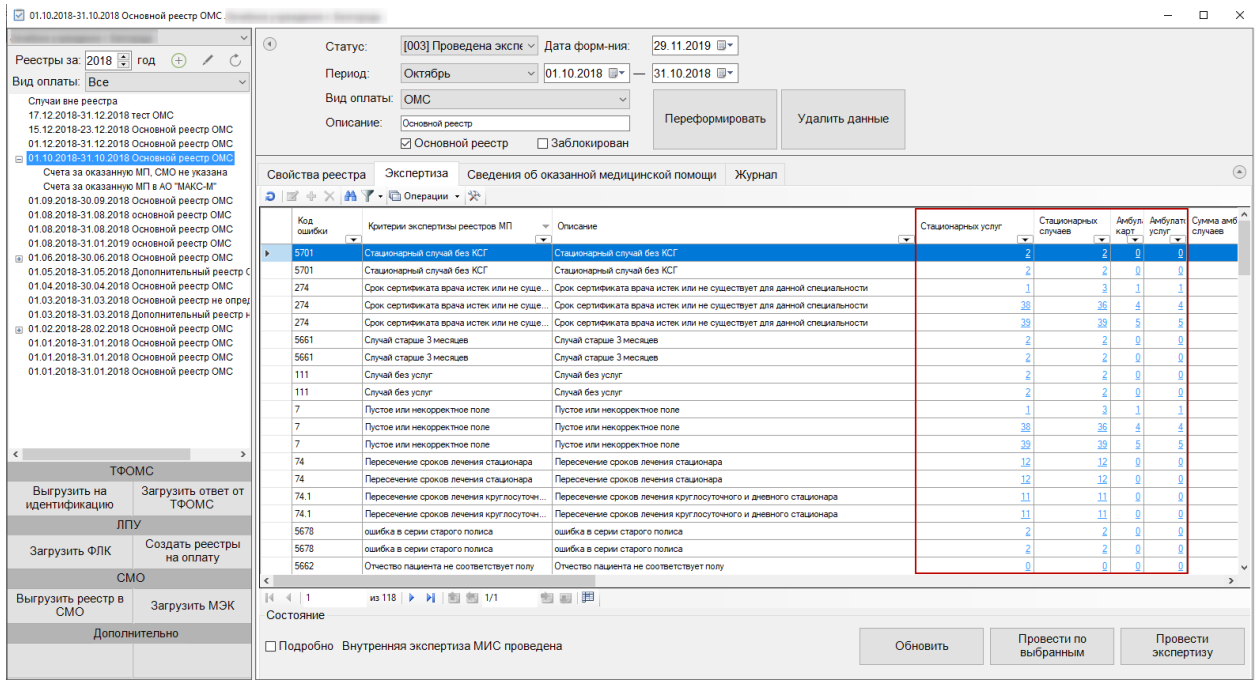

#### Рисунок 20. Результаты экспертизы

<span id="page-14-0"></span>Если после экспертизы необходимо получить более подробную информацию об ошибках, в нижней части формы установите флажок в поле  $\Box$  Подробно в таблице отобразятся дополнительные строки с уточняющими данными по ошибкам, с указанием в колонке «Описание» какие конкретно поля заполнены неверно и количеством таких ошибок [\(Рисунок 21\)](#page-14-1).

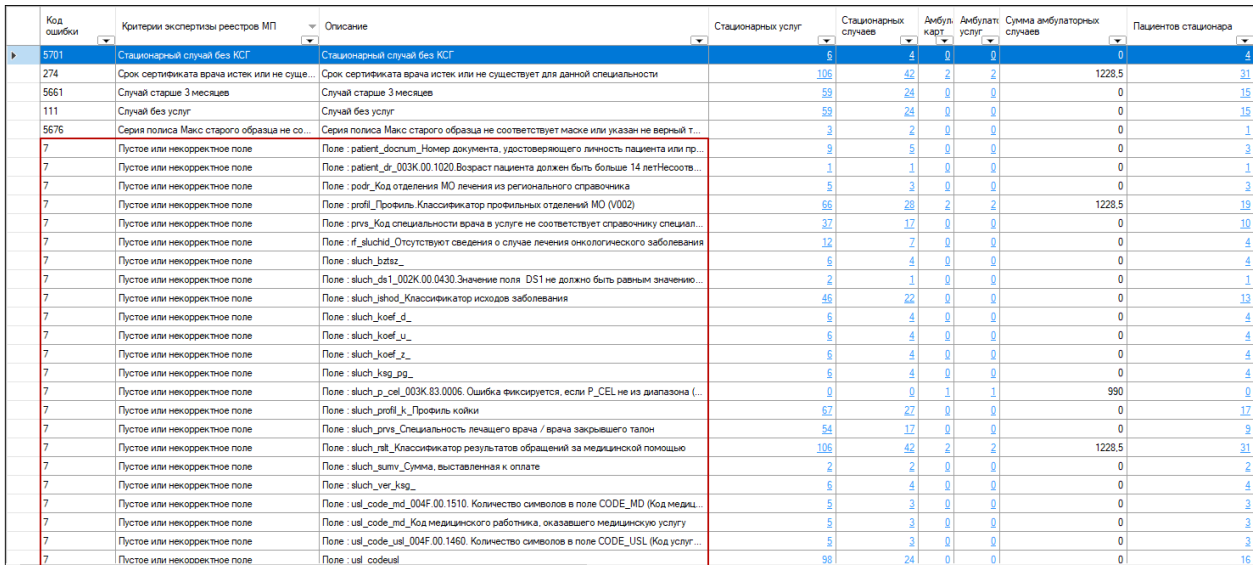

#### Рисунок 21. Подробная информация об ошибках

<span id="page-14-1"></span>На вкладке «Свойства реестра» будет представлена информация о выявленных ошибках во время экспертизы реестра [\(Рисунок](#page-15-1) 22):

• «СМО» – информация о плательщике;

- «Оказано» тип случая, количество пациентов, количество и тариф оказанных случаев;
- «Ошибок» количество критичных ошибок и общее количество ошибок;
- «Сумма ошибок» сумма критичных ошибок в рублях и общая сумма ошибок в рублях.

| Реестры за: 2019 - год<br>$\bigoplus$<br>Ċ.<br>Вид оплаты: Все<br>Случаи вне реестра<br>(= 01.12.2019-31.12.2019 Основной реестр ОМС<br>01.12.2019-31.12.2019 Основной реестр ОМС<br>01.12.2019-31.12.2019 Основной реестр ОМС<br>01.12.2019-31.12.2019 Основной реестр ОМС<br>01.12.2019-31.12.2019 Основной реестр ОМС |                              | $\odot$<br>18.12.2019 ■▼<br>[003] Проведена эксп (> Дата форм-ния:<br>Статус:<br>$\vee$ 01.11.2019<br>30.11.2019 ■<br><b>Ноябрь</b><br>Период:<br>$\overline{\phantom{0}}$<br>Вид оплаты:<br>не определено<br>Переформировать<br>Удалить данные<br>Описание:<br>Основной реесто<br>□ Заблокирован<br>⊠ Основной реестр<br>$\odot$<br>Свойства реестра<br>Экспертиза<br>Сведения об оказанной медицинской помощи<br>Журнал |  |  |            |                |                    |                |                |                     |                |                |  |
|----------------------------------------------------------------------------------------------------|------------------------------|----------------------------------------------------------------------------------------------------|--|--|------------|----------------|--------------------|----------------|----------------|---------------------|----------------|----------------|--|
| 01.12.2019-31.12.2019 Основной реестр ОМС<br>01.12.2019-31.12.2019 Основной реестр ОМС                                                                                                    |                              |                                                                                                    |  |  |            |                |                    |                |                | Сумма ошибок        |                |                |  |
| 01.11.2019-30.11.2019 Основной реестр ОМС                                                                                                    |                              | CMO<br>Плательщик                                                                                                    |  |  | <b>Тип</b> | Пациентов      | Оказано<br>Случаев | Тариф          | <b>Bcero</b>   | Ошибок<br>Критичных | <b>Bcero</b>   | Критичных      |  |
| 01.11.2019-30.11.2019 Основной реестр не оп<br>01.11.2019-30.11.2019 Основной реестр не оп                                                                                                    |                              |                                                                                                    |  |  |            |                |                    |                |                |                     |                |                |  |
| □ 01.11.2019-30.11.2019 Основной реестр не оп                                                                                                    |                              | 31001 - ФИЛИАЛ АО "МАКС-М" В Г. БЕЛГОРОДЕ                                                                                                    |  |  | <b>AMB</b> | $\overline{2}$ | $\overline{2}$     | 1228.50        | $\overline{2}$ | $\overline{2}$      | 1228.50        | 1228.50        |  |
| Счета за оказанную МП, СМО не указана                                                                                                    |                              | 31001 - ФИЛИАЛ АО "МАКС-М" В Г. БЕЛГОРОДЕ                                                                                                    |  |  | СТАЦ       | 32             | 43                 | 22871402922.66 | 62             | 62                  | 22871402922.66 | 22871402922.66 |  |
| Счета за оказанную МП в ФИЛИАЛ АО "МАК<br>01.11.2019-30.11.2019 Основной реестр не оп                                                                                                    |                              | Не идентифицированные                                                                                                    |  |  | СТАЦ       | 5              | 6                  | 7836172339.71  | 8              | 8                   | 7836172339.71  | 7836172339.71  |  |
| 01.10.2019-31.10.2019 Основной реестр ОМС                                                                                                    |                              |                                                                                                    |  |  |            |                |                    |                |                |                     |                |                |  |
| 01.09.2019-30.09.2019 Основной реестр ОМС У<br>$\langle$                                                                                                    |                              |                                                                                                    |  |  |            |                |                    |                |                |                     |                |                |  |
| ТФОМС                                                                                                    |                              |                                                                                                    |  |  |            |                |                    |                |                |                     |                |                |  |
| Выгрузить на<br>идентификацию                                                                                                    | Загрузить ответ от<br>ТФОМС  |                                                                                                    |  |  |            |                |                    |                |                |                     |                |                |  |
| ЛПУ                                                                                                    |                              |                                                                                                    |  |  |            |                |                    |                |                |                     |                |                |  |
| Загрузить ФЛК                                                                                                    | Создать реестры<br>на оплату |                                                                                                    |  |  |            |                |                    |                |                |                     |                |                |  |
| <b>CMO</b>                                                                                                    |                              |                                                                                                    |  |  |            |                |                    |                |                |                     |                |                |  |
| Выгрузить реестр в<br><b>CMO</b>                                                                                                    | Загрузить МЭК                | Сведения                                                                                                    |  |  |            |                |                    |                |                |                     |                |                |  |
| Дополнительно                                                                                                    |                              | Выберите отчет для формирования<br>$\vee$                                                                                                    |  |  |            |                |                    |                |                |                     |                | Сформировать   |  |
|                                                                                                    |                              |                                                                                                    |  |  |            |                |                    |                |                |                     |                |                |  |

Рисунок 22. Вкладка «Свойства реестра»

<span id="page-15-1"></span>При выявлении ошибок в реестре после проведения экспертизы следует приступить к их исправлению (см. п. [1.12.2\)](#page-38-0).

После проведения операции «Провести экспертизу» статус реестра примет значение «[003] Проведена экспертиза» [\(Рисунок 23\)](#page-15-2).

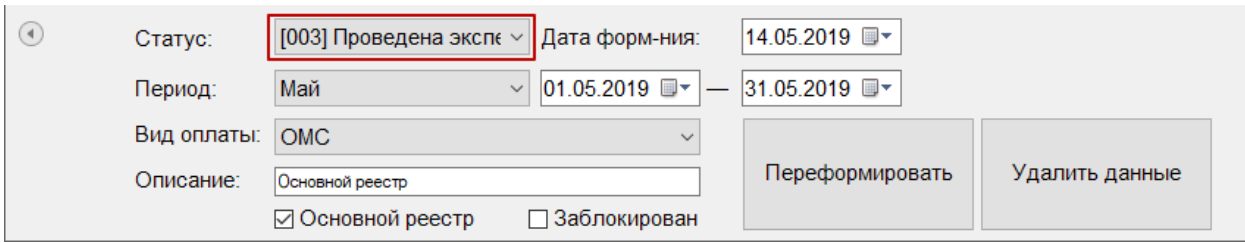

Рисунок 23. Статус реестра после операции «Провести экспертизу»

<span id="page-15-2"></span>Обновить Кнопку следует нажимать при необходимости проведения обновления информации по критериям. После ее нажатия появится окно запуска экспертизы [\(Рисунок 18\)](#page-12-1), в котором также надо нажать кнопку «Пуск».

#### **1.3. Этап 3 Выгрузка реестра за оказанную медицинскую помощь в ТФОМС**

<span id="page-15-0"></span>Выгрузку реестра оказанной медицинской помощи в ТФОМС выполняют для того, чтобы провести идентификацию граждан по единому регистру застрахованных и определить страховую принадлежность. Поэтому для верной идентификации пациентов предварительно необходимо исправить ошибки, выявленные экспертизой, по персональным данным пролеченных больных (см. п. [1.12.2\)](#page-38-0).

Для того чтобы выгрузить сформированный реестр, необходимо выбрать отчетный период и нажать кнопку «Выгрузить на идентификацию» [\(Рисунок 24\)](#page-16-0).

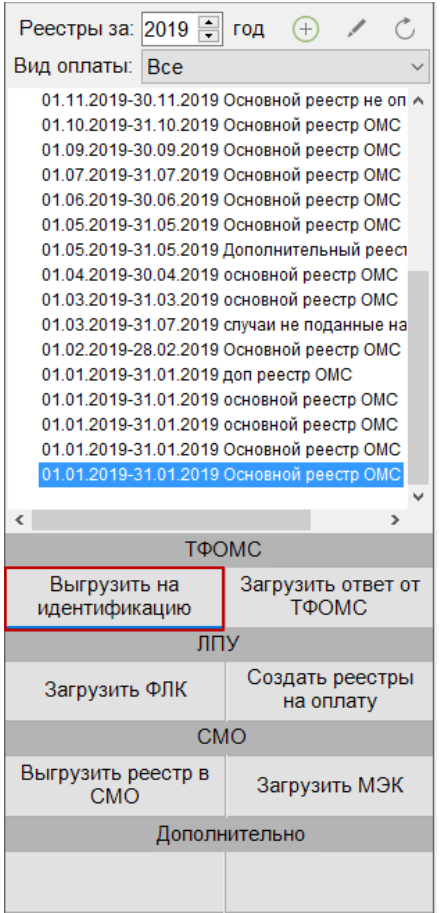

Рисунок 24. Выгрузка реестра в ТФОМС

В результате откроется окно выгрузки реестра в ТФОМС.

<span id="page-16-0"></span>После завершения выгрузки в окне выгрузки реестра в ТФОМС будет показана информация о ходе выгрузки, а также появится сообщение системы о завершении операции [\(Рисунок 25\)](#page-17-1).

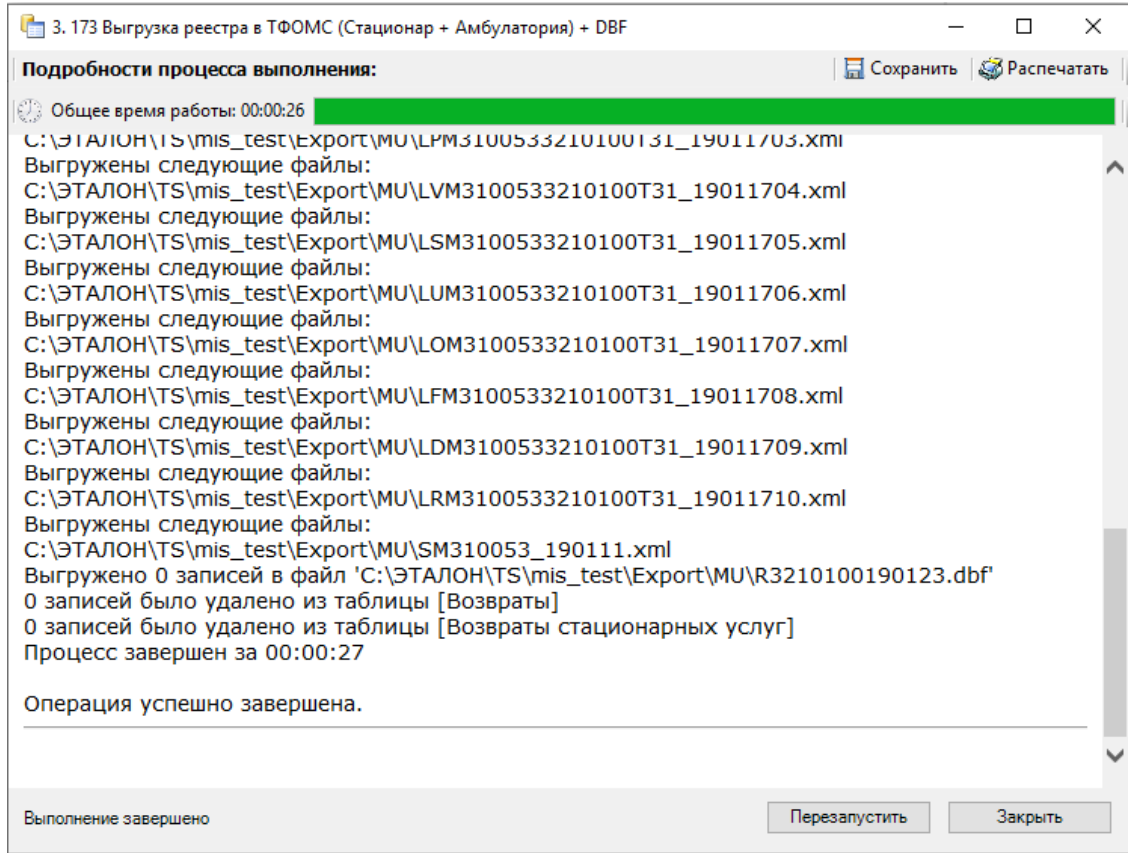

Рисунок 25. Окно выгрузки реестра в ТФОМС

<span id="page-17-1"></span>Программа автоматически формирует архив формата ZIP, который содержит файлы с информацией об услугах и пациентах (количество файлов зависит от количества видов оказанных услуг, может быть сформировано от 2-х до 18-ти файлов), которые необходимо отправить в СМО или ТФОМС.

После проведения операции «Выгрузить на идентификацию» статус реестра примет значение «[004] Выгружен на идентификацию» [\(Рисунок 26\)](#page-17-2).

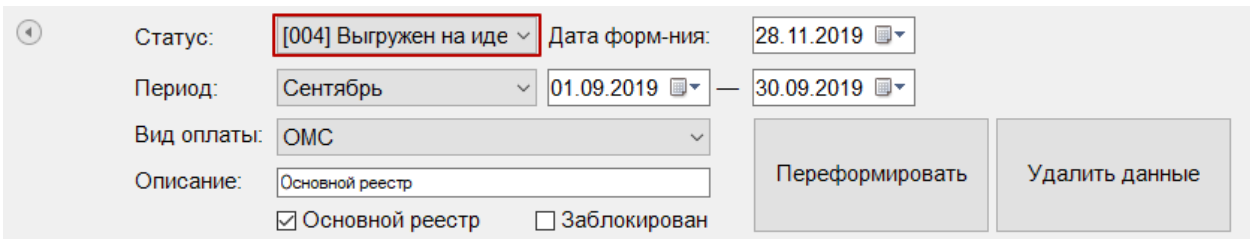

Рисунок 26. Статус реестра после операции «Выгрузить на идентификацию»

### <span id="page-17-2"></span>**1.4. Этап 4 Загрузка результатов идентификации из ТФОМС**

<span id="page-17-0"></span>Чтобы загрузить реестр оказанной медицинской помощи из ТФОМС, надо выбрать нужный реестр и нажать кнопку «Загрузить ответ от ТФОМС» [\(Рисунок 27\)](#page-18-0).

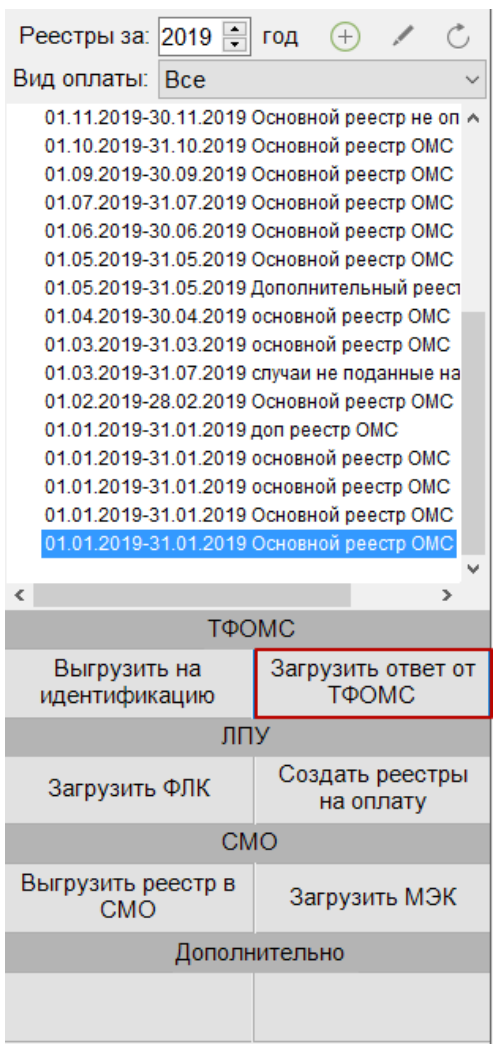

Рисунок 27. Выгрузка ответа от ТФОМС

<span id="page-18-0"></span>Откроется окно загрузки результата идентификации [\(Рисунок 28\)](#page-19-0), в котором необходимо выбрать файл ответа с помощью кнопки **......** 

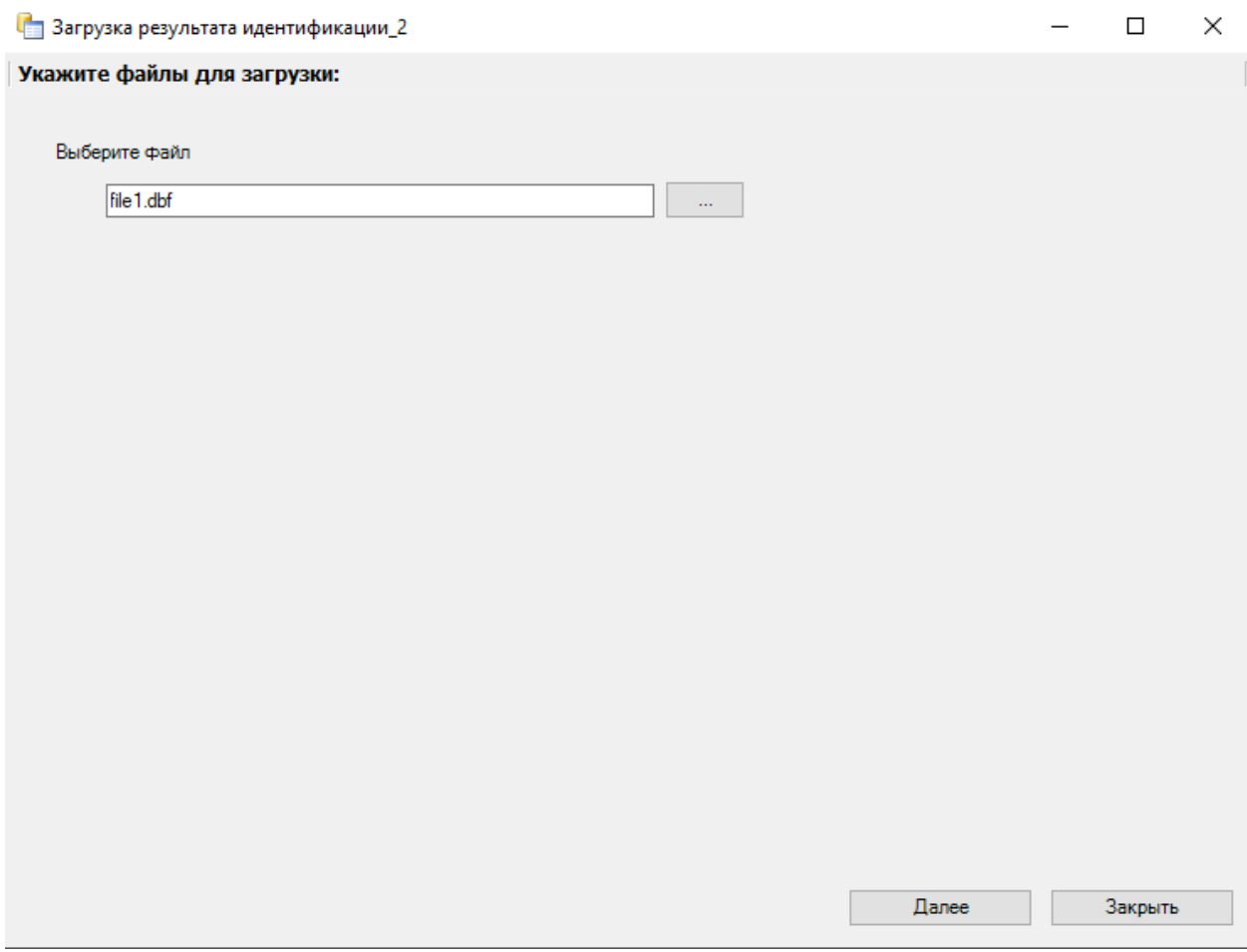

Рисунок 28. Окно загрузки результата идентификации

<span id="page-19-0"></span>После выбора файла следует нажать кнопку «Далее» для старта процесса загрузки.

В окне загрузки появится отчет о процессе выполнения [\(Рисунок 29\)](#page-20-0).

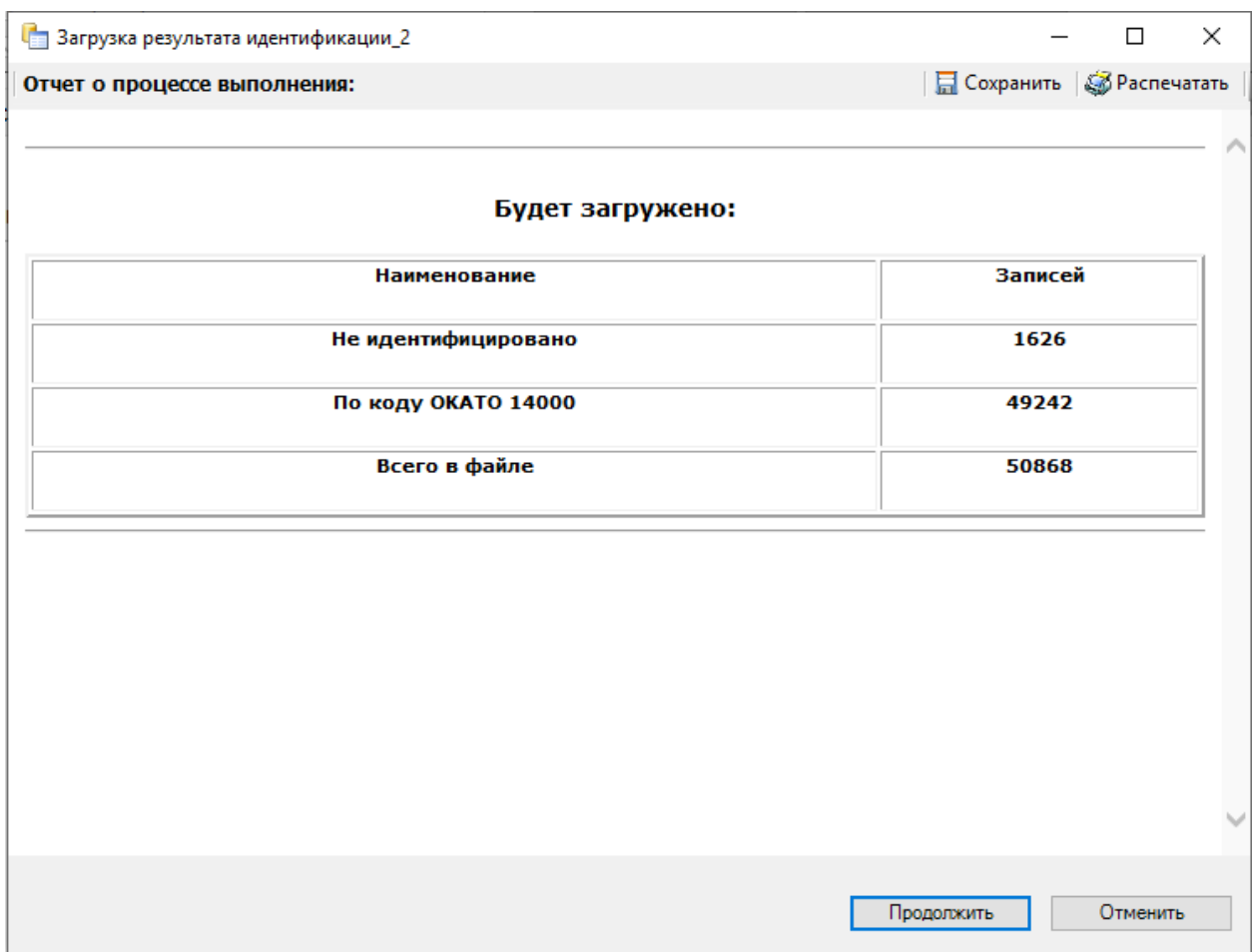

Рисунок 29. Окно загрузки результата идентификации. Отчет о выполнении

<span id="page-20-0"></span>По завершении загрузки появится уведомление об успешном окончании операции, а в нижней части окна отобразятся операции, выполненные в ходе загрузки результата идентификации из ТФОМС [\(Рисунок 30\)](#page-21-0).

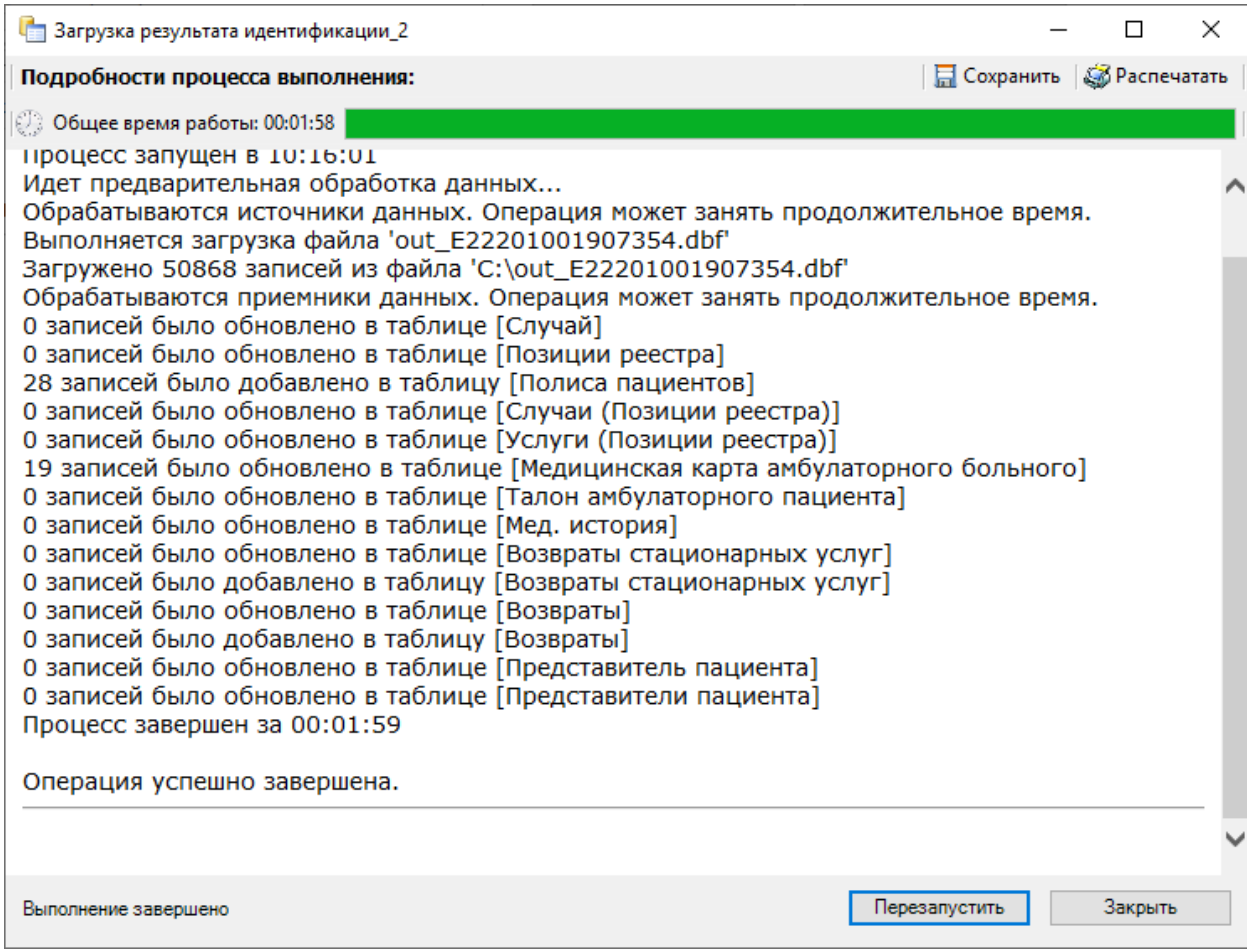

Рисунок 30. Окно загрузки результата идентификации. Подробности выполнения

<span id="page-21-0"></span>Результатом загрузки идентификации от ТФОМС является ошибка «Не идентифицированный пациент», которая появится у случаев лечения, не найденных в регистре застрахованных [\(Рисунок 31\)](#page-22-1).

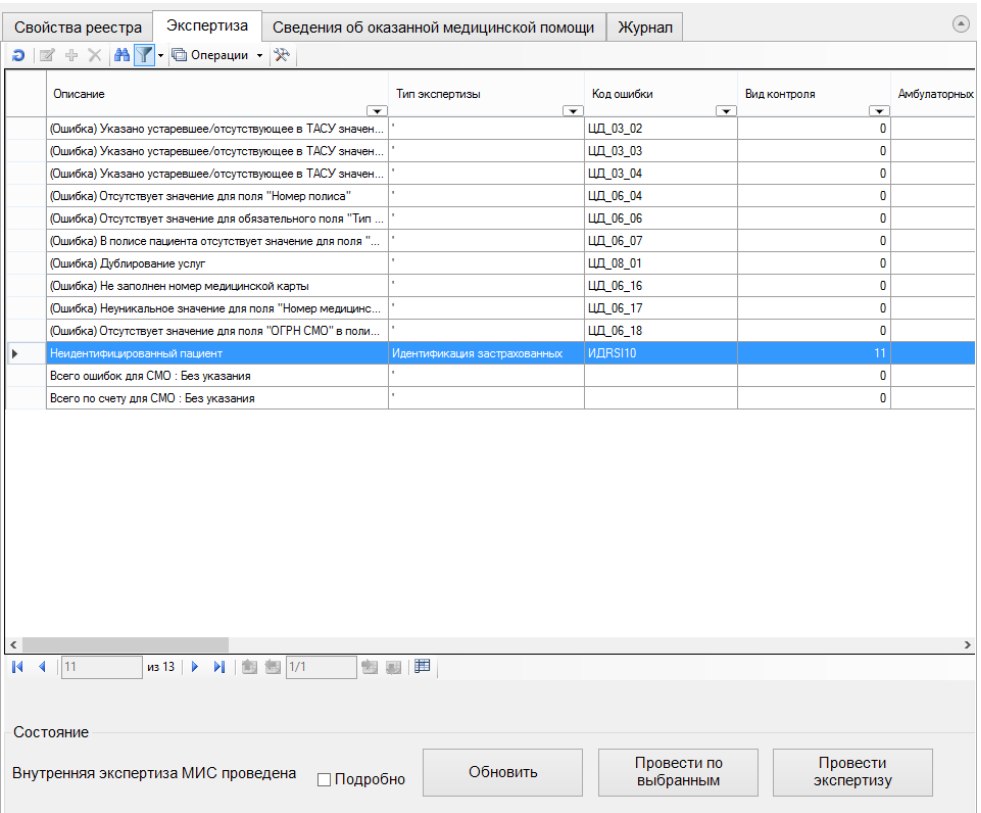

Рисунок 31. Окно экспертизы с результатами идентификации из ТФОМС

<span id="page-22-1"></span>После загрузки результатов идентификации необходимо провести экспертизу услуг. После загрузки результатов идентификации необходимо выполнить исправление ошибок в реестре счетов оказанной медицинской помощи, описанное в п. [1.12.2.](#page-38-0)

После проведения операции «Загрузить ответ от ТФОМС» статус реестра примет значение «[005] Загружен результат идентификации» [\(Рисунок 32\)](#page-22-2).

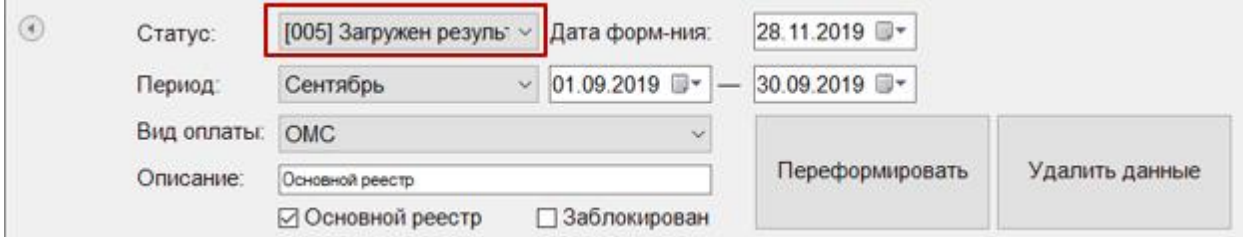

Рисунок 32. Статус реестра после операции «Загрузить ответ от ТФОМС»

## <span id="page-22-2"></span>**1.5. Этап 5 Создание реестров на оплату**

<span id="page-22-0"></span>Для создания реестров на оплату оказанных услуг в СМО следует в раскрывающемся списке реестров выбрать необходимый отчетный период и нажать кнопку «Создать реестры на оплату» [\(Рисунок 33\)](#page-23-0).

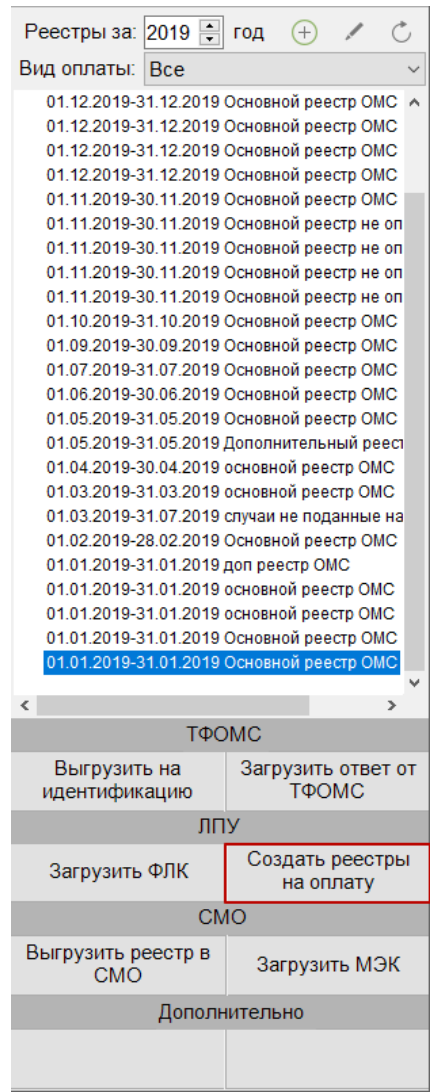

Рисунок 33. Выбор операции «Создать реестры на оплату»

<span id="page-23-0"></span>Если отчетный период не выбран, то появится сообщение о необходимости выбрать отчетный период [\(Рисунок 34\)](#page-23-1).

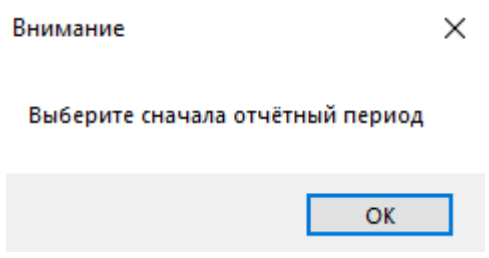

Рисунок 34. Сообщение о необходимости выбора отчетного периода

В результате запустится операция создания реестров на оплату.

<span id="page-23-1"></span>В окне загрузки появится отчет о процессе выполнения [\(Рисунок 35\)](#page-24-0). Для продолжения выполнения операции необходимо нажать кнопку «Продолжить».

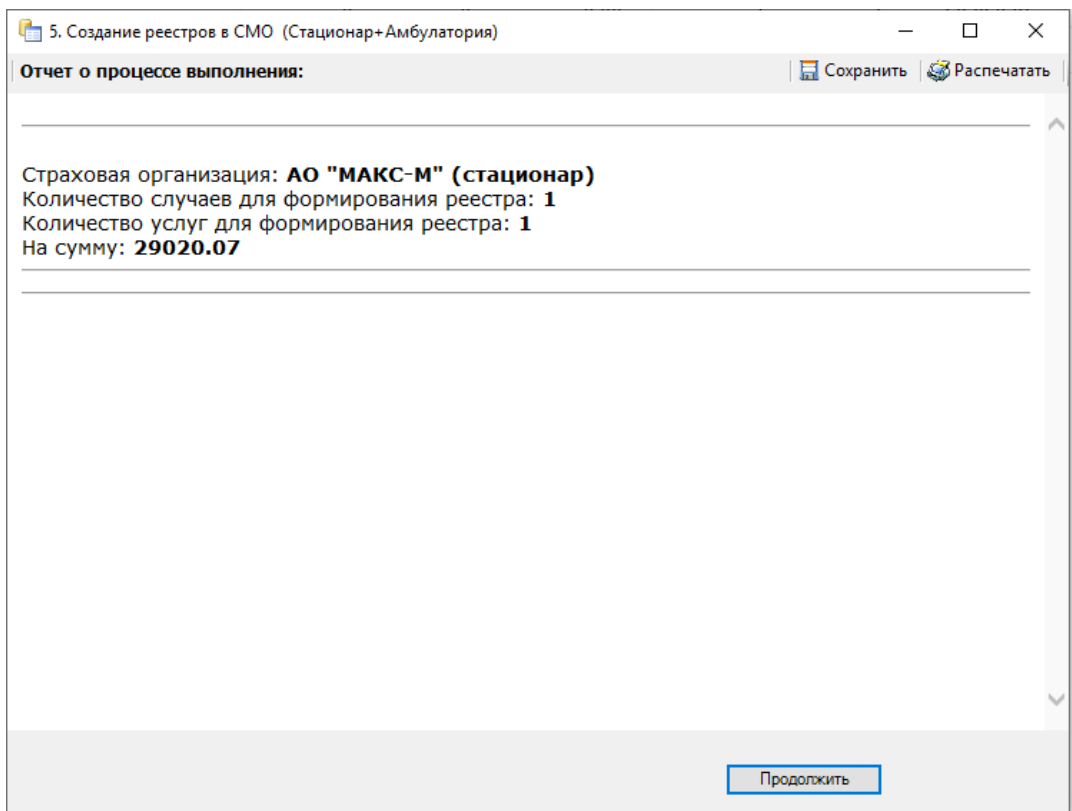

Рисунок 35. Создание реестров в СМО. Подробности выполнения

<span id="page-24-0"></span>По завершении загрузки появится уведомление об успешном окончании операции [\(Рисунок 36\)](#page-24-1). Для выхода следует нажать кнопку «Закрыть». Если необходимо перезапустить создание реестра, следует нажать кнопку «Перезапустить».

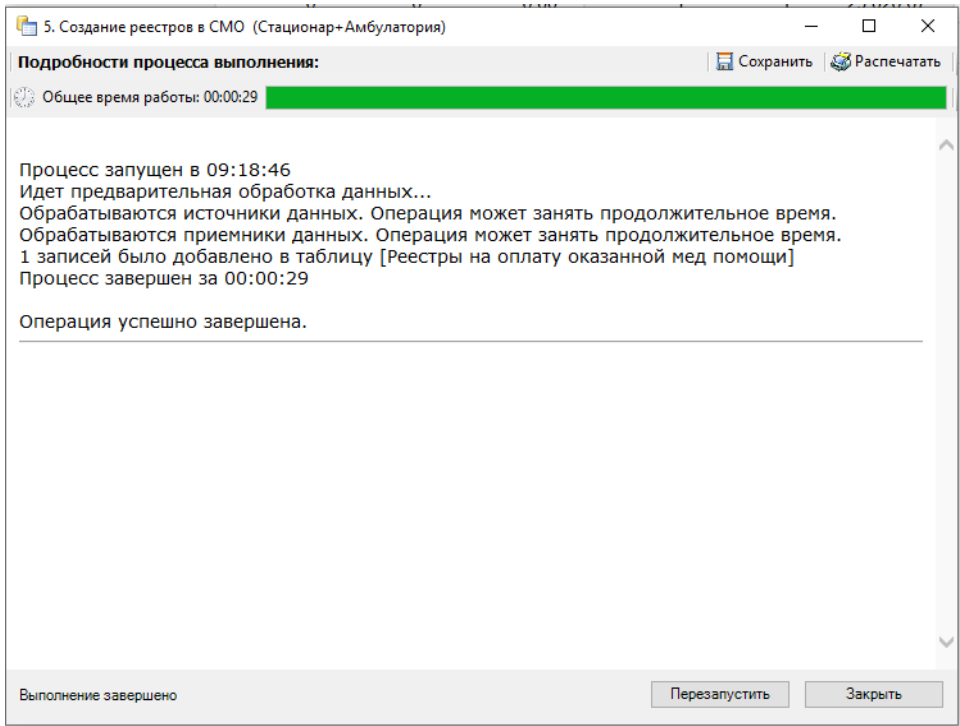

<span id="page-24-1"></span>Рисунок 36. Создание реестров в СМО. Завершение выполнения

После проведения операции «Создать реестры на оплату» статус реестра примет значение «[006] Сформированы реестры на оплату в СМО» [\(Рисунок 37\)](#page-25-1).

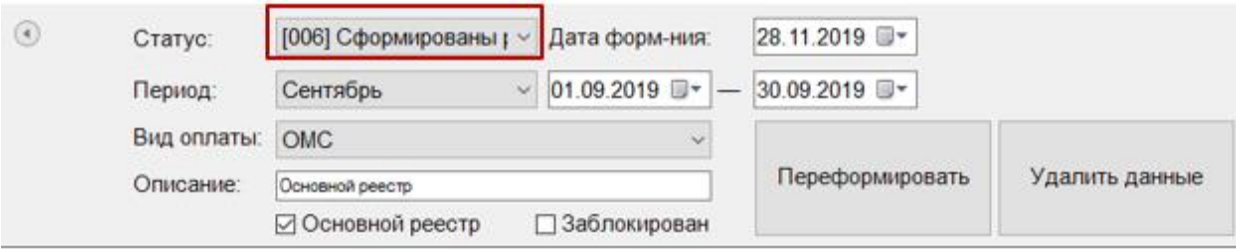

Рисунок 37. Статус реестра после операции «Создать реестры на оплату»

# <span id="page-25-1"></span>**1.6. Этап 6 Выгрузка в СМО реестров счетов оказанных медицинских услуг**

<span id="page-25-0"></span>Для выгрузки реестров счетов оказанных услуг в СМО необходимо в раскрывающемся списке реестров выбрать реестр на оплату в СМО и нажать кнопку «Выгрузить реестр в СМО» [\(Рисунок 38\)](#page-25-2). Данные действия необходимо произвести по каждому реестру на оплату.

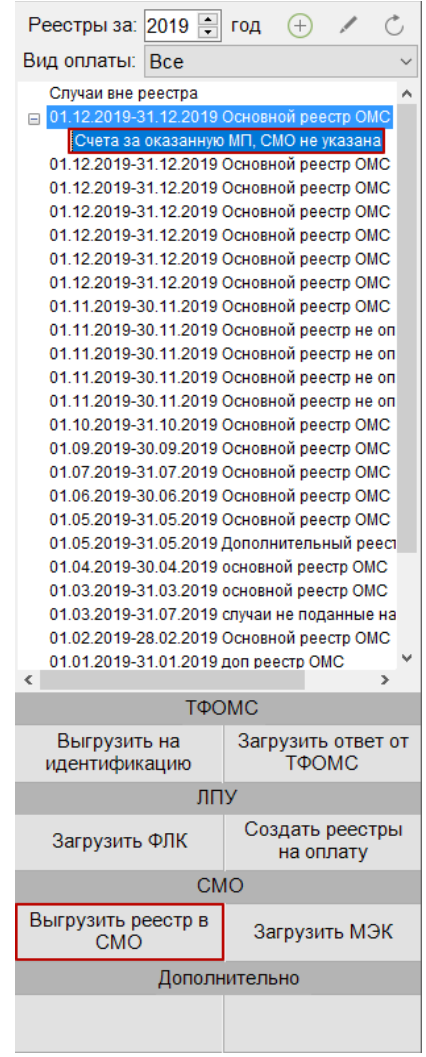

<span id="page-25-2"></span>Рисунок 38. Выбор операции «Выгрузка реестра в СМО»

Если реестр на оплату не выбран, то появится сообщение о необходимости выбрать реестр на оплату [\(Рисунок 39\)](#page-26-0).

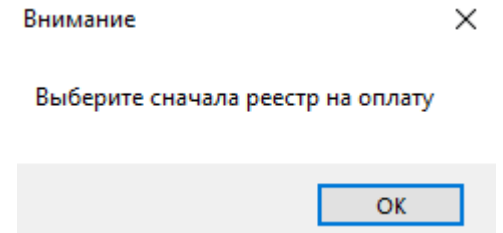

Рисунок 39. Сообщение о необходимости выбора реестра на оплату

<span id="page-26-0"></span>В результате запустится операция выгрузки реестра на оплату в СМО [\(Рисунок 40\)](#page-26-1).

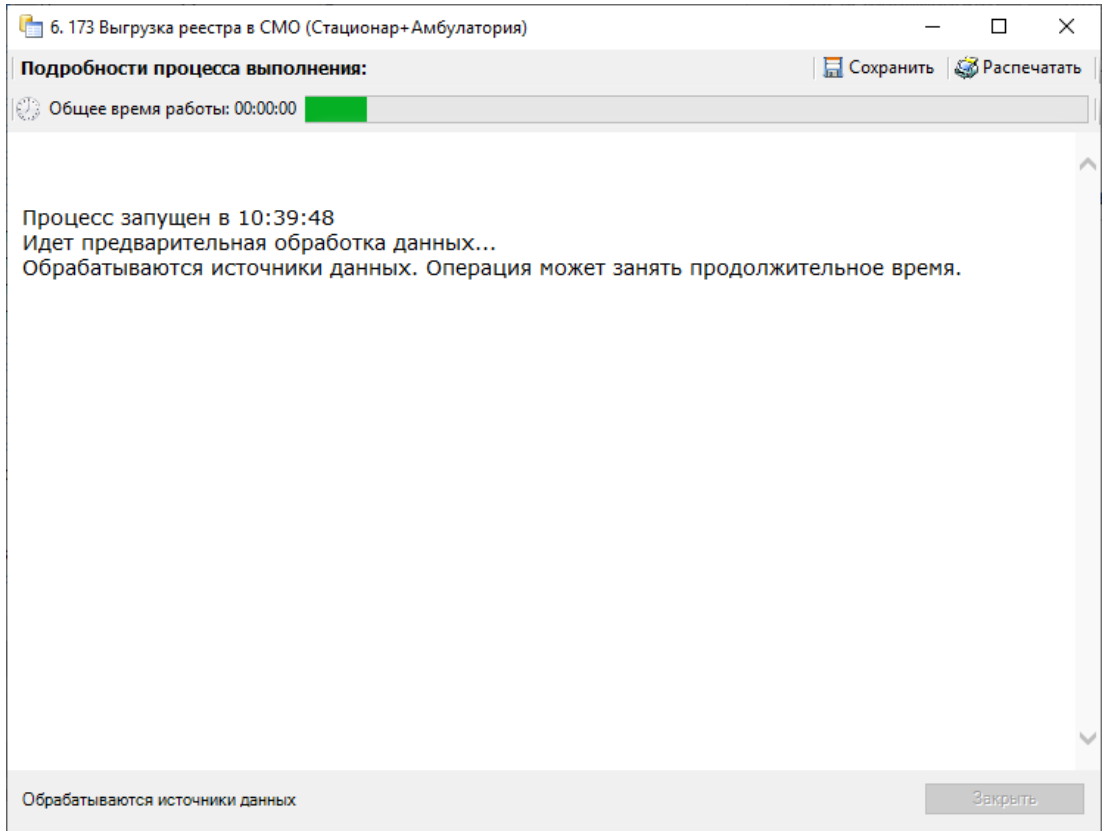

Рисунок 40. Выгрузка реестра в СМО

<span id="page-26-1"></span>В результате выполнения протокола откроется окно счета по реестру [\(Рисунок 41\)](#page-27-0).

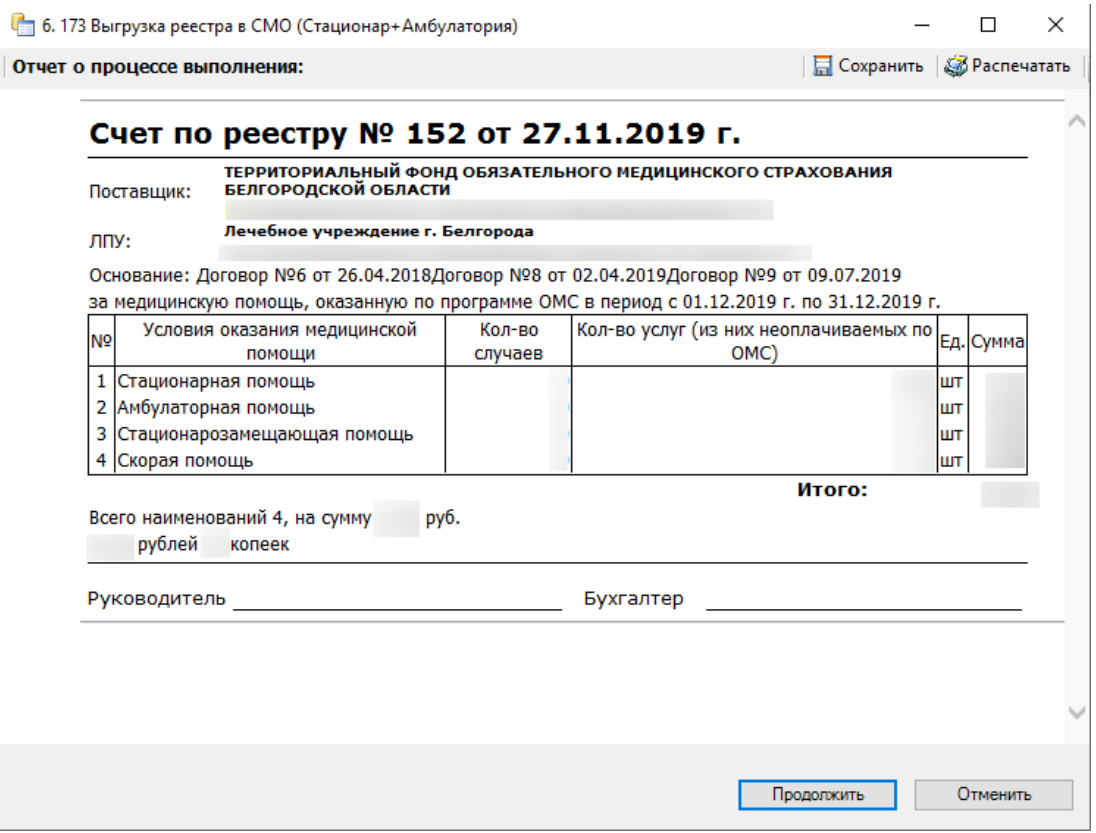

Рисунок 41. Выгрузка реестра в СМО. Печать счета по реестру

<span id="page-27-0"></span>Необходимо распечатать счет-фактуру за медицинскую помощь, оказанную по программе ОМС, нажав кнопку <sup>. Эраспечатать</sup> . Для продолжения процесса выгрузки надо нажать кнопку **| Продолжить** . Будет выгружен файл, программа представит информацию о выгруженных файлах и об их месторасположении [\(Рисунок 42\)](#page-28-1).

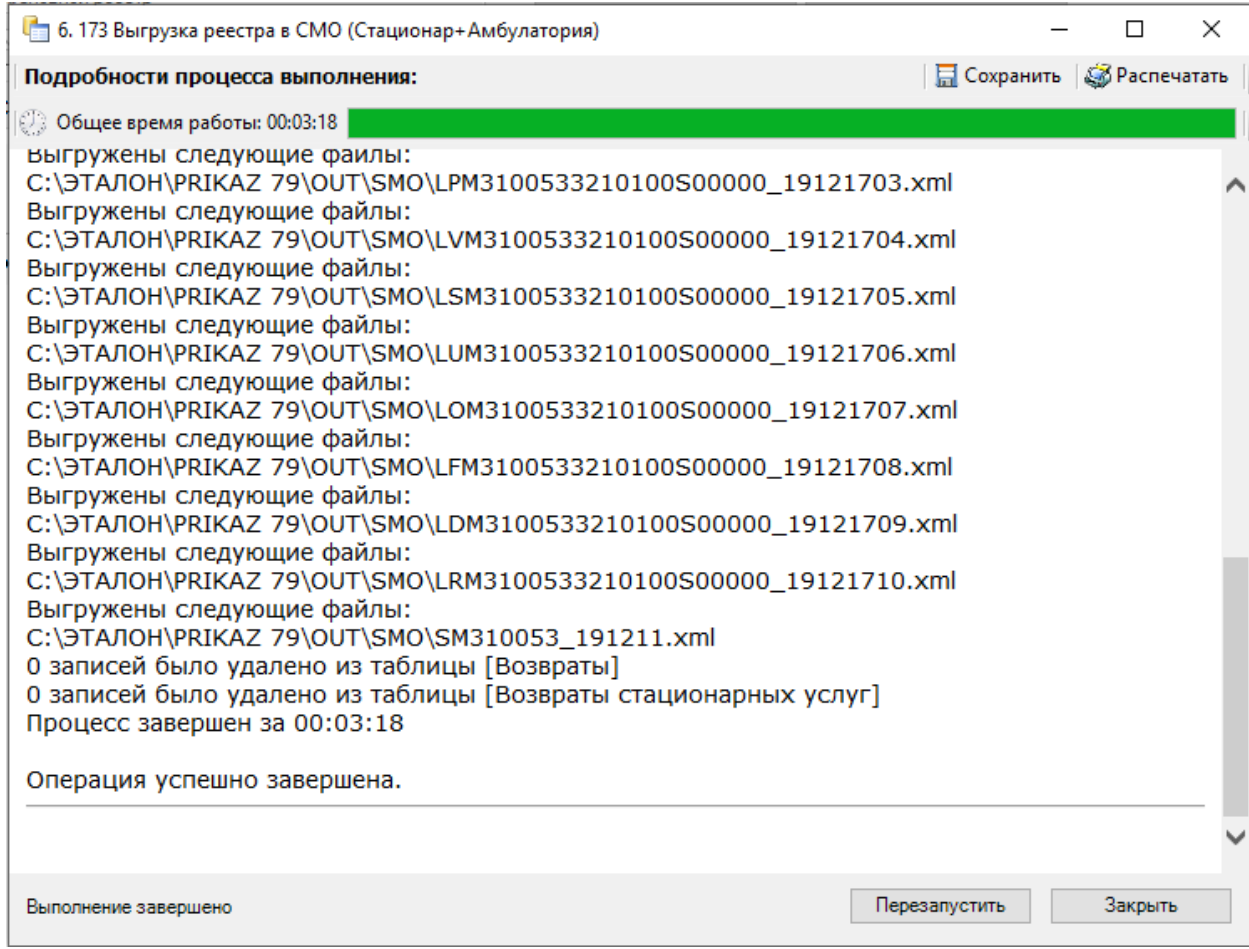

Рисунок 42. Выгрузка реестра в СМО

<span id="page-28-1"></span>Процесс выгрузки реестра в СМО аналогичен выгрузке реестра за оказанную медицинскую помощь в ТФОМС (подробнее описано в п[.1.3\)](#page-15-0).

После проведения операции «Выгрузить реестр в СМО» статус реестра примет значение «[007] Выгружен счет на оплату в СМО» [\(Рисунок 43\)](#page-28-2).

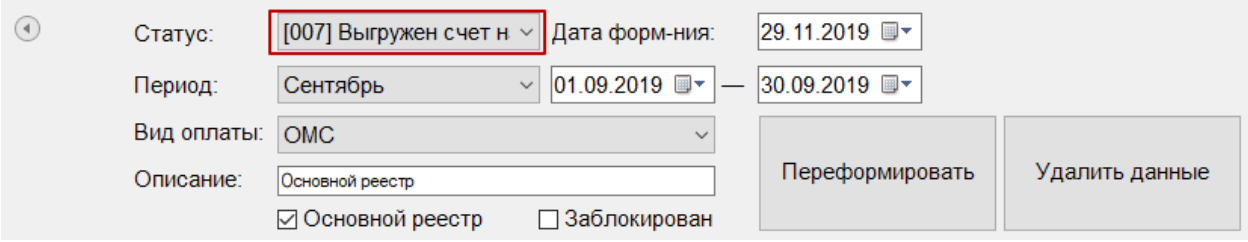

Рисунок 43. Статус реестра после операции «Выгрузить реестр в СМО»

# <span id="page-28-2"></span>**1.7. Этап 7 Загрузка результатов ФЛК по отчетному периоду**

<span id="page-28-0"></span>Чтобы загрузить результаты форматно-логического контроля, надо выбрать запись за нужный период нажать кнопку «Загрузить ФЛК на отчетный период» [\(Рисунок 44\)](#page-29-0).

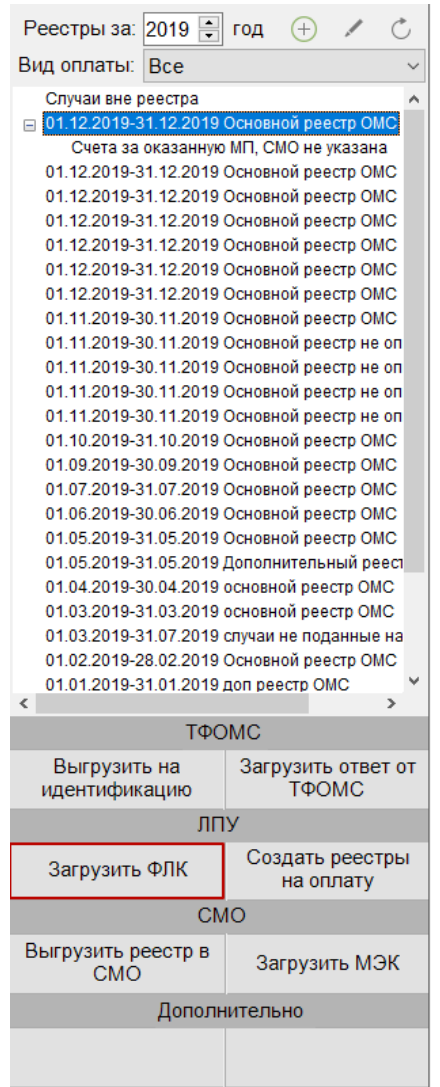

<span id="page-29-0"></span>Рисунок 44. Выбор операции «Загрузка результата ФЛК на отчетный период»

Откроется окно загрузки результатов ФЛК на отчетный период [\(Рисунок 45\)](#page-30-0).

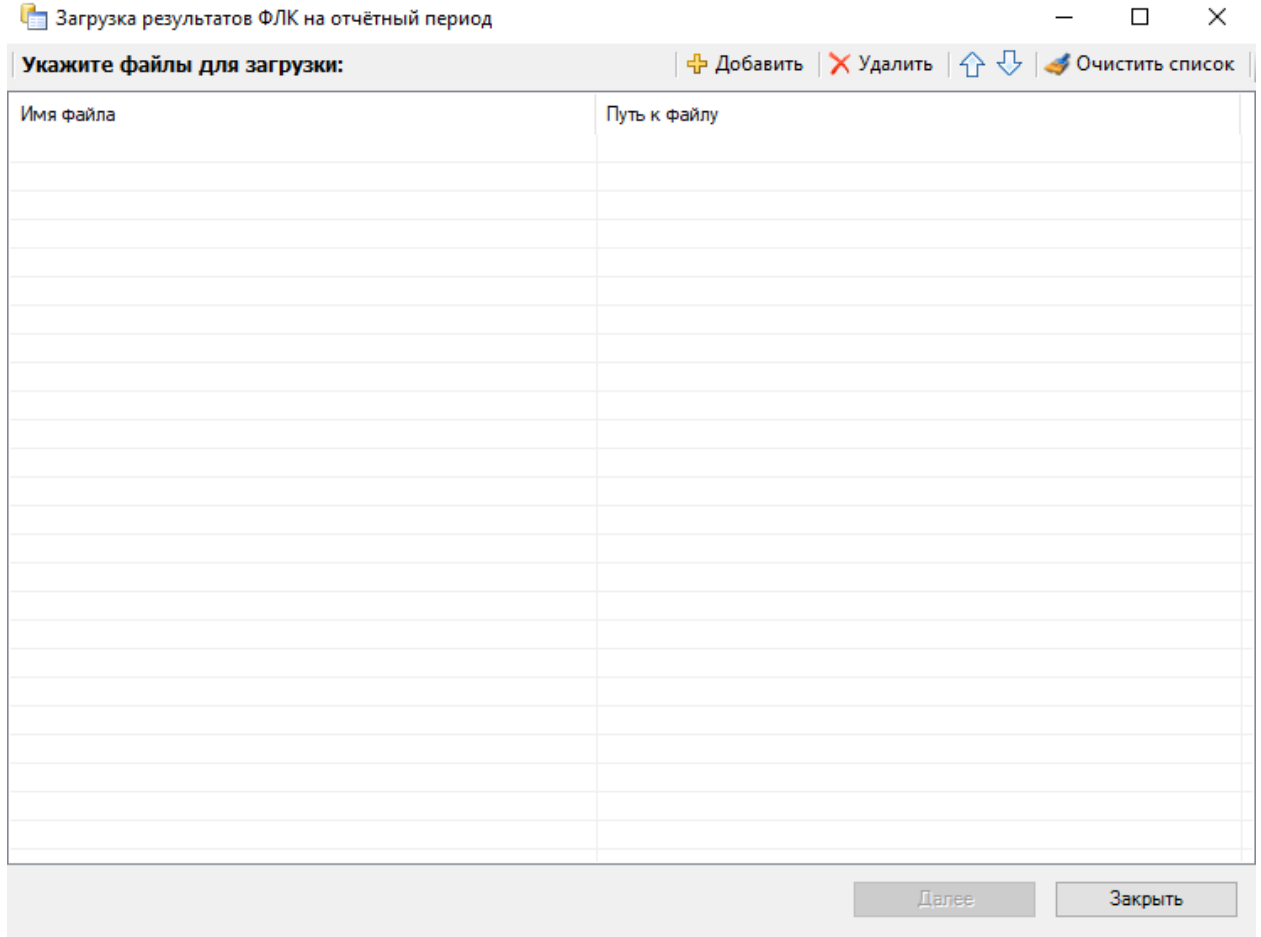

Рисунок 45. Окно загрузки результата идентификации из ТФОМС

<span id="page-30-0"></span>В появившемся окне добавить необходимый файл с данными с помощью кнопки <del>| ф</del> добавить <sub>,</sub> после чего нажать кнопку «Далее» для старта процесса загрузки. В окне загрузки появится отчет о процессе выполнения. По завершении загрузки появится уведомление об успешном окончании операции, а в нижней части окна отобразятся операции, выполненные в ходе загрузки результатов ФЛК на отчетный период [\(Рисунок](#page-31-1)  [46\)](#page-31-1).

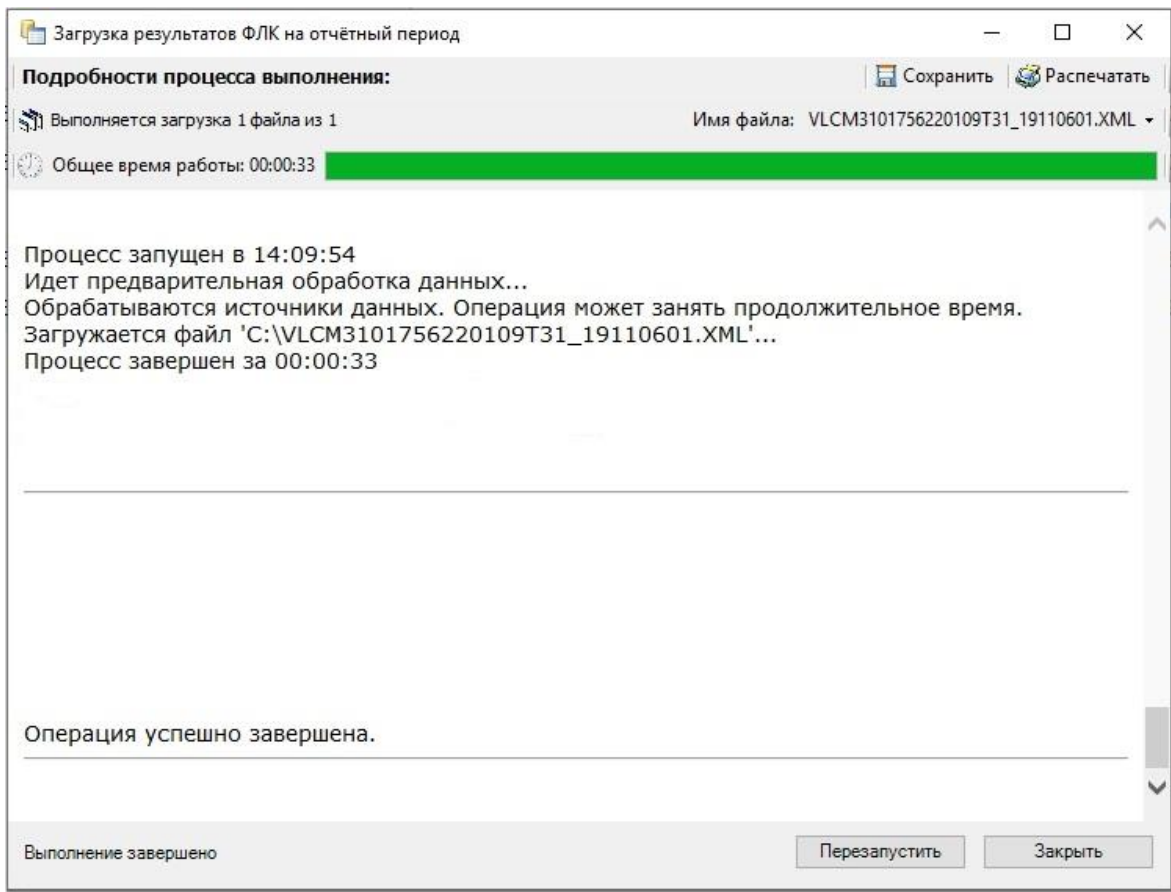

<span id="page-31-1"></span>Рисунок 46. Окно загрузки результатов ФЛК на отчетный период. Подробности выполнения

Описание исправления ошибок по результатам загрузки ФЛК описано в п. [1.12.2.](#page-38-0)

# **1.8. Этап 8 Загрузка результатов ФЛК от СМО**

<span id="page-31-0"></span>Чтобы загрузить результаты форматно-логического контроля, полученные из СМО, надо выбрать нужный реестр и нажать кнопку «Загрузить ФЛК» [\(Рисунок 47\)](#page-32-0).

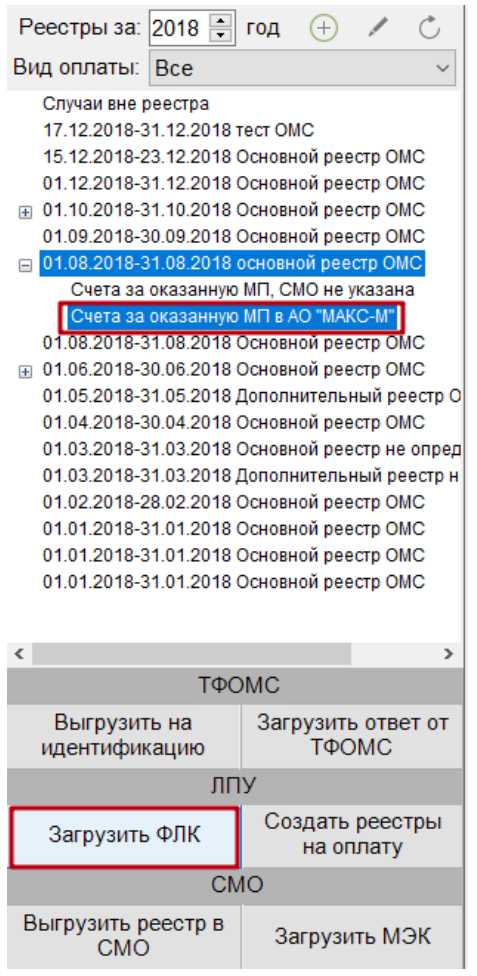

Рисунок 47. Выбор операции «Загрузка результатов ФЛК»

<span id="page-32-0"></span>После чего откроется окно загрузки результатов ФЛК [\(Рисунок 48\)](#page-33-1)

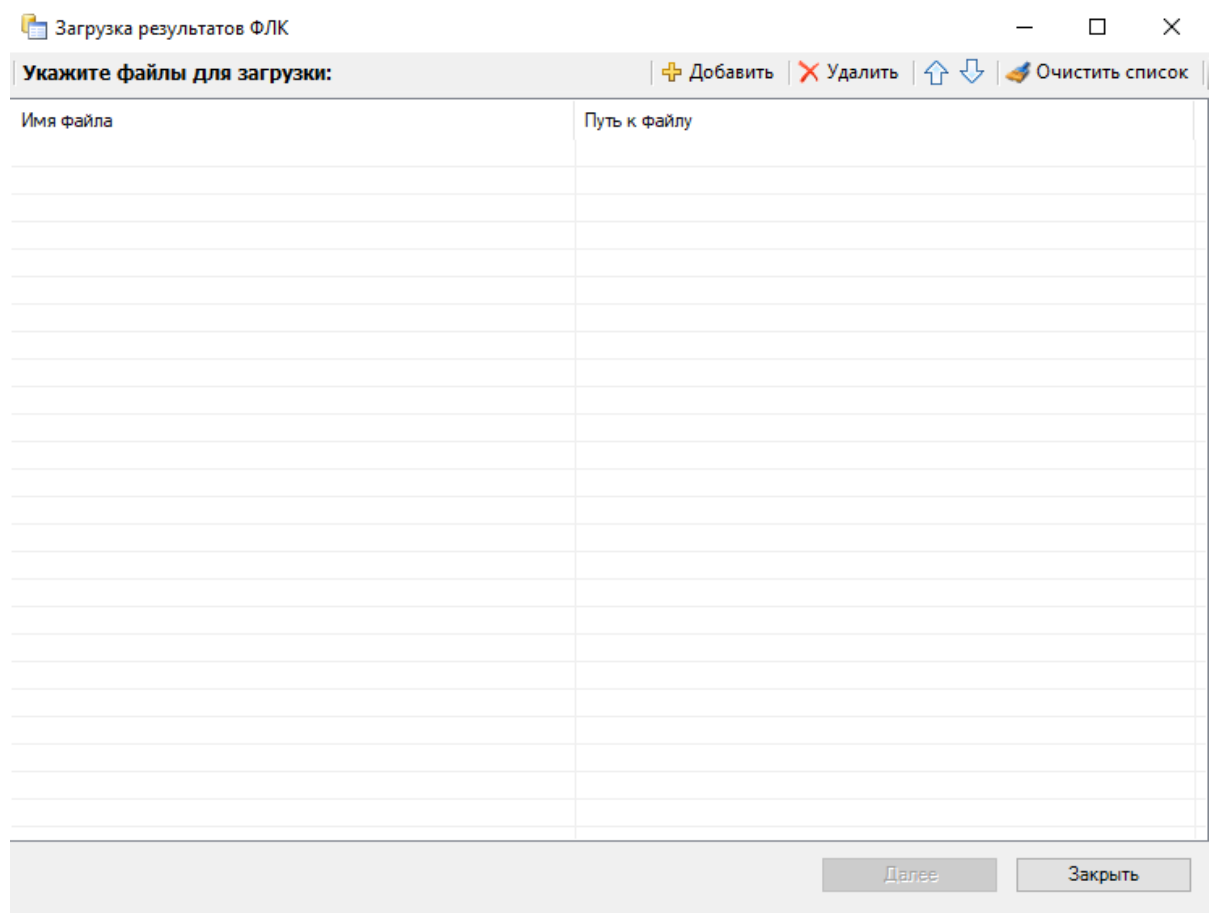

Рисунок 48. Окно загрузки результатов ФЛК от СМО

<span id="page-33-1"></span>Далее выполнять аналогично операции «Загрузка результатов ФЛК на отчетный период» (подробное описание в п. [1.7\)](#page-28-0).

# **1.9. Этап 9 Загрузка МЭК**

<span id="page-33-0"></span>Чтобы загрузить ответ от страховой медицинской организации, необходимо выбрать реестр на оплату в СМО и нажать кнопку «Загрузить МЭК» [\(Рисунок 49\)](#page-34-0).

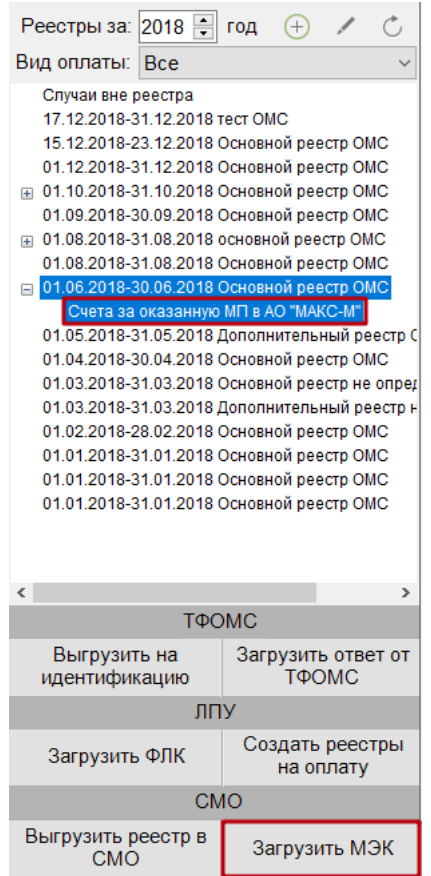

Рисунок 49. Выбор операции «Загрузка МЭК»

<span id="page-34-0"></span>Откроется окно загрузки обратного реестра из СМО [\(Рисунок 50\)](#page-34-1), в котором необходимо выбрать файл ответа от СМО с помощью кнопки Н Добавить

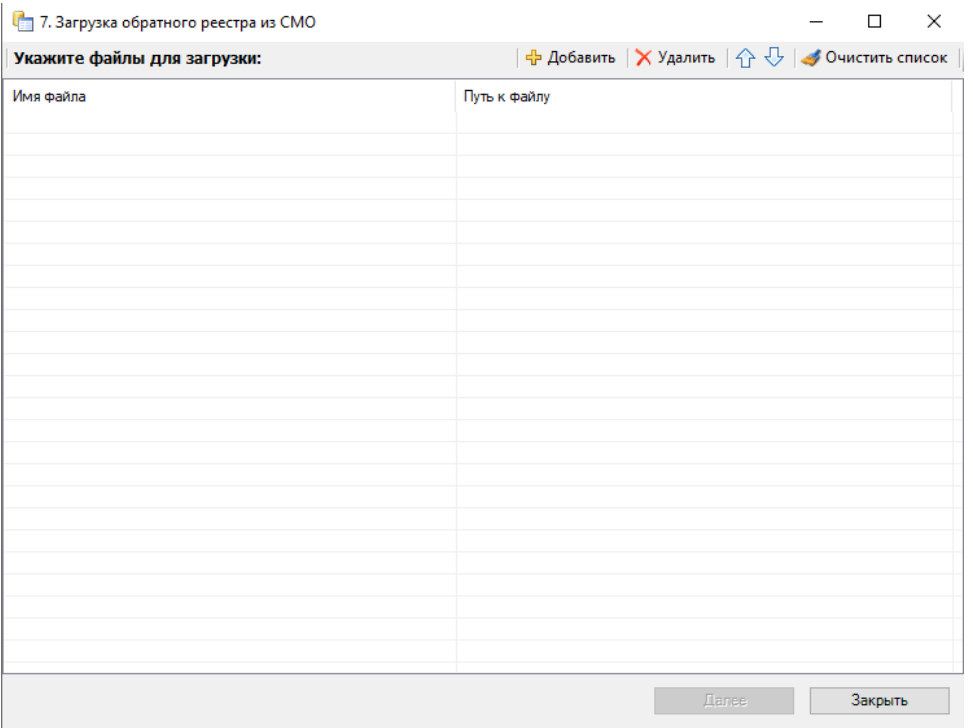

<span id="page-34-1"></span>Рисунок 50. Окно загрузки обратного реестра из СМО

После добавления файла необходимо нажать кнопку «Далее».

После проведения операции «Загрузить МЭК» статус реестра примет значение «[008] Загружен результат оплаты из СМО» [\(Рисунок 51\)](#page-35-1).

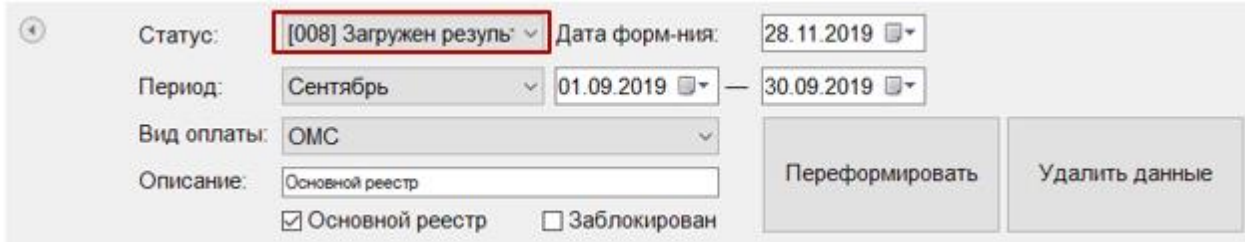

Рисунок 51. Статус реестра после операции «Загрузить МЭК»

#### <span id="page-35-1"></span>**1.10. Печать отчетных документов**

<span id="page-35-0"></span>После загрузки результатов ФЛК, полученных из СМО или из ТФОМС (для иннотерриториальных) необходимо выбрать отчетный период и плательщика (реестр на оплату), после чего выбрать из выпадающего списка требуемый отчет [\(Рисунок 52\)](#page-35-2). Отчет формируется на вкладке «Свойства реестра».

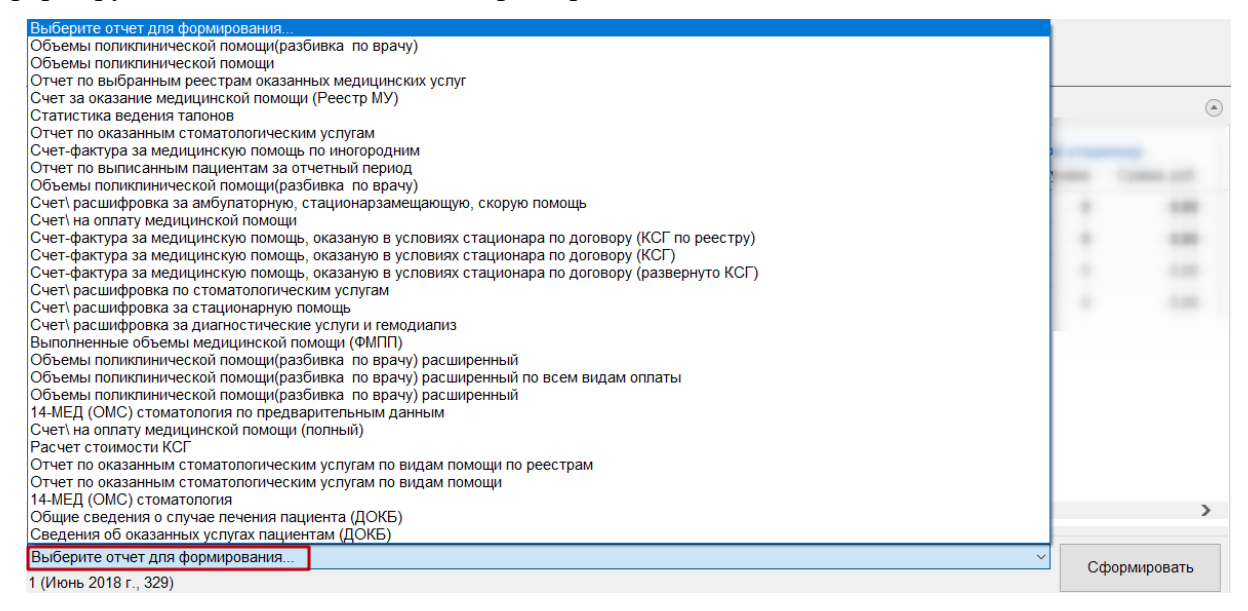

Рисунок 52. Выбор отчета из выпадающего списка

<span id="page-35-2"></span>После выбора отчета в выпадающем списке необходимо нажать кнопку

Сформировать

. Файл отчета будет сформирован в формате xls.

Если для формирования отчета требуется указать плательщика, при этом он не был выбран, то после нажатия кнопки «Сформировать» появится сообщение о необходимости выбрать реестр на оплату [\(Рисунок 53\)](#page-36-3).
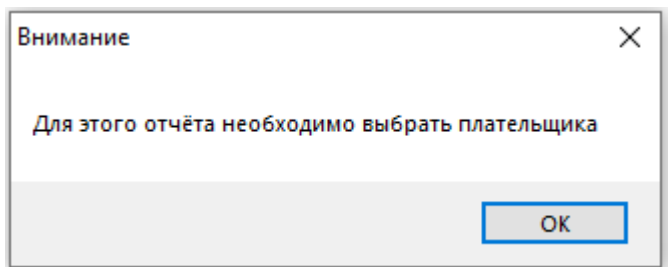

Рисунок 53. Сообщение о необходимости выбрать реестр на оплату

## **1.11. Блокировка оплаченного реестра**

<span id="page-36-1"></span>После подтверждения оплаты следует изменить статус реестра на «[009] Оплачен» и установить флажок в поле «Заблокирован» [\(Рисунок 54\)](#page-36-0).

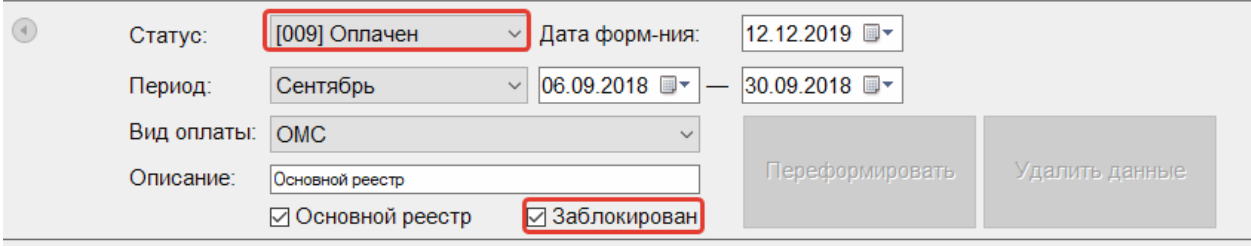

Рисунок 54. Статус реестра «[009] Оплачен»

## <span id="page-36-0"></span>**1.12. Корректировка реестра на оплату**

## **1.12.1 Редактирование параметров формирования реестра**

Для того чтобы отредактировать уже созданный реестр, необходимо в дереве реестров выбрать нужный реестр и нажать кнопку . В результате станут доступны для изменения поля для изменения даты формирования и периода [\(Рисунок 55\)](#page-37-0).

| $\overline{\vee}$                                                                                                    |                                               |                          |                                                              |                                                                 |                                          |                                                   |                                             |                 |                     |                | $\Box$                    | $\times$ |
|----------------------------------------------------------------------------------------------------|-----------------------------------------------|--------------------------|--------------------------------------------------------------|-----------------------------------------------------------------|------------------------------------------|---------------------------------------------------|---------------------------------------------|-----------------|---------------------|----------------|---------------------------|----------|
| Реестры за: 2018 - год<br>Вид оплаты: Все<br>Случаи вне реестра<br>17.12.2018-31.12.2018 тест ОМС<br>15.12.2018-23.12.2018 Основной реестр ОМС<br>01.12.2018-31.12.2018 Основной реестр ОМС | Ĉ,<br>$\bigoplus$<br>$\overline{\phantom{a}}$ | $\odot$                  | Статус:<br>Период:<br>Вид оплаты:<br><b>OMC</b><br>Описание: | [001] Создан<br>Октябрь<br>Основной реестр<br>⊠ Основной реестр | $\checkmark$<br>$\checkmark$             | Дата форм-ния:<br>01.10.2018 ■▼<br>□ Заблокирован | 27.11.2019<br>31.10.2018 ■▼<br>$\checkmark$ | Переформировать |                     | Удалить данные |                           |          |
| □ 01.10.2018-31.10.2018 Основной реестр ОМС                                                                                                    | Счета за оказанную МП, СМО не указана         |                          | Свойства реестра<br>Экспертиза                               |                                                                 | Сведения об оказанной медицинской помощи |                                                   |                                             |                 | Журнал              |                |                           | $\odot$  |
| Счета за оказанную МП в АО "МАКС-М"<br>01.09.2018-30.09.2018 Основной реестр ОМС<br>01.08.2018-31.08.2018 основной реестр ОМС<br>01.08.2018-31.08.2018 Основной реестр ОМС                  |                                               | <b>CMO</b><br>Плательщик |                                                              | Тип                                                             | Пациентов                                | Оказано<br>Случаев                                | Тариф                                       | <b>Bcero</b>    | Ошибок<br>Критичных | <b>Bcero</b>   | Сумма ошибок<br>Критичных |          |
| 01.08.2018-31.01.2019 основной реестр ОМС<br>(= 01.06.2018-30.06.2018 Основной реестр ОМС                                                                                                   |                                               |                          | 31001 - AO "MAKC-M"                                          | 9                                                               | $\overline{2}$                           | $\overline{2}$                                    | 0.00                                        | $\overline{2}$  | $\overline{2}$      | 0.00           | 0.00                      |          |
| 01.05.2018-31.05.2018 Дополнительный реест                                                                                                    |                                               |                          | 31001 - AO "MAKC-M"                                          | АМБ                                                             | $\overline{4}$                           | 4                                                 | 822.00                                      | 4               | 4                   | 822.00         | 822.00                    |          |
| 01.04.2018-30.04.2018 Основной реестр ОМС<br>01.03.2018-31.03.2018 Основной реестр не оп                                                                                                    |                                               |                          | Не идентифицированные                                        | <b>AMB</b>                                                      | $\mathbf{1}$                             | 1                                                 | 241.10                                      | 1               | $\mathbf{1}$        | 241.10         | 241.10                    |          |
| 01.03.2018-31.03.2018 Дополнительный реест<br>⊞ 01.02.2018-28.02.2018 Основной реестр ОМС У                                                                                                 |                                               |                          | 31001 - AO "MAKC-M"                                          | ДНЕВ                                                            | 1                                        | 1                                                 | 14291.83                                    | 1               | $\mathbf{1}$        | 14291.83       | 14291.83                  |          |
| $\epsilon$<br>ТФОМС                                                                                                    |                                               |                          | 31001 - AO "MAKC-M"                                          | <b>CTALI</b>                                                    | 16                                       | 36                                                | 1558873.96                                  | 38              | 38                  | 1558873.96     | 1558873.96                |          |
| Выгрузить на<br>идентификацию                                                                                                    | Загрузить ответ от<br>ТФОМС                   |                          |                                                              |                                                                 |                                          |                                                   |                                             |                 |                     |                |                           |          |
| ЛПУ                                                                                                    |                                               |                          |                                                              |                                                                 |                                          |                                                   |                                             |                 |                     |                |                           |          |
| Загрузить ФЛК                                                                                                    | Создать реестры<br>на оплату                  |                          |                                                              |                                                                 |                                          |                                                   |                                             |                 |                     |                |                           |          |
| <b>CMO</b>                                                                                                    |                                               |                          |                                                              |                                                                 |                                          |                                                   |                                             |                 |                     |                |                           |          |
| Выгрузить реестр в<br><b>CMO</b>                                                                                                    | Загрузить МЭК                                 | Сведения                 |                                                              |                                                                 |                                          |                                                   |                                             |                 |                     |                |                           |          |
|                                                                                                    | Дополнительно                                 |                          | Выберите отчет для формирования                              |                                                                 |                                          |                                                   |                                             |                 |                     |                | Сформировать              |          |
|                                                                                                    |                                               |                          | 108 (05.04.1800 0:00:00, 1)<br>108 (05.04.1800 0:00:00, 1)   |                                                                 |                                          |                                                   |                                             |                 |                     |                |                           |          |

Рисунок 55. Редактирование параметров формирования реестра

<span id="page-37-0"></span>Если кнопки «Переформировать» и «Удалить данные» недоступны, следует нажать и убрать флажок в поле  $\Box$  Заблокирован . Кнопки станут доступны для использования. После внесения изменений в отчетный период следует переформировать реестры оказанной медицинской помощи, нажав кнопку «Переформировать». В результате появится

сообщение о подтверждении изменения отчетного периода [\(Рисунок 56\)](#page-37-1).

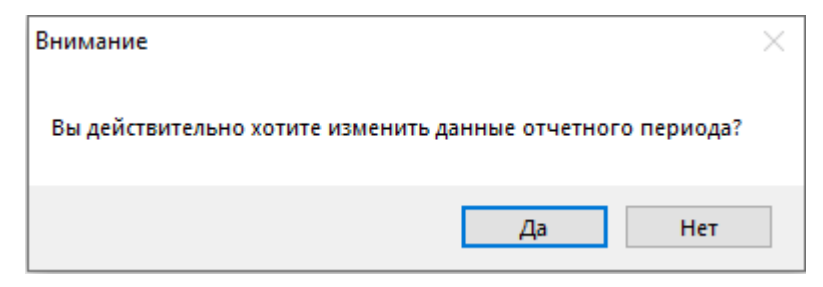

Рисунок 56. Окно подтверждения изменения данных отчетного периода

<span id="page-37-1"></span>Для продолжения изменения отчетного периода необходимо нажать кнопку «Да».

После чего появится окно подтверждения переформирования реестра [\(Рисунок 57\)](#page-37-2).

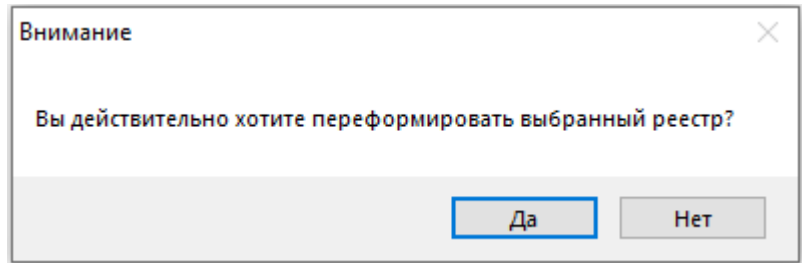

<span id="page-37-2"></span>Рисунок 57. Окно подтверждения переформирования реестра

Для продолжения операции необходимо нажать кнопку «Да».

Если по реестрам оказанной мед.помощи уже сформированы счета на оплату, то

редактирование реестра и повторное формирование реестра запрещено [\(Рисунок 58\)](#page-38-0).

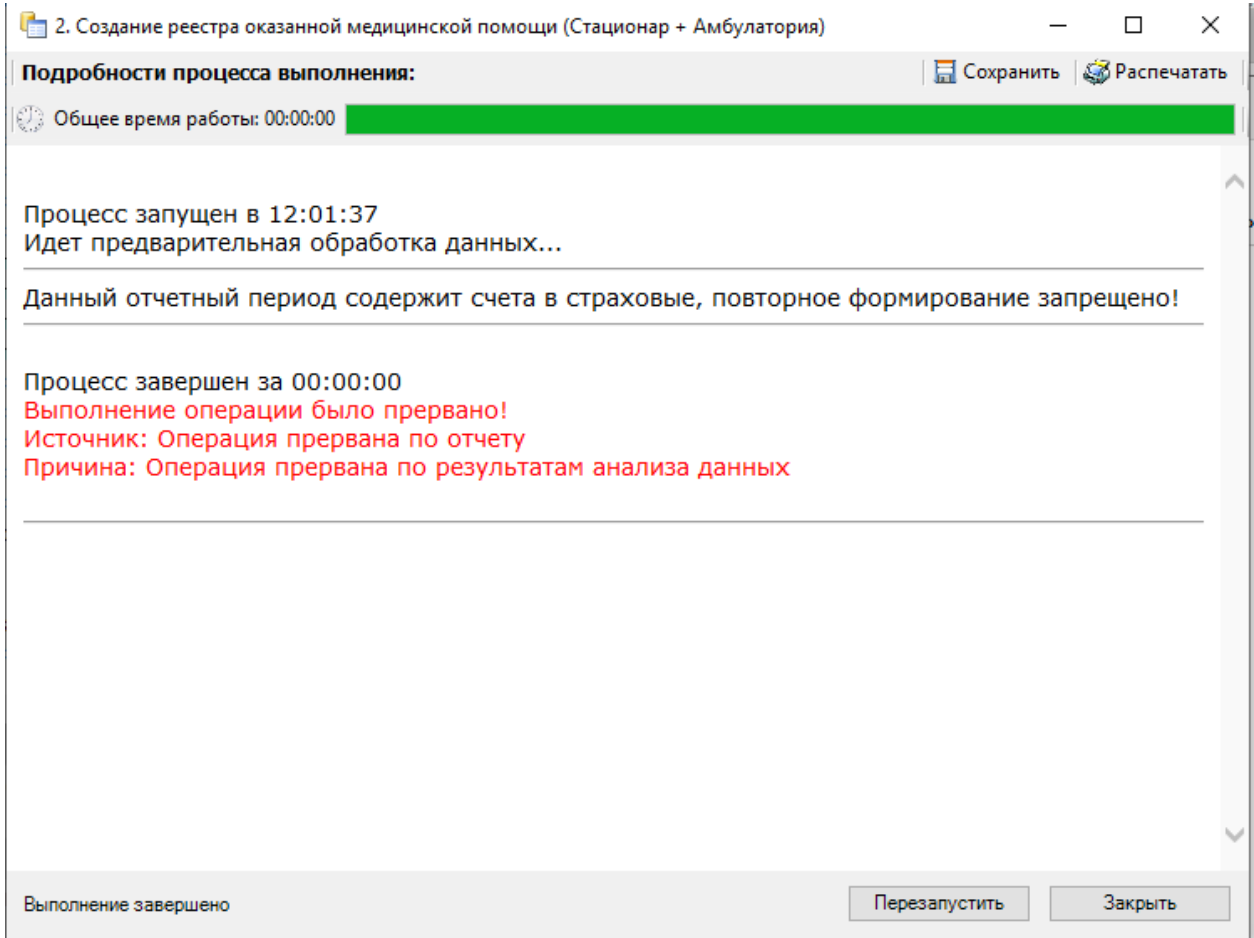

Рисунок 58. Информационное сообщение

<span id="page-38-0"></span>Для закрытия формы «Создание реестра оказанной медицинской помощи» следует нажать кнопку «Закрыть».

## **1.12.2 Исправление ошибок в реестре оказанной медицинской помощи**

Для того чтобы исправить ошибки, выявленные в ходе экспертизы, необходимо перейти на вкладку «Сведения об оказанной медицинской помощи». На данную вкладку можно также перейти с вкладки «Экспертиза», дважды щелкнув по количеству выявленных случаев [\(Рисунок 59\)](#page-39-0).

| √ 01.10.2018-31.10.2018 Основной реестр ОМС                                                  |                                                                                                    |                                                                                                    | $\Box$<br><b>X</b> |
|----------------------------------------------------------------------------------------------|----------------------------------------------------------------------------------------------------|----------------------------------------------------------------------------------------------------|--------------------|
|                                                                                              | $\circledcirc$<br>29.11.2019 ■<br>[003] Проведена эксп к > Дата форм-ния:<br>Статус:                                                                                   |                                                                                                    |                    |
| Реестры за: 2018 - год<br>$\bigoplus$<br>∕                                                   |                                                                                                    |                                                                                                    |                    |
| Вид оплаты: Все                                                                              | $\vee$ 01.10.2018<br>31.10.2018<br>Октябрь<br>Период:                                                                                                    |                                                                                                    |                    |
| Случаи вне реестра                                                                           | Вид оплаты:<br><b>OMC</b><br>$\checkmark$                                                                                                    |                                                                                                    |                    |
| 17.12.2018-31.12.2018 тест ОМС                                                               | Переформировать<br>Удалить данные<br>Описание:<br>Основной реестр                                                                                                    |                                                                                                    |                    |
| 15.12.2018-23.12.2018 Основной реестр ОМС<br>01.12.2018-31.12.2018 Основной реестр ОМС       | □ Заблокирован<br>⊠ Основной реестр                                                                                                    |                                                                                                    |                    |
| □ 01.10.2018-31.10.2018 Основной реестр ОМС                                                  |                                                                                                    |                                                                                                    |                    |
| Счета за оказанную МП, СМО не указана                                                        | Экспертиза<br>Сведения об оказанной медицинской помощи<br>Свойства реестра<br>Журнал                                                                                   |                                                                                                    | $\odot$            |
| Счета за оказанную МП в АО "МАКС-М"<br>01.09.2018-30.09.2018 Основной реестр ОМС             | $\Box \Box \Rightarrow \times A \times \Box$ Onepaum $\cdot \times$                                                                                                    |                                                                                                    |                    |
| 01.08.2018-31.08.2018 основной реестр ОМС                                                    |                                                                                                    | Стационарных                                                                                                    | Сумма амб          |
| 01.08.2018-31.08.2018 Основной реестр ОМС                                                    | Код<br>$\overline{\phantom{a}}$ Onucasue<br>Критерии экспертизы реестров МП<br>ошибки<br>$\overline{\phantom{a}}$<br>$\overline{\mathbf{v}}$<br>$\overline{ }$         | Амбул: Амбулат<br>Стационарных услуг<br>случаев<br>карт услуг<br>$\overline{\phantom{a}}$<br>$\overline{\phantom{0}}$<br>लि<br>О | случаев            |
| 01.08.2018-31.01.2019 основной реестр ОМС<br>■ 01.06.2018-30.06.2018 Основной реестр ОМС     | 5701<br>Стационарный случай без КСГ<br>Стационарный случай без КСГ                                                                                                    |                                                                                                    |                    |
| 01.05.2018-31.05.2018 Дополнительный реестр С                                                | 5701<br>Стационарный случай без КСГ<br>Стационарный случай без КСГ                                                                                                    |                                                                                                    |                    |
| 01.04.2018-30.04.2018 Основной реестр ОМС                                                    | 274<br>Срок сертификата врача истек или не суще.<br>Срок сертификата врача истек или не существует для данной специальности                                            |                                                                                                    |                    |
| 01.03.2018-31.03.2018 Основной реестр не опред                                               | 274<br>Срок сертификата врача истек или не суще.<br>Срок сертификата врача истек или не существует для данной специальности                                            | 36<br>38<br>4                                                                                                    |                    |
| 01.03.2018-31.03.2018 Дополнительный реестр н<br>■ 01.02.2018-28.02.2018 Основной реестр ОМС | 274<br>Срок сертификата врача истек или не суще.<br>Срок сертификата врача истек или не существует для данной специальности                                            | 39<br>39<br>5                                                                                                    |                    |
| 01.01.2018-31.01.2018 Основной реестр ОМС                                                    | 5661<br>Случай старше 3 месяцев<br>Случай старше 3 месяцев                                                                                                    | $\overline{0}$                                                                                                    |                    |
| 01.01.2018-31.01.2018 Основной реестр ОМС                                                    | 5661<br>Случай старше 3 месяцев<br>Случай старше 3 месяцев                                                                                                    |                                                                                                    |                    |
| 01.01.2018-31.01.2018 Основной реестр ОМС                                                    | 111<br>Случай без услуг<br>Случай без услуг                                                                                                    |                                                                                                    |                    |
|                                                                                              | 111<br>Случай без услуг<br>Случай без услуг                                                                                                    |                                                                                                    |                    |
|                                                                                              | b,<br>Пустое или некорректное поле<br>Пустое или некорректное поле<br>×                                                                                                |                                                                                                    |                    |
|                                                                                              | Пустое или некорректное поле<br>Пустое или некорректное поле<br>b.                                                                                                    | 38<br>$\frac{36}{2}$                                                                                                    |                    |
| $\left\langle \right\rangle$                                                                 | Пустое или некорректное поле<br>Пустое или некорректное поле<br>74                                                                                                    | 39<br>39                                                                                                    |                    |
| ТФОМС                                                                                        | Пересечение сроков лечения стационара<br>Пересечение сроков лечения стационара<br>74<br>Пересечение сроков лечения стационара<br>Пересечение сроков лечения стационара | 12<br>12<br>12 <sup>2</sup><br>12                                                                                                |                    |
| Загрузить ответ от<br>Выгрузить на                                                           | 74.1<br>Пересечение сроков лечения круглосуточн<br>Пересечение сроков лечения круглосуточного и дневного стационара                                                    | 11<br>11<br>$\sqrt{2}$                                                                                                    |                    |
| ТФОМС<br>идентификацию                                                                       | 74.1<br>Пересечение сроков лечения круглосуточн<br>Пересечение сроков лечения круглосуточного и дневного стационара                                                    | 11<br>11<br>$\theta$                                                                                                    |                    |
| ЛПУ                                                                                          | 5678<br>ошибка в серии старого полиса<br>ошибка в серии старого полиса                                                                                                 |                                                                                                    |                    |
| Создать реестры<br>Загрузить ФЛК                                                             | 5678<br>ошибка в серии старого полиса<br>ошибка в серии старого полиса                                                                                                 |                                                                                                    |                    |
| на оплату                                                                                    | 5662<br>Отчество пациента не соответствует полу<br>Отчество пациента не соответствует полу                                                                             |                                                                                                    |                    |
| <b>CMO</b>                                                                                   | $\left\langle \right\rangle$                                                                                                    |                                                                                                    | $\rightarrow$      |
| Выгрузить реестр в<br>Загрузить МЭК<br>CMO                                                   | 包 副 田<br>из 118 ▶ ▶   图 图 1/1<br>$\vert 4 \vert 4 \vert 1$                                                                                                    |                                                                                                    |                    |
|                                                                                              | Состояние                                                                                                    |                                                                                                    |                    |
| Дополнительно                                                                                | Подробно Внутренняя экспертиза МИС проведена                                                                                                    | Провести по<br>Провести<br>Обновить                                                                                              |                    |
|                                                                                              |                                                                                                    | выбранным<br>экспертизу                                                                                                    |                    |
|                                                                                              |                                                                                                    |                                                                                                    |                    |

Рисунок 59. Вызов подробной информации об ошибках

<span id="page-39-0"></span>В результате откроется вкладка «Сведения об оказанной медицинской помощи» с преднастроенными фильтрами, в зависимости от строки, из которой двойным щелчком осуществлялся переход [\(Рисунок 60\)](#page-39-1).

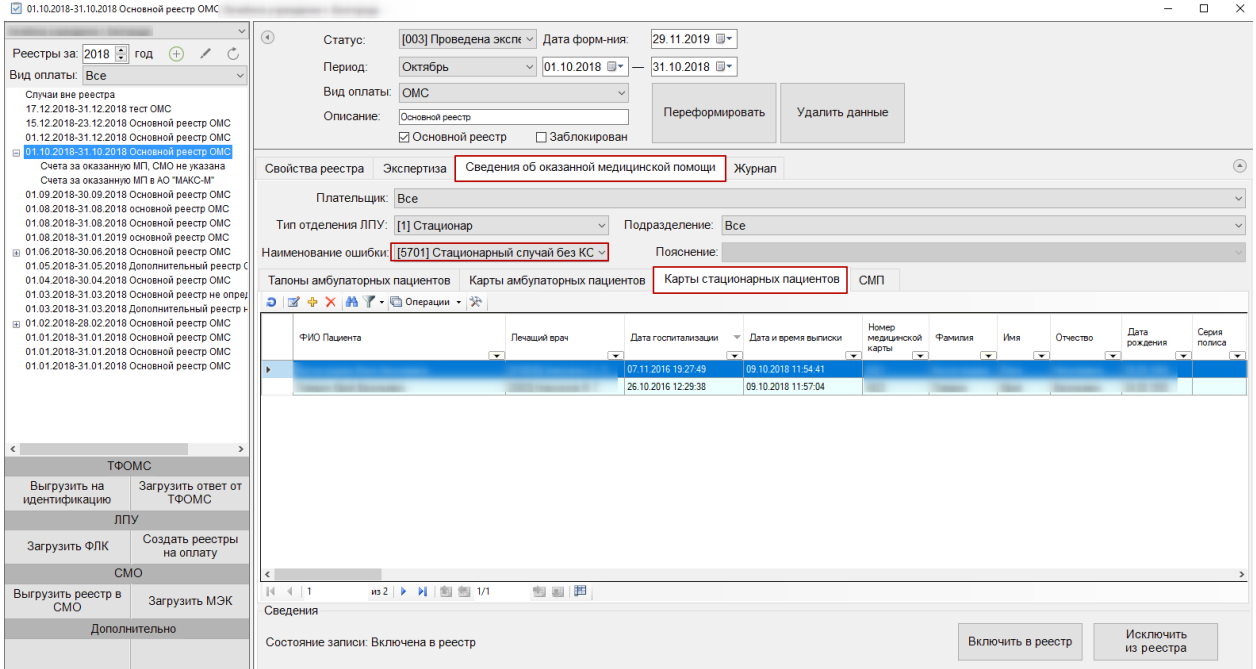

Рисунок 60. Вкладка «Сведения об оказанной медицинской помощи»

<span id="page-39-1"></span>Ошибки по амбулаторным случаям располагаются на вкладке «Талоны амбулаторных пациентов», «Карты амбулаторных пациентов», по стационарным случаям на вкладке «Карты стационарных пациентов». На данных вкладках ошибки отображаются в зависимости от настроенных фильтров [\(Рисунок 61\)](#page-40-0).

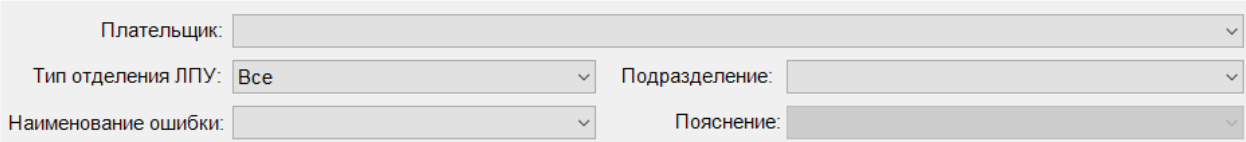

Рисунок 61. Фильтры отображения ошибок

<span id="page-40-0"></span>В поле «Плательщик» устанавливает отбор по страховой медицинской организации». Поле «Подразделение» устанавливает отбор по подразделению, в котором была оказана услуга». Поле «Наименование ошибки» устанавливает отбор по названию ошибки.

Для того чтобы откорректировать записи по указанной ошибке, необходимо в списке ТАП, МКАБ или стационарных карт нажать кнопку  $\blacksquare$  на панели управления записями (открыть ТАП, МКАБ или стационарную карту можно также двойным щелчком левой кнопкой мыши).

**Примечание:** Редактирование ТАП невозможно, если реестр счетов, в который он включен, уже оплачен [\(Рисунок 54\)](#page-36-0) (установлен флажок «Заблокирован» в форме реестра). При попытке отредактировать ТАП на форме отобразится информационное сообщение о выгрузке ТАПа в реестр. Для возможности редактирования ТАП следует изменить статус реестра, в который он включен, либо исключить ТАП из реестра, или использовать форму оперативного ввода при статусах реестра [004]-[008].

Рассмотрим пример корректировки записи, в поле «Наименование ошибки» было установлено значение «Пустое или некорректное поле дата».

Рассмотрим для примера амбулаторный случай с исправлением ошибки в ТАП (для МКАБ и стационарного случая все действия по исправлению ошибок аналогичны, исправления производятся в стационарной карте больного). Далее необходимо открыть ТАП двойным щелчком левой кнопкой мыши по каждой записи, или нажав кнопку Откроется окно «Талон амбулаторного пациента» [\(Рисунок 62\)](#page-41-0). «Дата оказания услуг» - 14.09.2013, а «Дата закрытия ТАП» 13.09.2013. Необходимо исправить дату закрытия ТАП.

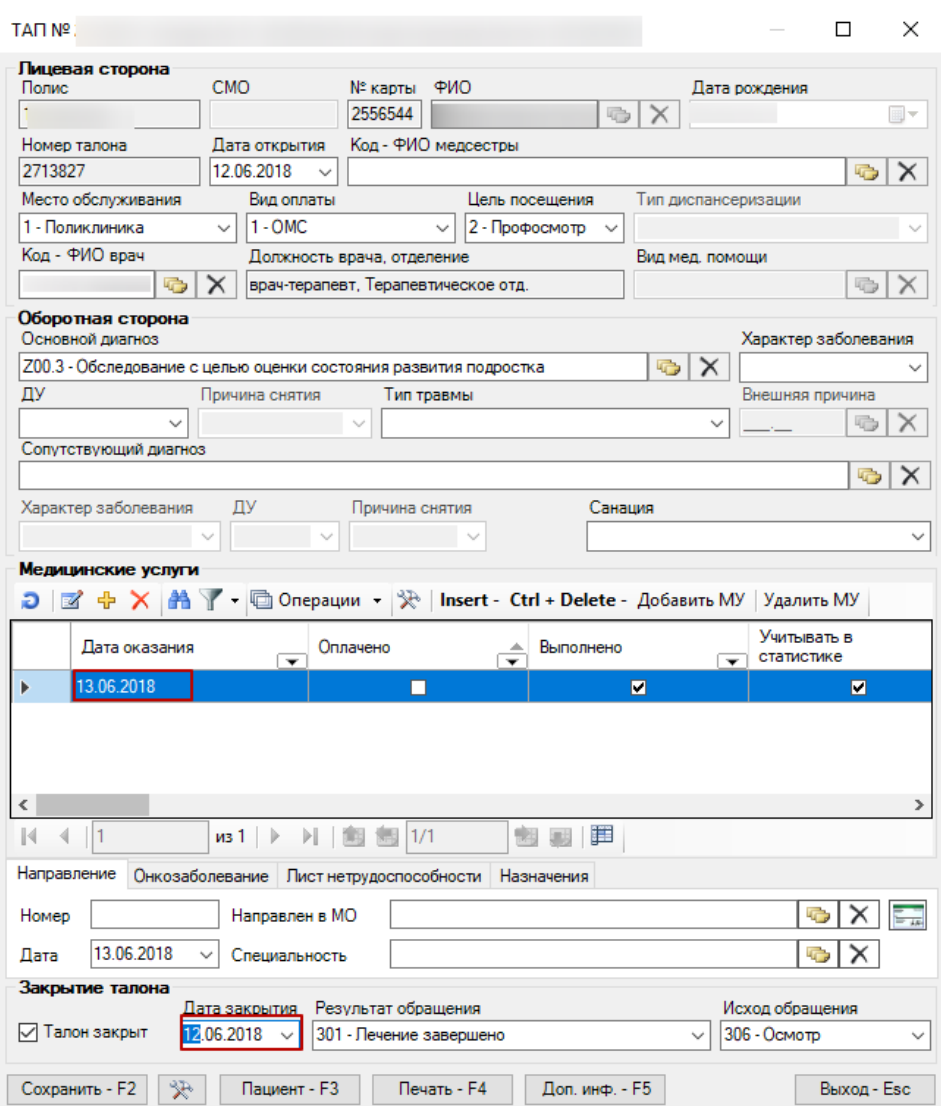

Рисунок 62. Окно «Талон амбулаторного пациента»

<span id="page-41-0"></span>После исправления следует нажать кнопку «Сохранить». При сохранении ТАП происходит проверка полноты заполнения полей, а также форматно-логический контроль введенных данных.

Рассмотрим для примера стационарный случай. Для исправления ошибок по стационару надо на вкладке «Карты стационарных пациентов» выбрать нужную запись и нажать кнопку <sup>2</sup>. Откроется окно «Медицинская карта пациента (оперативный ввод)» [\(Рисунок 63\)](#page-42-0).

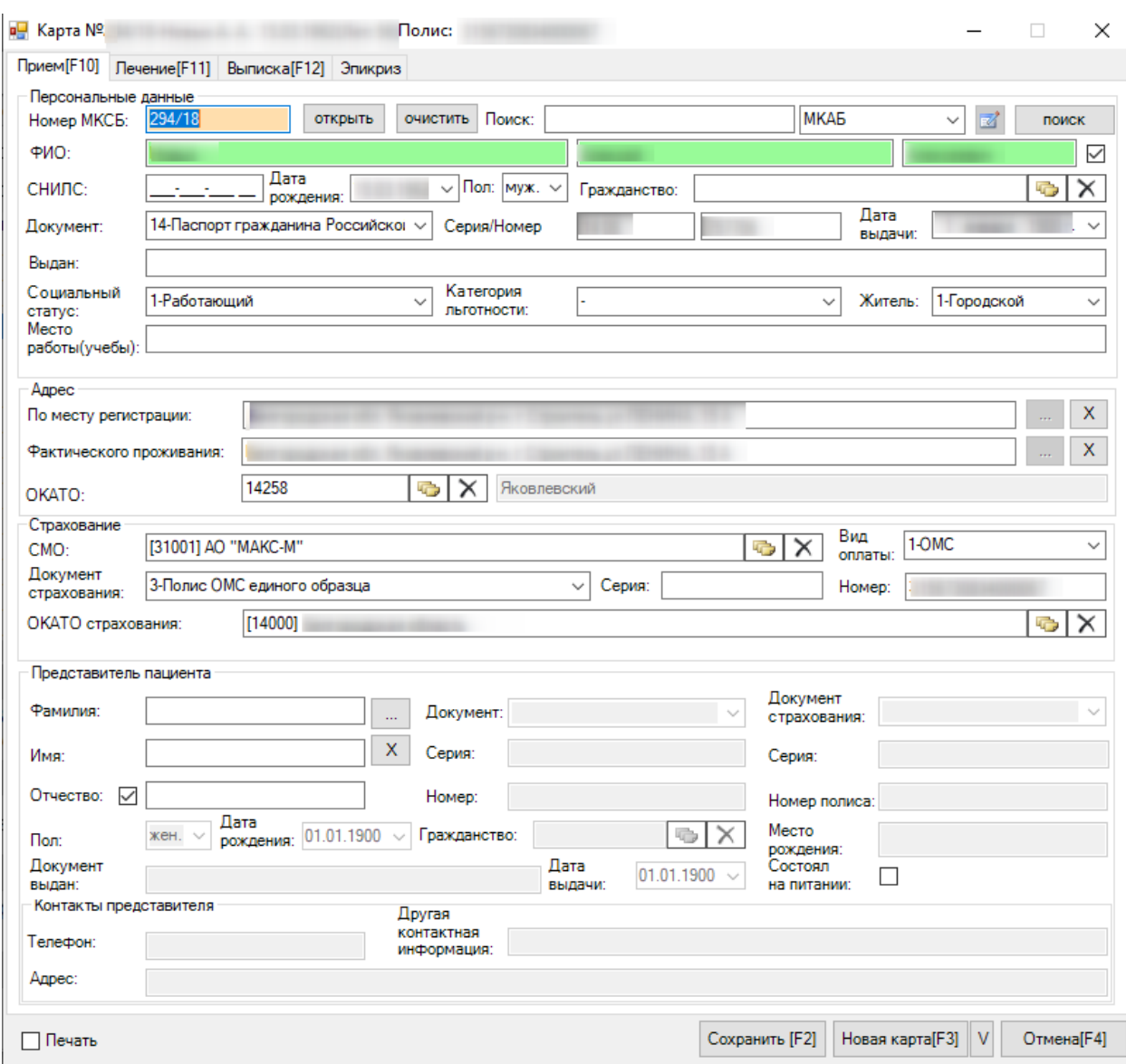

Рисунок 63. Окно «Медицинская карта больного (Оперативный ввод)»

<span id="page-42-0"></span>Для исправления ошибки надо перейти на вкладку «Лечение». В нижней части окна («Услуги») исправить даты начала или окончания оказания услуги [\(Рисунок 64\)](#page-43-0). Дата начала и окончания услуги должны быть внутри периода «Дата поступления в отделение» – «Дата выписки». Дату выписки можно посмотреть на вкладке «Выписка»:

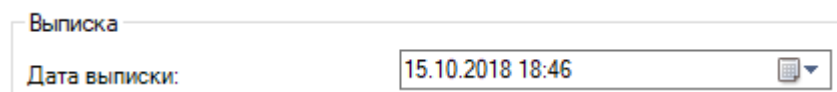

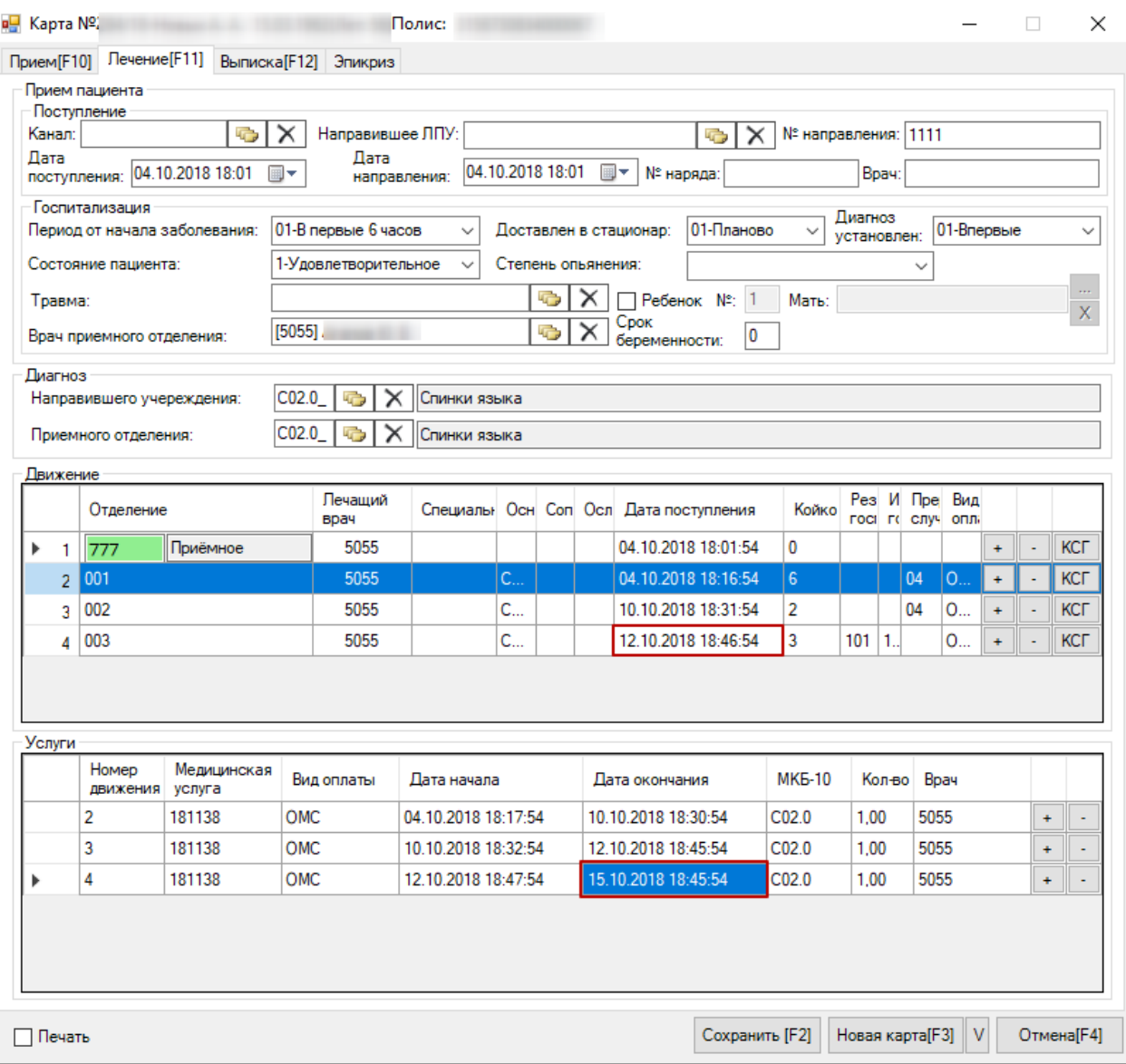

Рисунок 64. Вкладка «Лечение», изменение даты услуги

<span id="page-43-0"></span>После исправления ошибок необходимо повторно провести автоматическую экспертизу, подробное описание которой приведено в п[.1.2](#page-10-0) (на вкладке «Экспертиза» нажать кнопку «Обновить»).

Если необходимо удалить запись из реестра, необходимо нажать кнопку «Исключить из реестра» [\(Рисунок 65\)](#page-44-0).

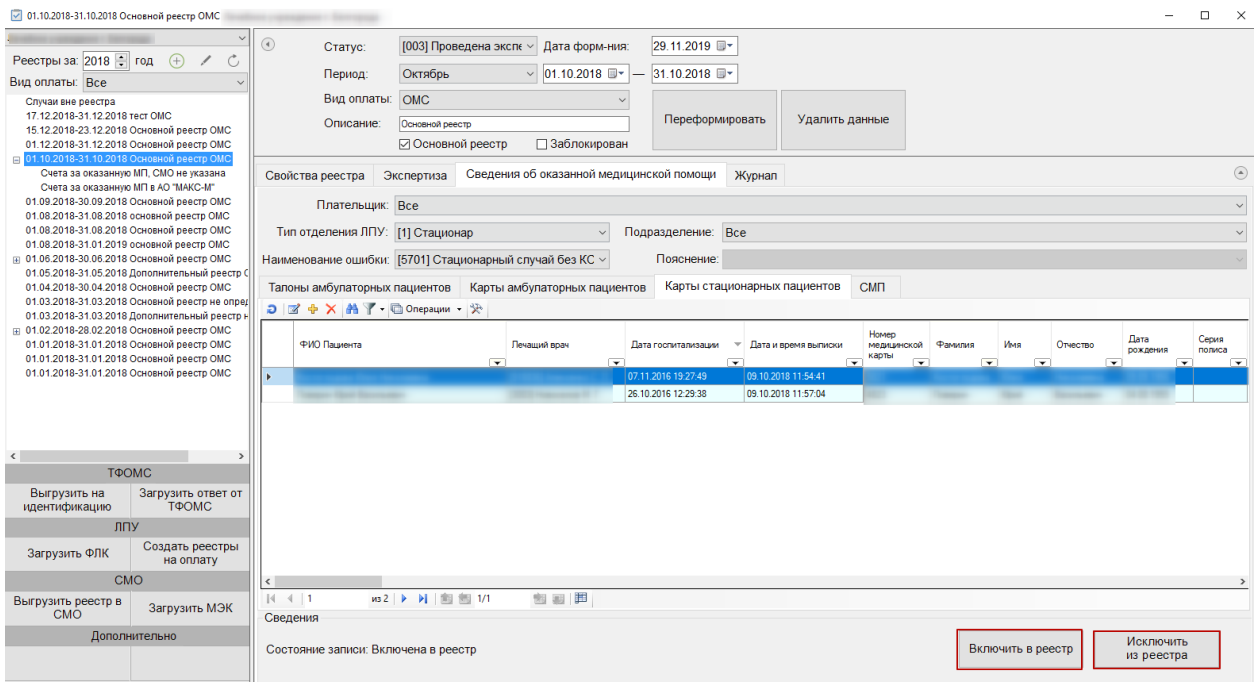

Рисунок 65. Кнопки включения и исключения из реестра

<span id="page-44-0"></span>Чтобы вернуть запись в реестр, следует нажать кнопку «Включить в реестр». Откроется форма выбора отчетного периода [\(Рисунок 66\)](#page-44-1).

| Отчетный период - [Ctrl+Enter - выбор] |                     |                                                             |                                   |                   | ×                                           |
|----------------------------------------|---------------------|-------------------------------------------------------------|-----------------------------------|-------------------|---------------------------------------------|
| Выбрать $\Box$ $\mathbb{Z} + \times$   | mn                  | □ Операции ▼ ※                                              |                                   |                   |                                             |
| Дата начала                            | Дата окончания<br>÷ | Год<br>$\overline{\phantom{a}}$<br>$\overline{\phantom{a}}$ | Месящ<br>$\overline{\phantom{a}}$ | Дата формирования | Отчетный период<br>$\overline{\phantom{a}}$ |
| 01.12.2019                             | 31.12.2019          | 2019                                                        |                                   | 12 04.02.2019     | Декабрь 2019 г.                             |
| 01.12.2019                             | 31.12.2019          | 2019                                                        | 12                                | 12.12.2019        | Декабрь 2019 г.                             |
| 01.12.2019                             | 31.12.2019          | 2019                                                        | 12 <sup>°</sup>                   | 12.12.2019        | Декабрь 2019 г.                             |
| 01.12.2019                             | 31.12.2019          | 2019                                                        | 12                                | 12.12.2019        | Декабрь 2019 г.                             |
| 01.12.2019                             | 31.12.2019          | 2019                                                        | 12                                | 13.12.2019        | Декабрь 2019 г.                             |
| 01.12.2019                             | 31.12.2019          | 2019                                                        | 12                                | 13.12.2019        | Декабрь 2019 г.                             |
| 01.12.2019                             | 31.12.2019          | 2019                                                        | 12                                | 17.12.2019        | Декабрь 2019 г.                             |
| 01.12.2019                             | 31.12.2019          | 2019                                                        | 12 <sub>1</sub>                   | 23.12.2019        | Декабрь 2019 г.                             |
| 01.11.2019                             | 30.11.2019          | 2019                                                        | 11                                | 13.12.2019        | Ноябрь 2019 г.                              |
| 01.11.2019                             | 30.11.2019          | 2019                                                        | 11                                | 13.12.2019        | Ноябрь 2019 г.                              |
| 01.11.2019                             | 30.11.2019          | 2019                                                        | 11                                | 13.12.2019        | Ноябрь 2019 г.                              |
| 01.11.2019                             | 30.11.2019          | 2019                                                        | 11                                | 13.12.2019        | Ноябрь 2019 г.                              |
| 01.10.2019                             | 31.10.2019          | 2019                                                        | 10                                | 11.11.2019        | Октябрь 2019 г.                             |
| 01.09.2019                             | 30.09.2019          | 2019                                                        |                                   | 9 04.02.2019      | Сентябрь 2019 г.                            |
| 01.07.2019                             | 31.07.2019          | 2019                                                        |                                   | 7 02.07.2019      | Июль 2019 г.                                |
| 01.06.2019                             | 30.06.2019          | 2019                                                        | 6                                 | 11.06.2019        | Июнь 2019 г.                                |
| 01.05.2019                             | <b>21 06 2010</b>   | 2010                                                        |                                   | E 14 OF 2019      | $M - 8.2010 -$                              |

Рисунок 66. Форма выбора отчетного периода

<span id="page-44-1"></span>После выбора отчетного периода запись будет включена в выбранный реестр.

*Внимание! При выполнении операции «Переформировать» записи с ошибками, исключенные из реестра кнопкой «Исключить из реестра», будут возвращены в переформированный реестр.*

## **1.12.3 Удаление данных из реестра**

Для удаления данных по реестрам оказанной мед.помощи необходимо выбрать реестр, затем в области формирования реестра нажать кнопку «Удалить данные» [\(Рисунок](#page-45-0)  [67\)](#page-45-0).

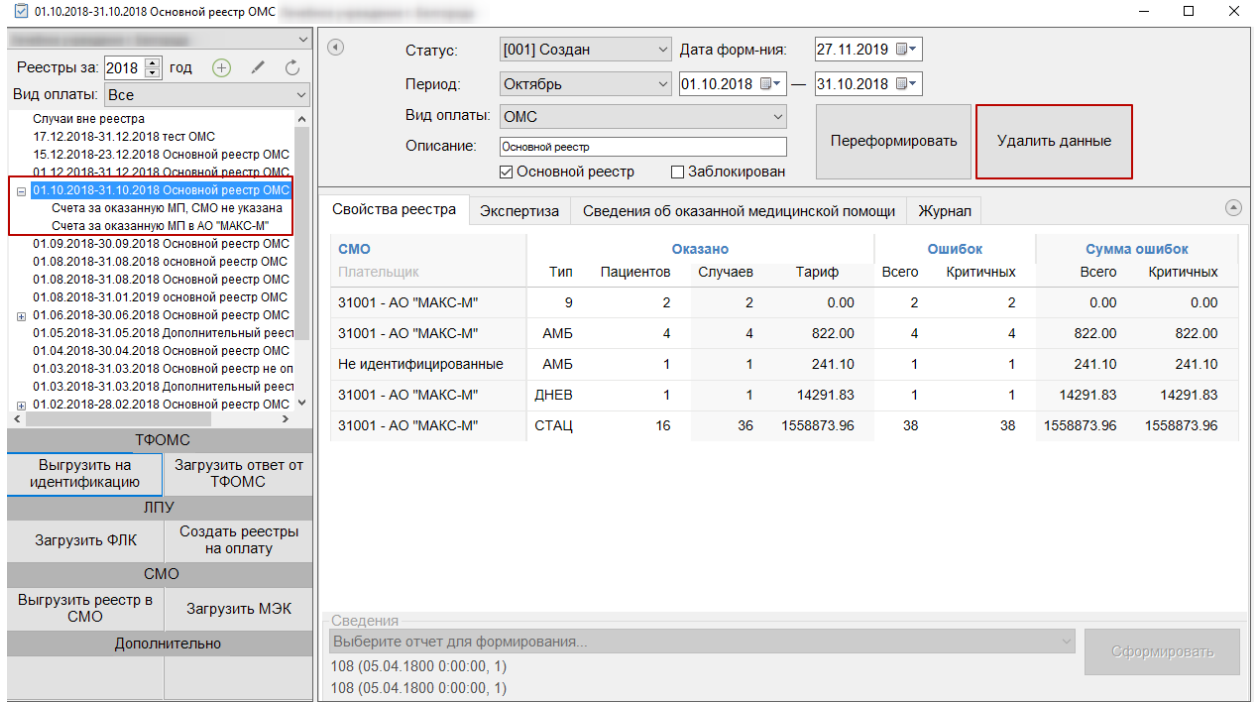

Рисунок 67. Кнопка «Удалить данные»

<span id="page-45-0"></span>В результате появится предупреждающее сообщение об удалении всех данных из реестра, включая реестры оказанной медицинской помощи и счета на оплату [\(Рисунок 68\)](#page-45-1).

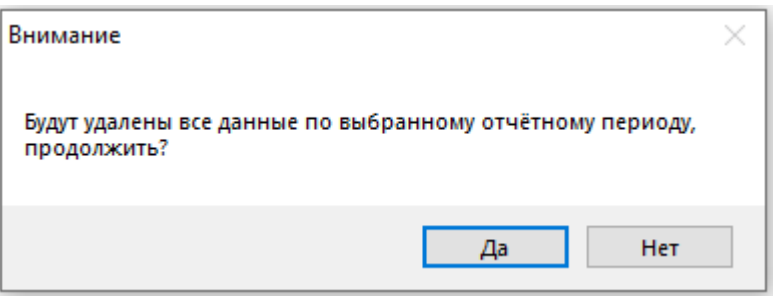

Рисунок 68. Предупреждающее сообщение об удалении данных

<span id="page-45-1"></span>Для удаления данных по реестру необходимо нажать кнопку «Да», для отмены действия − «Нет». После нажатия кнопки «Да» появится окно, в котором необходимо указать параметры для выполнения протокола [\(Рисунок 69\)](#page-46-0).

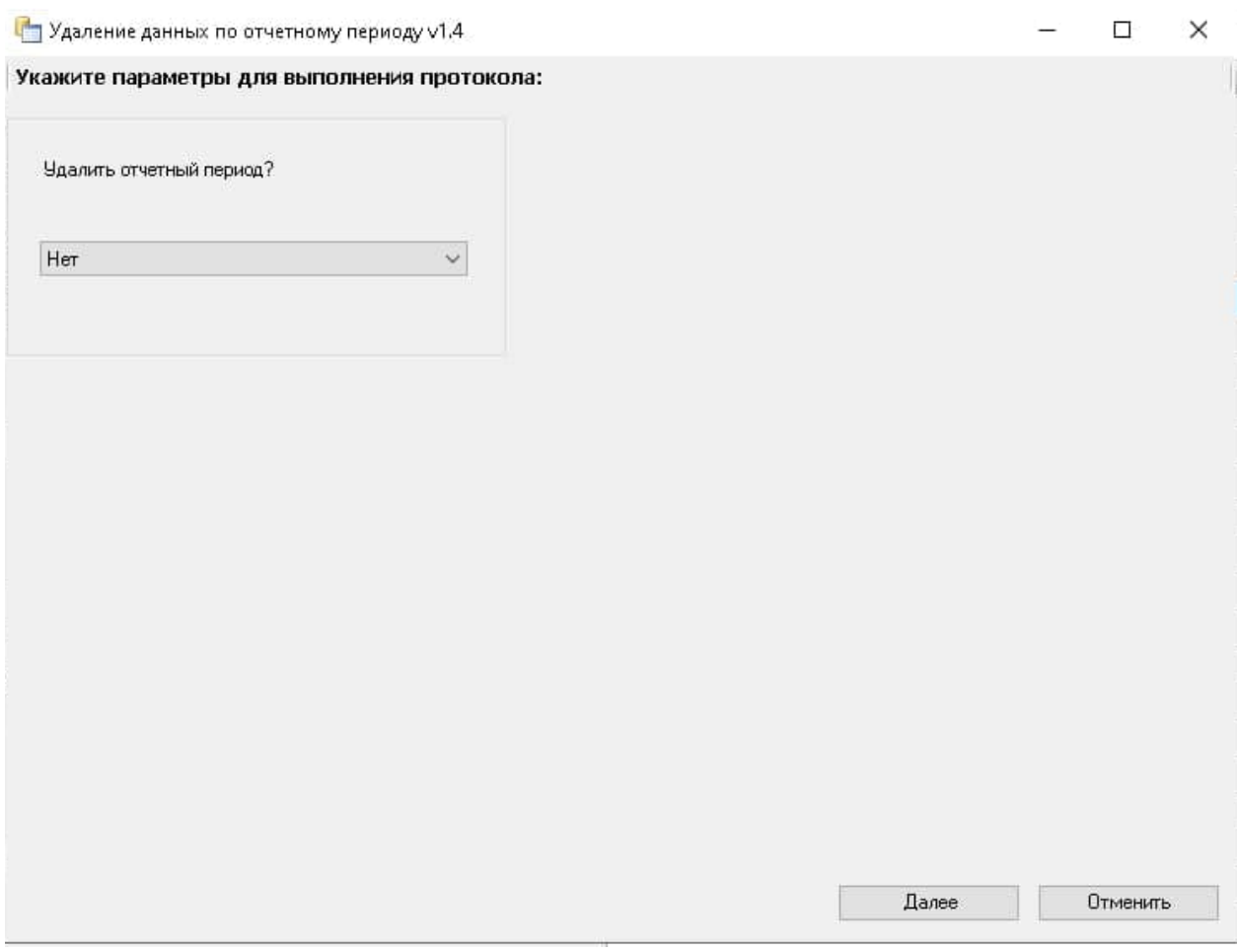

Рисунок 69. Предупреждающее сообщение об удалении отчетного периода

<span id="page-46-0"></span>Если необходимо удалить отчетный период, то следует нажать кнопку «Да», в отличном случае – «Нет» [\(Рисунок 70\)](#page-47-0).

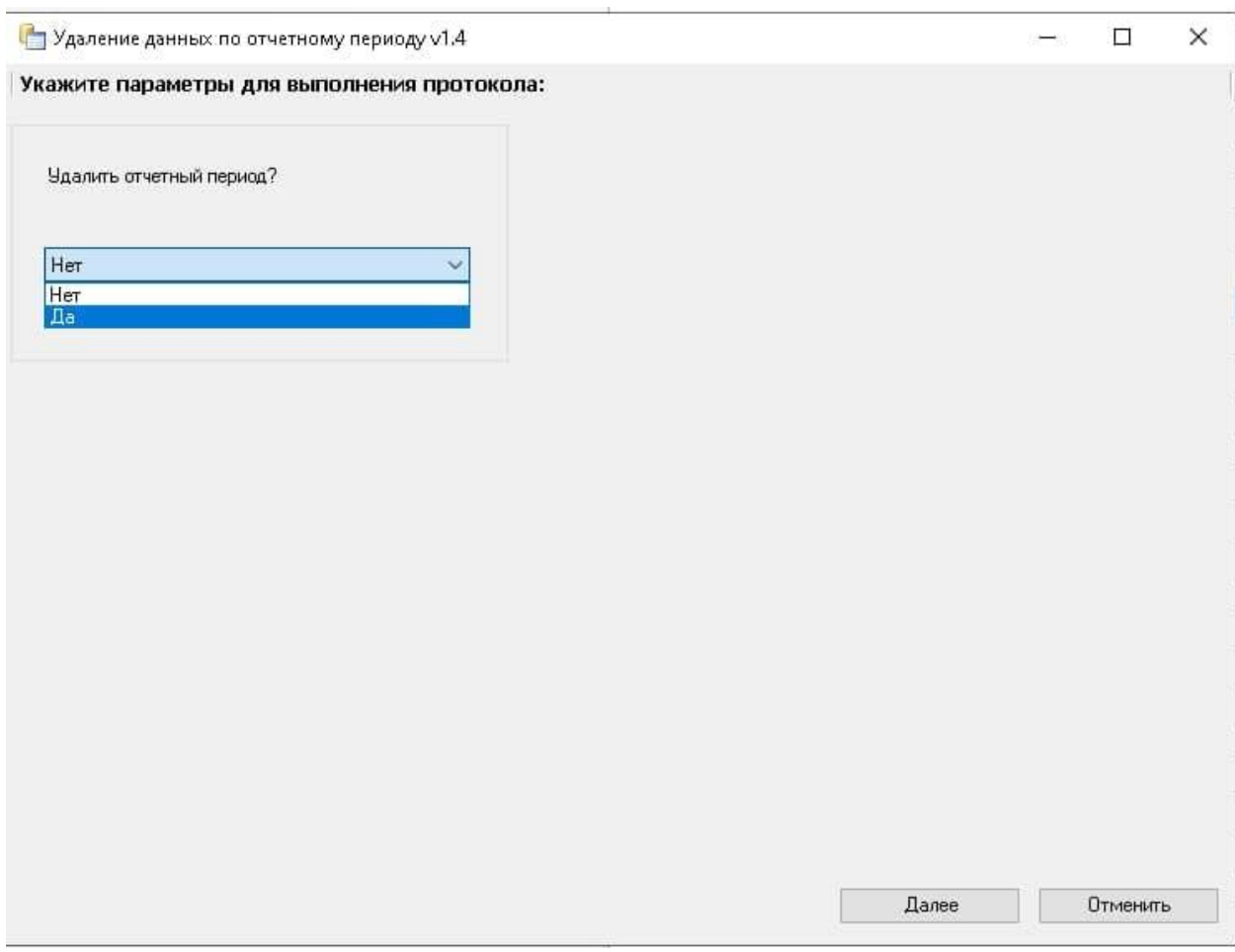

Рисунок 70. Установка параметров для выполнения протокола

<span id="page-47-0"></span>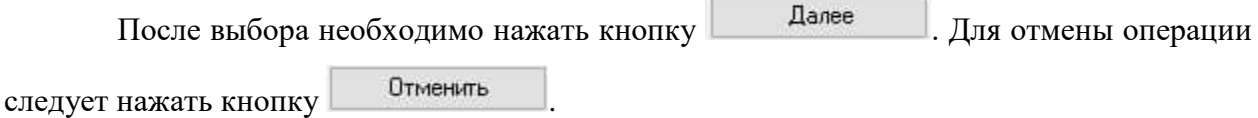

В случае выбора значения «Нет» [\(Рисунок 70\)](#page-47-0) будут удалены только данные по реестру. После завершения операции появится сообщение «Операция успешно завершена». Для закрытия окна следует нажать кнопку «Закрыть» [\(Рисунок 71\)](#page-48-0).

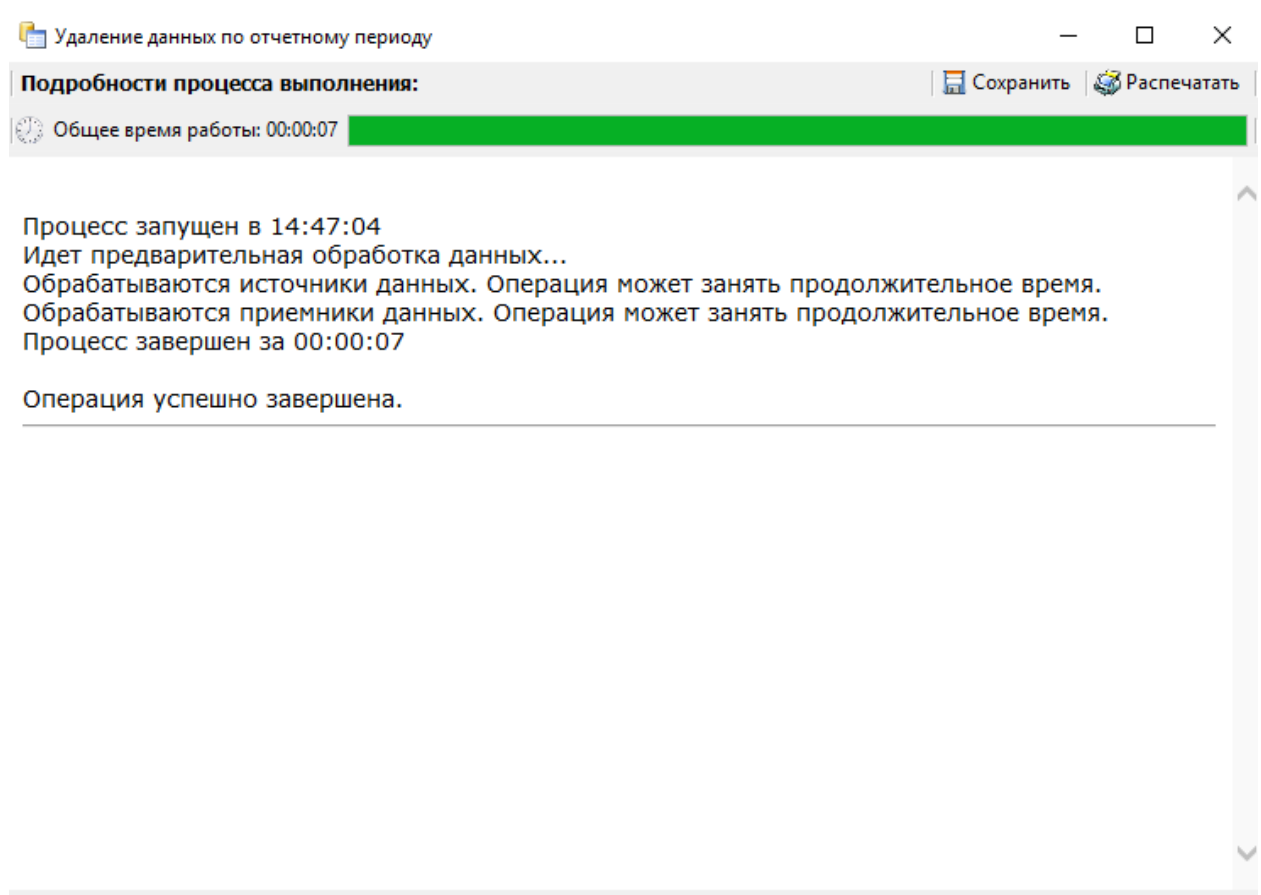

Рисунок 71. Завершение операции удаления данных

<span id="page-48-0"></span>Выполнение завершено

## **1.13. Создание дополнительного реестра оказанной медицинской помощи**

После исправления полученных ошибок в реестре, необходимо создать дополнительный реестр и отправить его снова в СМО. Для этого необходимо повторно выполнить операцию «Создание реестра оказанной медицинской помощи», подробно описанную в п. [1.1.](#page-6-0)

**Единственное отличие при создании дополнительного реестра:** необходимо снять флажок «Основной реестр» [\(Рисунок 72\)](#page-48-1).

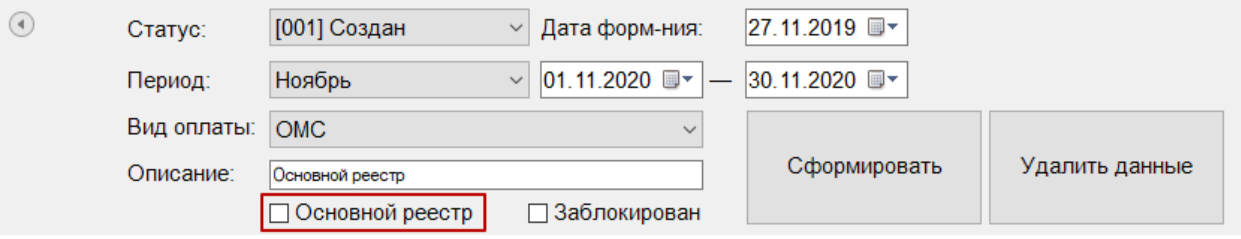

Рисунок 72. Формирование дополнительного реестра

<span id="page-48-1"></span>Далее необходимо повторить все этапы, описанные в пп. [1.1](#page-6-0) − [1.11,](#page-36-1) как и для основного реестра.

Закрыть

Перезапустить

## **1.14. Перенос случаев из одного реестра в другой**

Для переноса случаев из одного реестра в другой необходимо выбрать случаи,

которые нужно перенести, и нажать кнопку «Включить в реестр» [\(Рисунок 73\)](#page-49-0).

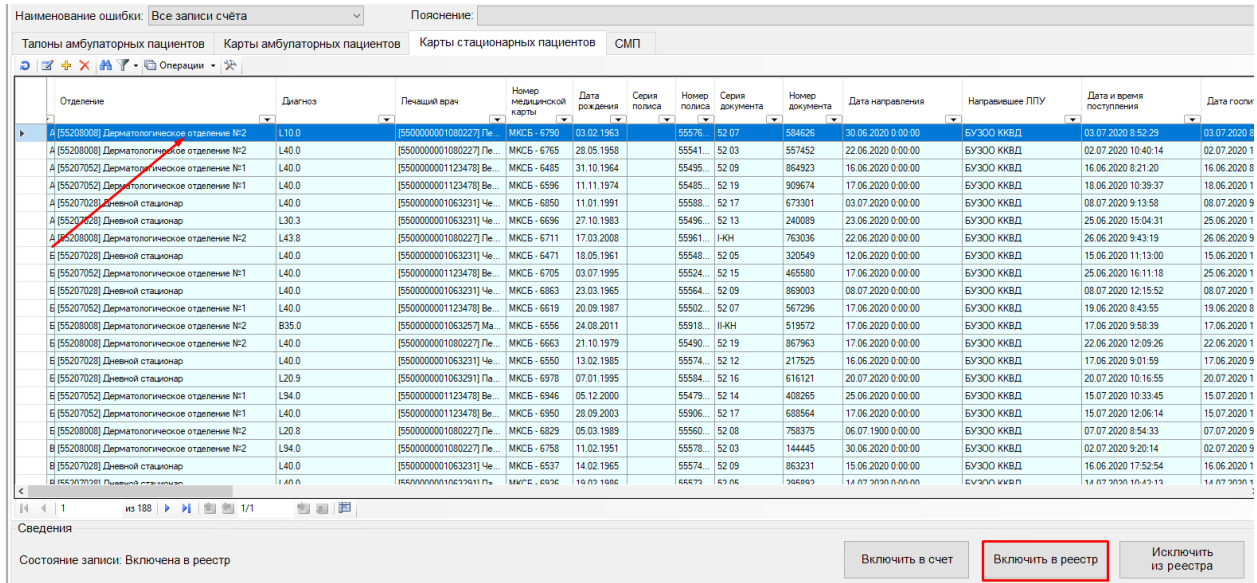

Рисунок 73. Кнопка «Включить в реестр»

<span id="page-49-0"></span>Для того чтобы одновременно перенести несколько случаев в другой реестр, необходимо выделить их в списке мышью или воспользоваться выделением с помощью клавиши Shift [\(Рисунок 74\)](#page-49-1).

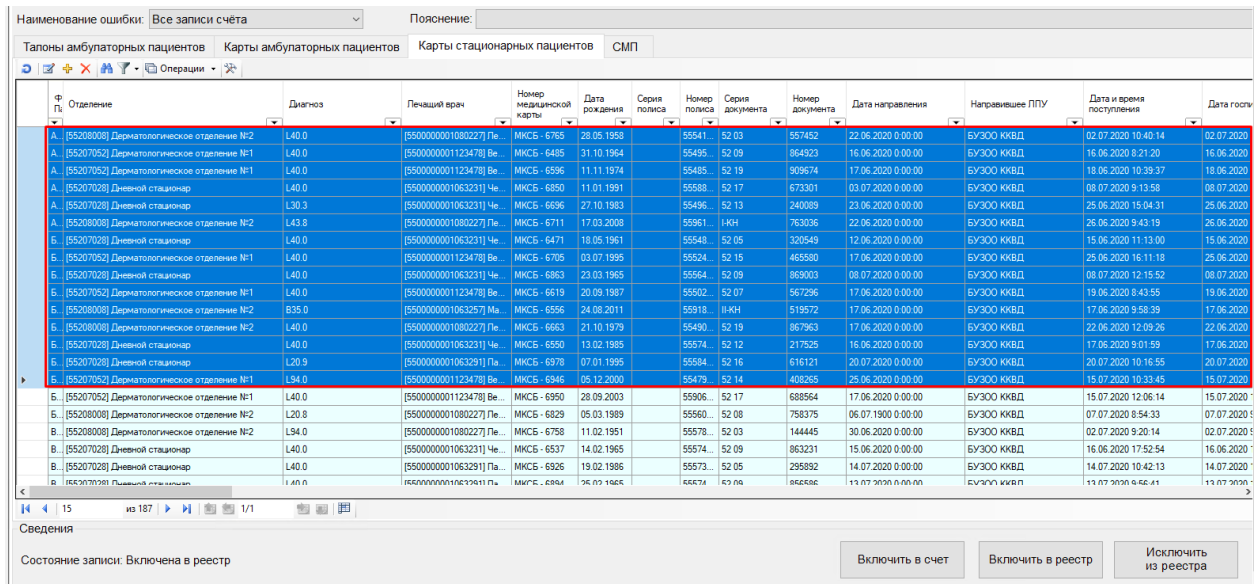

## Рисунок 74.Выделение нескольких случаев одновременно

<span id="page-49-1"></span>Для переноса случаев согласно ошибкам МЭК от страховых медицинских организаций необходимо загрузить ошибки в программу (см. п. [1.9](#page-33-0) настоящей Инструкции), в поле «Наименование ошибки» выбрать ошибку, по которой необходимо перенести случаи [\(Рисунок 75\)](#page-50-0).

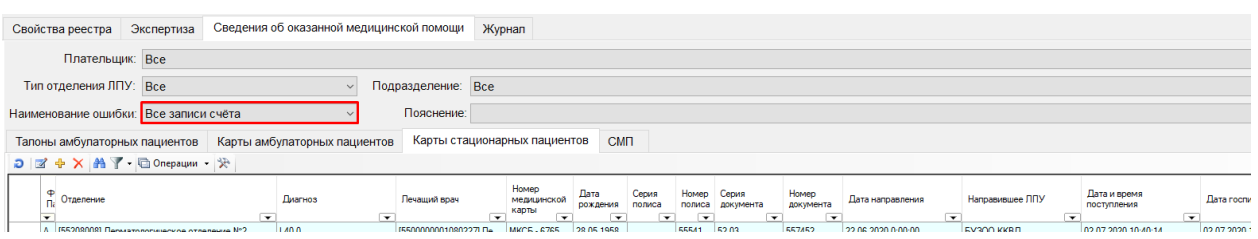

Рисунок 75. Заполнение поля «Наименование ошибки»

<span id="page-50-0"></span>После нажатия кнопки «Включить в реестр» [\(Рисунок 73\)](#page-49-0), отобразится окно «Отчетный период». В данном окне необходимо выбрать период, в который будут перенесены случаи и нажать кнопку «Выбрать» [\(Рисунок 76\)](#page-50-1).

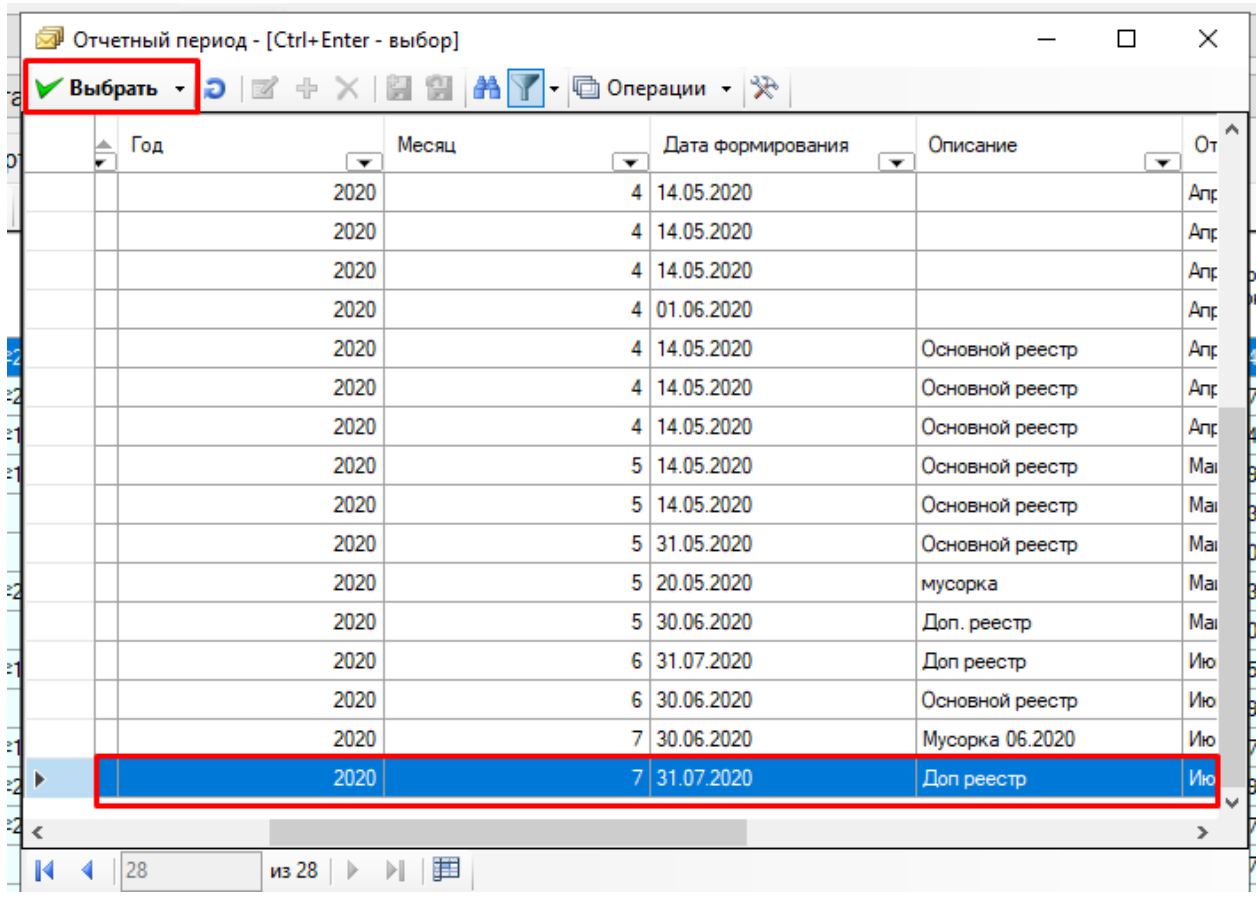

## Рисунок 76. Выбор отчетного периода

<span id="page-50-1"></span>После чего появится диалоговое окно, в котором необходимо подтвердить перенос случаев в другой отчетный период. [\(Рисунок 77\)](#page-50-2).

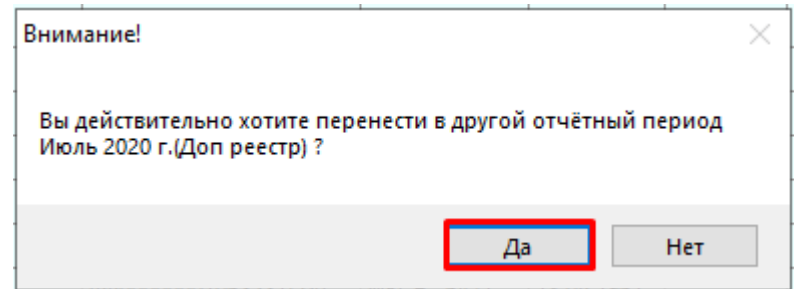

<span id="page-50-2"></span>Рисунок 77. Окно подтверждения переноса случаев в другой отчетный период

Для переноса случаев необходимо нажать кнопку «Да», для отмены − «Нет». После нажатия кнопки «Да» появится предупреждающее сообщение об исключении записи из реестра [\(Рисунок 78\)](#page-51-0). Для исключения записи необходимо нажать «Да». После чего случаи будут перенесены.

<span id="page-51-0"></span>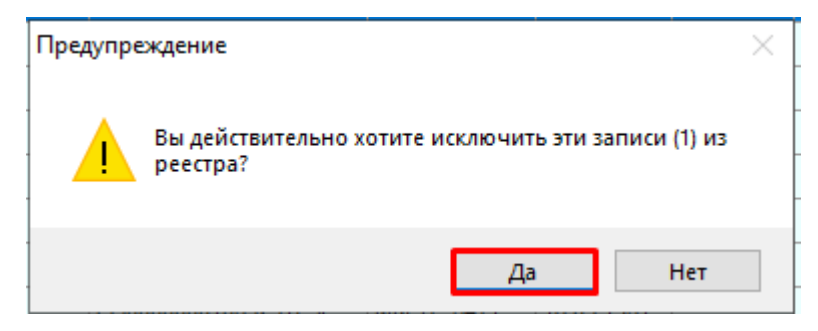

Рисунок 78. Предупреждение об исключении записи из реестра

## **2. Заполнение формы оперативного ввода ТАП «Статталон»**

В данном разделе описаны общие принципы работы формы оперативного ввода ТАП «Статталон». Отличительные особенности работы в Белгородском регионе приведены в п. [4](#page-82-0) настоящей Инструкции.

Помимо стандартной формы талона для кабинета статистики существует специальная форма «Статталон». Для работы с этой формой ее необходимо выбрать на панели управления в раскрывающемся списке в таблице «Талон амбулаторного пациента», как показано на [Рисунок 79.](#page-52-0)

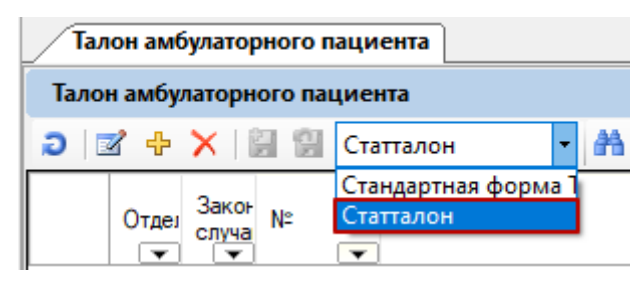

Рисунок 79. Форма выбора ввода ТАП

<span id="page-52-0"></span>После проделанных действий форма «Статталона» станет доступной. Следует рассмотреть работу с этой формой на примере добавления нового талона амбулаторного пациента. Для того чтобы создать новый ТАП, необходимо нажать кнопку  $\Phi$ , после чего появится форма для создания нового ТАП [\(Рисунок 80\)](#page-53-0).

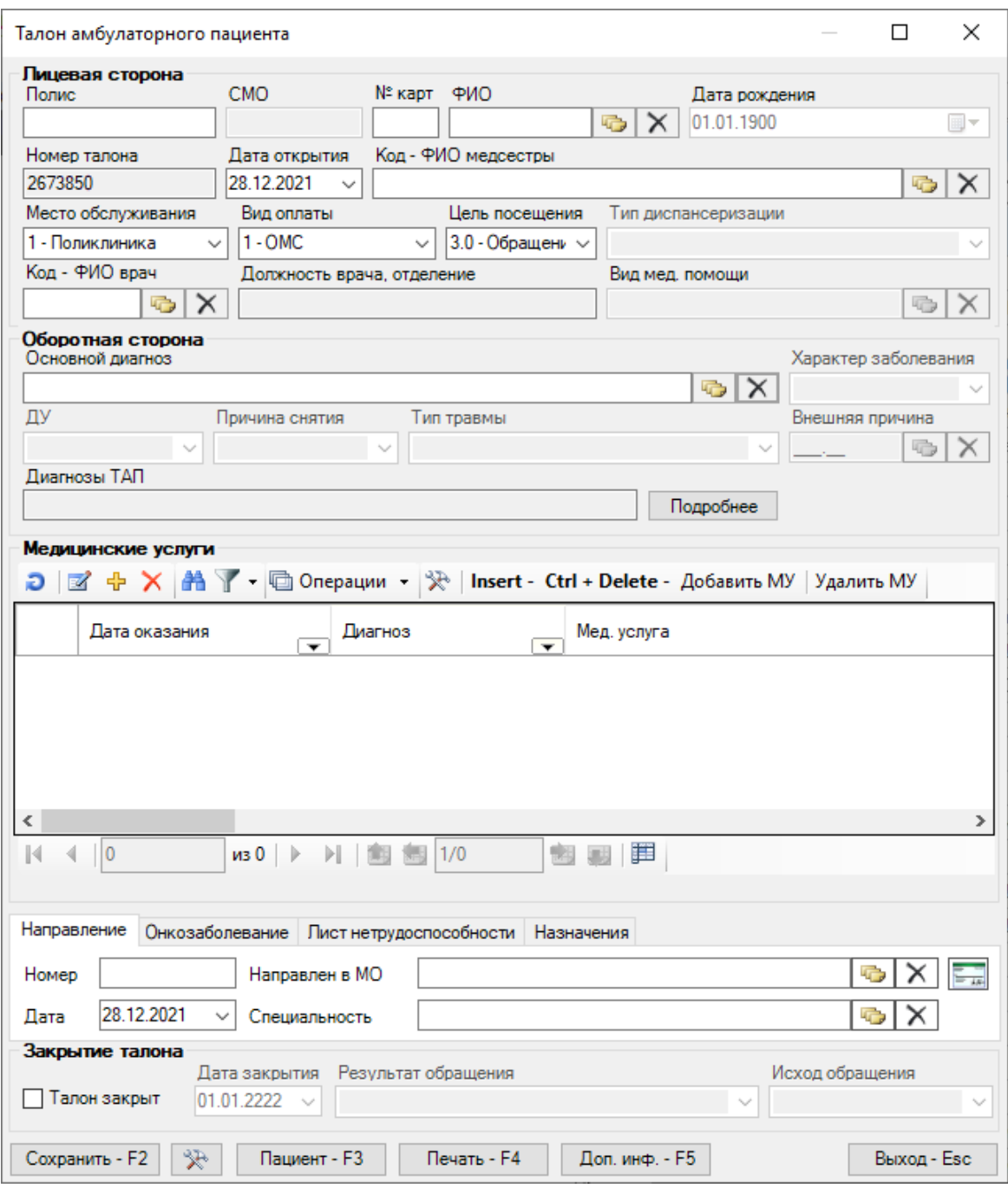

Рисунок 80. Форма «Талон амбулаторного пациента»

Данная форма разделена на блоки:

<span id="page-53-0"></span>• «Лицевая сторона» содержит данные о пациенте, отделении, враче и медсестре, а также о месте обслуживания, виде оплаты, цели посещения и результате обращения;

• «Оборотная сторона» содержит сведения о заболеваниях;

• «Медицинские услуги» содержит данные об оказанных медицинских услугах в рамках данного ТАП-а;

• «Направление» содержит данные по направлению;

• «Онкозаболевание» содержит сведения об онкозаболевании;

• «Лист нетрудоспособности» заполняется в случае, если в рамках заболевания был оформлен листок временной нетрудоспособности.

• «Назначение» содержит сведения о назначениях.

Часть полей ТАП-а может быть заполнена значениями по умолчанию сразу после открытия формы. Чтобы изменить эти поля и/или значения, следует обратиться к администратору системы.

Для выбора пациента необходимо заполнить одно из трёх полей: «Полис» (серия и номер полиса разделяются), «№ карты» или ФИО. При заполнении полей «№ карты» или «Полис» МИС автоматически (в процессе заполнения) подставляет ФИО найденного человека. Для поиска по ФИО нужно ввести фамилию, имя и отчество (через пробел, допускается указание только первых букв имени и отчества, например «артюхова д с») и нажать клавишу «Стрелка вниз», либо кнопку в поле «ФИО». Откроется таблица для выбора медицинской карты [\(Рисунок 81\)](#page-54-0)

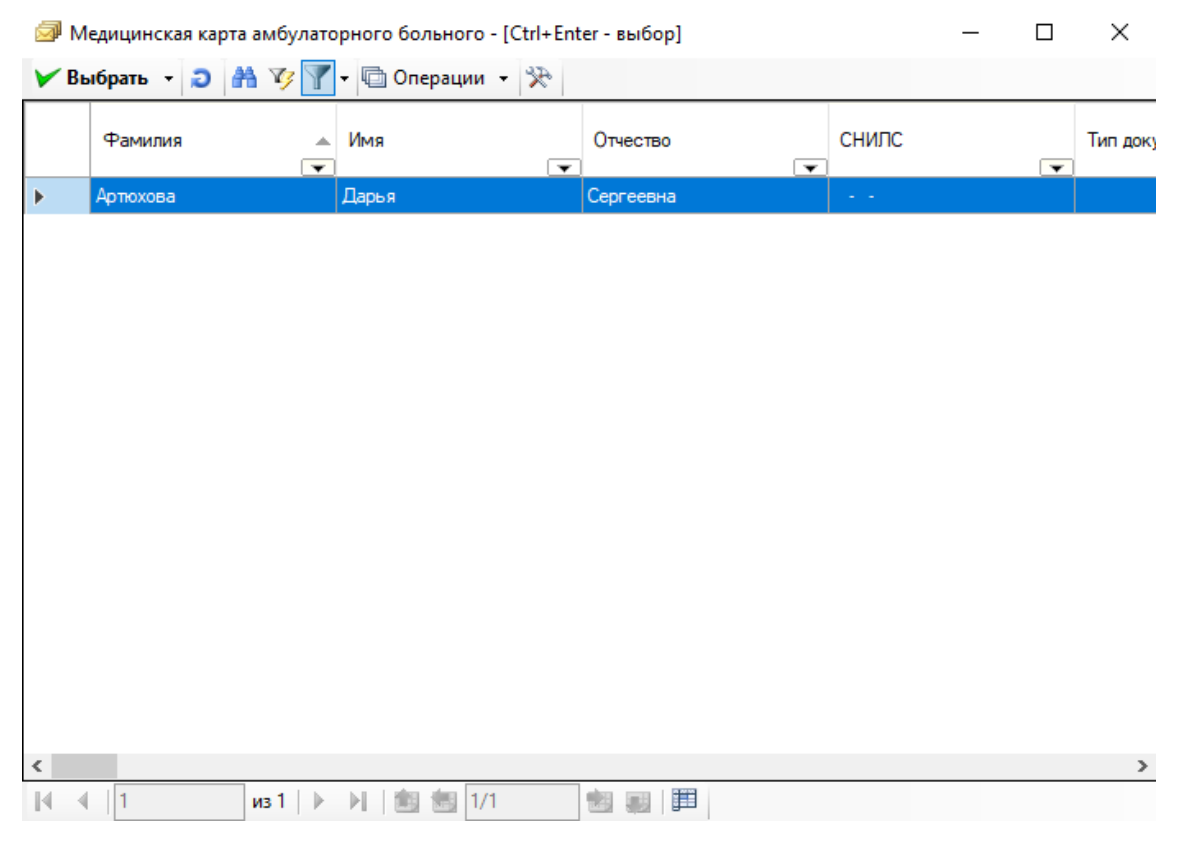

Рисунок 81. Форма выбора медицинской карты

<span id="page-54-0"></span>Надо перевести курсор на нужную запись при помощи мыши или клавиш ↓↑ на клавиатуре, и для выбора дважды кликнуть по ней, либо нажать «Ctrl»+«Enter».

При заполнении полей «Отделение», «Код – ФИО врача», «Код – ФИО медсестры», «Основной диагноз», «Сопутствующий диагноз» можно использовать как коды, так и наименования/фамилии. Например, при вводе кода врача в поле «Код – ФИО врача», и при перемещении курсора в другое поле, в поле «Код – ФИО врача» появится ФИО врача.

Для заполнения поля «Диагнозы ТАП» необходимо нажать кнопку **подробнее** откроется новое одноименное окно [\(Рисунок 82\)](#page-55-0).

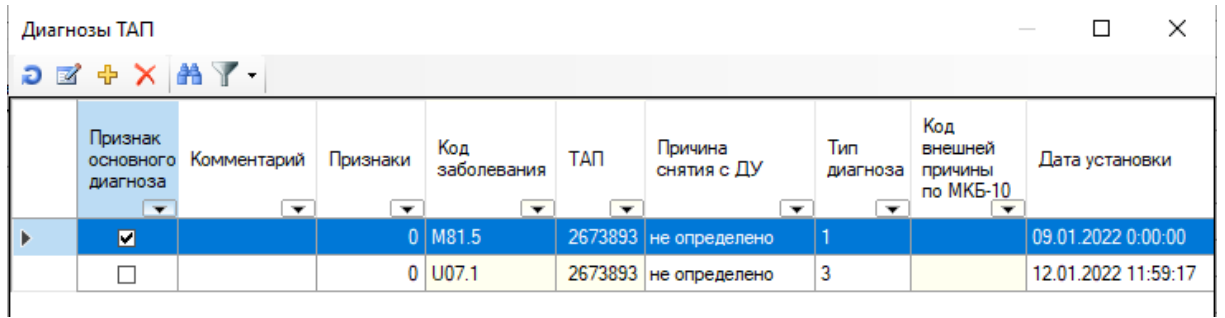

Рисунок 82. Окно «Диагнозы ТАП»

<span id="page-55-0"></span>Работа с диагнозами аналогична работе с таблицей «Диагнозы ТАП» для стандартной формы и подробно описана в п. 7.3.6.4 Руководства пользователя «ТМ:МИС» Том 1.

После добавления необходимых диагнозов в поле «Диагнозы ТАП» на форме ТАП с видом «Статталон» появятся введенные ранее данные [\(Рисунок 83\)](#page-55-1).

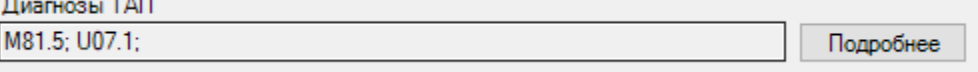

Рисунок 83. Поле «Диагнозы ТАП»

<span id="page-55-1"></span>Если поле не заполнилось, это значит, что по введенным данным не удалось определить одну конкретную запись. Вернитесь в такое поле, нажмите ↓ на клавиатуре, либо кнопку и выберите нужную запись из списка.

Поля «Место обслуживания», «Вид оплаты», «Цель посещения», «Результат обращения», «Характер заболевания», «ДУ», «Причина снятия», «Тип травмы», «Причина выдачи» являются выпадающими списками, быстрый поиск в этих полях происходит при вводе кода. Для перемещения между значениями по порядку используйте клавиши ↓↑ на клавиатуре.

Чтобы добавить оказанную медицинскую услугу к талону, следует нажать кнопку в области «Медицинские услуги» или клавишу «Insert» на клавиатуре. Появится форма добавления новой медицинской услуги [\(Рисунок 84\)](#page-56-0).

#### Оказанная медицинская услуга

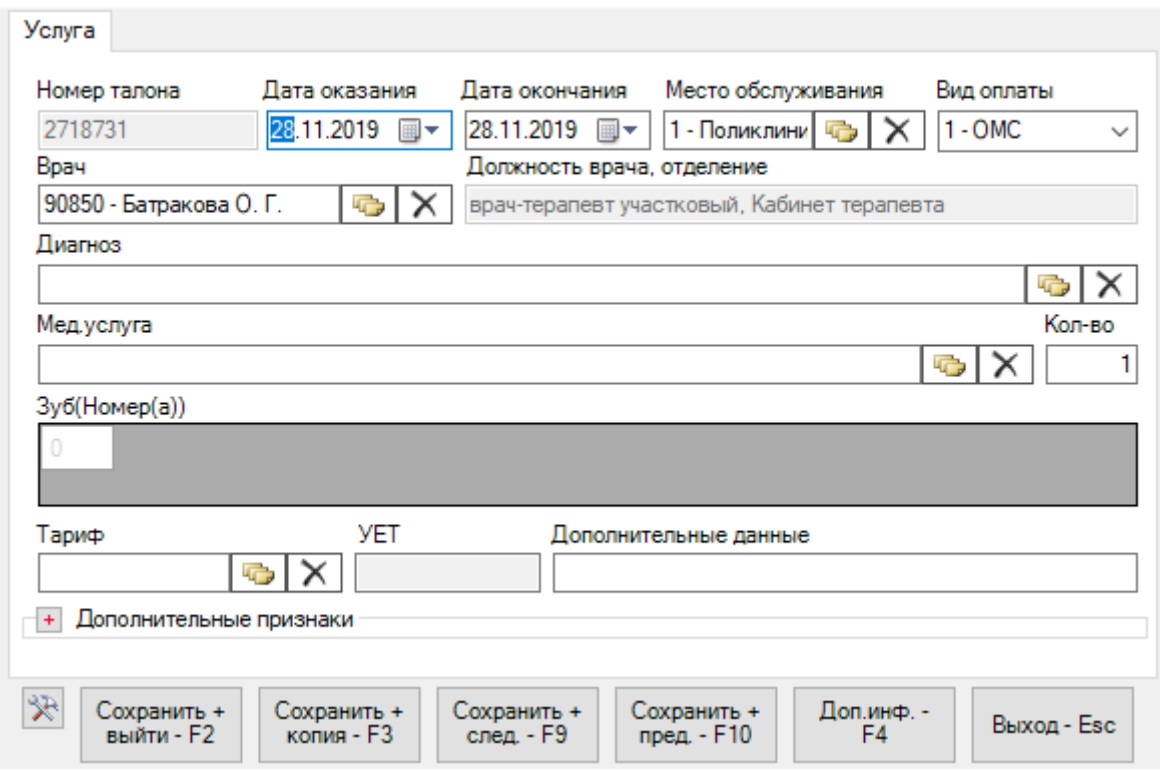

Рисунок 84. Форма «Оказанная медицинская услуга»

<span id="page-56-0"></span>В нижней части формы «Талон амбулаторного пациента» [\(Рисунок 80\)](#page-53-0) расположен ряд кнопок:

• «Сохранить» («горячая клавиша» F2) – выполняет проверку корректности заполнения мед.услуги, и, в случае успеха, сохраняет и закрывает текущую форму.

• «Сохранить+Копия» («горячая клавиша» F3) – выполняет проверку корректности заполнения мед.услуги, в случае успеха сохраняет текущую форму и позволяет зарегистрировать новую медицинскую услугу, не закрывая окно.

• «Сохранить+след.» («горячая клавиша» F9) – выполняет проверку корректности заполнения мед.услуги, в случае успеха сохраняет текущую форму и позволяет перейти к следующей услуге.

• «Сохранить+пред.» («горячая клавиша» F10) – выполняет проверку корректности заполнения мед.услуги, в случае успеха сохраняет текущую форму и позволяет перейти к предыдущей услуге.

• «Доп. инф.» («горячая клавиша» F4) – откроется окно для добавления дополнительной информации об услуге.

• «Выход» («горячая клавиша» Esc) – выйти из формы «Талон амбулаторного пациента».

×

 $\left\lVert \frac{\partial \mathbf{y}}{\partial \mathbf{y}}\right\rVert$  – при нажатии на данную кнопку открывается форма, изображенная на [Рисунок 85.](#page-57-0) С её помощью можно настроить поля, которые останутся без изменений при создании новой мед.услуги после сохранения текущей.

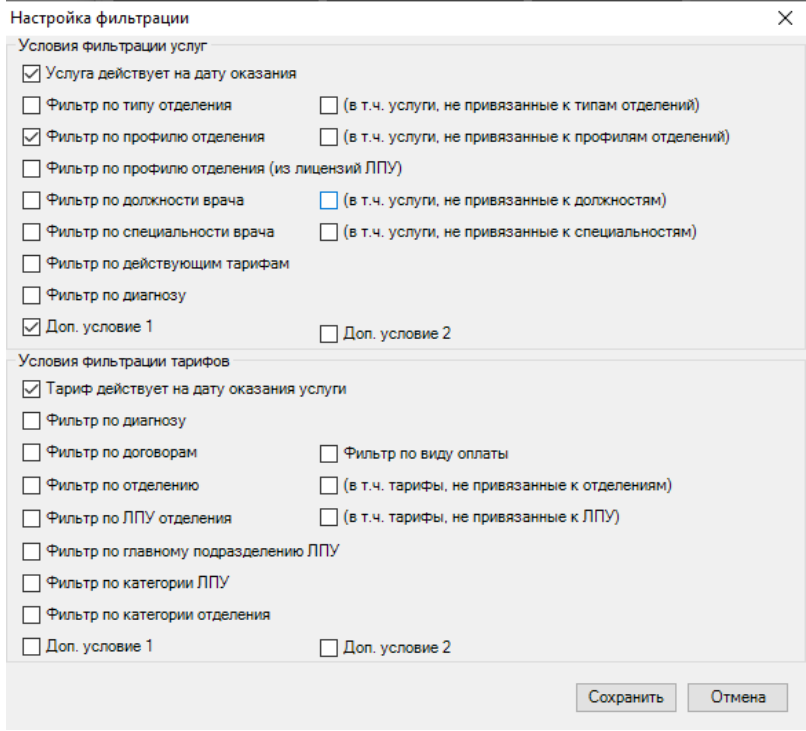

Рисунок 85. Форма «Настройка фильтрации» мед.услуги

<span id="page-57-0"></span>При сохранении ТАПа происходит проверка полноты заполнения полей, а также форматно-логический контроль введенных данных.

Например, нельзя редактировать ТАП, выгруженный в реестр оплаты. Для возможности редактирования ТАП следует изменить статус реестра, либо исключить его из реестра, или использовать форму оперативного ввода при статусах реестра [004]- [008].

В случае если ошибки будут найдены, выведется сообщение об ошибке [\(Рисунок](#page-57-1)  [86\)](#page-57-1).

<span id="page-57-1"></span>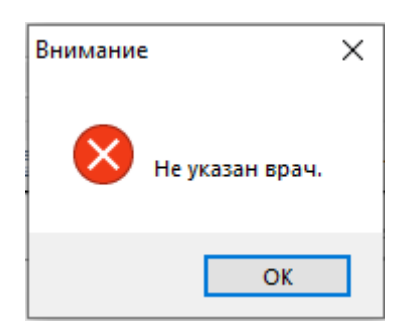

Рисунок 86. Пример сообщения ошибки «Не указан врач»

В случае ошибки напротив незаполненных или ошибочных полей будет выведен специальный индикатор [\(Рисунок 87\)](#page-58-0).

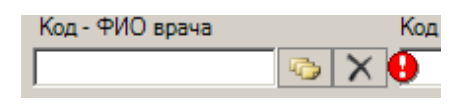

### Рисунок 87. Индикация незаполненного поля

<span id="page-58-0"></span>Для того чтобы отредактировать существующий ТАП, необходимо найти его, выделить левой кнопкой мыши и нажать кнопку **и на панели инструментов**. После этого откроется форма «Талон амбулаторного пациента» с заполненными полями.

Работа с ней аналогична работе с этой же формой при создании нового ТАП.

# **2.1. Заполнение формы оперативного ввода ТАП «Статталон» по учету онкобольных**

На форме статталона работа по учету онкобольных сводится к вводу медицинской услуги, заполнению вкладки «Онкозаболевание» и талона онкологического заболевания.

Для того чтобы открыть форму статталона, необходимо в АРМ «Статистика» выбрать пункт «Талоны амбулаторных пациентов». На открывшейся вкладке «Талон амбулаторного пациента» необходимо на панели управления в раскрывающемся списке выбрать вариант «Статталон» [\(Рисунок 88\)](#page-58-1).

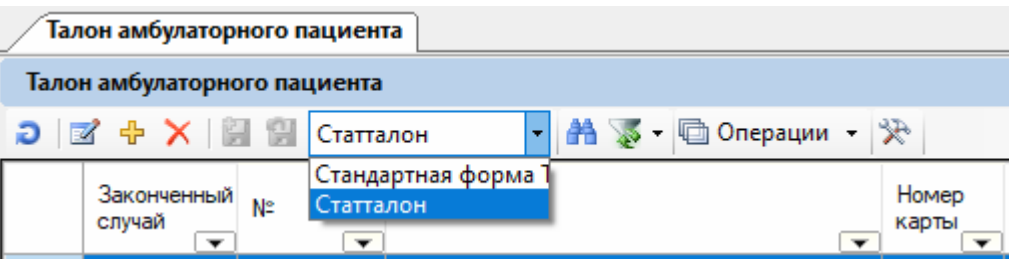

Рисунок 88. Форма выбора ввода ТАП

После проделанных действий форма «Статталона» станет доступной.

<span id="page-58-1"></span>Работа со списком статталона описана в п. 7.6.4 Руководства пользователя «ТМ:МИС» Том 1.

После того как необходимый статталон найден, необходимо открыть его на редактирование, выделив его и нажав кнопку . Для создания нового статталона следует нажать кнопку  $\ddot{\mathbf{r}}$ . Откроется форма статталона на вкладке, которая будет заполнена, если статталон открывается на редактирование, и будет пустая, если создается новый статталон [\(Рисунок 89\)](#page-59-0).

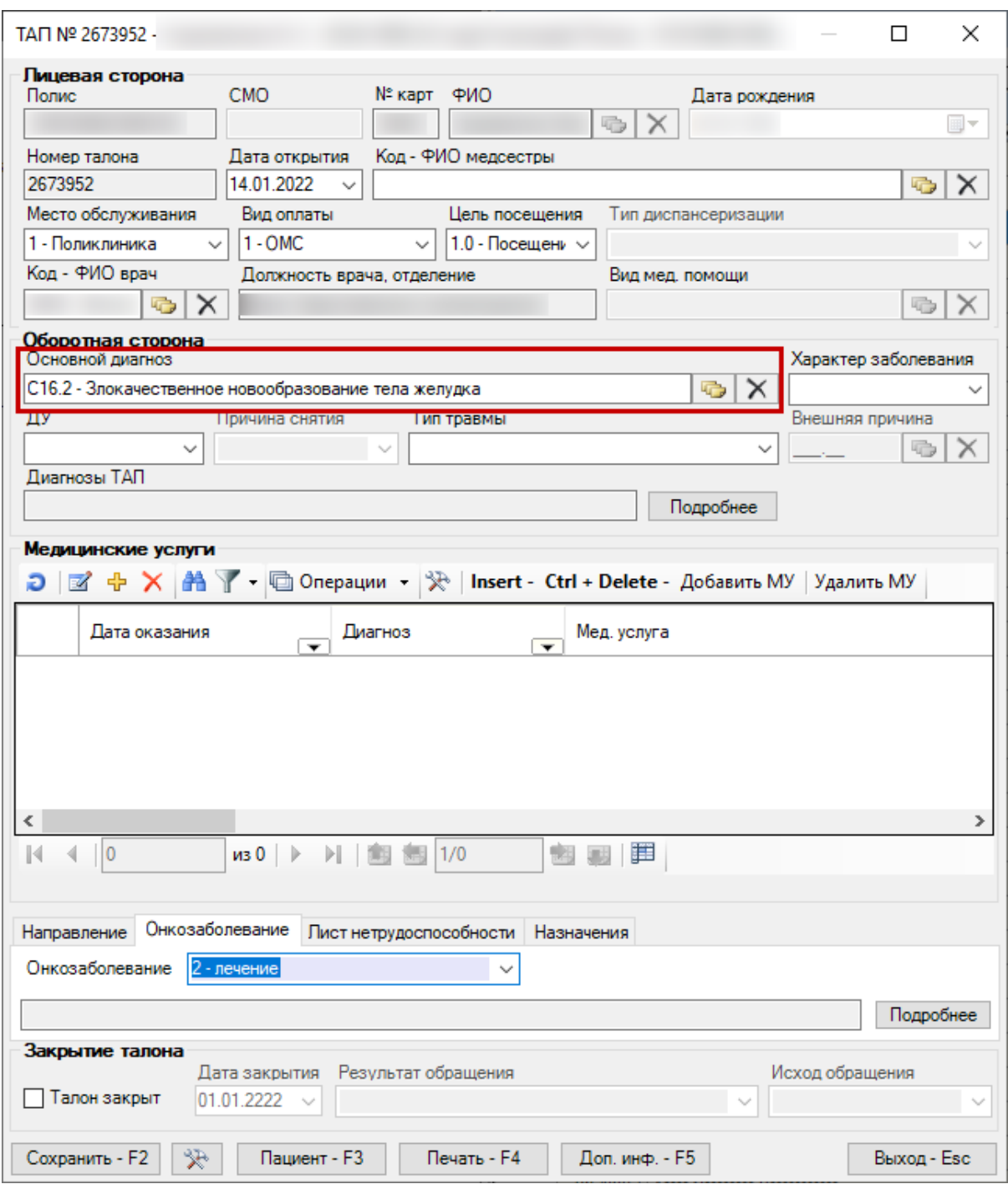

Рисунок 89. Форма «Талон амбулаторного пациента»

<span id="page-59-0"></span>Общий порядок заполнения формы статталона описан в п. 7.6.4.1 Руководства пользователя «ТМ:МИС» Том 1.

Для учета онкобольных должны быть указаны следующие данные:

• «Основной диагноз» – в поле должен быть указан онкологический диагноз.

• Медицинская услуга – на форме медицинской услуги должна быть указана услуга.

• Вкладка «Онкозаболевание» – должно быть заполнено поле «Онкозаболевание» [\(Рисунок 90\)](#page-60-0).

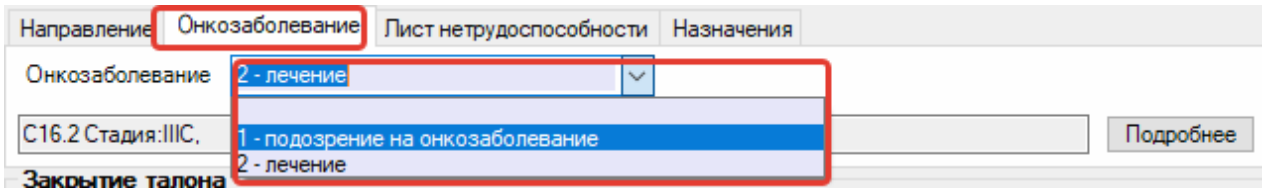

Рисунок 90. Заполнение вкладки «Онкозаболевание» в статталоне

<span id="page-60-0"></span>• Вкладка «Онкозаболевание» – должен быть заполнен талон онкологического заболевания.

Для заполнения или редактирования талона онкологического заболевания следует нажать кнопку «Подробнее» [\(Рисунок 91\)](#page-60-1).

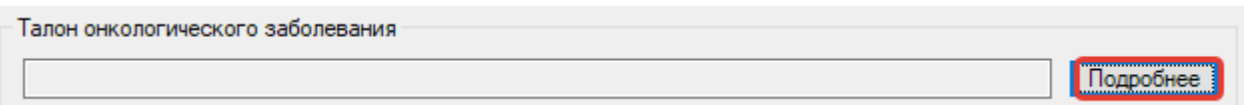

<span id="page-60-1"></span>Рисунок 91. Вкладка «Мед.документы» блок талона онкологического заболевания

Отобразится окно талона онкологического больного, которое необходимо заполнить [\(Рисунок 92\)](#page-60-2).

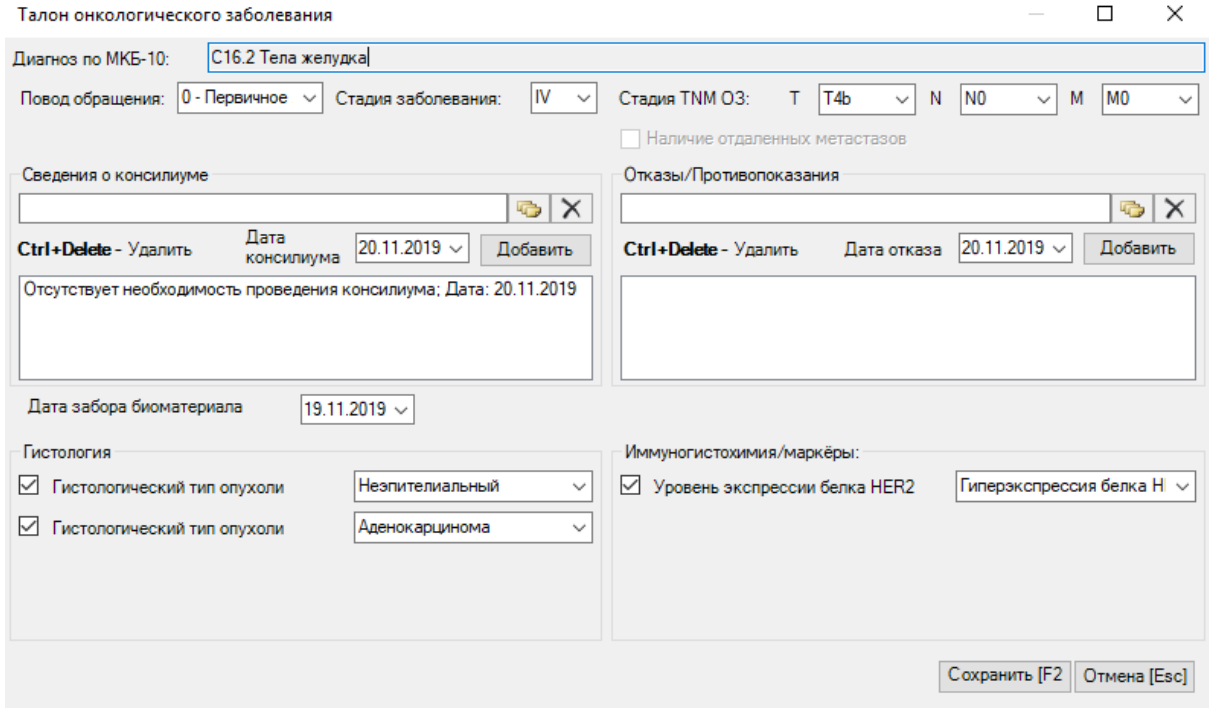

Рисунок 92. Форма талона онкологического заболевания

<span id="page-60-2"></span>Поле «Диагноз по МКБ-10» заполнится автоматически из ТАП.

Поле «Повод обращения» заполняется из справочника [\(Рисунок 93\)](#page-61-0).

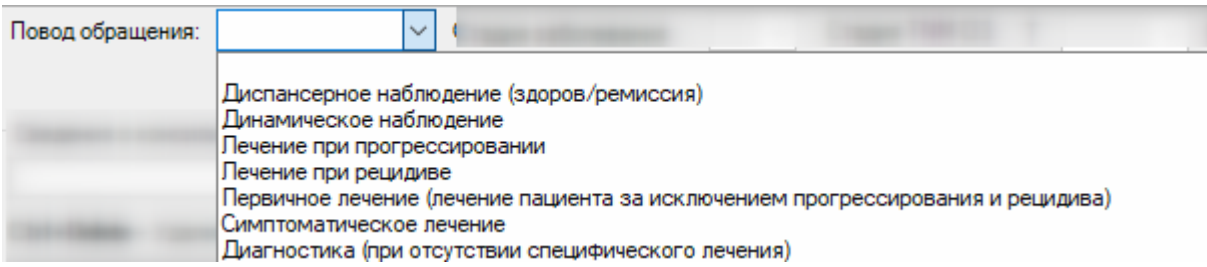

Рисунок 93. Заполнение поля «Повод обращения»

<span id="page-61-0"></span>Поле «Стадия заболевания» заполняется выбором стадии из выпадающего списка [\(Рисунок 94\)](#page-61-1). Поле доступно для заполнения, если в поле «Повод обращения» выбраны следующие значения: «Первичное лечение (лечение пациента за исключением прогрессирования и рецидива», «Лечение при рецидиве», «Лечение при прогрессировании», «Динамическое наблюдение», «Диспансерное наблюдение (здоров/ремиссия)».

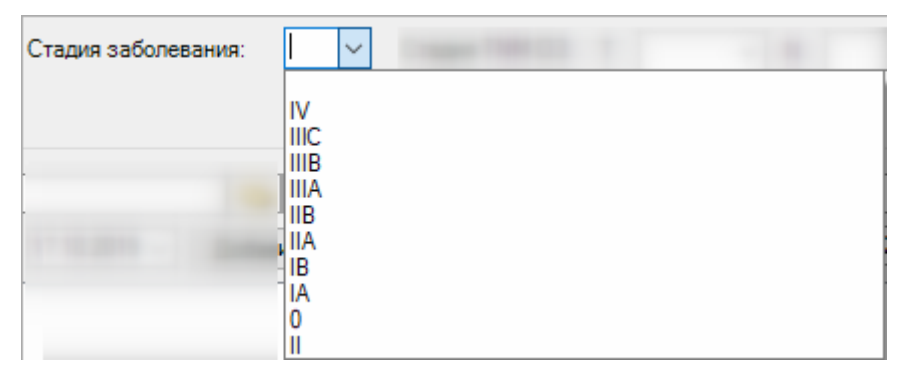

Рисунок 94. Заполнение поля «Стадия заболевания»

<span id="page-61-1"></span>Поля «T», «N», «M» области «Стадия заболевания TNM ОЗ» заполняются выбором подходящего варианта из выпадающего списка [\(Рисунок 95\)](#page-61-2). Списки значений в полях «T», «N», «M» зависят от выбранной стадии заболевания. Поля доступны для заполнения, если в поле «Повод обращения» выбрано значение «Первичное лечение (лечение пациента за исключением прогрессирования и рецидива)».

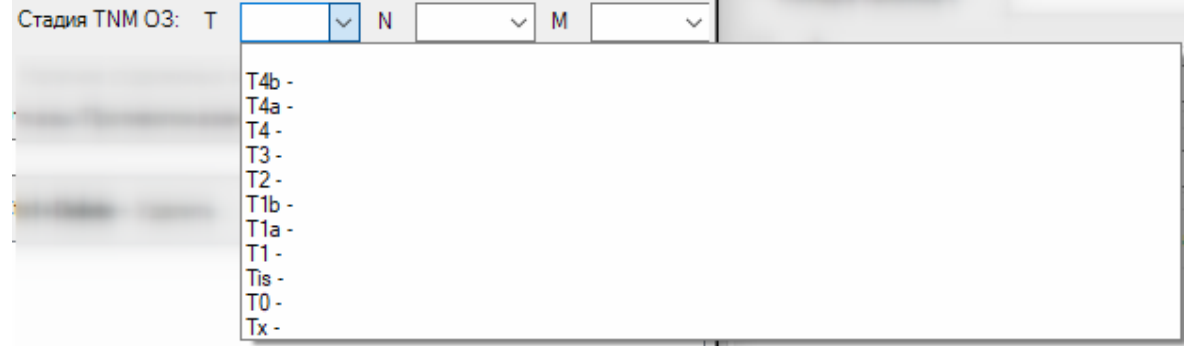

<span id="page-61-2"></span>Рисунок 95. Заполнение поля «Т» области «Стадия заболевания TNM ОЗ»

При необходимости следует установить флажок в пункте «Наличие отдаленных метастазов».

Добавление информации о проведённом консилиуме по поводу подтверждения онкологического диагноза пациента осуществляется в области «Сведения о консилиуме» [\(Рисунок 96\)](#page-62-0).

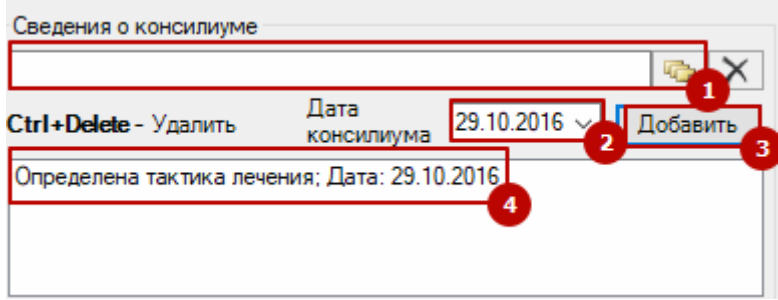

Рисунок 96. Форма добавления сведений о консилиуме

<span id="page-62-0"></span>В справочнике целей выбирается цель консилиума (1), в поле «Дата консилиума» выбирается его дата (2) и нажимается кнопка «Добавить». В текстовое поле будет добавлена строка с выбранными данными (4).

Добавление информации об отказе/противопоказании осуществляется в области «Отказы/Противопоказания» [\(Рисунок 97\)](#page-62-1).

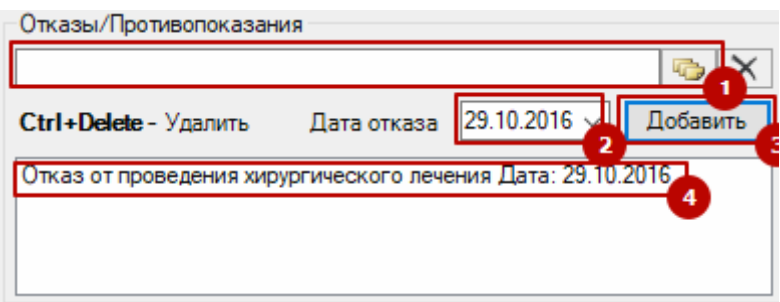

Рисунок 97. Форма добавления сведений об отказе/противопоказании

<span id="page-62-1"></span>В справочнике противопоказаний и отказов выбирается значение (1), в поле «Дата отказа» выбирается его дата (2) и нажимается кнопка «Добавить». В текстовое поле будет добавлена строка с выбранными данными (4).

В поле «Дата забора материала» следует указать дату забора материала на биопсию.

Состав поля области «Гистология» зависит от выбранного диагноза. При любом диагнозе поля заполняются выбором записи из выпадающего списка [\(Рисунок 98\)](#page-63-0).

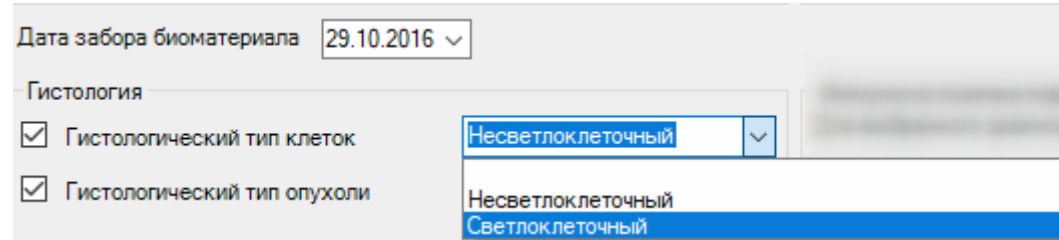

Рисунок 98. Заполнение полей области «Гистология»

<span id="page-63-0"></span>Состав поля области «Иммуногистохимия/маркёры» также зависит от выбранного диагноза. При любом диагнозе поля заполняются выбором записи из выпадающего списка [\(Рисунок 99\)](#page-63-1). Также необходимо указать дату забора материала.

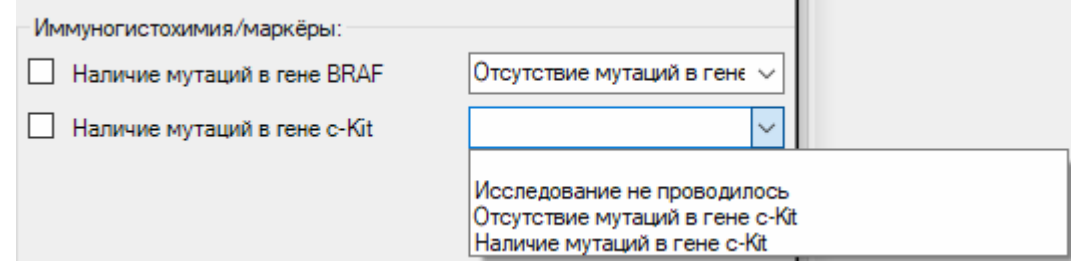

Рисунок 99. Заполнение полей области «Иммуногистохимия/маркёры»

<span id="page-63-1"></span>После заполнения талона онкологического больного для его сохранения следует нажать кнопку «Сохранить». Окно «Талон онкологического заболевания» закроется, талон будет сохранен. В поле «Талон онкологического заболевания» будет отображена информация по талону: диагноз, стадия, распространение опухоли [\(Рисунок 100\)](#page-63-2). Для повторного открытия талона онкологического больного следует нажать кнопку «Подробнее».

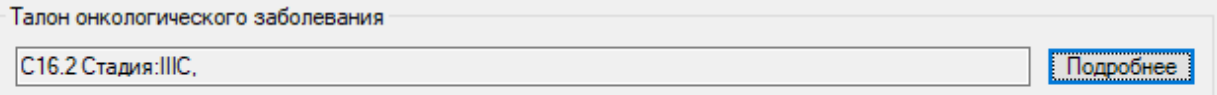

Рисунок 100. Отображение информации по талону онкологического больного

<span id="page-63-2"></span>После того как статталон заполнен, его необходимо сохранить, нажав кнопку «Сохранить» или клавишу «F2». Работа с другими кнопками на форме статталона описана в п. 7.6.4 Руководства пользователя «ТМ:МИС» Том 1.

## **3. Заполнение формы оперативного ввода медицинской истории**

Перед добавлением мед. истории в карту пациента пользователь должен быть сопоставлен с отделением соответствующего типа стационара. Например, если статистик работает с картами Круглосуточного стационара, то он должен быть сопоставлен с отделением типа Круглосуточный стационар [\(Рисунок 101\)](#page-64-0).

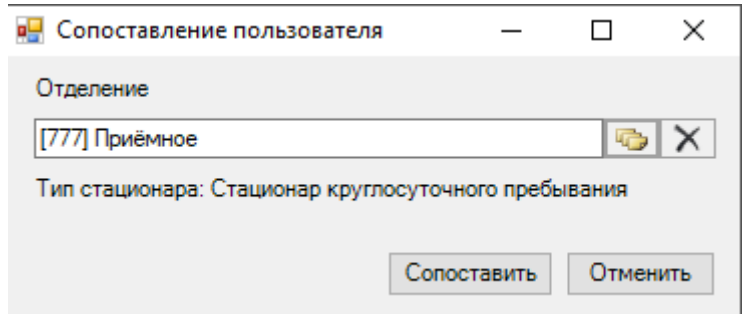

Рисунок 101. Сопоставление пользователя с отделением

<span id="page-64-0"></span>Корректное сопоставление влияет на доступность для выбора значений из справочника «Исход госпитализации» при выписке.

В списке операций выбрать пункт «Мед. история» [\(Рисунок 102\)](#page-64-1).

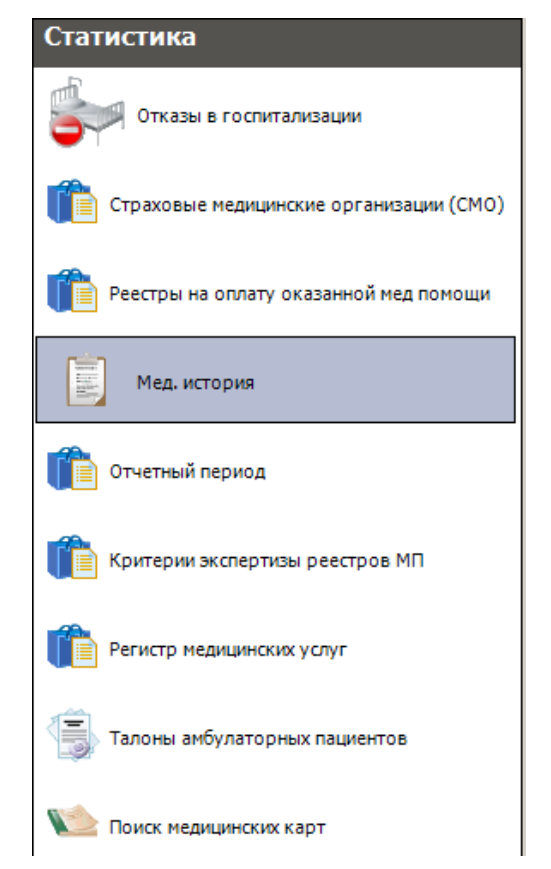

Рисунок 102. Выбор операции «Мед. история»

В рабочей области программы появится таблица «Мед. история» [\(Рисунок 103\)](#page-64-2).

<span id="page-64-2"></span><span id="page-64-1"></span>

|     | Мед. история                             |                                          |                     |                                                  |                                                           |                                     |                                 |          |                |
|-----|------------------------------------------|------------------------------------------|---------------------|--------------------------------------------------|-----------------------------------------------------------|-------------------------------------|---------------------------------|----------|----------------|
|     | Медицинская история пациента стационара  |                                          |                     |                                                  |                                                           |                                     |                                 |          |                |
|     |                                          |                                          |                     |                                                  |                                                           |                                     |                                 |          |                |
|     | ФИО Пациента<br>$\overline{\phantom{0}}$ | Лечащий врач<br>$\overline{\phantom{a}}$ | Дата госпитализации | Дата и время выписки<br>$\overline{\phantom{0}}$ | Номер<br>медицинской<br>карты<br>$\overline{\phantom{a}}$ | Фамилия<br>$\overline{\phantom{0}}$ | Имя<br>$\overline{\phantom{0}}$ | Отчество | Дата<br>рожден |
| 1 D |                                          |                                          | 21.11.2019 14:45:34 | 23.11.2019 15:01:34                              | 801/19                                                    |                                     |                                 |          |                |

Рисунок 103. Таблица «Мед. история»

## **3.1. Добавление медицинской истории**

Для добавления новой мед. истории следует нажать кнопку  $\overline{\mathbf{P}}$ . Откроется окно оперативного ввода данных в медицинскую карту пациента [\(Рисунок 104\)](#page-65-0).

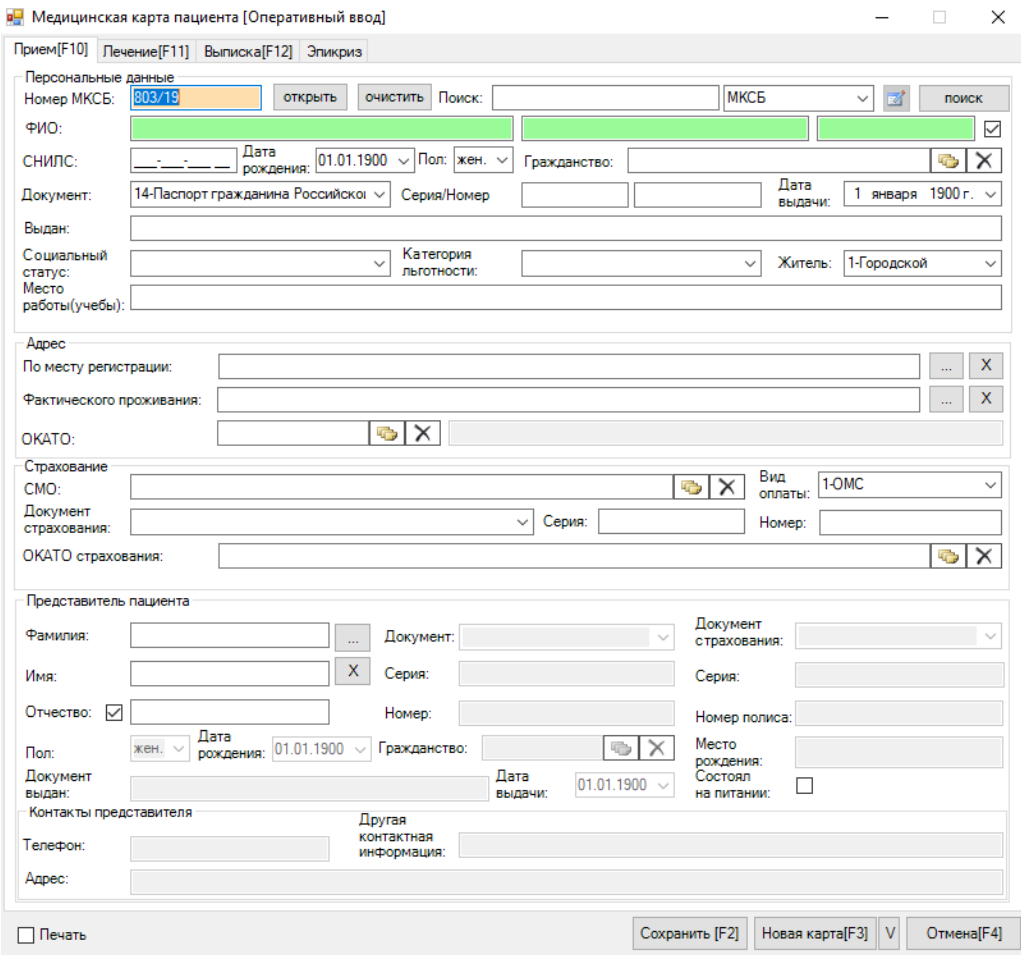

Рисунок 104. Окно оперативного ввода данных в медицинскую карту пациента

<span id="page-65-0"></span>Поле «Номер МКСБ» заполняется автоматически, при необходимости можно ввести номер вручную.

Далее следует выбрать источник поиска персональных данных из выпадающего списка. В строку поиска вводим ФИО пациента и нажимаем кнопку «Поиск» [\(Рисунок](#page-66-0)  [105\)](#page-66-0). В зависимости от выбранного источника, поля, используемые в поиске, подсвечиваются зеленым цветом.

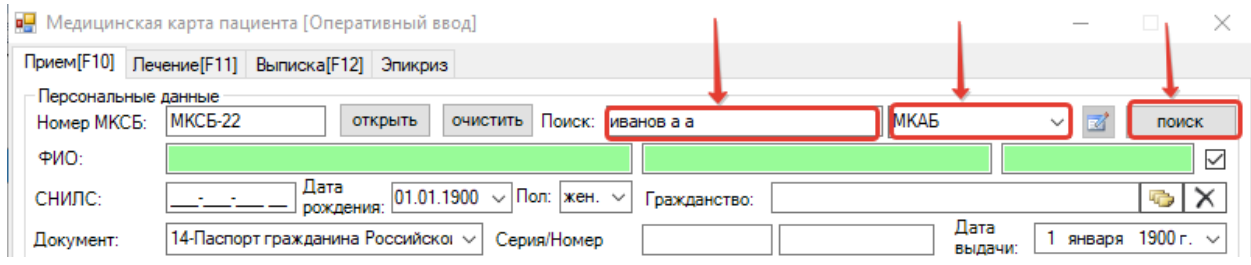

Рисунок 105. Поиск необходимого пациента по ФИО в МКАБ

<span id="page-66-0"></span>Поиск пациента также можно осуществить из любого поля персональных данных (ФИО, СНИЛС, дата рождения). Для этого следует заполнить одно или несколько полей, выбрать источник поиска и нажать клавишу «Стрелка вниз».

Откроется список пациентов, в котором выбираем необходимого [\(Рисунок 106\)](#page-66-1).

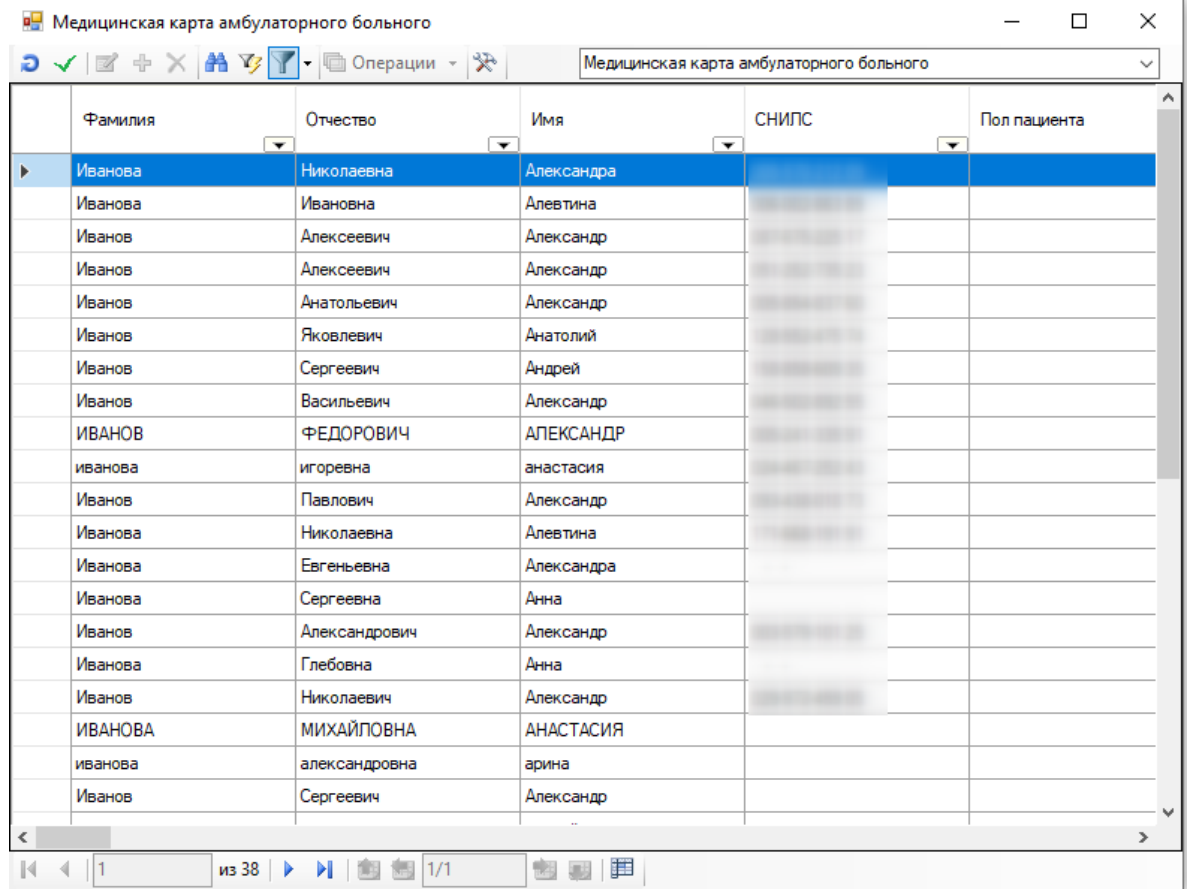

## Рисунок 106. Выбор пациента из списка

<span id="page-66-1"></span>После выбора пациента форма заполнится персональной информацией, которую необходимо сверить с бумажной картой [\(Рисунок 107\)](#page-67-0).

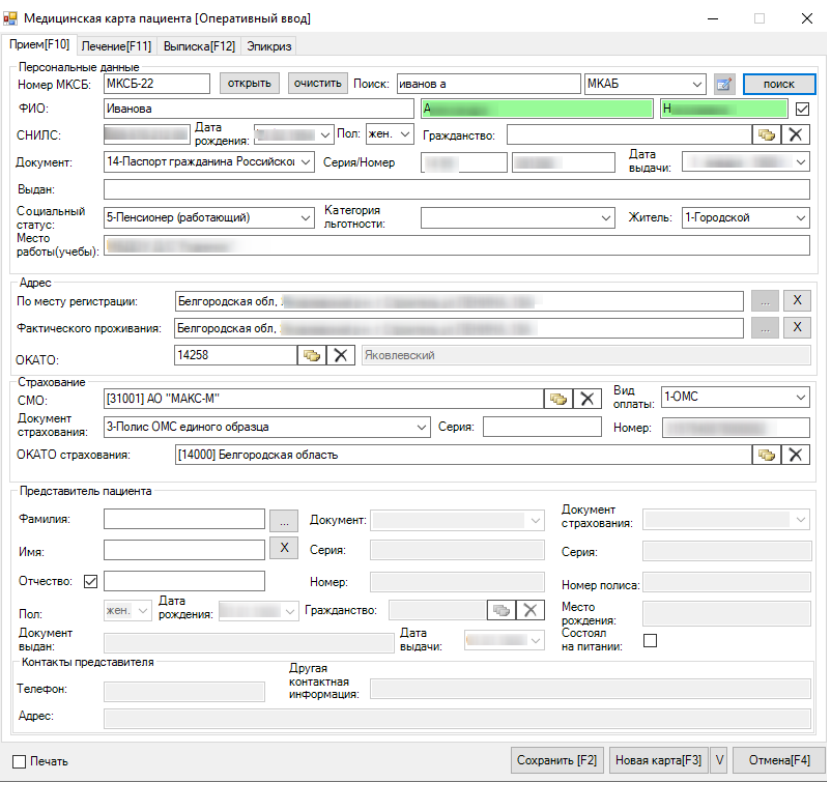

Рисунок 107. Форма, заполненная данными пациента из МКАБ

## <span id="page-67-0"></span>**3.2. Заполнение вкладки «Лечение»**

Далее перейти на вкладку «Лечение» [\(Рисунок 108\)](#page-67-1).

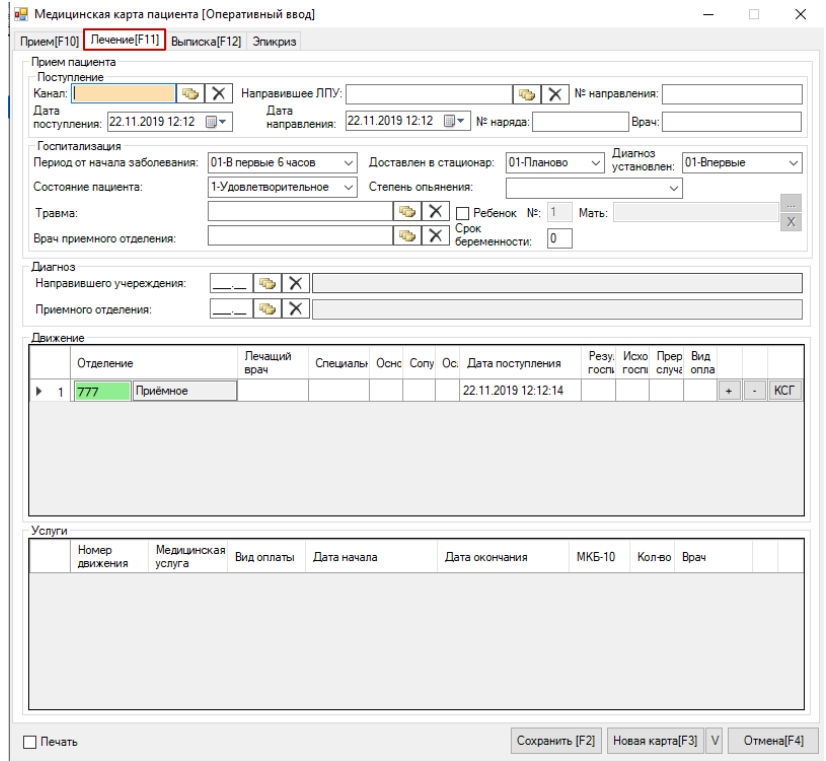

<span id="page-67-1"></span>Рисунок 108. Вкладка «Лечение»

Поле «Канал» заполняется из Классификатора каналов госпитализации. Для открытия классификатора следует нажать кнопку **или клавишу «Стрелка вниз»**. В открывшейся форме выбрать нужное значение и нажать кнопку «Выбрать» [\(Рисунок](#page-68-0)  [109\)](#page-68-0).

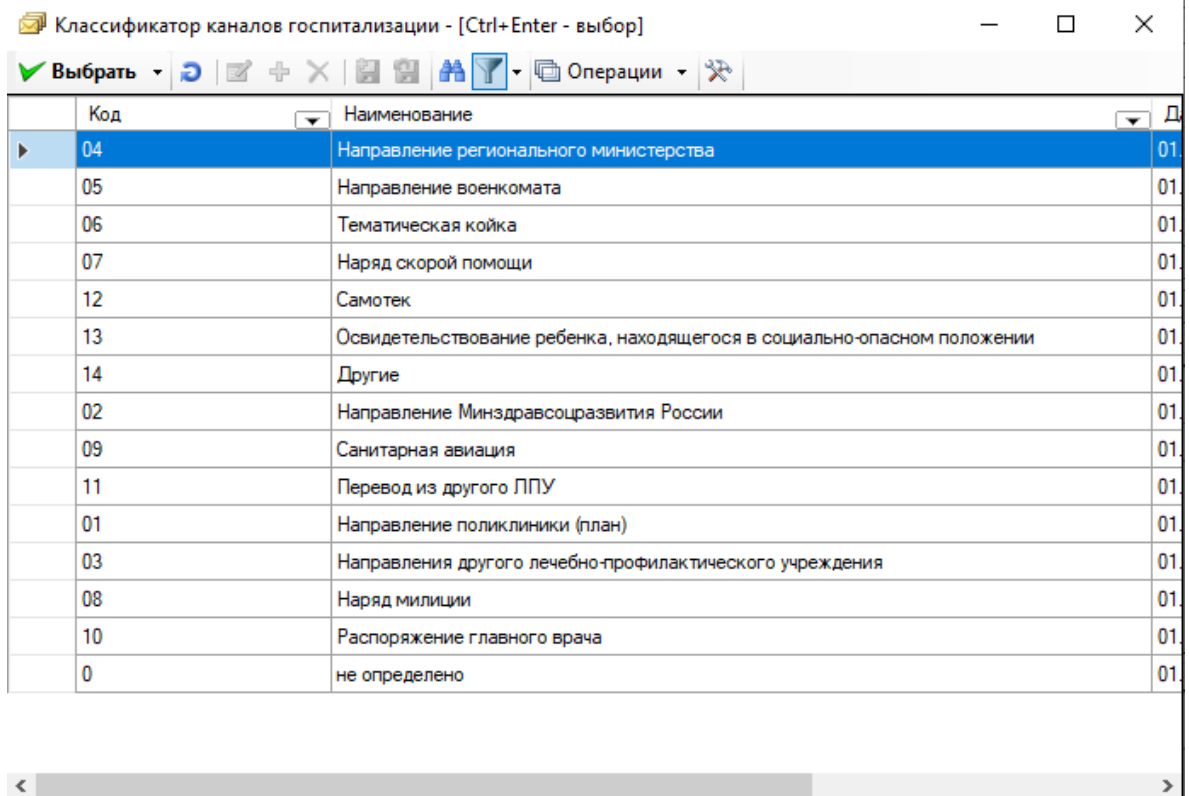

### из 15 | ▶ ▶ | | 1 | 13 | 5 | 1/1 团团甲

 $\mathbb{N}$   $\leftarrow$   $\sqrt{1}$ 

Рисунок 109. Классификатор каналов госпитализации

<span id="page-68-0"></span>Для заполнения поля без открытия Классификатора необходимо в поле «Канал» ввести часть наименования и нажать клавишу «Tab». При однозначном определении канала поле заполнится значением из справочника. При наличии нескольких значений с введённым наименованием откроется форма Классификатора, отфильтрованная по введённому значению. Данный порядок заполнения полей актуален для всех компонентов такого типа.

Переходы между полями можно осуществлять с помощью клавиши «Tab».

Поле «Направившее ЛПУ» необходимо заполнить из справочника, нажав кнопку или клавишу «Стрелка вниз» и выбрав нужное значение [\(Рисунок 110\)](#page-69-0). При вводе части названия ЛПУ и нажатии клавиши «Стрелка вниз» открывшийся список будет автоматически отфильтрован по введённому значению.

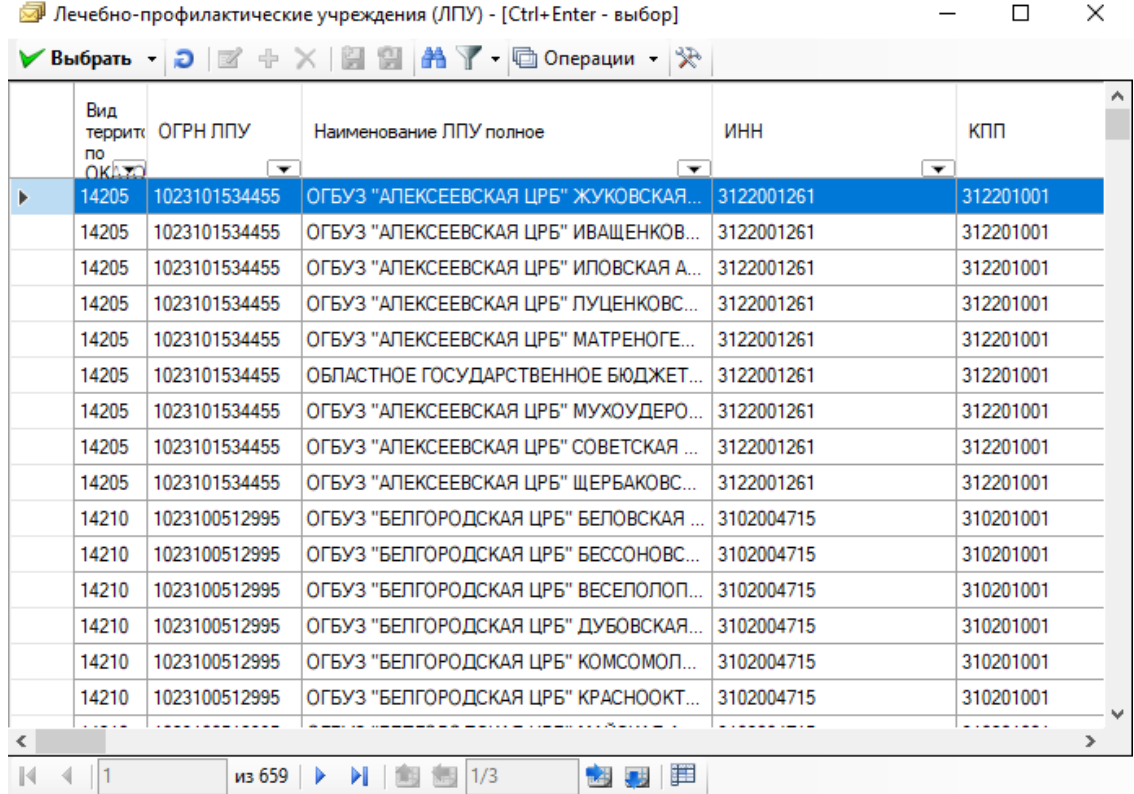

Рисунок 110. Справочник лечебно-профилактических учреждений

<span id="page-69-0"></span>Поле «№ направления» заполняется вручную с клавиатуры.

Далее заполнить поля «Дата поступления» и «Дата направления» с помощью календарной формы (обратить внимание на часы и минуты) [\(Рисунок 111\)](#page-69-1).

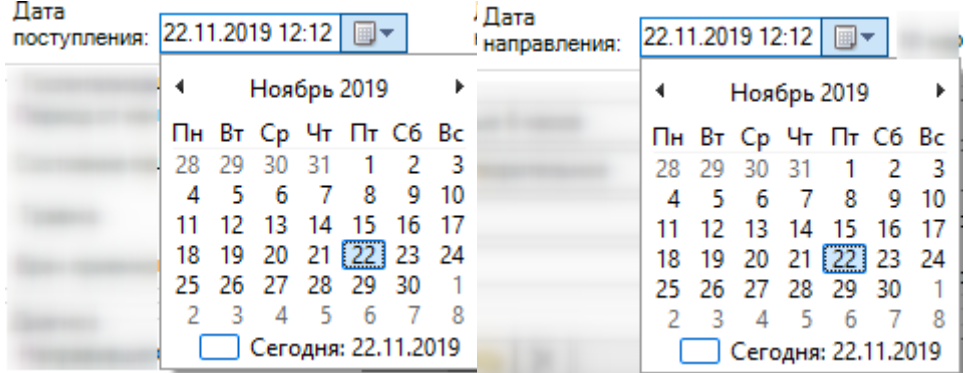

Рисунок 111. Заполнение полей «Дата поступления» и «Дата направления»

<span id="page-69-1"></span>Далее следует заполнить поля «Период от начала лечения», «Доставлен в стационар», «Диагноз установлен», «Состояние пациента» выбором значения из выпадающего списка.

Поле «Врач приемного отделения» заполняется выбором значения из справочника медицинского персонала, нажав кнопку или клавишу «Стрелка вниз»,

 $\Box$ 

 $\times$ 

можно воспользоваться поиском, нажав кнопку **В** [\(Рисунок 112\)](#page-70-0). Для фильтрации справочника медицинского персонала следует в поле «Врач приемного отделения» ввести часть ФИО врача и нажать клавишу «Стрелка вниз».

| Код<br>врача | Фамилия<br>$\overline{\phantom{0}}$ | Имя<br>∸<br>$\overline{\phantom{a}}$ | Отчество<br>$\overline{\phantom{a}}$ | Дата рождения<br>$\overline{\phantom{a}}$ |
|--------------|-------------------------------------|--------------------------------------|--------------------------------------|-------------------------------------------|
|              |                                     |                                      |                                      |                                           |
| 5055         | АГАПОВ                              | ЮРИЙ                                 | ВЯЧЕСЛАВОВИЧ                         |                                           |
| 90130        | Агапова                             | Кристина                             | Юрьевна                              |                                           |
| 918836       | Алексенко                           | Сергей                               | Пеонидович                           |                                           |
| 011110       | Анакина                             | Екатерина                            | Ивановна                             |                                           |
| 54005        | АНДРЕАДИ                            | <b>ВАЛЕРИЙ</b>                       | <b>АЛЕКСЕЕВИЧ</b>                    |                                           |
| 54054        | АНДРЕАДИ                            | ЛЮДМИЛА                              | АНАТОЛЬЕВНА                          |                                           |
| 540051       | Андреади                            | Валерий                              | Алексеевич                           |                                           |
| 015          | АНДРУХОВ                            | <b>АЛЕКСАНДР</b>                     | <b>НИКОЛАЕВИЧ</b>                    |                                           |
| 54015        | <b>AHOCOB</b>                       | ВИКТОР                               | ВАСИЛЬЕВИЧ                           |                                           |
| 16070        | <b>АРХИПОВА</b>                     | ЛЮДМИЛА                              | <b>ДМИТРИЕВНА</b>                    |                                           |
| 952203       | Атаманов                            | Михаил                               | Игоревич                             |                                           |
| 911933       | Афонина                             | Анна                                 | Юрьевна                              |                                           |
| 12025        | Бабешко                             | Ирина                                | Алексеевна                           |                                           |
| 56002        | Балабанникова                       | Людмила                              | Николаевна                           |                                           |
| 70023        | БАРАБАШ                             | AHHA                                 | <b>МИХАЙЛОВНА</b>                    |                                           |

Рисунок 112. Справочник «Медицинский персонал»

<span id="page-70-0"></span>Поля «Диагноз направившего учреждения» и «Диагноз приемного отделения» заполняются при наличии соответствующей информации [\(Рисунок 113\)](#page-70-1). Заполнение производится по коду диагноза и выбора его в справочнике «Классификатор болезней МКБ-10».

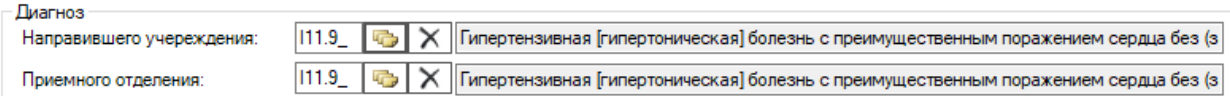

<span id="page-70-1"></span>Рисунок 113. Заполнение полей «Диагноз направившего учреждения» и «Диагноз приемного

#### отделения»

На вкладке «Лечение» отражается информация по движению пациента по отделениям стационара и оказанным ему медицинским услугам.

Чтобы добавить запись в таблицу движений, нужно нажать кнопку [\(Рисунок](#page-71-0)  [114\)](#page-71-0), появится новая строка для записи. В неё необходимо внести данные: Отделение, Лечащий врач, Основной, Дата поступления, Результат госпитализации, Исход госпитализации, Вид оплаты.

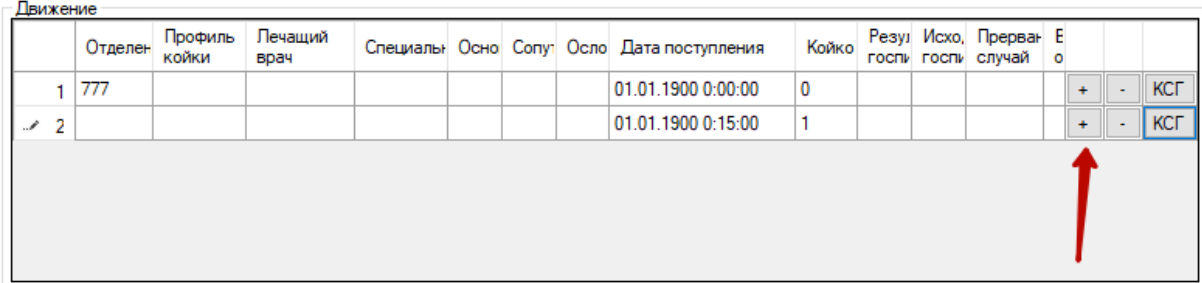

## Рисунок 114. Добавление записи в область «Движение»

<span id="page-71-0"></span>Чтобы заполнить поле «Отделение», необходимо перейти на ячейку, ввести код отделения или нажать на клавиатуре клавишу «Стрелка вниз» и выбрать значение из справочника [\(Рисунок 115\)](#page-71-1).

© Отделения и тип стационара - [Ctrl+Enter - выбор]

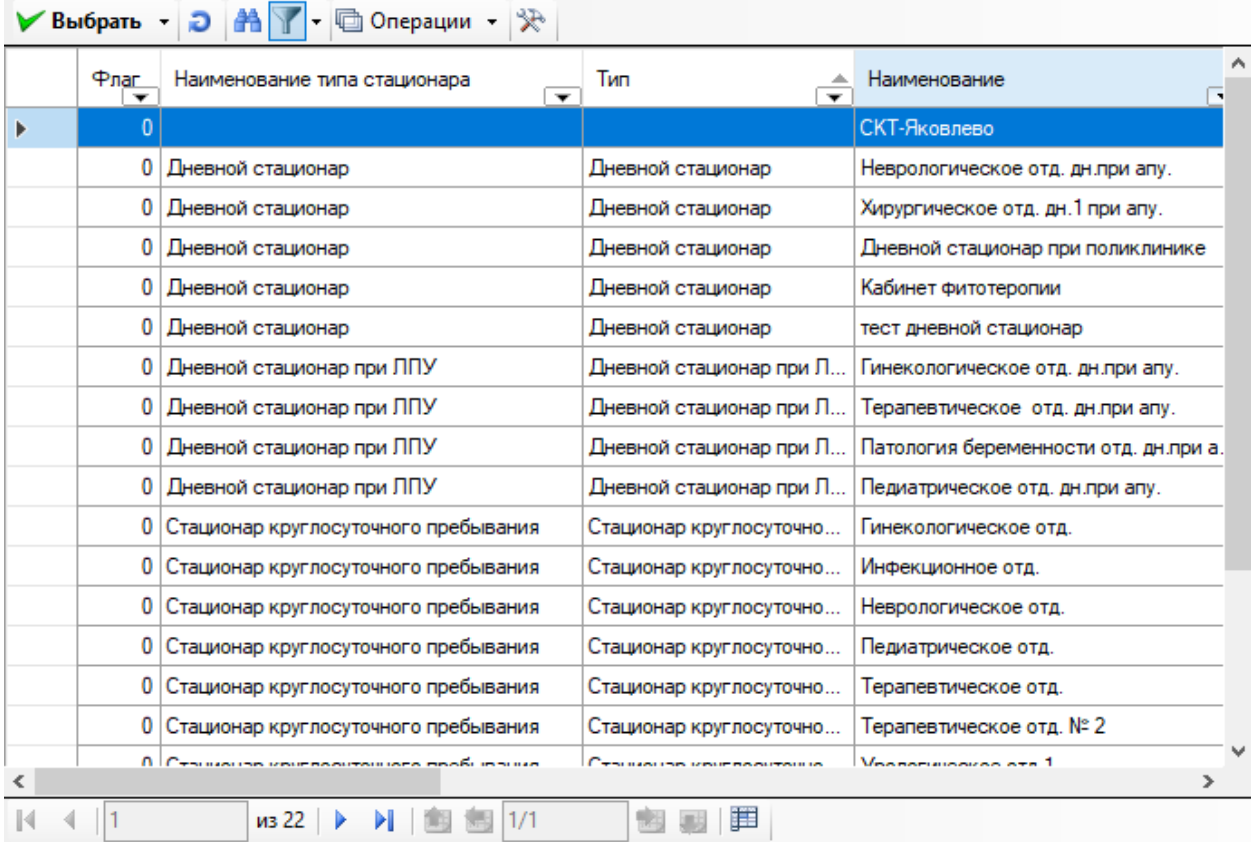

## Рисунок 115. Справочник «Отделения и тип стационара»

<span id="page-71-1"></span>Заполнение полей «Профиль койки», «Лечащий врач», «Основной» «Результат госпитализации», «Исход госпитализации» происходит аналогично заполнению поля «Отделение».

 $\Box$ 

 $\overline{a}$ 

 $\times$
«Дата поступления» заполняется вручную с клавиатуры, обращая внимание на часы и минуты.

После заполнения полей «Отделение», «Профиль койки», «Лечащий врач», «Основной диагноз» в области «Движение» автоматически появится строка в таблице услуг, в которой необходимо заполнить поле «Медицинская услуга» кодом услуги или выбором значения из справочника [\(Рисунок 116\)](#page-72-0).

|               |        | Отделен                  | Лечащий<br>врач | Специалы | Основной   | Сопутствун          | Осложнени | Дата поступления    | Койко         | Результат | госпитализации |       |           |                |            |
|---------------|--------|--------------------------|-----------------|----------|------------|---------------------|-----------|---------------------|---------------|-----------|----------------|-------|-----------|----------------|------------|
|               | 1      | 777                      |                 |          |            |                     |           | 27.11.2019 20:28:07 | $\mathbf 0$   |           |                |       | $\ddot{}$ | $\blacksquare$ | <b>KCL</b> |
| $\mathcal{A}$ | 2      | 007                      | 90130           |          | A00        |                     |           | 27.11.2019 20:43:08 | $\mathbf{1}$  |           |                |       | ÷         |                | <b>KCL</b> |
|               |        |                          |                 |          |            |                     |           |                     |               |           |                |       |           |                |            |
|               | Услуги |                          |                 |          |            |                     |           |                     |               |           |                |       |           |                |            |
|               |        | Номер<br>движения услуга | Медицинская     |          | Вид оплаты | Дата начала         |           | Дата окончания      | <b>MKG-10</b> |           | Кол-во Врач    |       |           |                |            |
|               |        | 2                        |                 | OMC      |            | 27.11.2019 20:44:08 |           | 27.11.2019 20:44:08 | A00           |           | 1              | 90130 |           | $+$            | $\sim$     |
|               |        |                          |                 |          |            |                     |           |                     |               |           |                |       |           |                |            |

Рисунок 116. Строка для ввода услуги по движению

<span id="page-72-0"></span>Если были произведены операции, то они заполняются в разделе «Услуги». Добавить новую услугу по тому же движению можно, нажав «+» в строке таблицы услуг [\(Рисунок 117\)](#page-72-1).

| Номер | Медицинская<br>движен услуга | Вид<br>оплаты | Дата начала         | Дата окончания      | MK6-10 | Кол-во Врач |       |           |  |
|-------|------------------------------|---------------|---------------------|---------------------|--------|-------------|-------|-----------|--|
| 2     | 023.09.1                     | OMC           | 11.12.2019 16:31:58 | 11.12.2019 16:31:58 | 121    |             | 54005 | $+$       |  |
| 2     | 630822                       | OMC           | 11.12.2019 16:31:58 | 11.12.2019 16:31:58 | 121    |             | 54005 | $\ddot{}$ |  |
|       |                              |               |                     |                     |        |             |       |           |  |
|       |                              |               |                     |                     |        |             |       |           |  |
|       |                              |               |                     |                     |        |             |       |           |  |
|       |                              |               |                     |                     |        |             |       |           |  |

Рисунок 117. Добавление нескольких услуг по движению

# <span id="page-72-1"></span>**3.3. Расчет КСГ**

Для расчета КСГ необходимо в правом конце строки в разделе «Движение» нажать кнопку КСГ. Отобразится окно, где необходимо установить дату выписки для вычисления КСГ, обращая внимание на часы и минуты [\(Рисунок 118\)](#page-73-0).

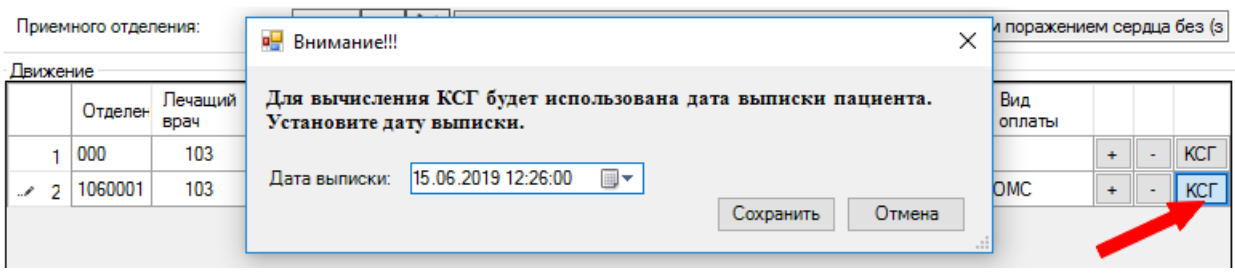

Рисунок 118. Установка даты выписки пациента для вычисления КСГ

<span id="page-73-0"></span>После нажатия кнопки «Сохранить» появится таблица расчета КСГ [\(Рисунок](#page-73-1)  [119\)](#page-73-1). В данном окне необходимо проверить количество дней и заполнить поле «Случай». При необходимости заполняется дополнительный критерий. Если по итогу расчета по введенным данным предлагается более одного КСГ, то щелчком мыши выбрать другой.

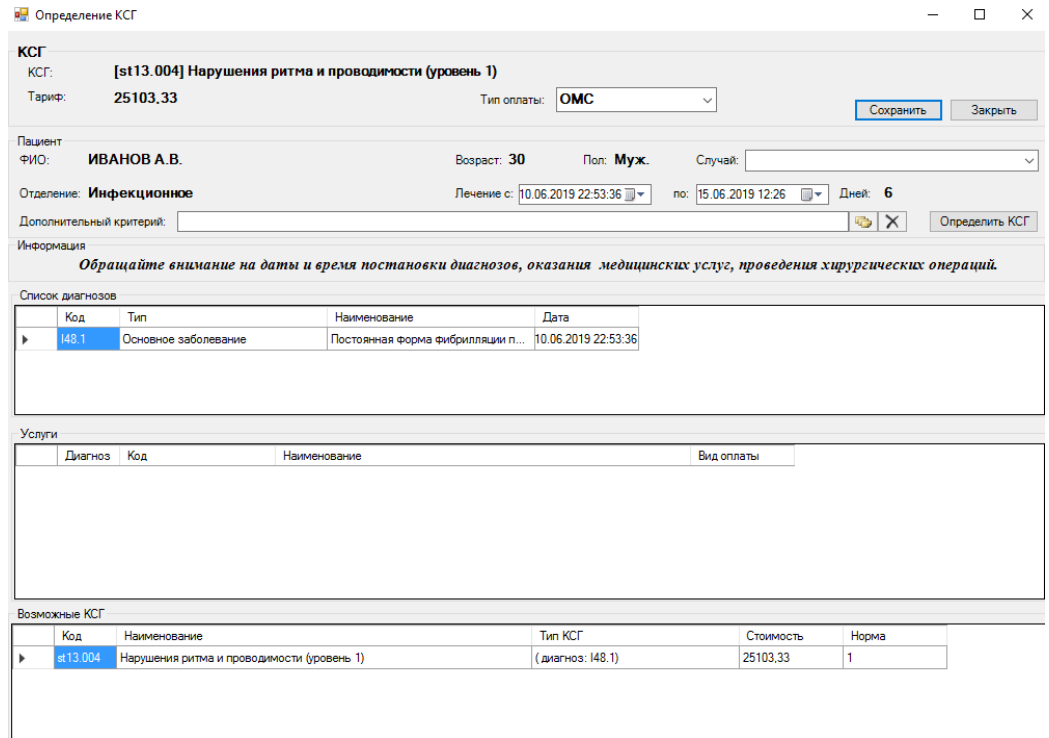

Рисунок 119. Таблица расчета КСГ

<span id="page-73-1"></span>Поле «Случай» заполняется выбором нужного значения в списке [\(Рисунок 120\)](#page-74-0).

| Случай: |                                                          |
|---------|----------------------------------------------------------|
|         | Законченный случай                                       |
| O.      | 15.06.201Выписка пациента по собственному желанию        |
|         | Выписка больного за нарушение режима                     |
|         | Перевод пациента в другой стационар                      |
|         | Самовольный уход                                         |
|         | Летальный исход                                          |
|         | $\alpha$ услуг, $n$ Подтверждение диагноза допризывникам |
|         | Перевод в другое отделение с другим диагнозом            |
|         | Выписка на долечивание в поликлинике                     |
|         | Уменьшение сроков лечения до 30% от нормативных с        |
|         | Укороченное пребывание при циклическом лечении           |
|         | Перевод в реанимацию с последующей выпиской              |
|         | Достижение клинического результата (до 30% от норм       |

Рисунок 120. Заполнение поля «Случай»

<span id="page-74-0"></span>После проверки правильности ввода данных следует нажать кнопку «Сохранить».

## **3.4. Заполнение выписки пациента**

Далее необходимо перейти на вкладку «Выписка». Если не заполнены поля «Результат госпитализации», «Исход госпитализации», то заполнить значениями из выпадающего списка. Для убеждения в правильности расчета койко-дней следует нажать в поле левой кнопкой мыши, либо перейти в это поле клавишей «Tab», иначе сохранение новой карты будет невозможно. После выполнения указанных действий нажать кнопку «Сохранить» [\(Рисунок 121\)](#page-75-0).

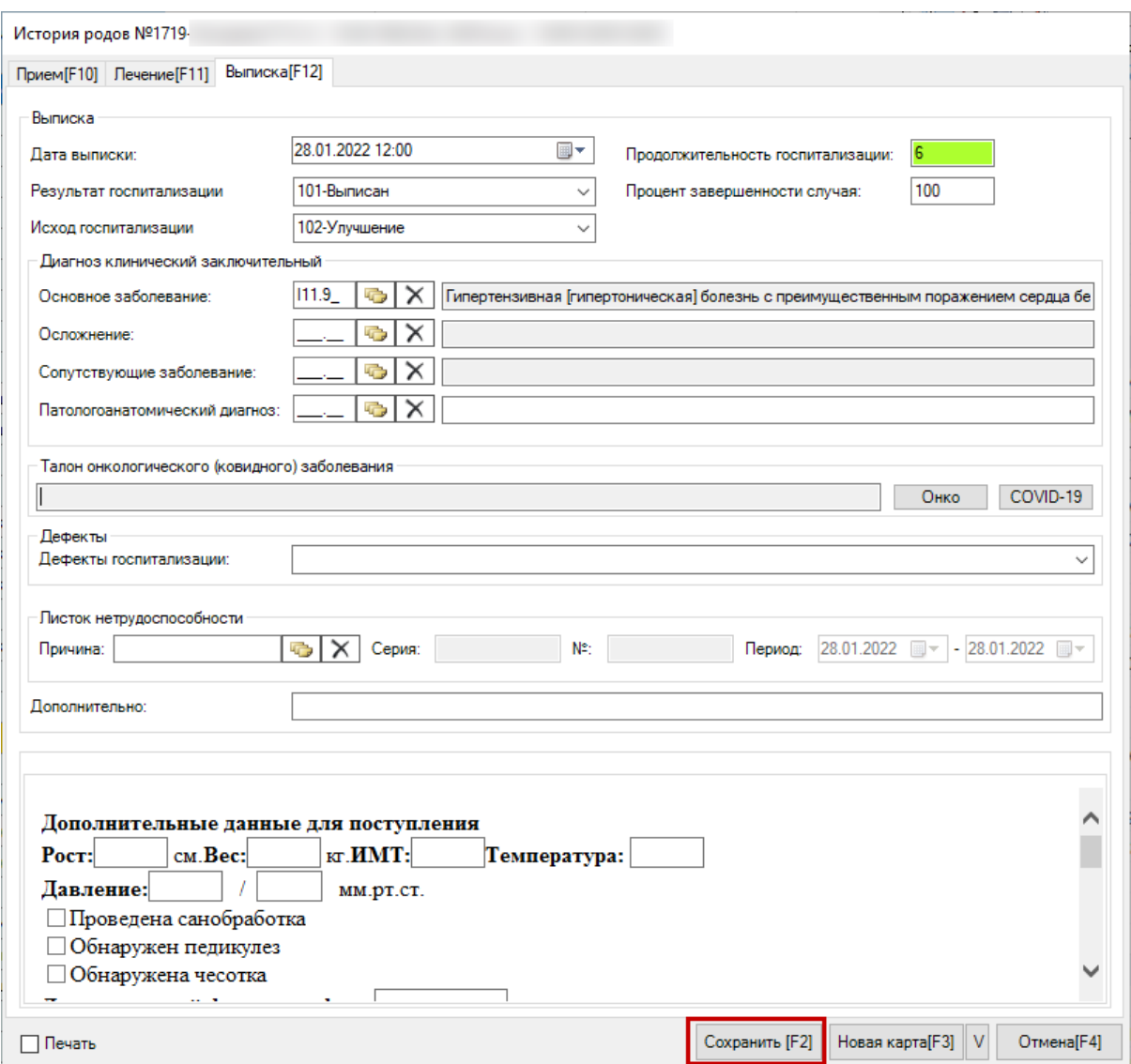

Рисунок 121. Заполнение вкладки «Выписка»

<span id="page-75-0"></span>После заполнения медицинской карты необходимо нажать кнопку «Сохранить [F2]».

Если в области «Движение» вкладки «Лечение» введен неуточненный диагноз, то, при попытке сохранить карту, Система запретит сохранение и выдаст сообщение [\(Рисунок 122\)](#page-75-1):

<span id="page-75-1"></span>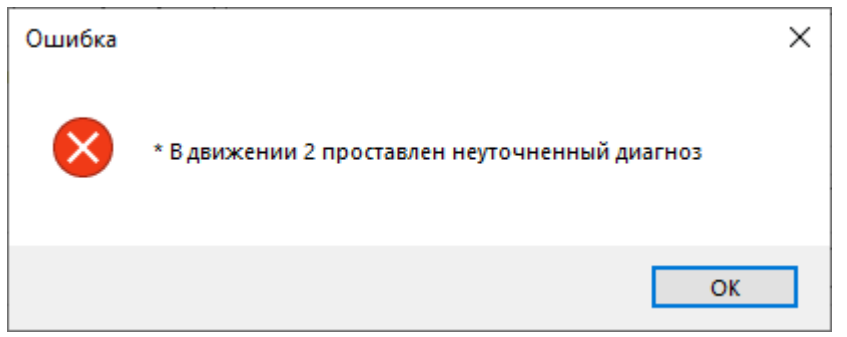

Рисунок 122. Сообщение «Проставлен неуточненный диагноз»

Кнопка «Новая карта [F3]» сохраняет текущую карту и позволяет создать новую

карту, не закрывая окно. С помощью кнопки V можно настроить поля, которые останутся без изменений при создании новой карты после сохранения текущей.

Если установить флажок «Печать», то после сохранения карты откроется печатная форма 066/у-02 «Статистическая карта выбывшего из стационара» [\(Рисунок](#page-76-0)  [123\)](#page-76-0).

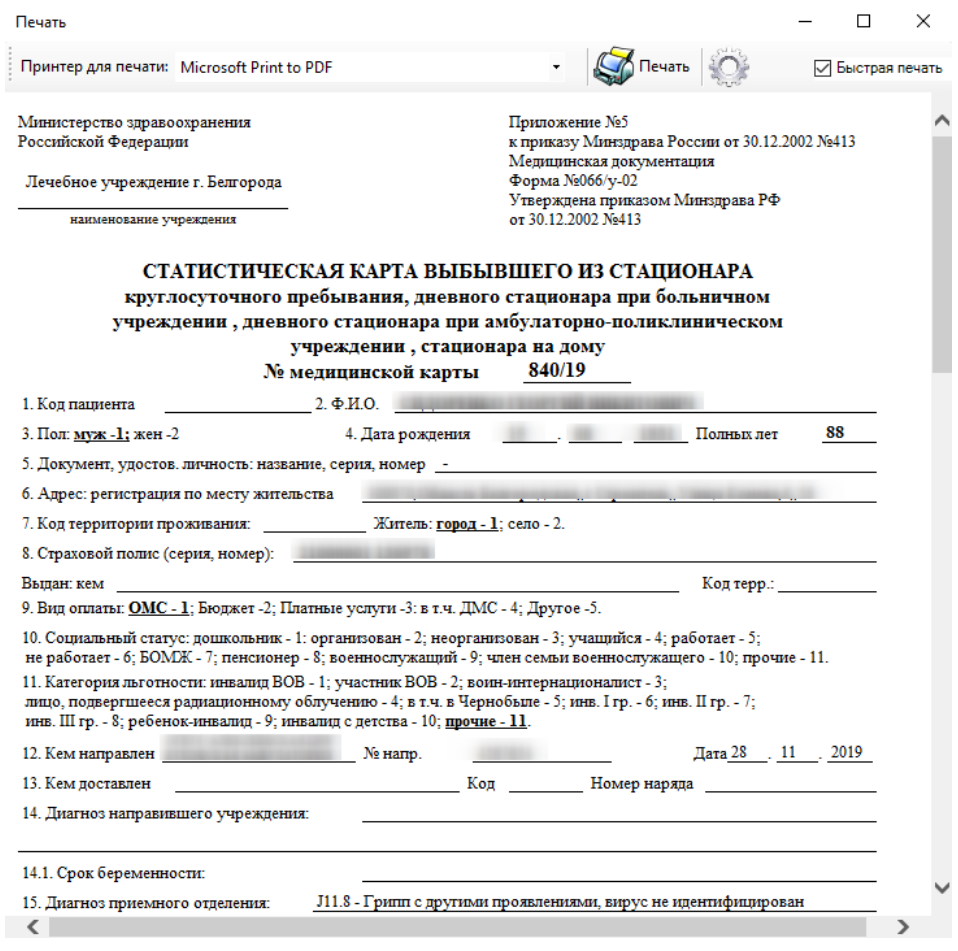

Рисунок 123. Статистическая карта выбывшего из стационара

#### <span id="page-76-0"></span>**3.5. Заполнение формы оперативного ввода МКСБ по учету**

#### **онкобольных**

Работа с формой оперативного ввода МКСБ по учету онкобольных сводится к заполнению талона онкологического заболевания на вкладке «Выписка».

Общий порядок работы с формой описан в п. 7.6.1.3 Руководства пользователя «ТМ:МИС» Том 1.

После открытия формы необходимо перейти на вкладку «Выписка» [\(Рисунок](#page-77-0)  [124\)](#page-77-0).

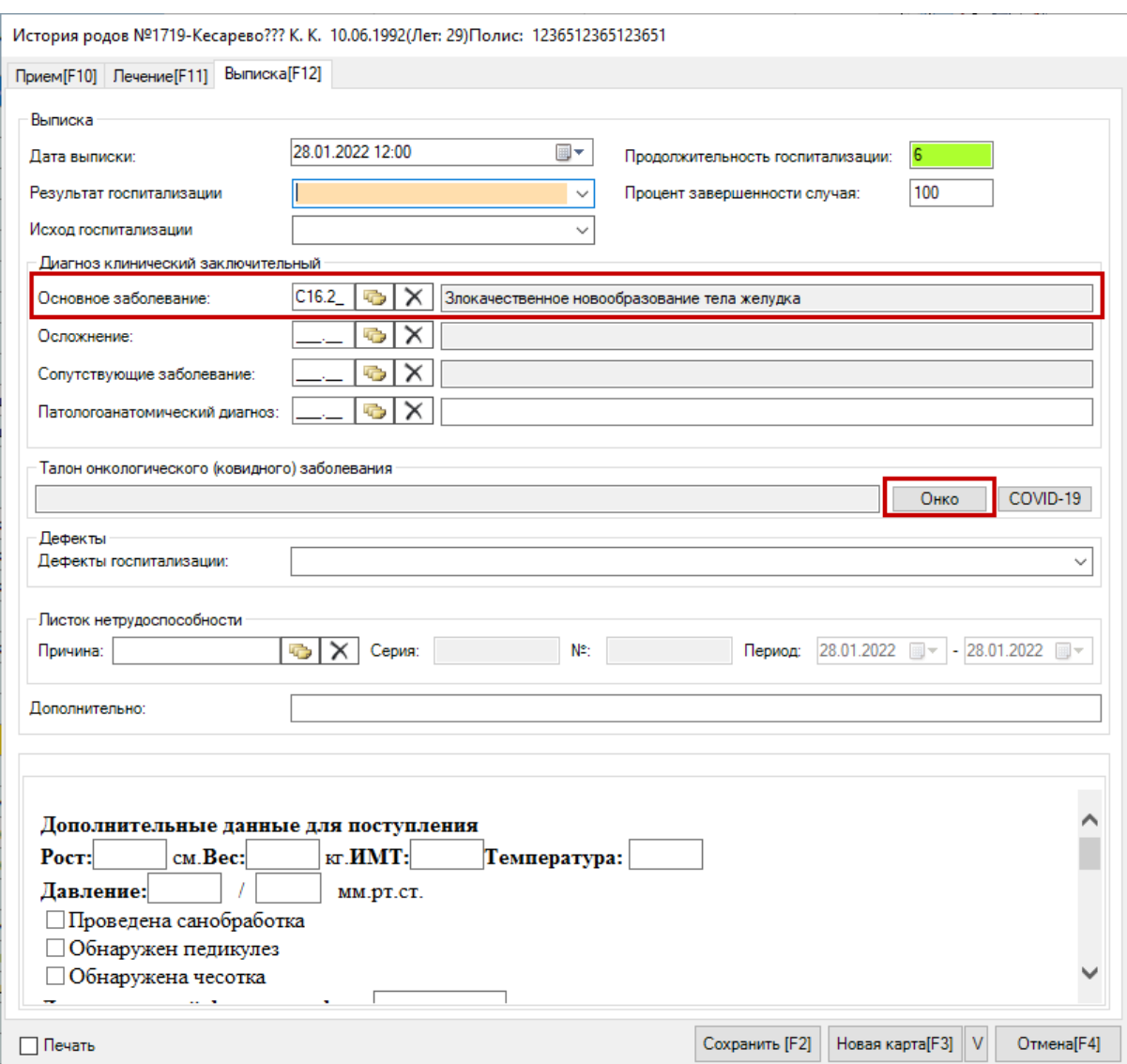

Рисунок 124. Вкладка «Выписка» формы оперативного ввода МКСБ

<span id="page-77-0"></span>При указанном на вкладке «Лечение» онкологическом диагнозе на вкладке «Выписка» можно открыть или сформировать талон онкологического заболевания (подробнее см. п. [2.1\)](#page-58-0). Для создания талона следует нажать кнопку «Онко», отобразится форма талона онкологического заболевания [\(Рисунок 125\)](#page-78-0). Для открытия существующего талона онкологического больного следует нажать кнопку «Онко».

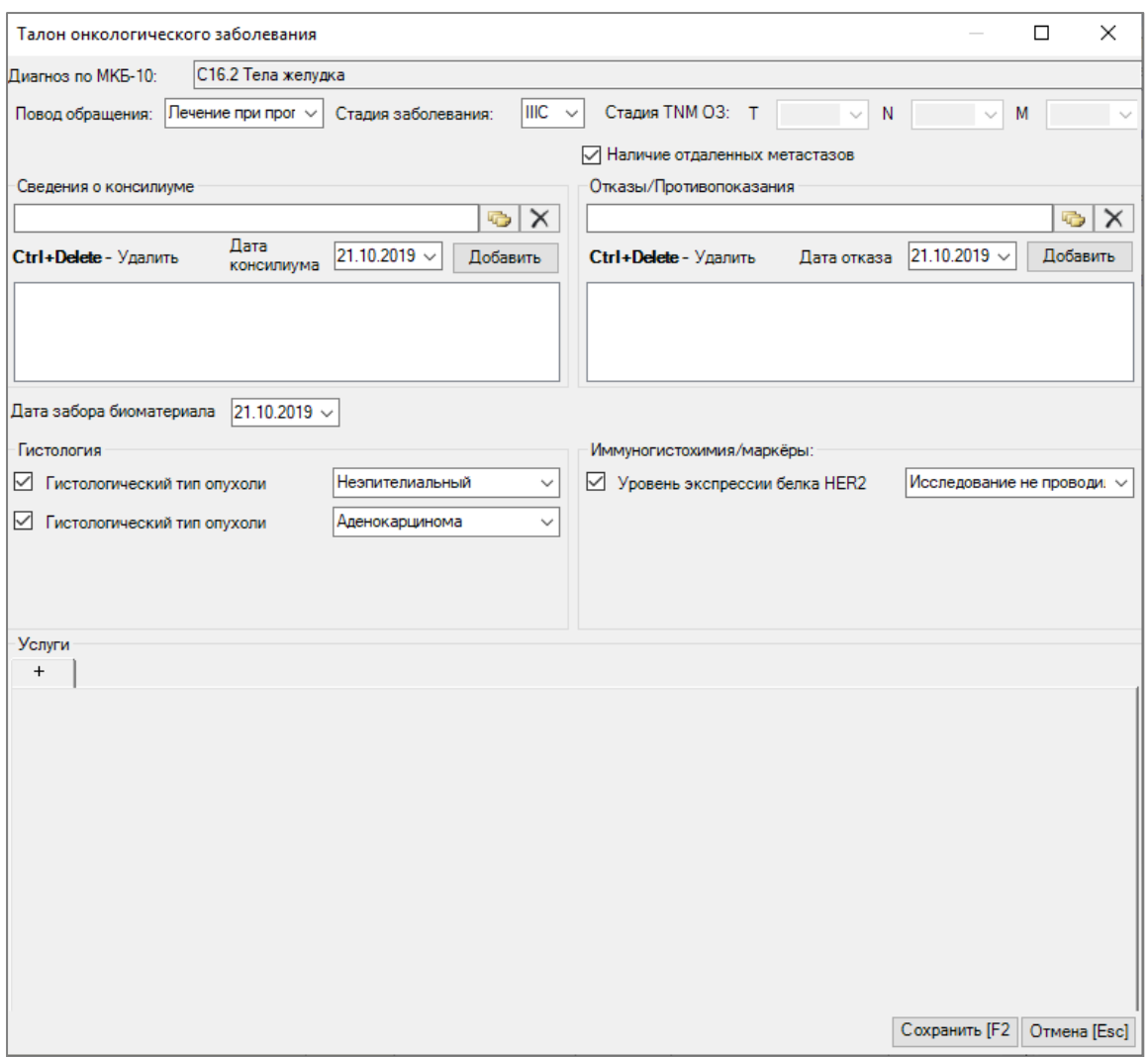

Рисунок 125. Форма талона онкологического заболевания

<span id="page-78-0"></span>Талон онкологического заболевания, открытый в МКСБ, содержит вкладку «Услуги». Для добавления услуги следует нажать кнопку добавления + 1. Отобразятся поля для заполнения данных по услуге [\(Рисунок 126\)](#page-78-1). Раздел услуги необходимо заполнять для каждой услуги в рамках онкоталона.

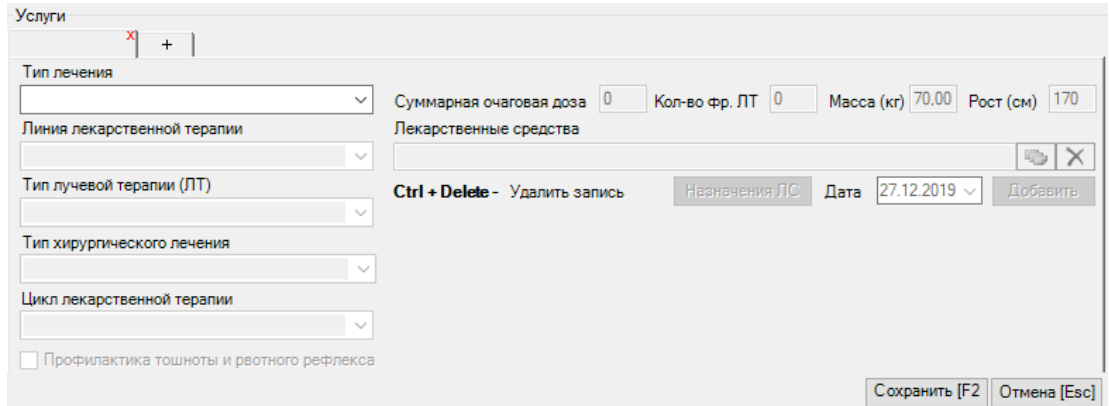

<span id="page-78-1"></span>Рисунок 126. Добавление услуги

Поля «Суммарная очаговая доза», «Кол-во фракций ЛТ», «Масса тела (кг)», «Рост (см)» заполняются вручную с клавиатуры.

Поле «Тип лечения» заполняется выбором значения из выпадающего списка [\(Рисунок 127\)](#page-79-0).

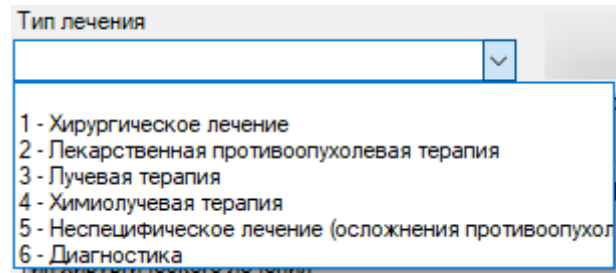

Рисунок 127. Заполнение поля «Тип лечения»

<span id="page-79-0"></span>При выборе типа лечения – «Хирургическое лечение» становится доступно для заполнения поле «Тип хирургического лечения» [\(Рисунок 128\)](#page-79-1).

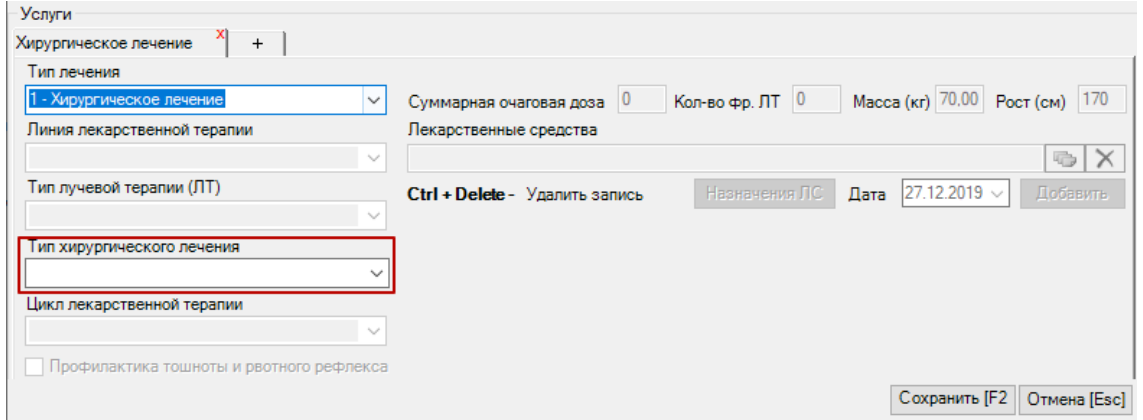

Рисунок 128. Доступные поля при типе лечения «Хирургическое лечение»

<span id="page-79-1"></span>При выборе типа лечения – «Лекарственная противоопухолевая терапия» становится доступно поле «Линия лекарственной терапии», «Цикл лекарственной терапии», «Профилактика тошноты и рвотного рефлекса», «Масса», «Рост», поля и кнопки для назначения лекарственного средства [\(Рисунок 129\)](#page-80-0).

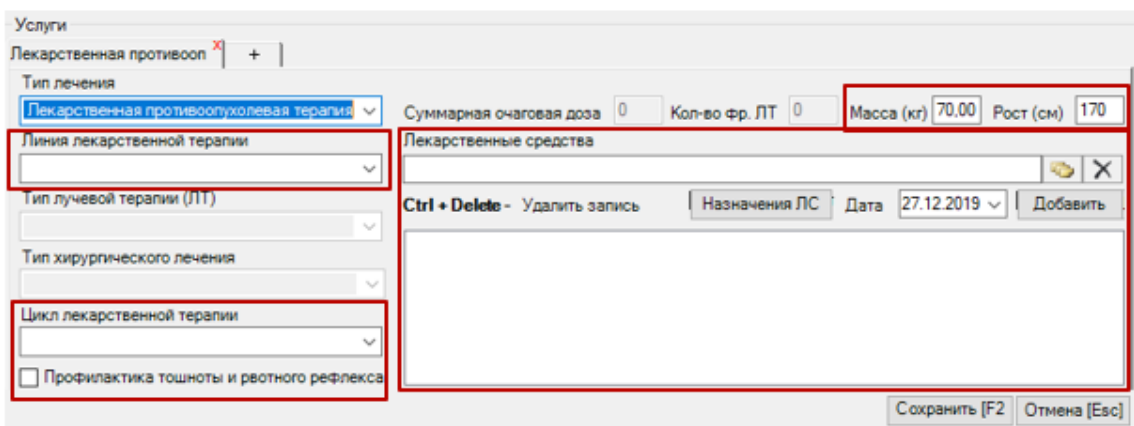

<span id="page-80-0"></span>Рисунок 129. Доступные поля при типе лечения «Лекарственная противоопухолевая терапия»

При выборе типа лечения – «Лучевая терапия» становится доступно поле «Тип лучевой терапии (ЛТ), «Суммарная очаговая доза», «Кол-во фр. ЛТ» [\(Рисунок 130\)](#page-80-1).

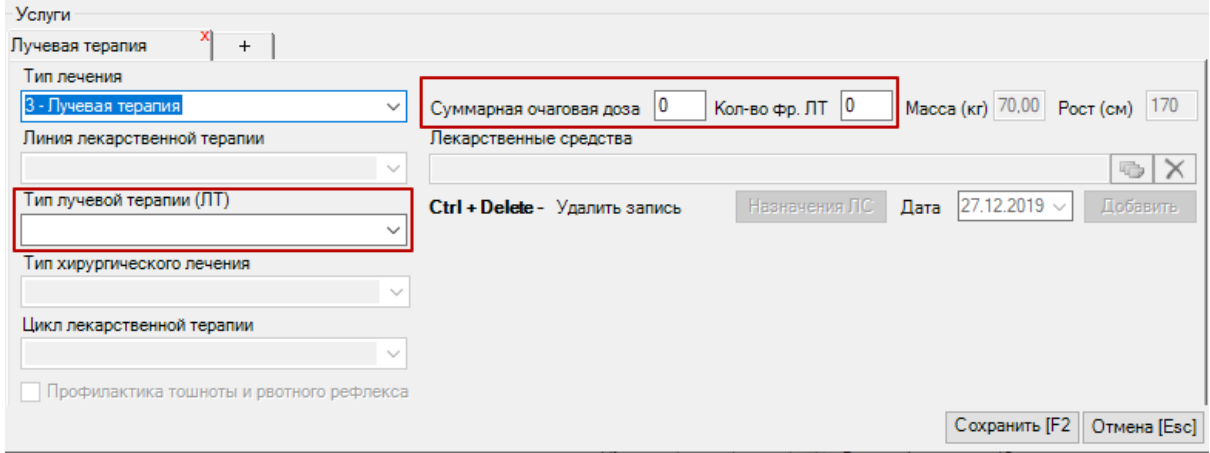

Рисунок 130. Доступные поля при типе лечения «Лучевая терапия»

<span id="page-80-1"></span>При выборе типа лечения – «Химиолучевая терапия» доступны для заполнения все поля на форме «Услуги» [\(Рисунок 131\)](#page-80-2).

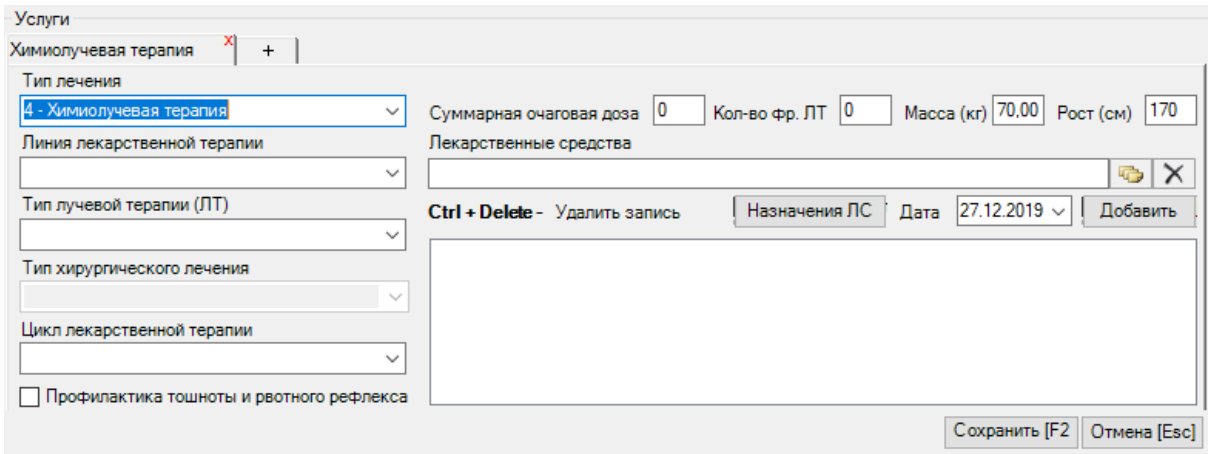

<span id="page-80-2"></span>Рисунок 131. Доступные поля при типе лечения «Химиолучевая терапия»

При выборе типа лечения – «Неспецифическое лечение (осложнения противоопухолевой терапии, установка/замена порт системы (катетера), прочее)» и «Диагностика» дополнительные поля не заполняются.

Лекарственные средства указываются с заполнением даты применения [\(Рисунок](#page-81-0)  [132\)](#page-81-0).

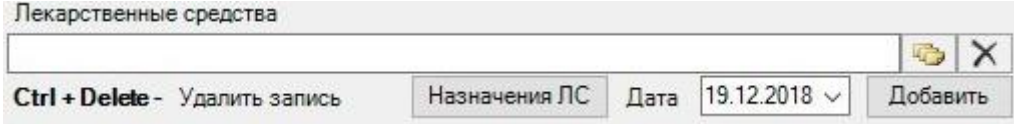

Рисунок 132. Указание даты применения лекарственного средства

<span id="page-81-0"></span>Благодаря указанию даты применения лекарственных средство формируется история назначения противоопухолевых средств [\(Рисунок 133\)](#page-81-1).

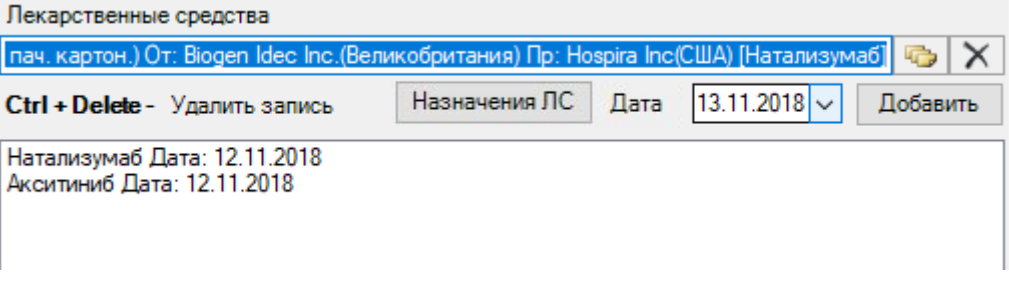

Рисунок 133. История назначения противоопухолевых средств

<span id="page-81-1"></span>В случае, если на форме определения КСГ было добавлено два дополнительных классификационных критерия, то при выбранном типе лечения «2 - Лекарственная противоопухолевая терапия» и при нажатии кнопки назначения лекарственного средства [\(Рисунок 134\)](#page-81-2) отобразится форма выбора дополнительного критерия.

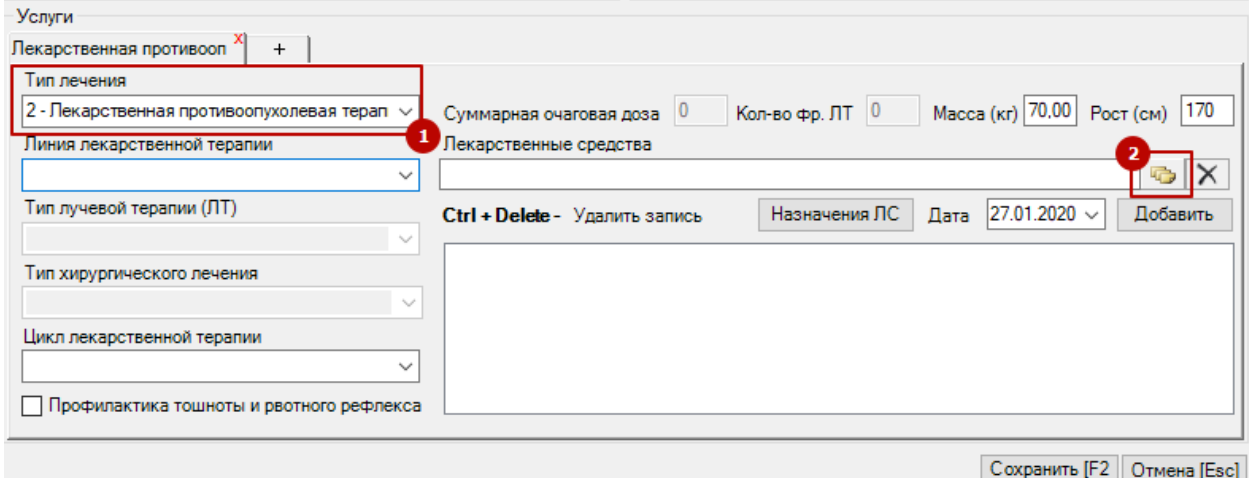

Рисунок 134. Назначение ЛС

<span id="page-81-2"></span>Выбор дополнительного классификационного критерия [\(Рисунок 135\)](#page-82-0) обязателен при указании нескольких схем лечения.

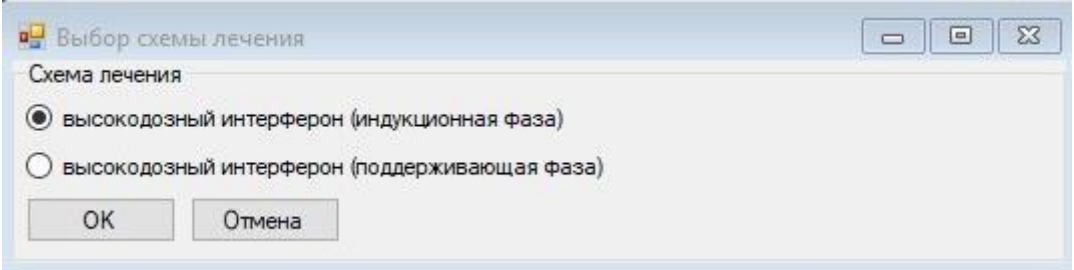

Рисунок 135. Выбор схемы лечения

<span id="page-82-0"></span>Для закрытия и сохранения формы оперативного ввода МКСБ следует нажать кнопку «Сохранить».

## **4. Особенности работы в Белгородском регионе**

## **4.1. Выгрузка реестра за оказанную медицинскую помощь в ТФОМС**

Для того чтобы выгрузить сформированный реестр, необходимо выбрать отчетный период и нажать кнопку «Выгрузить на идентификацию» [\(Рисунок 136\)](#page-82-1).

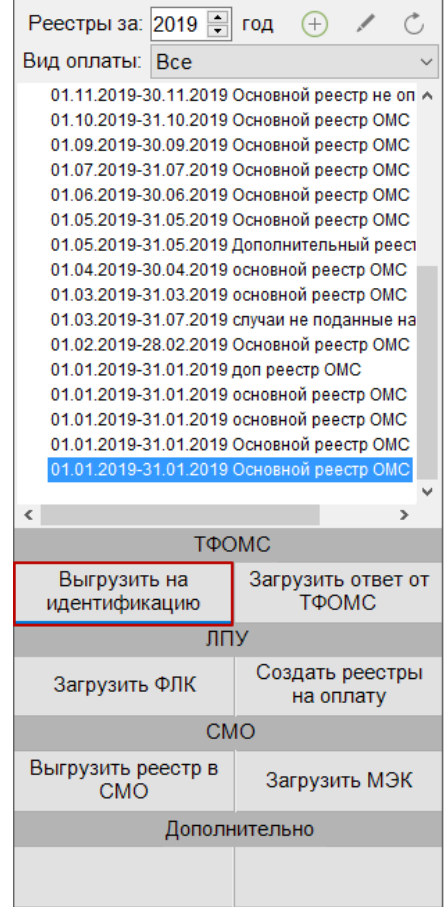

Рисунок 136. Выгрузка реестра в ТФОМС

<span id="page-82-1"></span>В результате откроется окно выгрузки реестра в ТФОМС [\(Рисунок 137\)](#page-83-0).

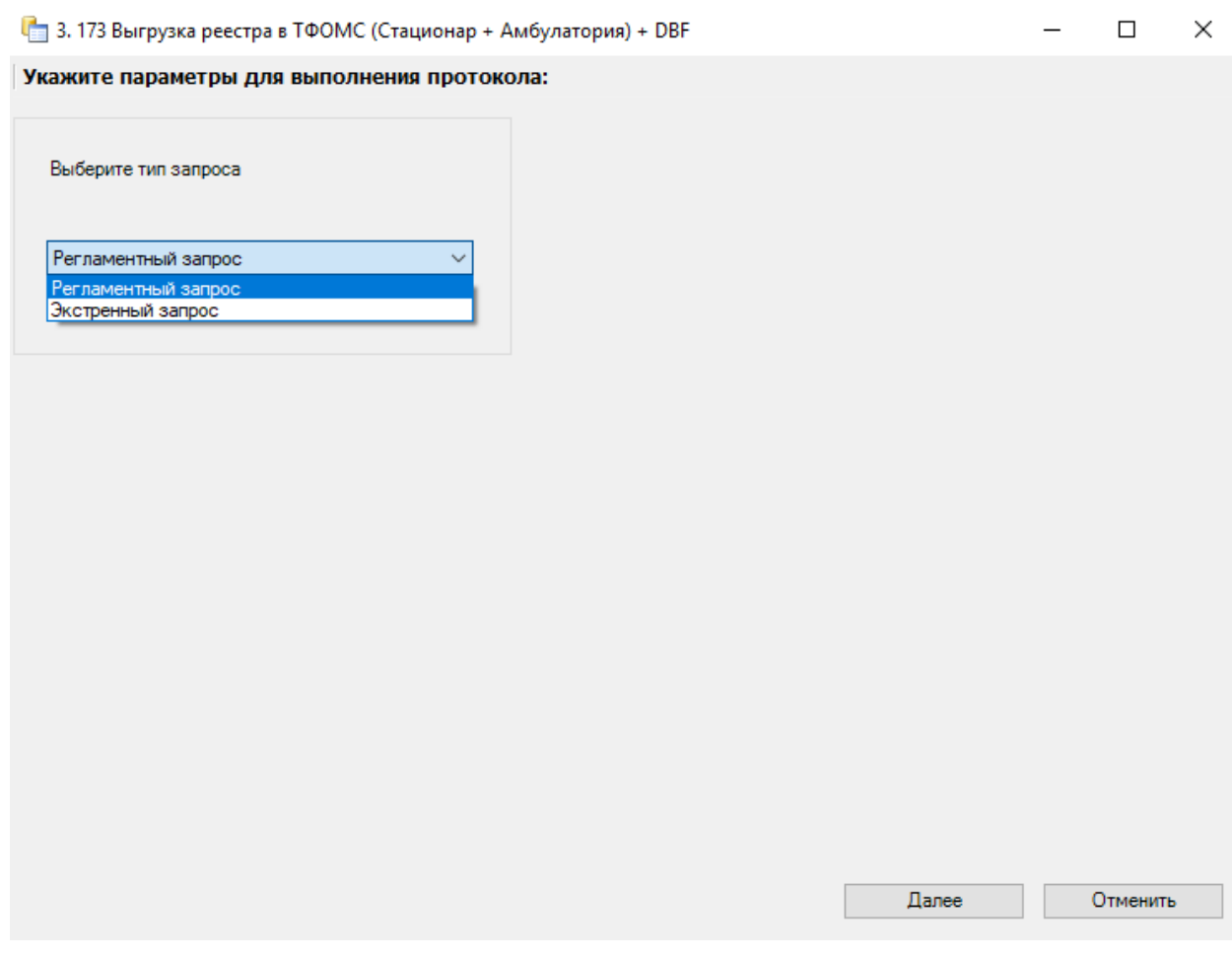

Рисунок 137. Окно выгрузки реестра в ТФОМС

Необходимо выбрать тип запроса идентификации:

<span id="page-83-0"></span>1. Регламентный запрос - делается один раз для отчетного периода в первых числах следующего месяца и проходит идентификация по всем СМО.

2. Экстренный запрос - можно делать многократно во время отчетного периода. Следует учесть, что идентификация граждан/пациентов проводится только по региональной базе застрахованных.

После выбора тип запроса для выполнения операции по выгрузке реестра в ТФОМС необходимо нажать кнопку . Для отмены операции следует нажать кнопку .

### **4.2. Создание реестров на оплату**

Для создания реестров на оплату оказанных услуг в СМО следует в раскрывающемся списке реестров выбрать необходимый отчетный период и нажать кнопку «Создать реестры на оплату» [\(Рисунок 138\)](#page-84-0).

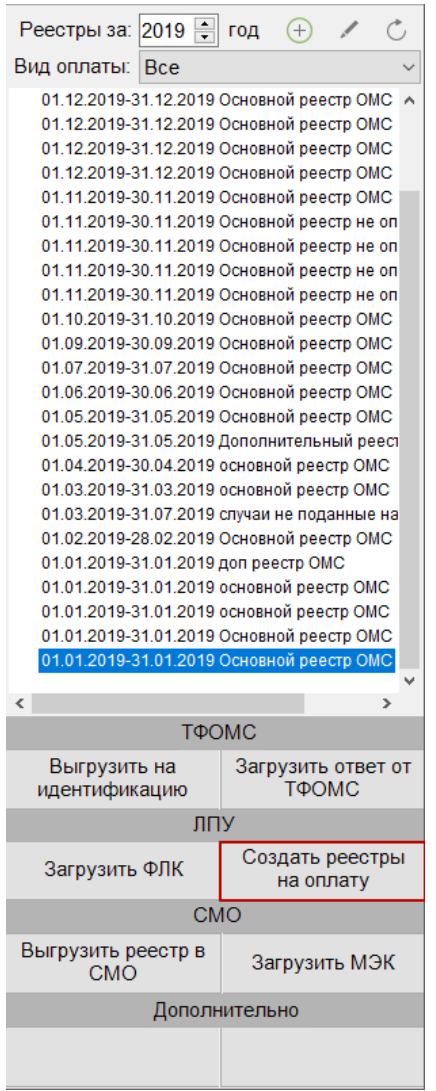

Рисунок 138. Выбор операции «Создать реестры на оплату»

<span id="page-84-0"></span>В результате запустится операция создания реестров на оплату. Если на выбранный отчетный период реестр уже был сформирован, то в отчете о процессе выполнения отобразится соответствующее сообщение [\(Рисунок 139\)](#page-85-0). В таком случае следует отменить операцию, нажав кнопку «Отменить».

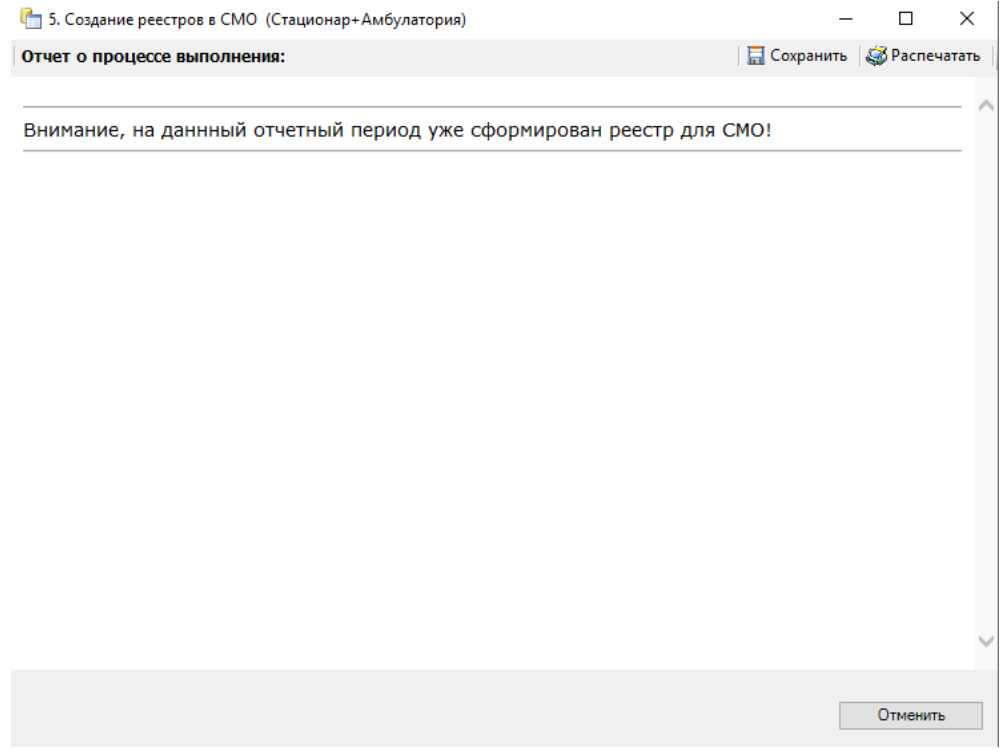

Рисунок 139. Создание реестров в СМО

<span id="page-85-0"></span>Если за отчетный период не был загружен регистр прикрепленного населения, то отобразится предупреждающее сообщение [\(Рисунок 140\)](#page-85-1). Для продолжения процесса создания реестра необходимо нажать кнопку «Продолжить».

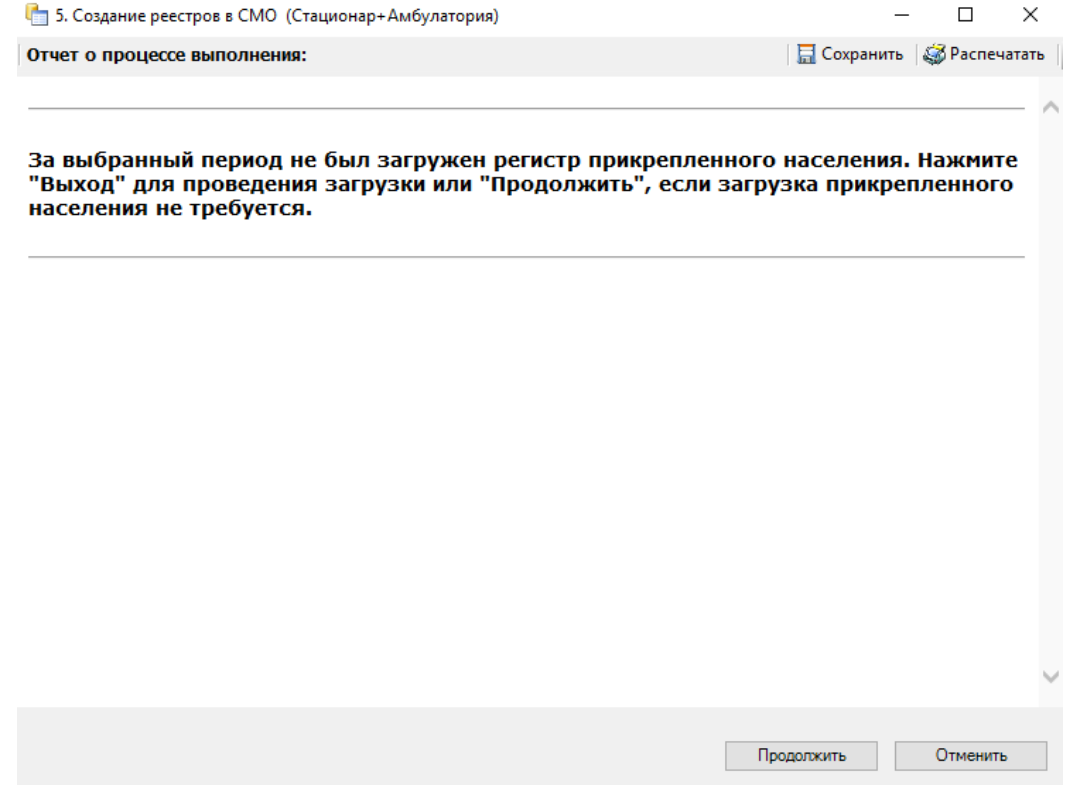

<span id="page-85-1"></span>Рисунок 140. Создание реестров в СМО

#### **4.3. Выгрузка в СМО реестров счетов оказанных медицинских услуг**

Для выгрузки реестров счетов оказанных услуг в СМО необходимо в раскрывающемся списке реестров выбрать реестр на оплату в СМО и нажать кнопку «Выгрузить реестр в СМО» [\(Рисунок 141\)](#page-86-0). Данные действия необходимо произвести по каждому реестру на оплату.

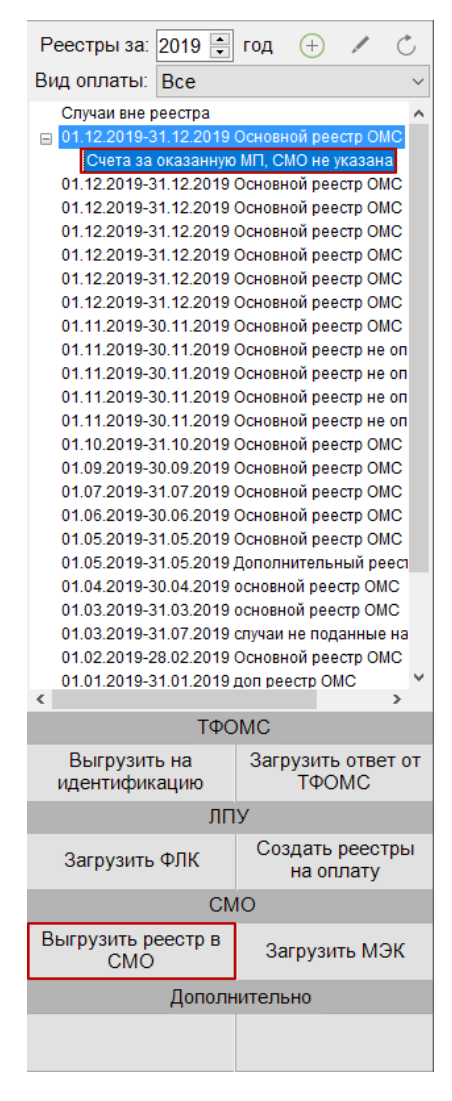

Рисунок 141. Выбор операции «Выгрузка реестра в СМО»

<span id="page-86-0"></span>В процессе выполнения протокола может появится окно [\(Рисунок 142\)](#page-87-0), указывающее на наличие критических ошибок в счетах реестра, выявленных на этапе экспертизы [\(Рисунок](#page-15-0) 22). Данные случаи лечения не будут выгружены в реестр.

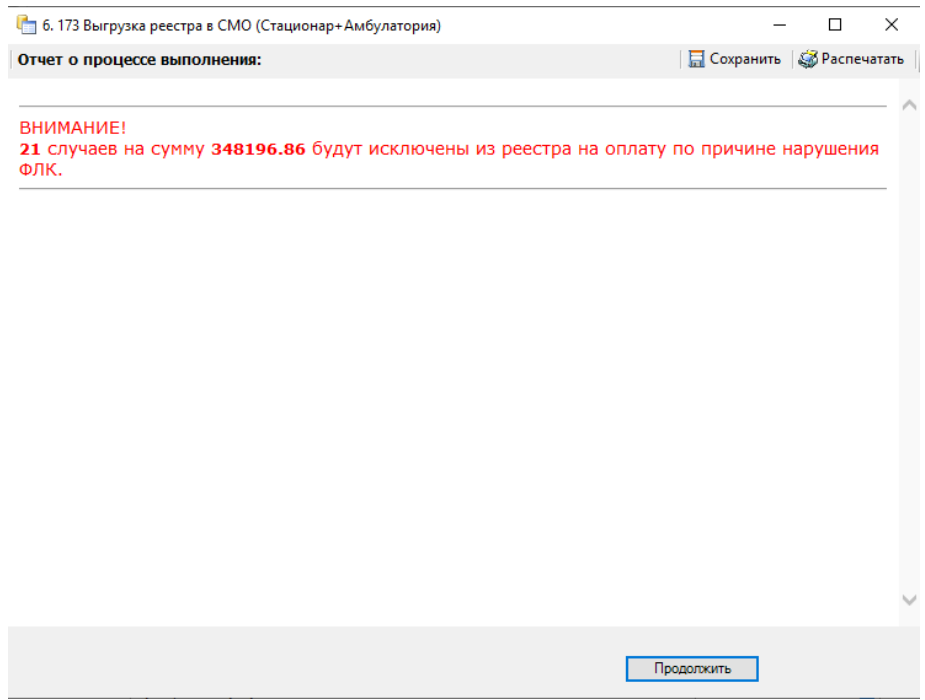

<span id="page-87-0"></span>Рисунок 142. Окно ошибки в процессе выполнения протокола «Выгрузка реестра в

СМО»

При нажатии кнопки «Продолжить» откроется окно счета по реестру [\(Рисунок](#page-88-0) 

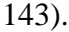

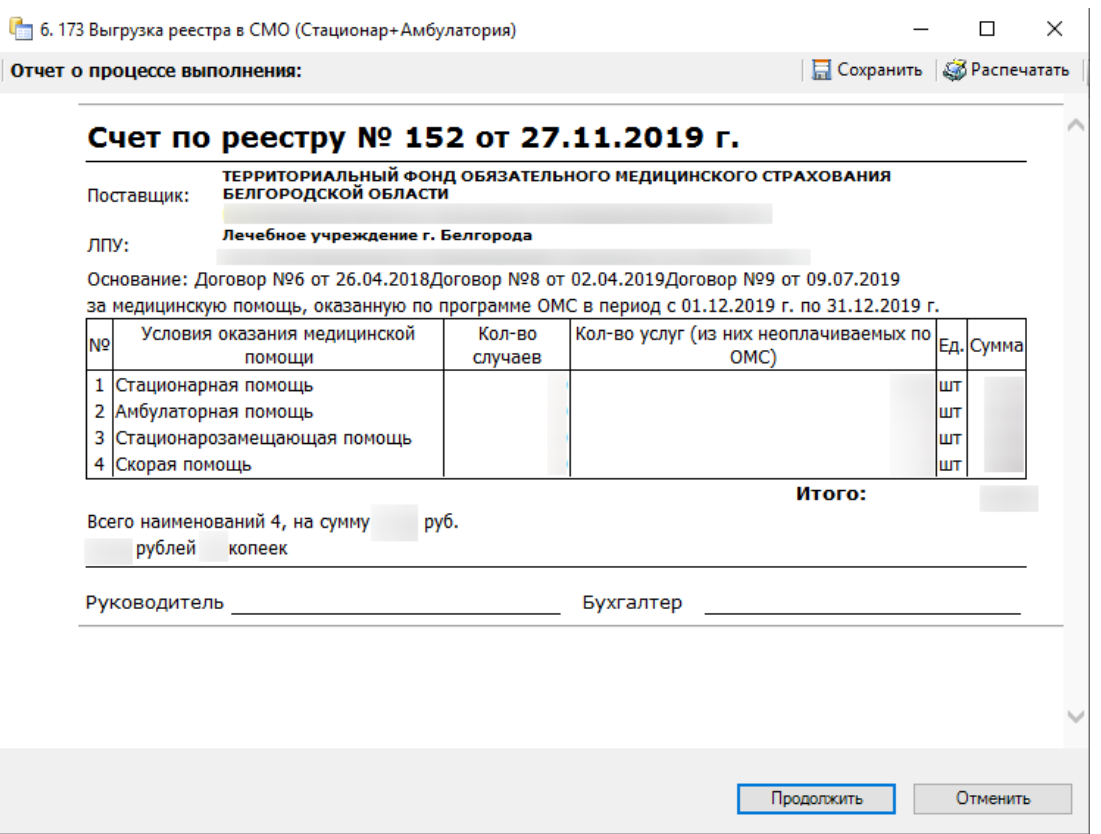

Рисунок 143. Выгрузка реестра в СМО. Печать счета по реестру

#### **4.4. Загрузка регистра прикрепленного населения**

<span id="page-88-0"></span>Загрузка регистра прикрепленного населения осуществляется в блоке «Взаиморасчеты» отдельно на каждый период.

Для загрузки необходимо выбрать период, на который необходимо загрузить регистр [\(Рисунок 144\)](#page-88-1).

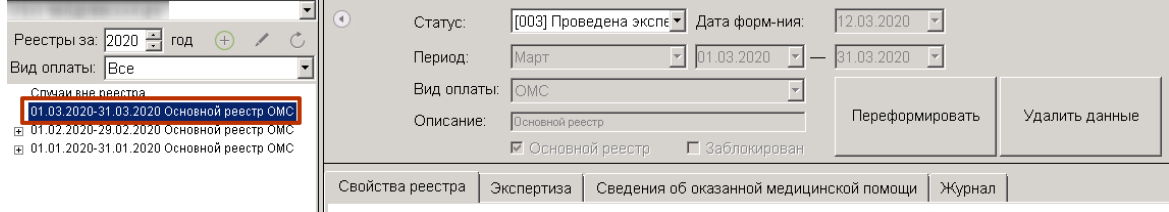

Рисунок 144. Выбор периода

<span id="page-88-1"></span>Затем следует нажать кнопку «Загрузить РП», расположенную в блоке «Дополнительно» [\(Рисунок 145\)](#page-88-2).

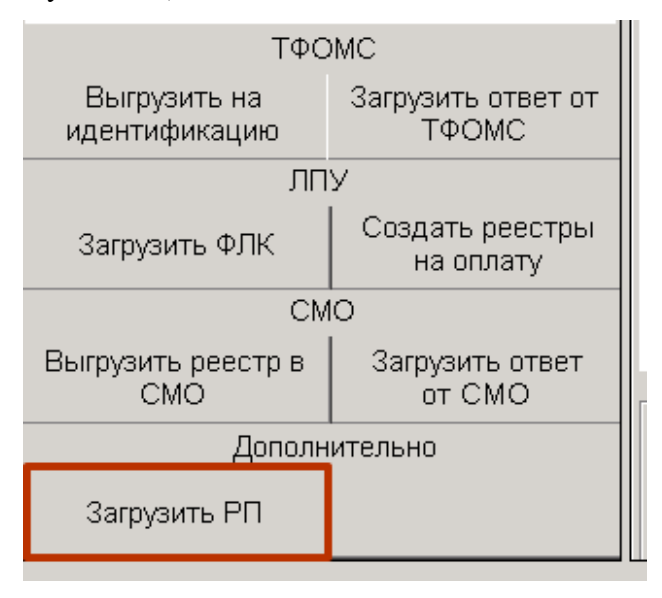

Рисунок 145. Кнопка «Загрузить РП»

<span id="page-88-2"></span>Отобразится окно, в котором необходимо выбрать файлы для загрузки (файлы могут находиться в любой папке на компьютере, удобной для пользователя) [\(Рисунок](#page-89-0)  [146\)](#page-89-0).

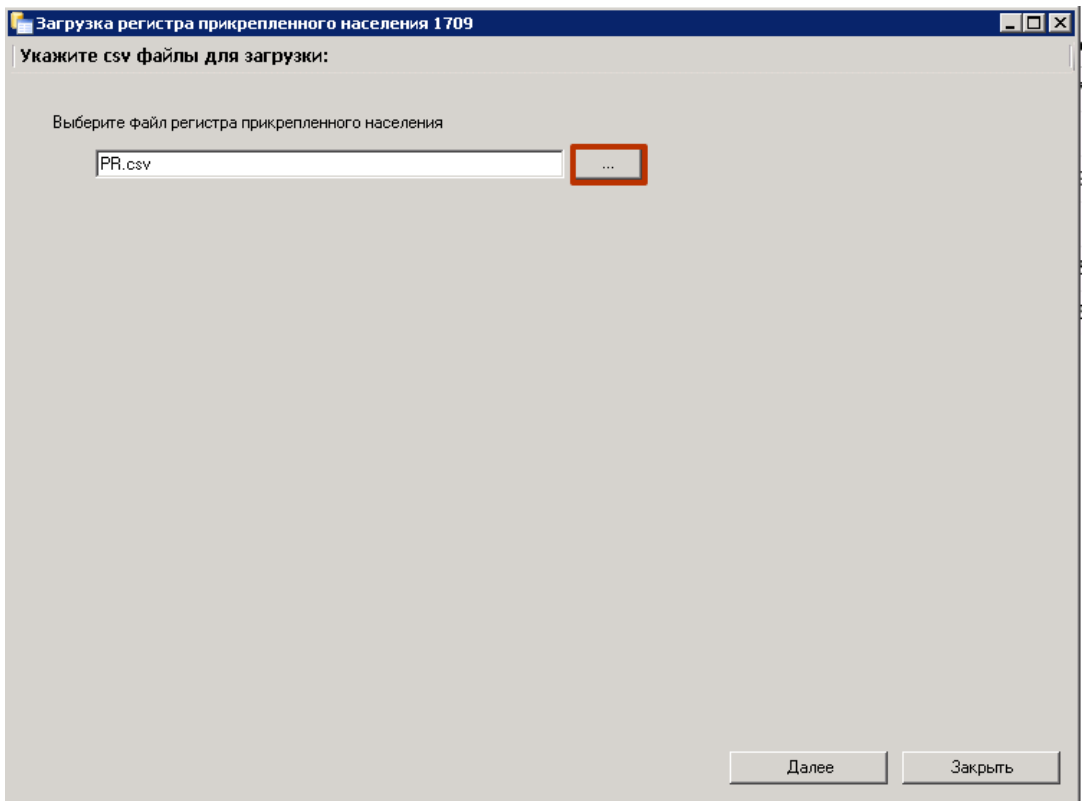

Рисунок 146. Выбор файла для загрузки

<span id="page-89-0"></span>После выбора нужного файла следует нажать кнопку «Далее» для загрузки данных [\(Рисунок 147\)](#page-89-1).

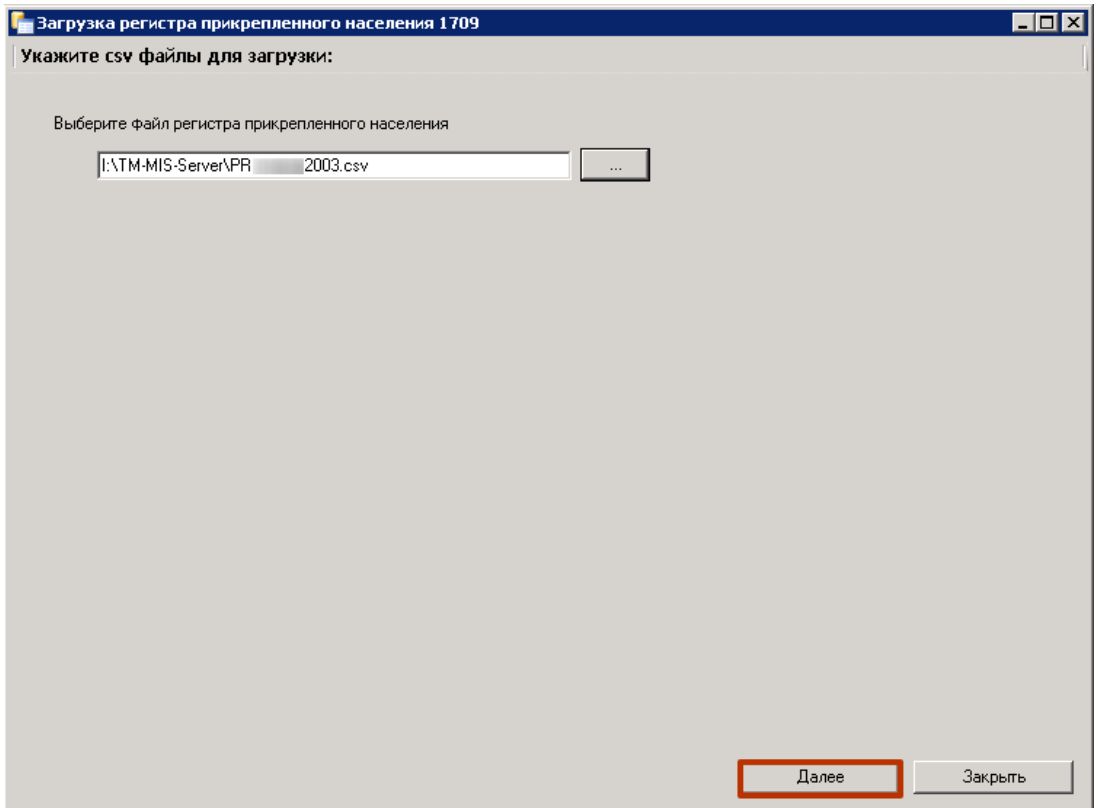

<span id="page-89-1"></span>Рисунок 147. Загрузка файла регистра прикрепленного населения

После нажатия кнопки появится окно, содержащее сведения о численности застрахованных лиц, выбравших МО для оказания амбулаторной медицинской помощи [\(Рисунок 148\)](#page-90-0).

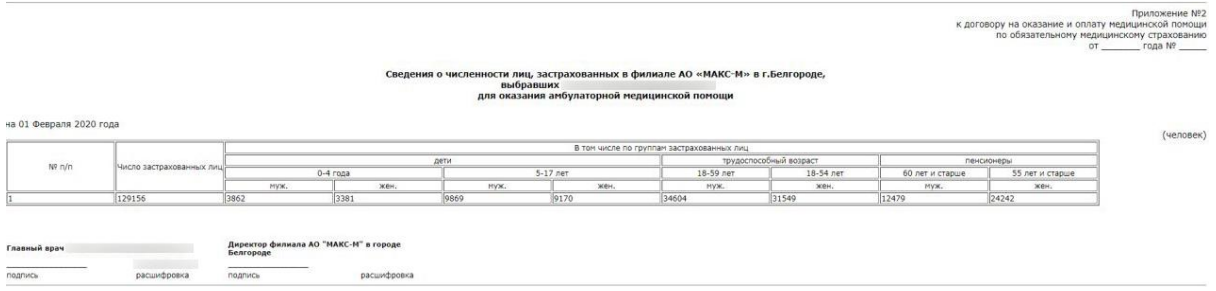

<span id="page-90-0"></span>Рисунок 148. Сведения о численности застрахованных лиц, выбравших МО для оказания амбулаторной мед. помощи

После продолжения операции будет сформирован акт согласования численности застрахованных граждан, прикрепленных к МО [\(Рисунок 149\)](#page-90-1).

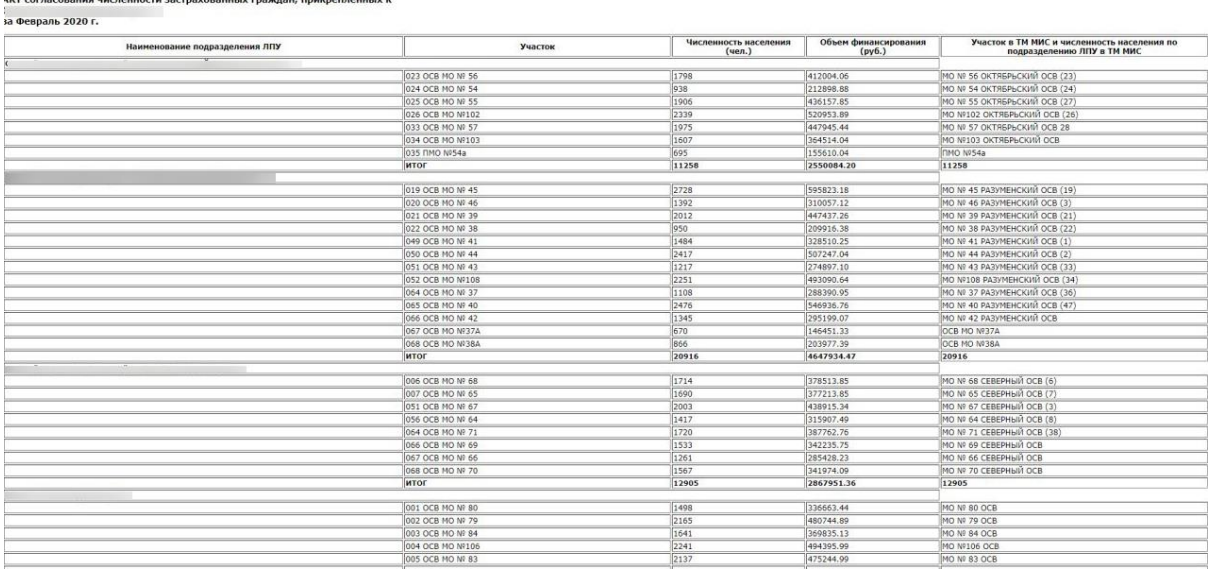

<span id="page-90-1"></span>Рисунок 149. Акт согласования численности застрахованных граждан, прикрепленных

к МО

После продолжения операции появится окно, содержащее сведения об изменениях, которые будут внесены в результате операции [\(Рисунок 150\)](#page-90-2).

| Тип изменения                                                             | Количество записей | Примечание                                                                                        |  |  |  |
|---------------------------------------------------------------------------|--------------------|---------------------------------------------------------------------------------------------------|--|--|--|
| Найдено прикрепленного населения в ТМ МИС                                 | 126841             |                                                                                                   |  |  |  |
| Найдено дублей в ТМ МИС                                                   |                    | Данные будут удалены из ТМ МИС                                                                    |  |  |  |
| Будет обновлено в ТМ МИС данных прикрепленного населения                  | 717                | Данные прикрепленного населения будут обновлены, необходимо сверить с данными в мед.карте         |  |  |  |
| Отсутствует застрахованных в ТМ МИС                                       | 1620               | Вастрахованные будут добавлены по данным регистра прикрепленного населения                        |  |  |  |
| В файле регистра прикрепленного населения застрахованный с пустым полисом |                    | Данные не будут добавлены                                                                         |  |  |  |
| Отсутствует застрахованных в файле регистра прикрепленного населения      | 1683               | Данные в ТМ МИС по прикрепленному населению будут закрыты                                         |  |  |  |
| В мед карте не проставлен участок                                         | 733                | После обновления в мед карте будет проставлен участок по данным регистра прикрепленного населения |  |  |  |

<span id="page-90-2"></span>Рисунок 150. Сведения об изменениях в результате продолжения операции

По завершении загрузки появятся результаты по выполнению операции и уведомление об успешном окончании операции [\(Рисунок 151\)](#page-91-0).

<span id="page-91-0"></span>После загрузки в ТМ МИС 129156 прикрепленного населения на сумму 28809242.62 руб.

Рисунок 151. Результаты выполнения операции

# **4.5. Заполнение формы оперативного ввода ТАП «Статталон» при первом этапе диспансеризации**

Создать статталон для услуг первого этапа диспансеризации с помощью кнопки «+» на панели операций [\(Рисунок 152\)](#page-91-1).

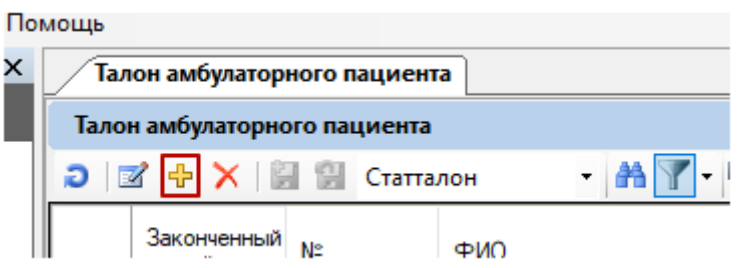

Рисунок 152. Создание стат.талона для диспансеризации

<span id="page-91-1"></span>Далее необходимо заполнить данные о пациенте.

В ресурсах врача обязательно выбрать отделение «Диспансеризация» [\(Рисунок](#page-91-2) 

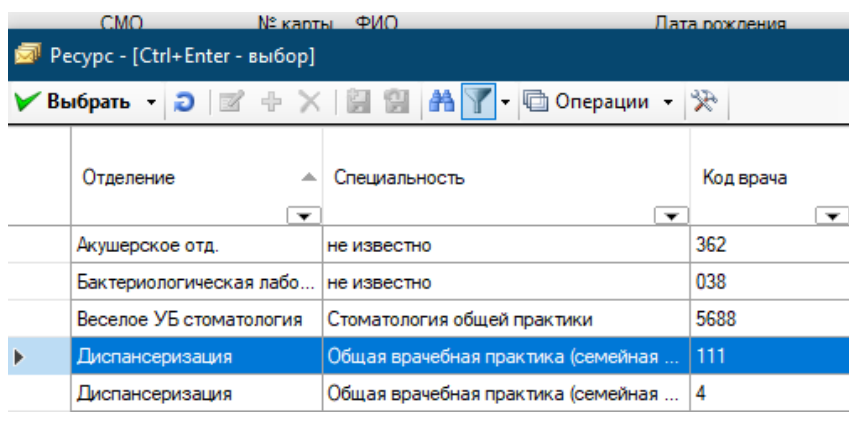

Рисунок 153. Выбор отделения в ресурсах врача

<span id="page-91-2"></span>Указать цель посещения – «2.2 Диспансеризация», тип диспансеризации – «ДВ1 - Первый этап диспансеризации определенных групп взрослого населения с периодичностью 1 раз в 3 года», заполнить диагноз.

Далее следует добавить медицинскую услугу, нажав кнопку «Добавить услугу» - <sup>+</sup>. Отобразится форма добавления и редактирования медицинской услуги. При

[153\)](#page-91-2).

добавлении в поле «Мед. услуга» в справочнике автоматически подберутся услуги, в соответствии с полом пациента и выбранному типу диспансеризации [\(Рисунок 154\)](#page-92-0).

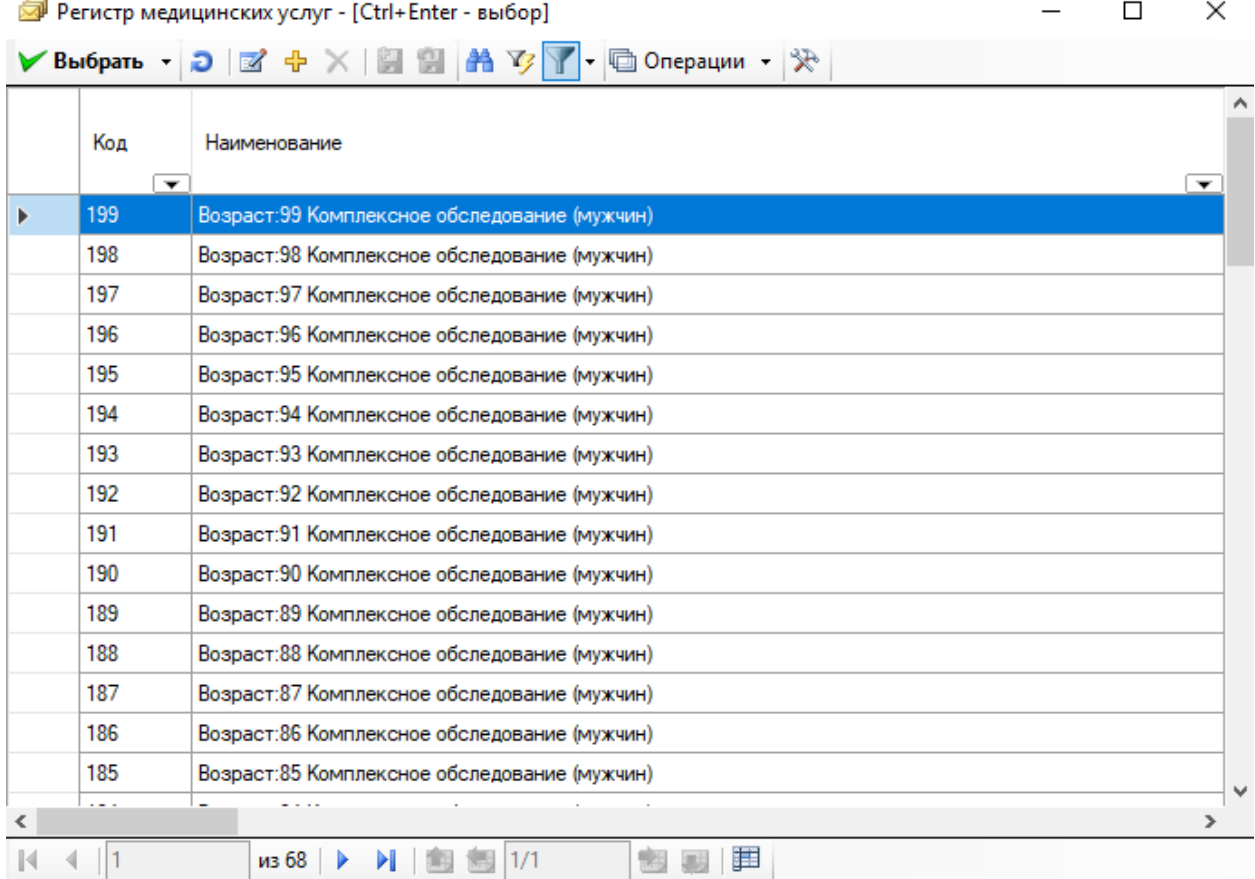

Рисунок 154. Добавление мед. услуги по диспансеризации

<span id="page-92-0"></span>Краткий код комплексной услуги составлен из пола (1-мужчины, 2-женщины) и возраста. Например, для пациента мужского пола 1974 года рождения (45 лет) код услуги комплексного обследования –145. При выборе комплексной услуги все услуги, входящие в комплекс, будут автоматически добавлены в ТАП. При этом рядом с коротким кодом комплексной услуги сопоставляется и сохраняется региональный код услуги, что позволяет производить контроль на этапе ввода [\(Рисунок 155\)](#page-92-1).

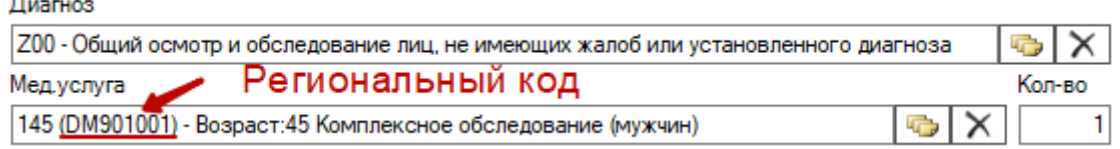

#### Рисунок 155. Региональный код мед.услуги

<span id="page-92-1"></span>Для сохранения текущей медицинской услуги и перехода к следующей в ТАП следует нажать кнопку «Сохранить+след. – F9» [\(Рисунок 156\)](#page-93-0). Отобразится форма редактирования следующей услуги из списка услуг. На форме редактирования можно изменить диагноз, дату проведения услуги, установить признак отказа пациента от проведения услуги, либо удалить услугу.

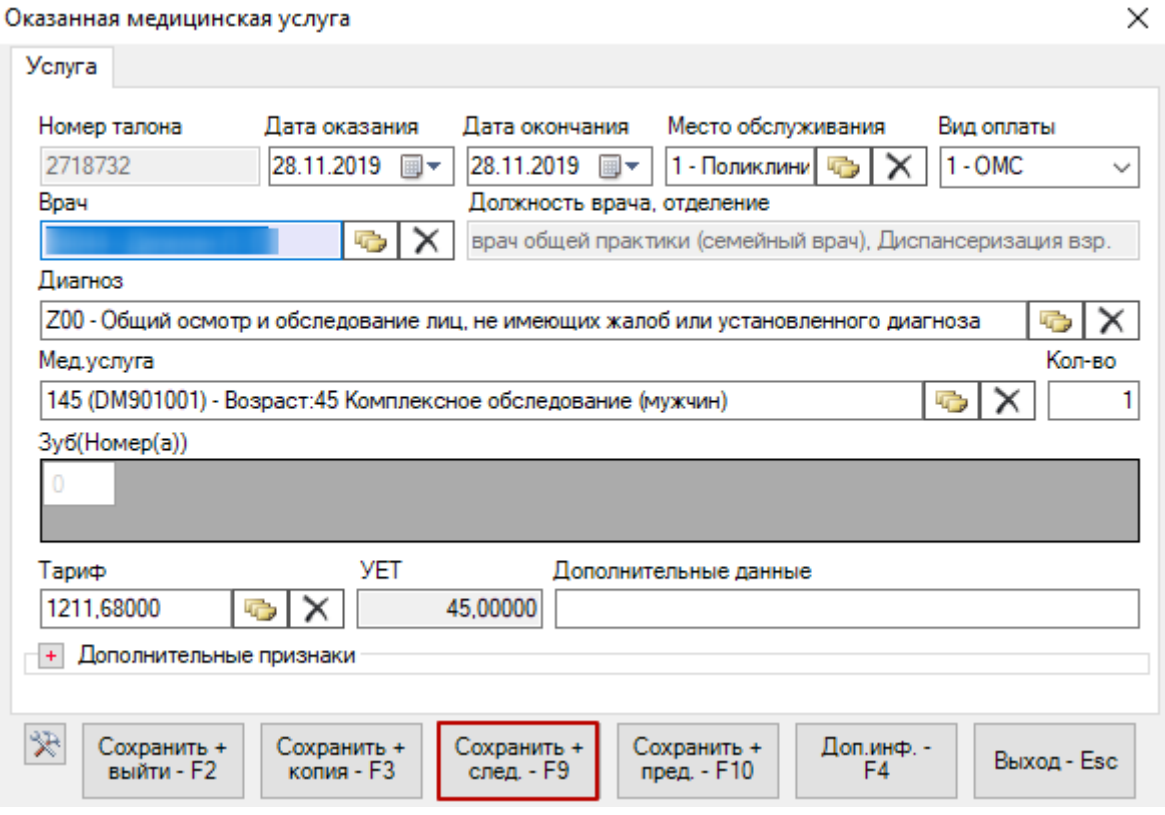

Рисунок 156. Кнопка «Сохранить+след. – F9»

<span id="page-93-0"></span>После заполнения необходимых полей и добавления медицинских услуг ТАП следует сохранить, нажав кнопку «Сохранить – F2». Для выхода из формы редактирования услуги следует нажать кнопку «Выход – Esc».

# **4.6. Заполнение формы оперативного ввода ТАП «Статталон» при втором этапе диспансеризации**

Создать дополнительный статталон для услуг второго этапа диспансеризации с помощью кнопки «+» на панели операций [\(Рисунок 157\)](#page-93-1).

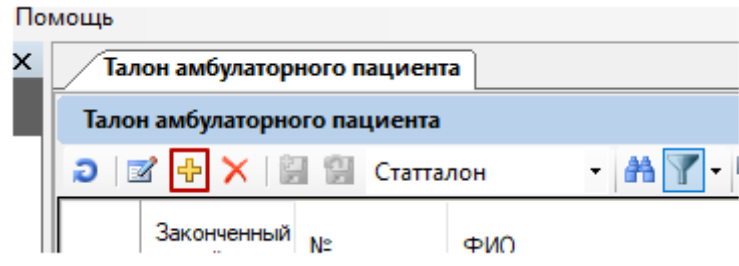

Рисунок 157. Создание дополнительного стат.талона

<span id="page-93-1"></span>Далее необходимо заполнить данные о пациенте.

В ресурсах врача обязательно выбрать отделение «Диспансеризация» [\(Рисунок](#page-94-0)  [158\)](#page-94-0).

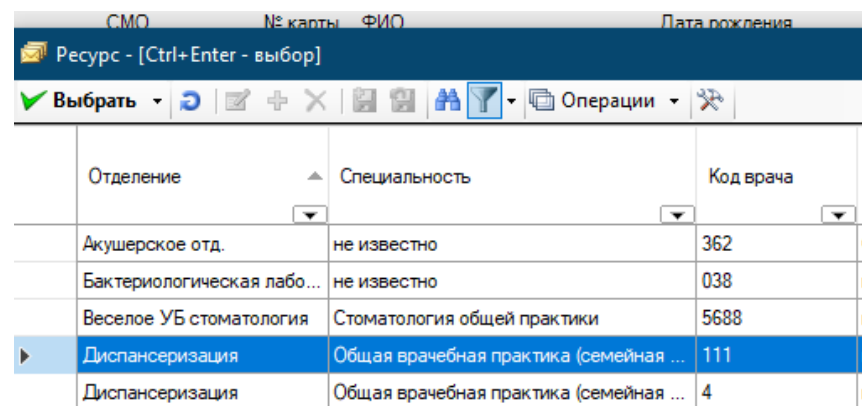

Рисунок 158. Выбор отделения в ресурсах врача

<span id="page-94-0"></span>Указать цель посещения – «2.2 Диспансеризация», тип диспансеризации – «ДВ2 второй этап диспансеризации», заполнить диагноз.

В поле «Мед.услуга» внести значение 902, выбрать необходимые услуги второго этапа из списка [\(Рисунок 159\)](#page-94-1).

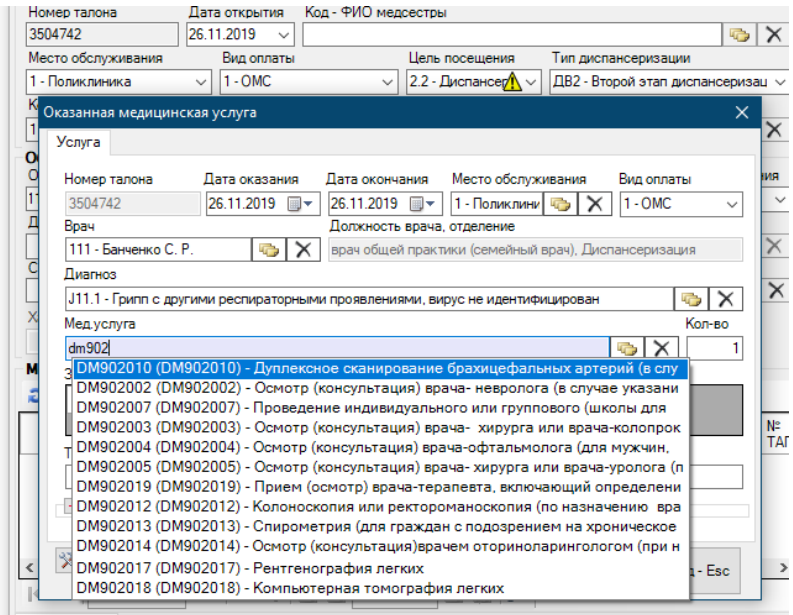

Рисунок 159. Заполнение поля «Мед.услуга»

# <span id="page-94-1"></span>**4.7. Заполнение формы оперативного ввода ТАП «Статталон» при профилактическом осмотре**

Для заполнения ТАП по учёту профилактических осмотров следует открыть необходимый ТАП. Далее, в поле «Цель посещения» следует указать значение «2.2- Диспансеризация».

В поле «Тип диспансеризации» следует указать значение «ОПВ - Профилактические медицинские осмотры взрослого населения».

Остальные поля ТАП по диспансеризации заполняются аналогично полям ТАП при оформлении посещения врача.

Далее следует добавить медицинскую услугу, нажав кнопку «Добавить услугу» - <sup>ф</sup>. Отобразится форма добавления и редактирования медицинской услуги. При добавлении в поле «Мед. услуга» автоматически сформируется услуга, соответствующая возрасту пациента и выбранному типу диспансеризации (в данном случае профилактического осмотра) [\(Рисунок](#page-95-0) 160).

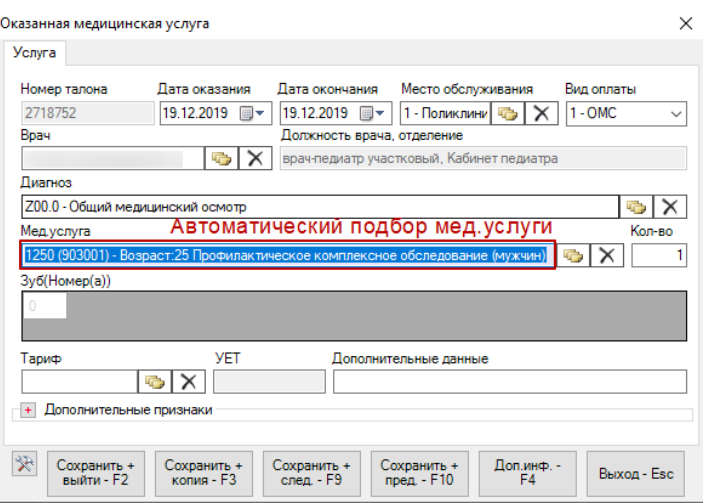

Рисунок 160. Автоматический подбор мед. услуги

<span id="page-95-0"></span>Код услуги составлен из пола (1-мужчины, 2-женщины) и возраста. Цифра «0» на конце кода – обозначает профилактический осмотр. Например, для пациента мужского пола 25 лет, код услуги комплексного обследования будет 1250. При выборе комплексной услуги все услуги, входящие в комплекс, будут автоматически добавлены в ТАП [\(Рисунок 161\)](#page-95-1).

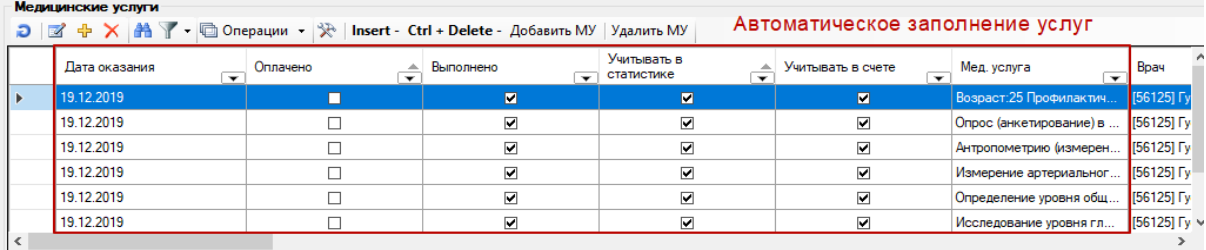

Рисунок 161. Добавление мед. услуг по проф. осмотру

<span id="page-95-1"></span>Для сохранения текущей медицинской услуги и перехода к следующей в ТАП следует нажать кнопку «Сохранить+след. – F9» [\(Рисунок 156\)](#page-93-0). Отобразится форма редактирования следующей услуги из списка услуг. На форме редактирования можно изменить диагноз, дату проведения услуги, установить признак отказа пациента от проведения услуги, либо удалить услугу.

#### Оказанная медицинская услуга

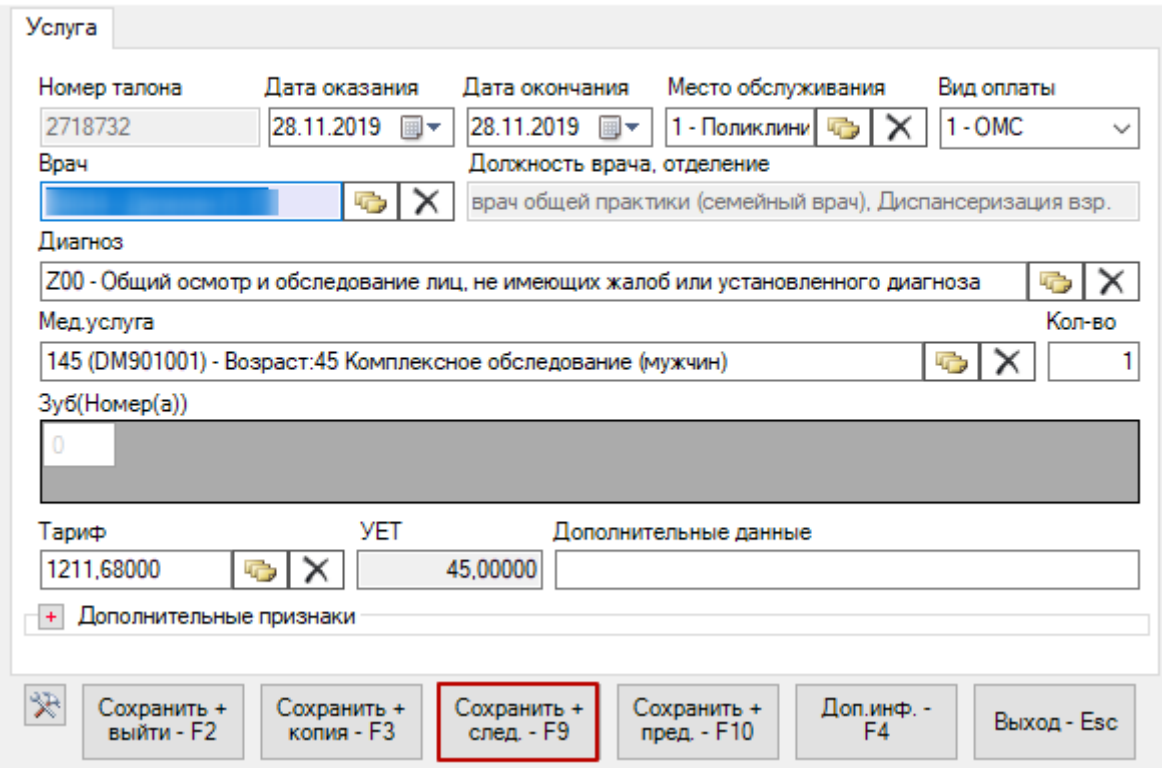

Рисунок 162. Кнопка «Сохранить+след. – F9»

После заполнения необходимых полей и добавления медицинских услуг ТАП, следует сохранить, нажав кнопку «Сохранить – F2». Для выхода из формы редактирования услуги следует нажать кнопку «Выход – Esc».

### **4.8. Заполнение формы назначений ТАП «Статталон» по**

#### **диспансеризации и профилактическим осмотрам**

Для заполнения формы назначений следует открыть необходимый ТАП «Статталон». Для этого в разделе «Врач поликлиники» на вкладке «Талоны амбулаторных пациентов» необходимо выбрать значение «Статталон» [\(Рисунок 163\)](#page-97-0).

×

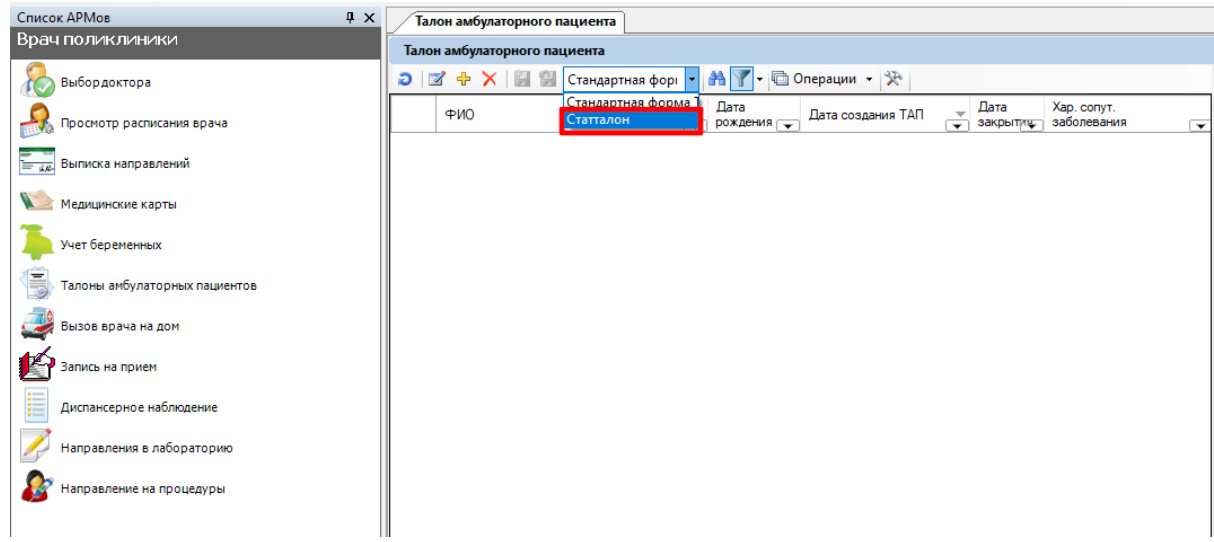

Рисунок 163. Выбор значения «Статталон»

<span id="page-97-0"></span>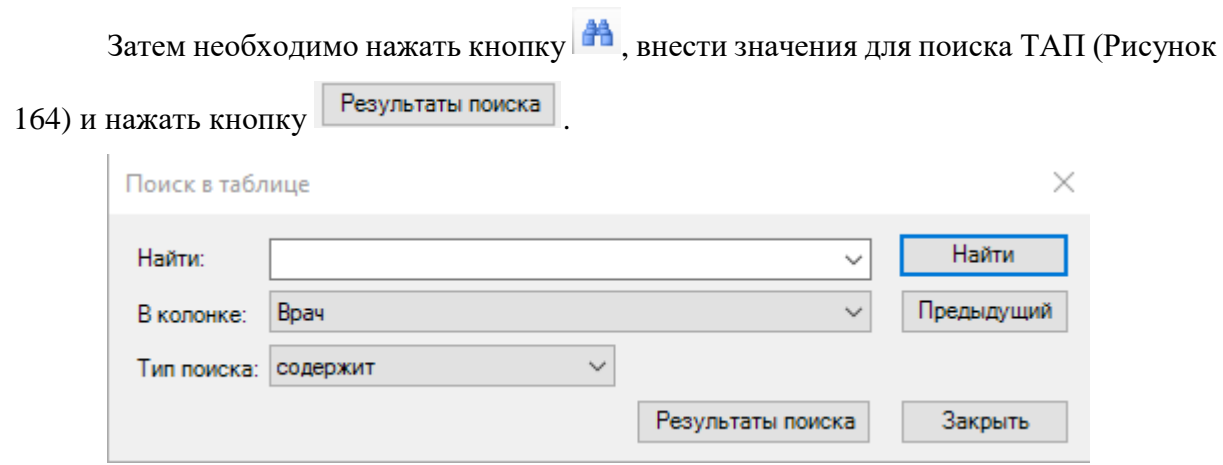

Рисунок 164. Заполнение значений для поиска ТАП

<span id="page-97-1"></span>Далее из открывшегося списка необходимо выбрать нужный ТАП двойным нажатием левой кнопки мыши [\(Рисунок 165\)](#page-98-0).

| Талон амбулаторного пациента<br>$\star$<br>Статталон | <b>AY</b><br>×.  | □ Операции ▼ ※                                |                   |                            |
|------------------------------------------------------|------------------|-----------------------------------------------|-------------------|----------------------------|
| ФИО<br>$\overline{\phantom{0}}$                      | Дата<br>рождения | Дата создания ТАП<br>$\overline{\phantom{0}}$ | Дата<br>закрытия. | Хар. сопут.<br>заболевания |
|                                                      | 1980 0           | 21.11.2022                                    | 01.01.2222        | не определено              |
|                                                      | 19820<br>        | 18.11.2022                                    | 01.01.2222        | не определено              |
|                                                      | 19820<br>۰       | 18.11.2022                                    | 01.01.2222        | не определено              |
|                                                      | 19820<br>۰       | 18.11.2022                                    | 01.01.2222        | не определено              |
|                                                      | 19820<br>۰       | 18.11.2022                                    | 01.01.2222        | не определено              |
|                                                      | 19820<br>۰       | 18.11.2022                                    | 01.01.2222        | не определено              |
|                                                      | 19820<br>۰       | 18.11.2022                                    | 01.01.2222        | не определено              |
|                                                      | 19820<br>۰       | 18.11.2022                                    | 01.01.2222        | не определено              |
|                                                      | 19820<br>۰       | 18.11.2022                                    | 01.01.2222        | не определено              |
|                                                      | 19820<br>۰       | 18.11.2022                                    | 01.01.2222        | не определено              |
|                                                      | 19820<br>٠       | 18.11.2022                                    | 01.01.2222        | не определено              |
|                                                      | 19820<br>۰       | 18.11.2022                                    | 01.01.2222        | не определено              |
|                                                      | 19820<br>۰       | 18.11.2022                                    | 01.01.2222        | не определено              |
|                                                      | 19820<br>٠       | 18.11.2022                                    | 01.01.2222        | не определено              |
|                                                      | 2000 0           | 17.11.2022                                    | 01.01.2222        | не определено              |
|                                                      | 2000 0           | 17.11.2022                                    | 01.01.2222        | не определено              |
|                                                      | 2000 0           | 17.11.2022                                    | 01.01.2222        | не определено              |
|                                                      | 1998 0           | 17.11.2022                                    | 01.01.2222        | не определено              |
|                                                      | 2000 0           | 17.11.2022                                    | 01.01.2222        | не определено              |
|                                                      | 2016 0           | 17.11.2022                                    | 01.01.2222        | не определено              |
|                                                      | 2000 0           | 17.11.2022                                    | 01.01.2222        | не определено              |
|                                                      | 19800<br>۰       | 16.11.2022                                    | 01.01.2222        | Ранее установленное хро    |
|                                                      | 2012.0           | 16 11 2022                                    | 01 01 2222        | не определено              |

Рисунок 165. Список ТАП

# <span id="page-98-0"></span>После этого откроется форма выбранного ТАП [\(Рисунок 166\)](#page-98-1).

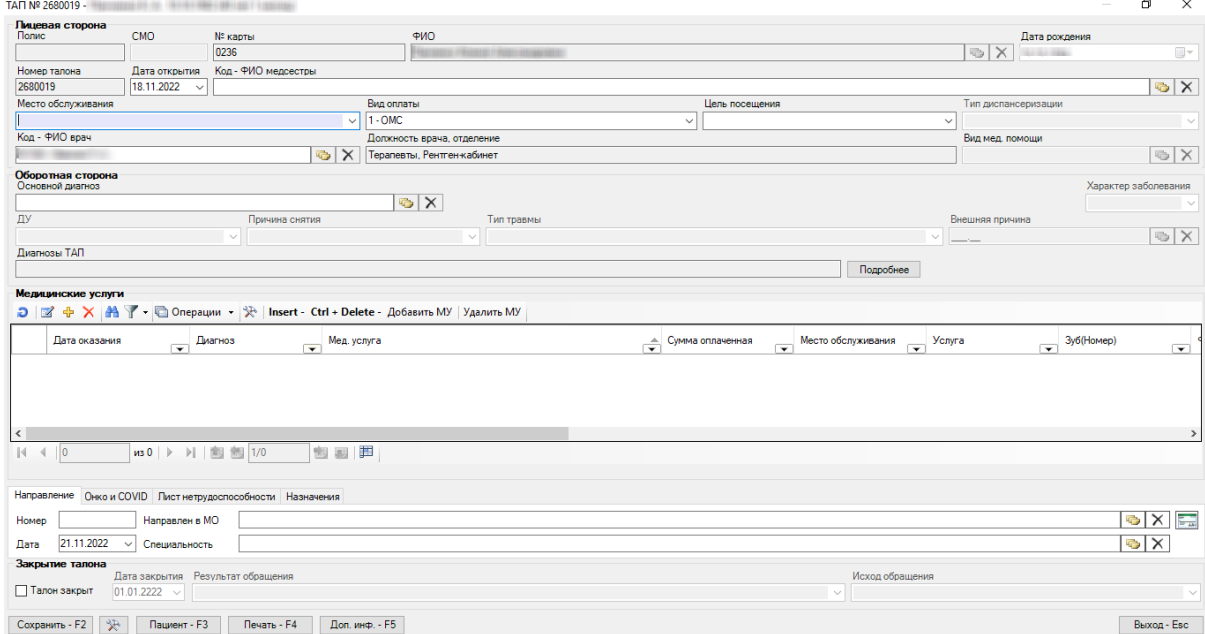

<span id="page-98-1"></span>Рисунок 166. Форма ТАП

Далее следует выбрать вкладку «Назначения», затем нажать кнопку «Подробнее» [\(Рисунок 167\)](#page-99-0).

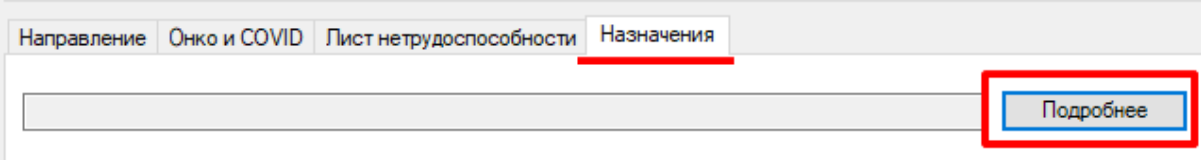

#### Рисунок 167. Вкладка «Назначения»

<span id="page-99-0"></span>После этого отобразится окно с возможностью выбора назначения. Выбрать можно одно или несколько назначений, установив флажок слева от наименования [\(Рисунок 168\)](#page-99-1).

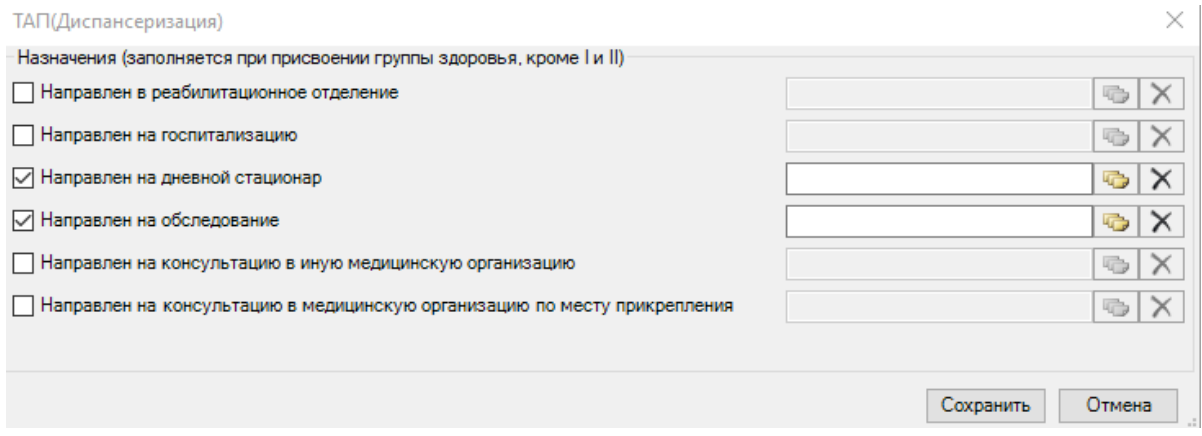

Рисунок 168. Выбор назначения

<span id="page-99-1"></span>После выбора направления следует указать значение выбранного параметра. Форма заполняется вручную с клавиатуры [\(Рисунок 169\)](#page-99-2) или путем выбора значения из

справочника, который открывается при нажатии кнопки [\(Рисунок 170\)](#page-100-0).

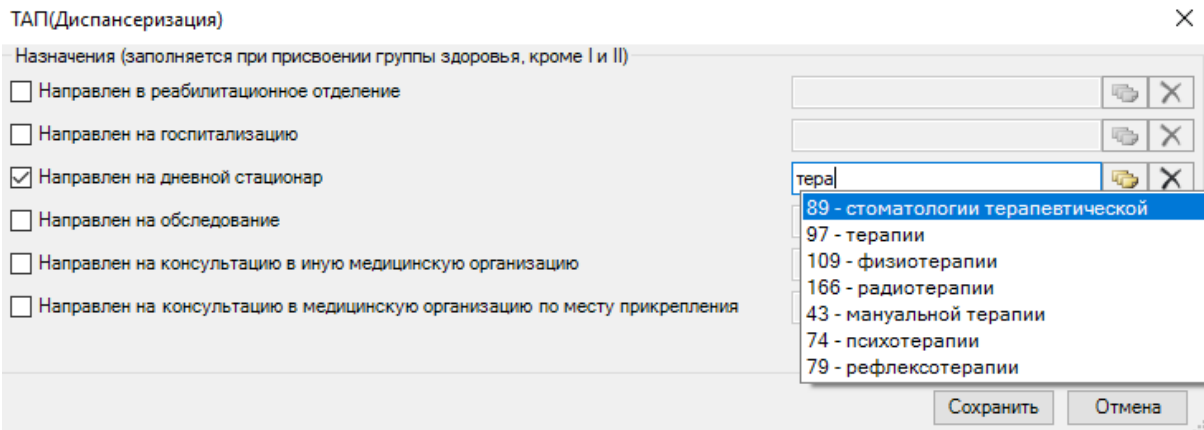

<span id="page-99-2"></span>Рисунок 169.Заполнение формы назначения вводом с клавиатуры

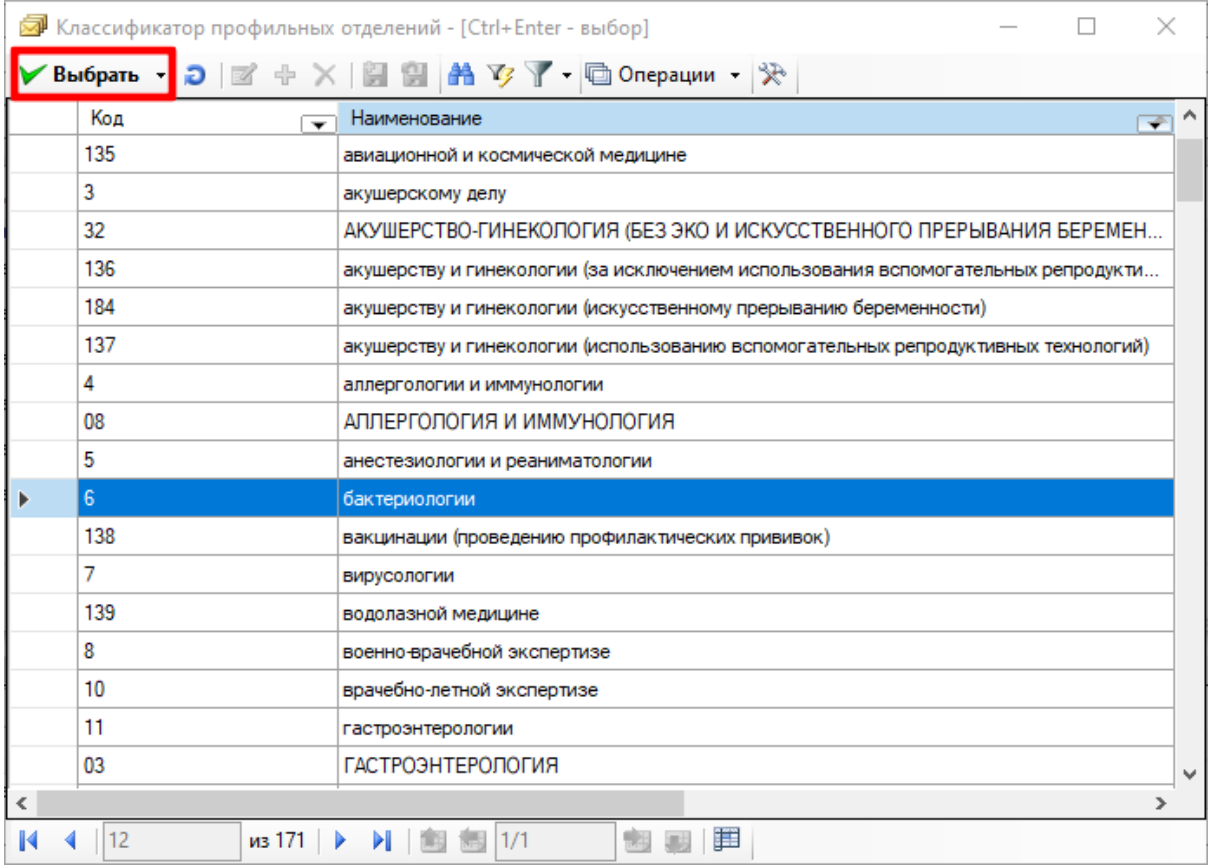

<span id="page-100-0"></span>Рисунок 170. Заполнение формы назначения выбором значения из открывающегося

#### окна

Значения, доступные для выбора, зависят от выбранного направления.

Если было выбрано назначение «Направлен в реабилитационное отделение», то в поле следует указать профиль койки.

Если были выбраны назначения «Направлен в дневной стационар» и/или «Направлен на госпитализацию», то форма заполняется путем выбора профиля медицинской помощи.

Если было выбрано назначение «Направлен на обследование», то форма заполняется путем выбора вида обследования «Лабораторная диагностика», «Инструментальная диагностика», «Методы лучевой диагностики, за исключением дорогостоящих» или «Дорогостоящие методы лучевой диагностики (КТ, МРТ, ангиография)».

Если были выбраны назначения «Направлен на консультацию в медицинскую организацию по месту прикрепления» и/или «Направлен на консультацию в иную медицинскую организацию», то форма заполняется путем выбора специальности врача.

После заполнения формы необходимо сохранить назначение [\(Рисунок 171\)](#page-101-0).

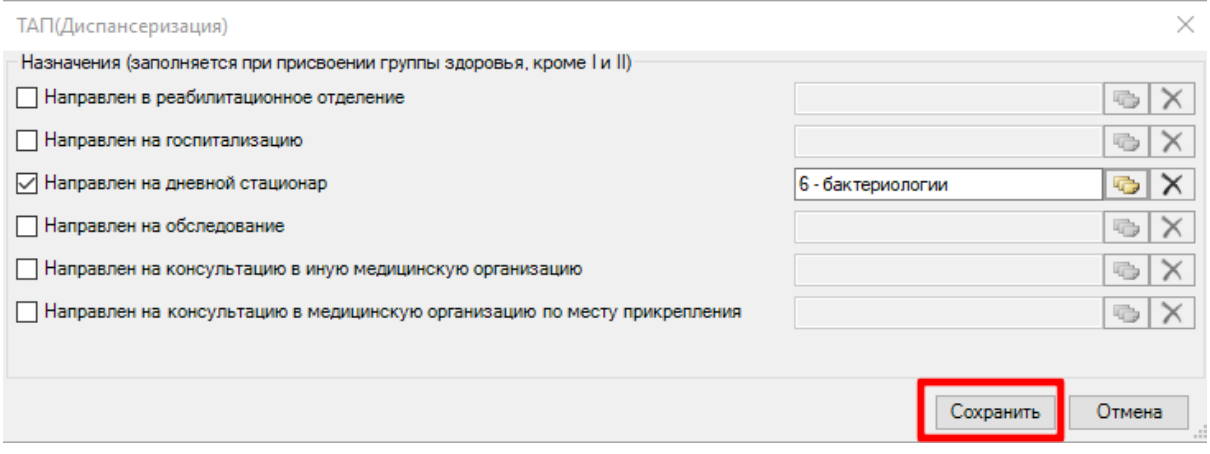

Рисунок 171. Сохранение назначения

<span id="page-101-0"></span>После заполнения формы необходимо сохранить назначение, нажав кнопку «Сохранить – F2». Для выхода из формы ТАП следует нажать кнопку «Выход – Esc» [\(Рисунок 172\)](#page-101-1).

<span id="page-101-1"></span>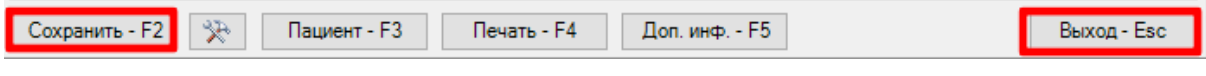

Рисунок 172. Сохранение и выход

# **5. Особенности работы в Орловском регионе**

## **5.1. Создание реестров на оплату**

Для создания реестров на оплату оказанных услуг в СМО следует в раскрывающемся списке реестров выбрать необходимый отчетный период и нажать кнопку «Создать реестры на оплату».

Отобразится окно создания реестров в СМО, где необходимо указать параметры для выполнения протокола. Если необходимо выгрузить только идентифицированных пациентов, то следует нажать кнопку «Да», в отличном случае - «Нет» [\(Рисунок 173\)](#page-102-0). При создании реестров на оплату для переподачи в СМО следует выбирать «Нет».

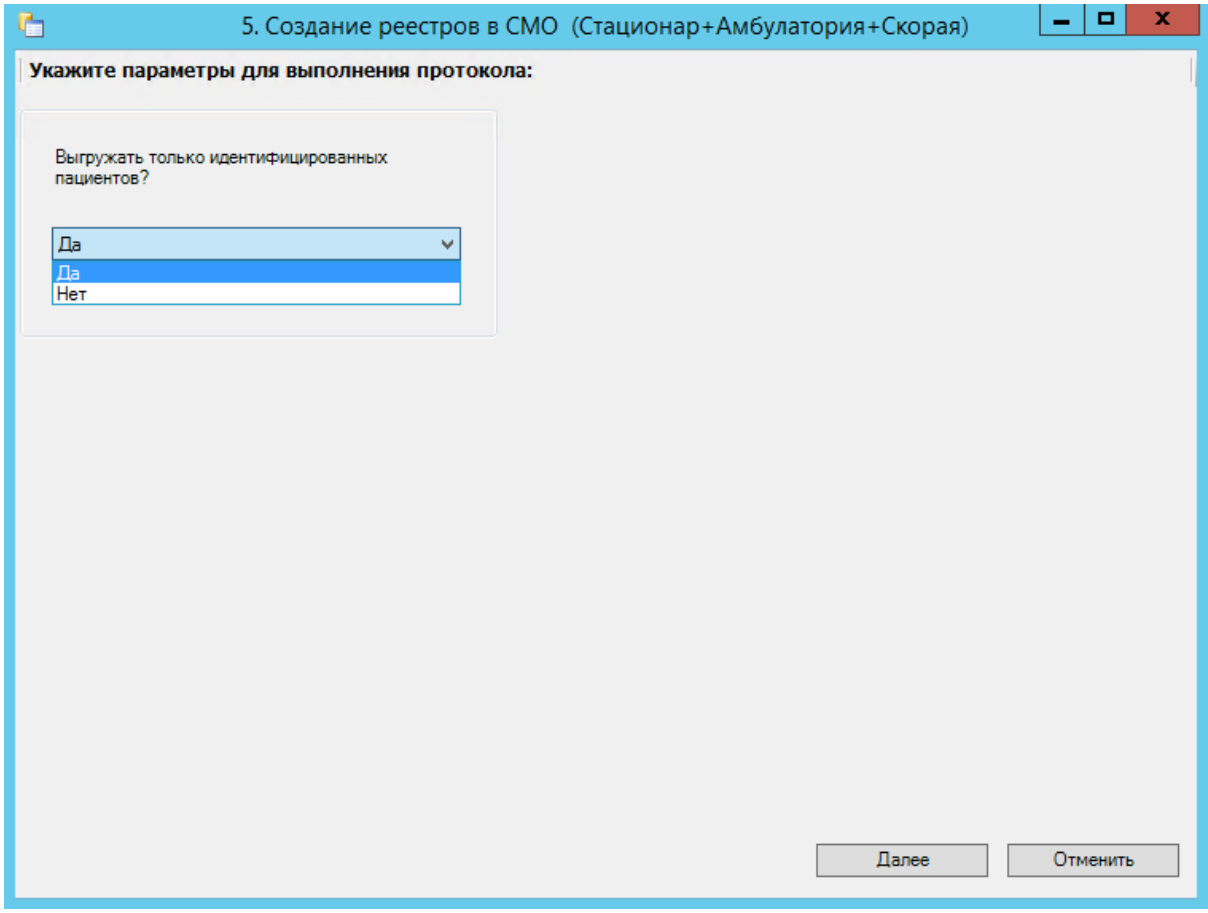

### Рисунок 173. Установка параметров для выполнения протокола

<span id="page-102-0"></span>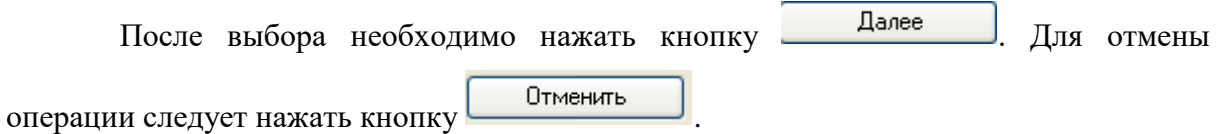

# **5.2. Переформирование реестров на оплату**

Для обновления реестра после внесения изменений необходимо выполнить его переформирование.

**Важно!** При переформировании реестра в новый реестр попадут только те случаи, которые ранее не были включены в какой-либо счёт.

Также если не установлен флажок «Основной реестр», то новые случаи при переформировании не будут включаться в реестр.

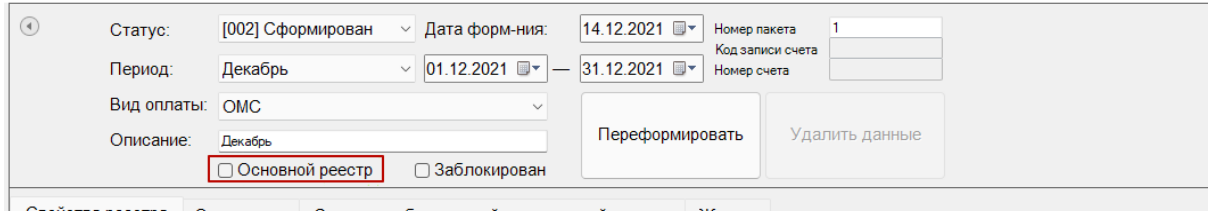

Свойства реестра Экспертиза Сведения об оказанной медицинской помощи Журнал

Рисунок 174. Флажок «Основной реестр»

После подтверждения действия «Переформировать» появится окно, в котором необходимо указать параметры для выполнения протокола. Если необходимо загрузить случаи за предыдущий месяц, то следует нажать кнопку «Да», в отличном случае – «Нет» [\(Рисунок 175\)](#page-103-0).

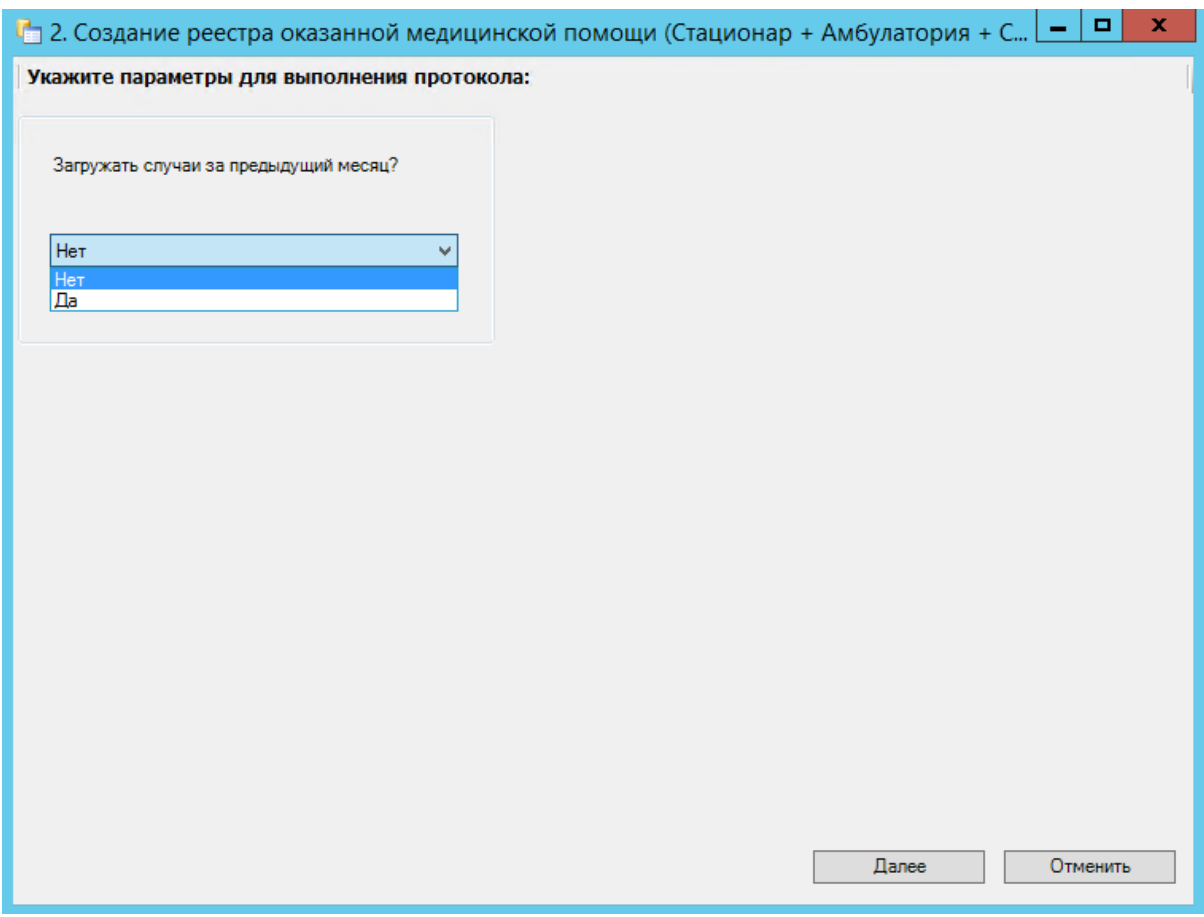

<span id="page-103-0"></span>Рисунок 175. Установка параметров для выполнения протокола

После выбора необходимо нажать кнопку Далее Для отмены операции

следует нажать кнопку .

# **5.3. Удаление данных из реестра**

Удаление данных возможно, как для всего отчетного периода, так и для отдельного счета реестра.

Для удаления данных по реестрам оказанной мед.помощи необходимо выбрать отчетный период, затем в области формирования реестра нажать кнопку «Удалить данные» [\(Рисунок 176\)](#page-104-0).

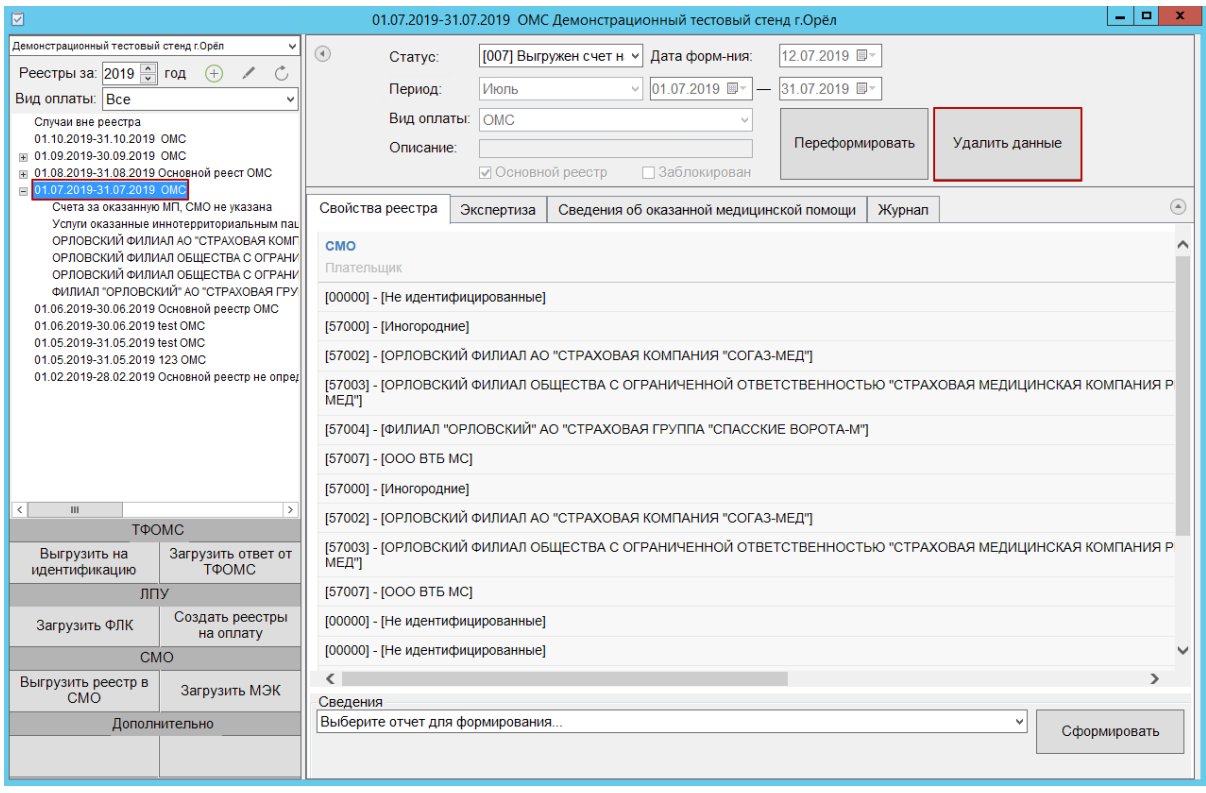

Рисунок 176. Удаление данных по отчетному периоду

<span id="page-104-0"></span>В результате появится предупреждающее сообщение об удалении всех данных по выбранному отчётному периоду [\(Рисунок 177\)](#page-105-0).

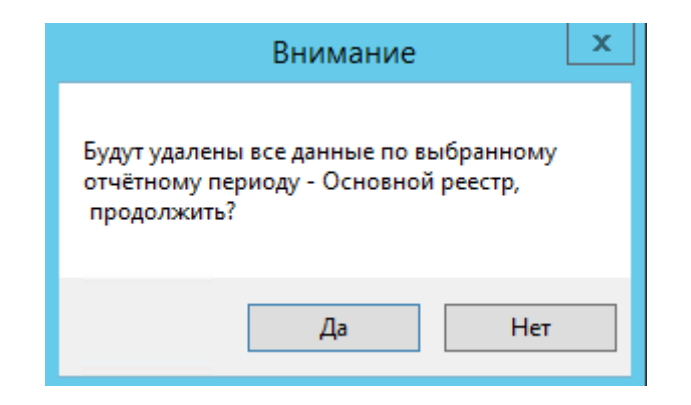

<span id="page-105-0"></span>Рисунок 177. Предупреждающее сообщение об удалении всех данных по выбранному

#### отчетному периоду

Для удаления данных по счету необходимо выбрать счет по реестру, затем в области формирования реестра нажать кнопку «Удалить данные» [\(Рисунок 178\)](#page-105-1).

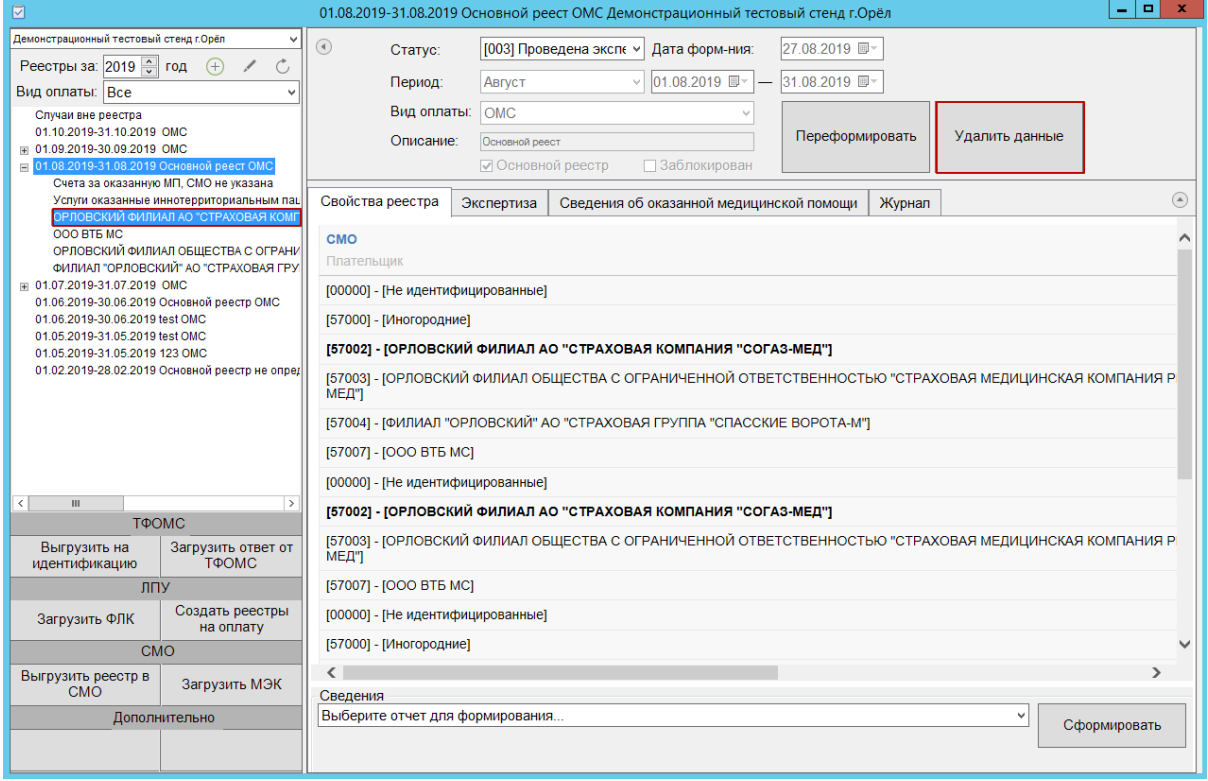

Рисунок 178. Удаление данных по счету

<span id="page-105-1"></span>В результате появится предупреждающее сообщение об удалении всех данных по выбранному счету [\(Рисунок 179\)](#page-106-0).

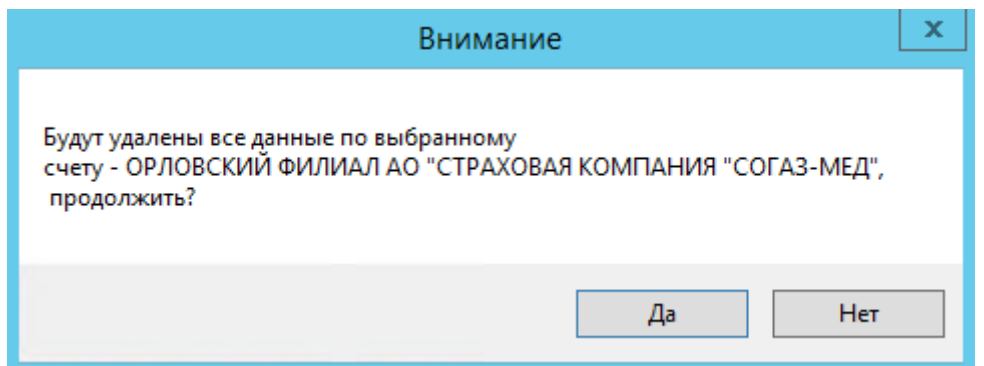

<span id="page-106-0"></span>Рисунок 179. Предупреждающее сообщение об удалении всех данных по выбранному счету

# **5.4. Формирование документации по выбранным реестрам**

МИС позволяет сформировать документацию по реестрам оказанной медицинской помощи. При выборе в АРМе «Статистика» операции «Реестры на оплату оказанной медпомощи» [\(Рисунок 180\)](#page-107-0) в рабочей области Программы появляется окно таблицы записей реестров [\(Рисунок 181\)](#page-107-1).

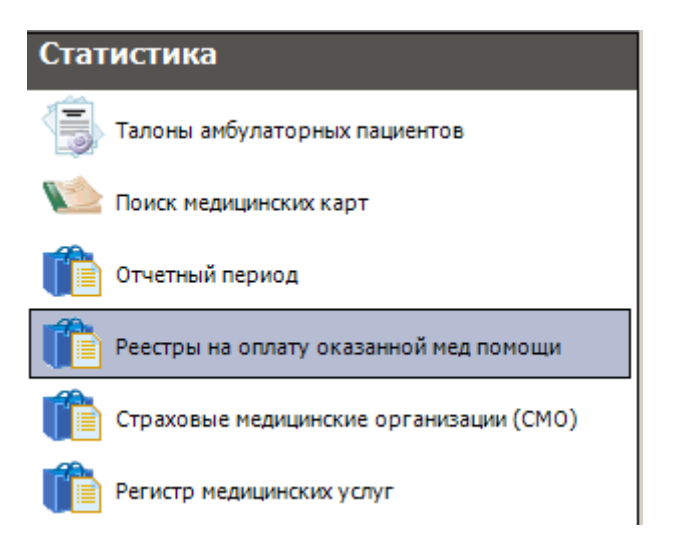

Рисунок 180. Выбор операции «Реестры на оплату оказанной мед помощи»

<span id="page-107-0"></span>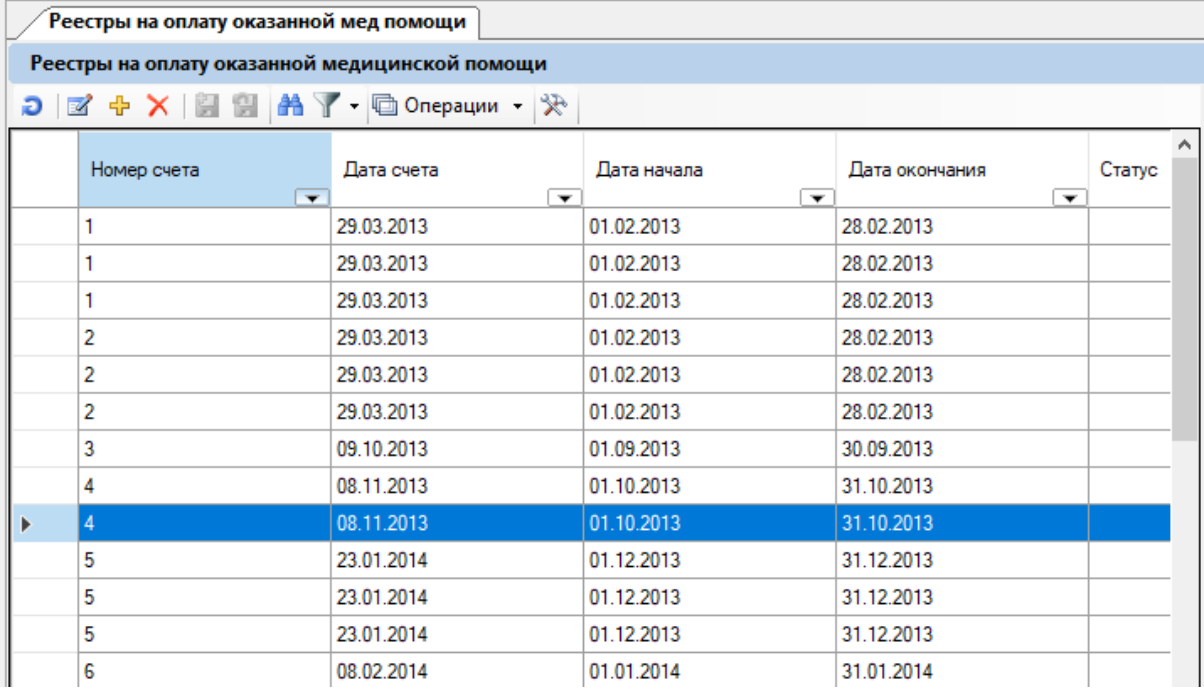

Рисунок 181. Таблица «Реестры на оплату оказанной медицинской помощи»

<span id="page-107-1"></span>Для формирования документации по реестрам оказанной медицинской помощи необходимо сначала отфильтровать реестры. Для этого нужно выделить требуемые реестры, вызвать контекстное меню и выбрать в нем пункт «Фильтр по выбранным» [\(Рисунок 182\)](#page-108-0).
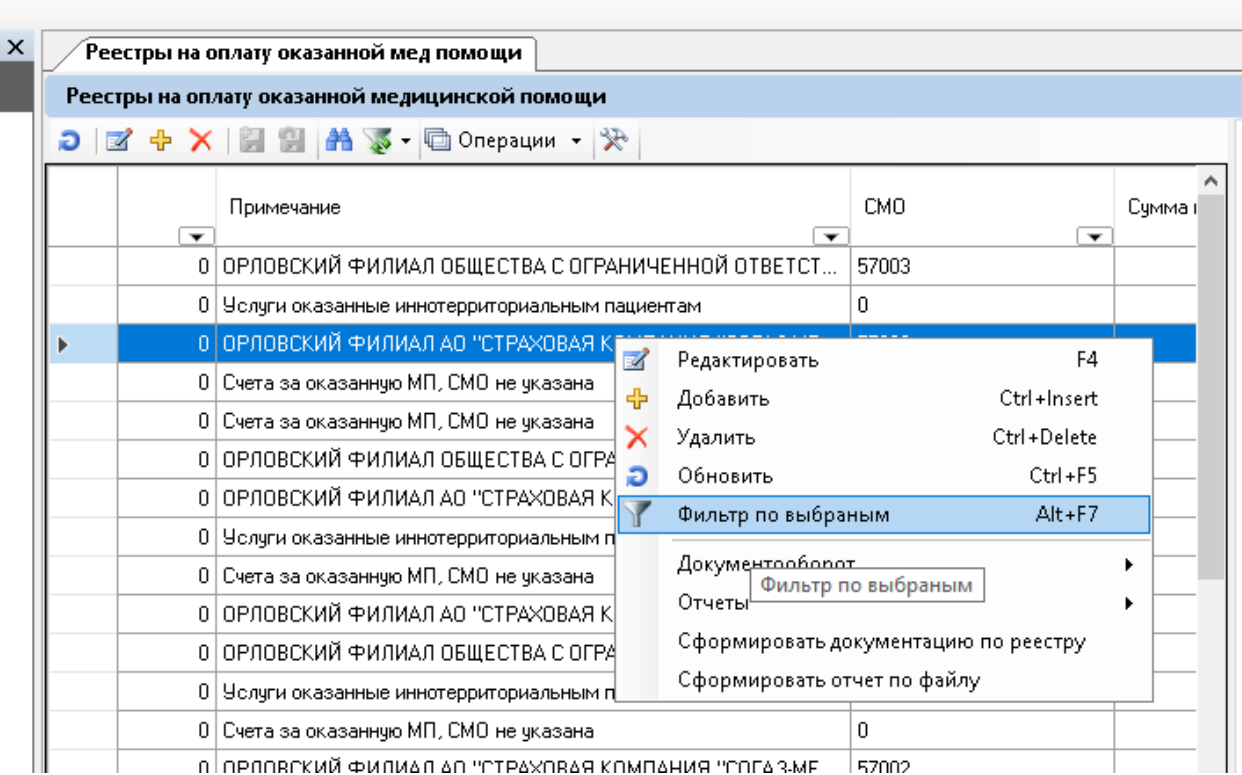

# Рисунок 182. Фильтр по выбранным реестрам

Отобразится список из выбранных реестров. Далее следует нажать кнопку и выбрать пункт «Сформировать документацию по выбранным реестрам» [\(Рисунок 183\)](#page-109-0).

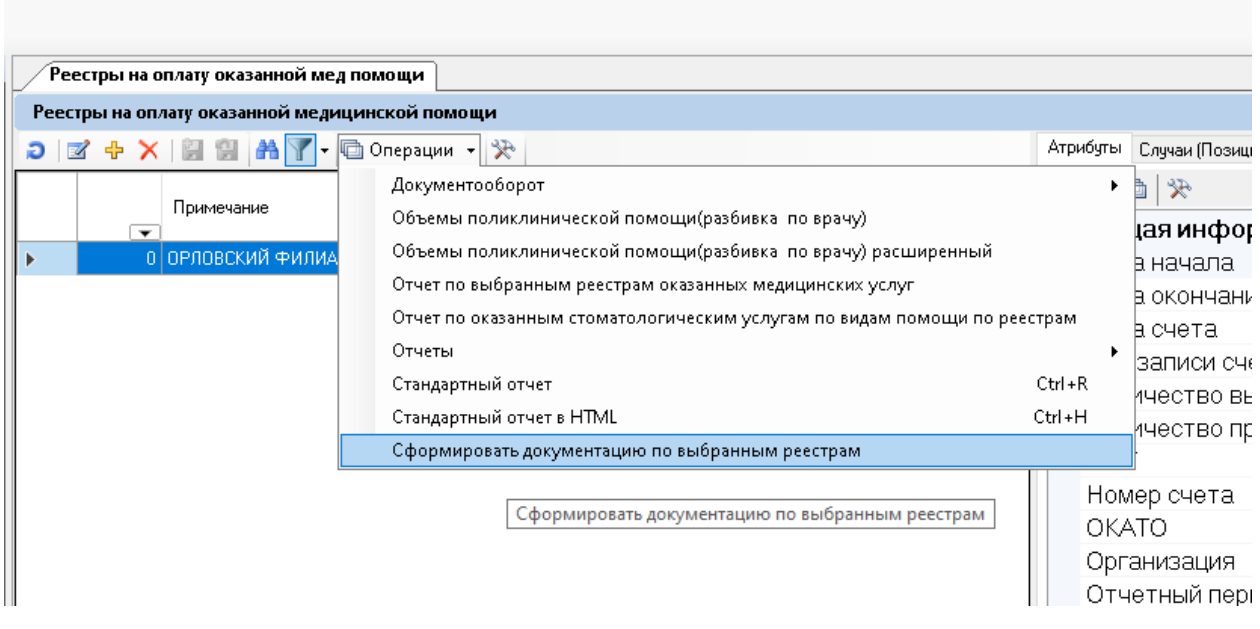

Рисунок 183. Формирование документации по выбранным реестрам

<span id="page-109-0"></span>Появится окно выбора папки на компьютере, в которую будет загружен сформированный файл [\(Рисунок 184\)](#page-110-0).

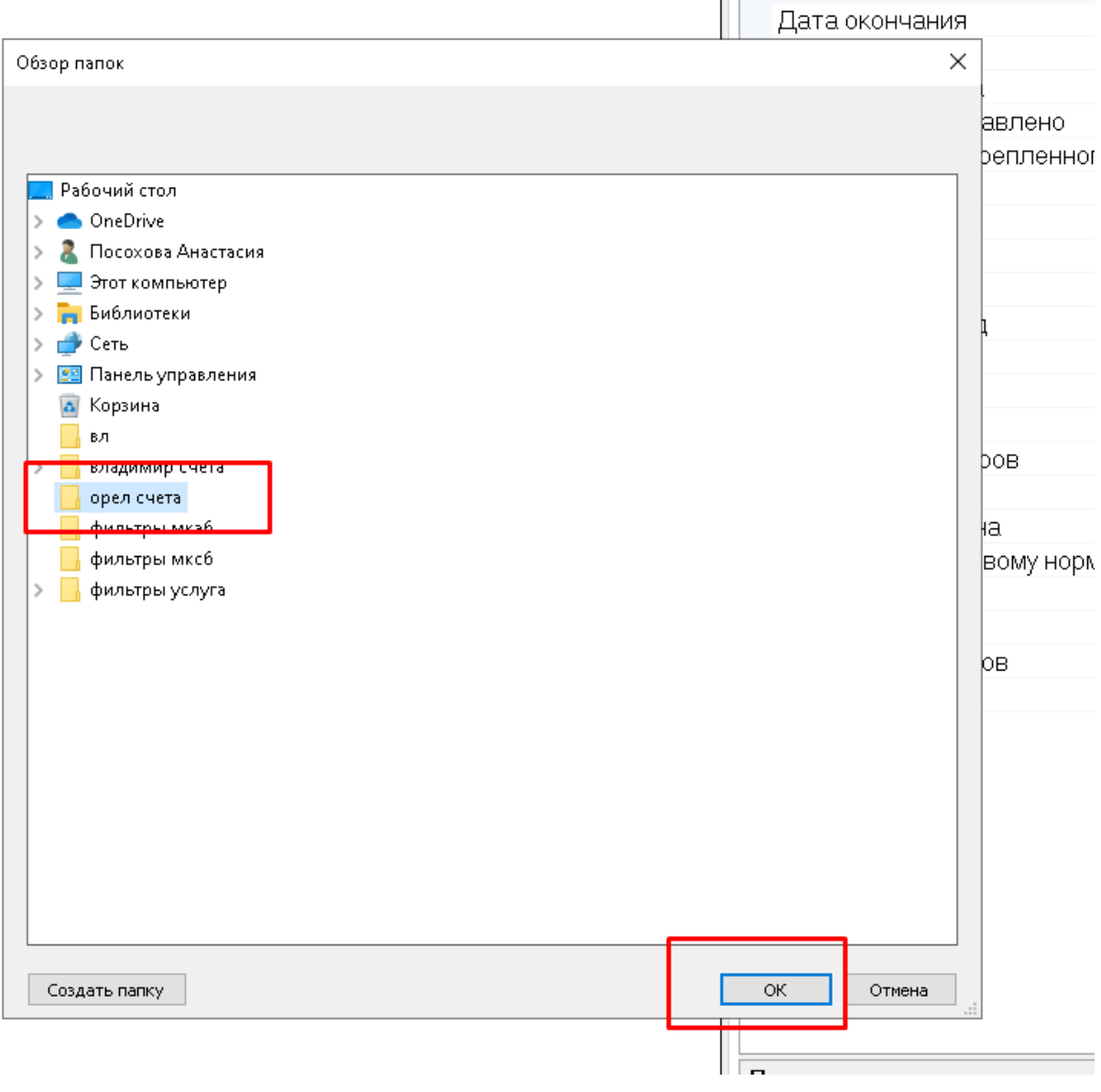

Рисунок 184. Выбор папки на компьютере

<span id="page-110-0"></span>После нажатия кнопки **появится окно выгрузки отчетов**, где для выполнения операции необходимо нажать кнопку «Выгрузить» [\(Рисунок 185\)](#page-111-0).

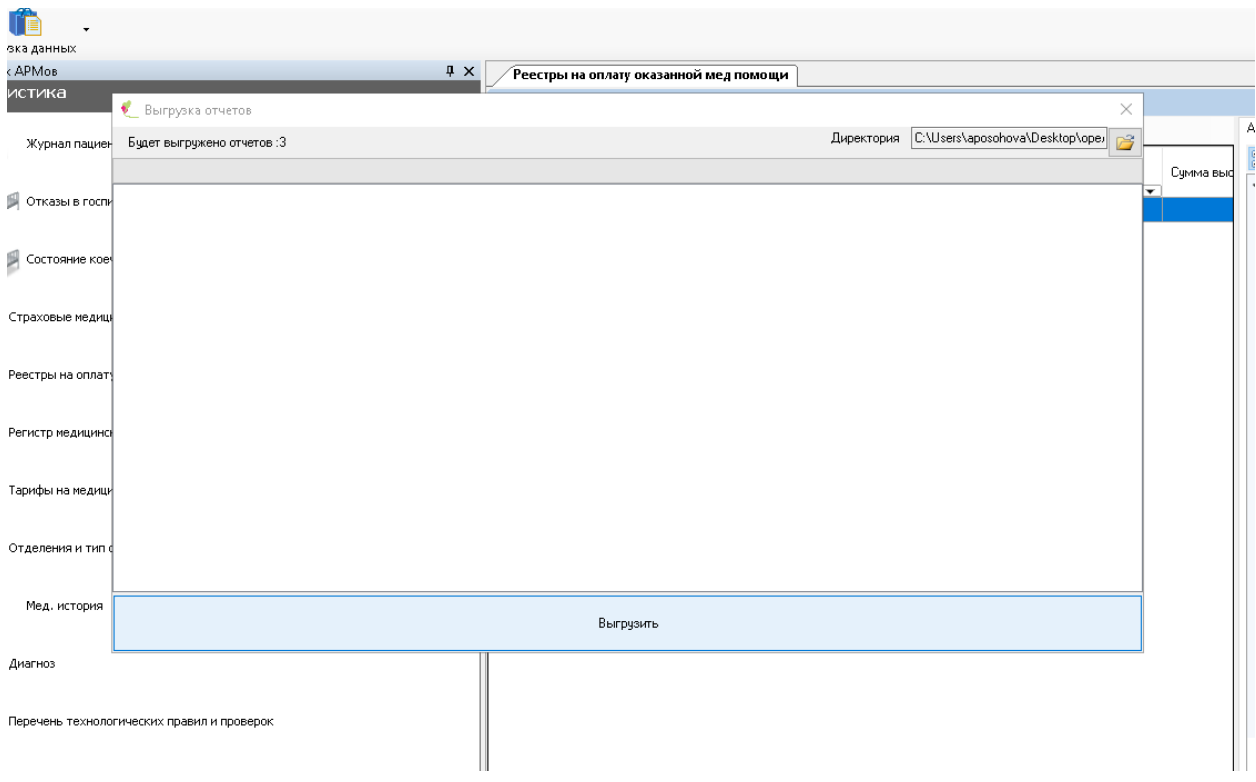

Рисунок 185. Окно выгрузки документации по реестрам

<span id="page-111-0"></span>Далее в окне выгрузки отчетов появится результат выполнения операции [\(Рисунок 186\)](#page-112-0).

|               | $\sqrt{4}$ X<br>Реестры на оплату оказанной мед помощи                                                                                                    |            |                                      |    |  |
|---------------|----------------------------------------------------------------------------------------------------|------------|--------------------------------------|----|--|
|               | €<br>Выгрузка отчетов                                                                                                    |            | $\times$                             |    |  |
| тациен        | Выгружено отчетов 3 из 3                                                                                                    | Директория | C:\Users\aposohova\Desktop\oper<br>B |    |  |
|               | C:\Users\aposohova\Desktop\opeл счета\Июль_2021_г_57002_7месяц_0_CM.xls сформирован<br>С:\Users\aposohova\Desktop\opeл счета\Июль_2021_г_57002_7месяц_0_HM.xls сформирован<br>  C:\Users\aposohova\Desktop\opeл счета\Июль_2021_г_5 |            |                                      | ▼∣ |  |
| e koe         |                                                                                                    |            |                                      |    |  |
| <b>тедиці</b> |                                                                                                    |            |                                      |    |  |
| эплат         |                                                                                                    |            |                                      |    |  |
| <b>4ЦИНС</b>  |                                                                                                    |            |                                      |    |  |
| едици         |                                                                                                    |            |                                      |    |  |
| 1 THN d       |                                                                                                    |            |                                      |    |  |
| эрия          | Выход                                                                                                    |            |                                      |    |  |
|               |                                                                                                    |            |                                      |    |  |

Рисунок 186. Информация о выгрузке документации

<span id="page-112-0"></span>Файл отчета будет загружен на компьютер. После завершения операции следует нажать кнопку «Выход».

# **6. Особенности работы в Владимирском регионе**

### **6.1. Выгрузка реестра за оказанную медицинскую помощь в ТФОМС**

Для того чтобы выгрузить сформированный реестр, необходимо выбрать отчетный период и нажать кнопку «Выгрузить на идентификацию» [\(Рисунок 187\)](#page-113-0).

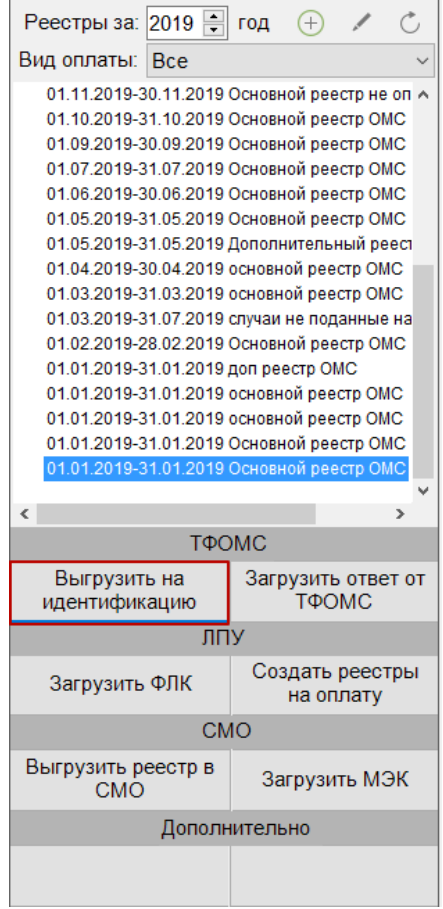

Рисунок 187. Выгрузка реестра в ТФОМС

<span id="page-113-0"></span>В результате откроется окно выгрузки реестра в ТФОМС [\(Рисунок 188\)](#page-114-0), где необходимо указать параметры для выполнения протокола. Номера счетов должны быть записаны в следующем формате: [№ счета текущего месяца; № сч. месяца-1; № сч. месяца-2] (например, 15;3;4).

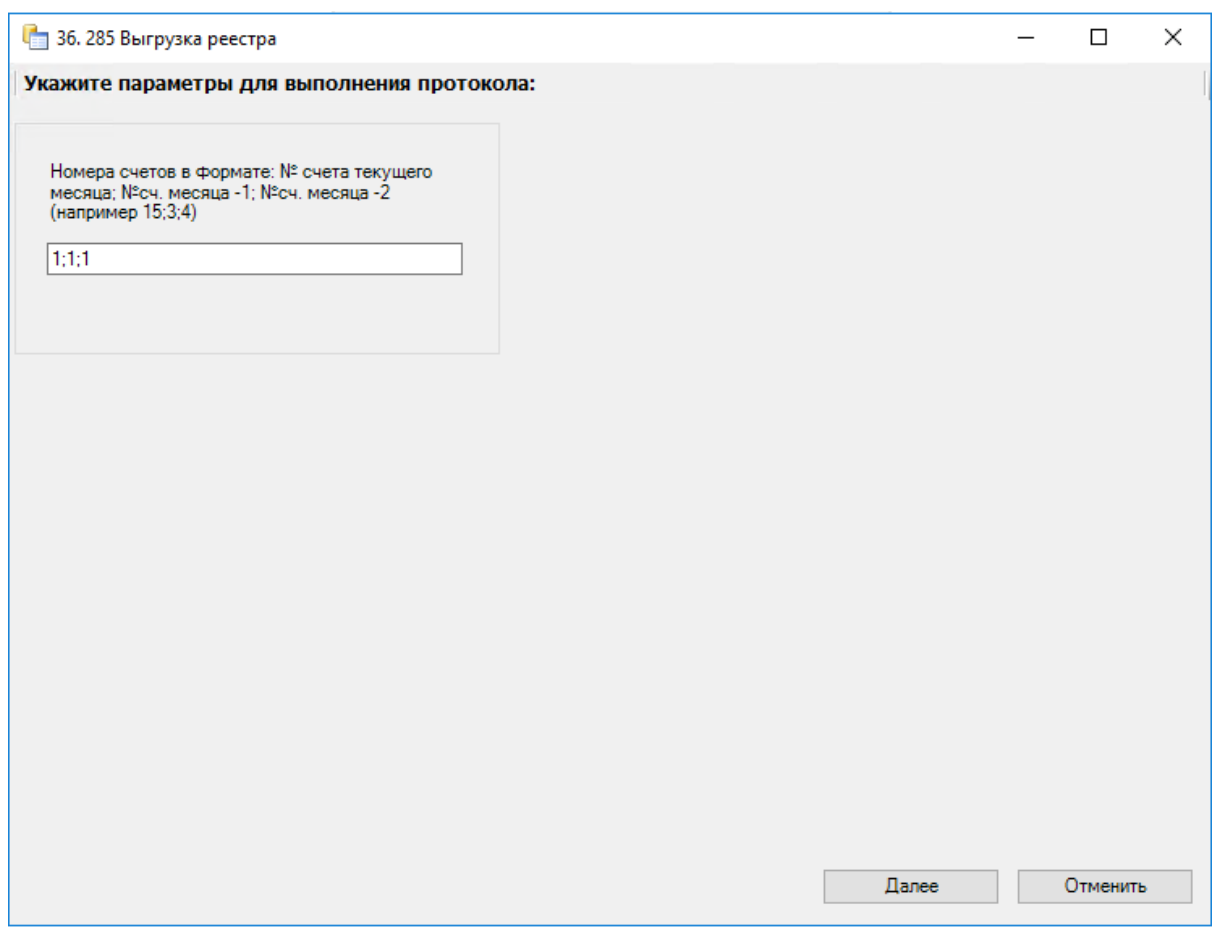

Рисунок 188. Установка параметров для выполнения протокола

<span id="page-114-0"></span>После установки параметров для выполнения операции по выгрузке реестра в ТФОМС необходимо нажать кнопку . Для отмены операции следует нажать кнопку .

### **6.2. Переформирование реестров на оплату**

Для обновления реестра после внесения изменений необходимо выполнить его переформирование.

**Важно!** При переформировании реестра в новый реестр попадут только те случаи, которые ранее не были включены в какой-либо счёт.

После подтверждения действия «Переформировать» появится окно, в котором необходимо указать параметры для выполнения протокола. Если необходимо загрузить случаи за предыдущий месяц, то следует нажать кнопку «Да», в отличном случае – «Нет» [\(Рисунок 189\)](#page-115-0).

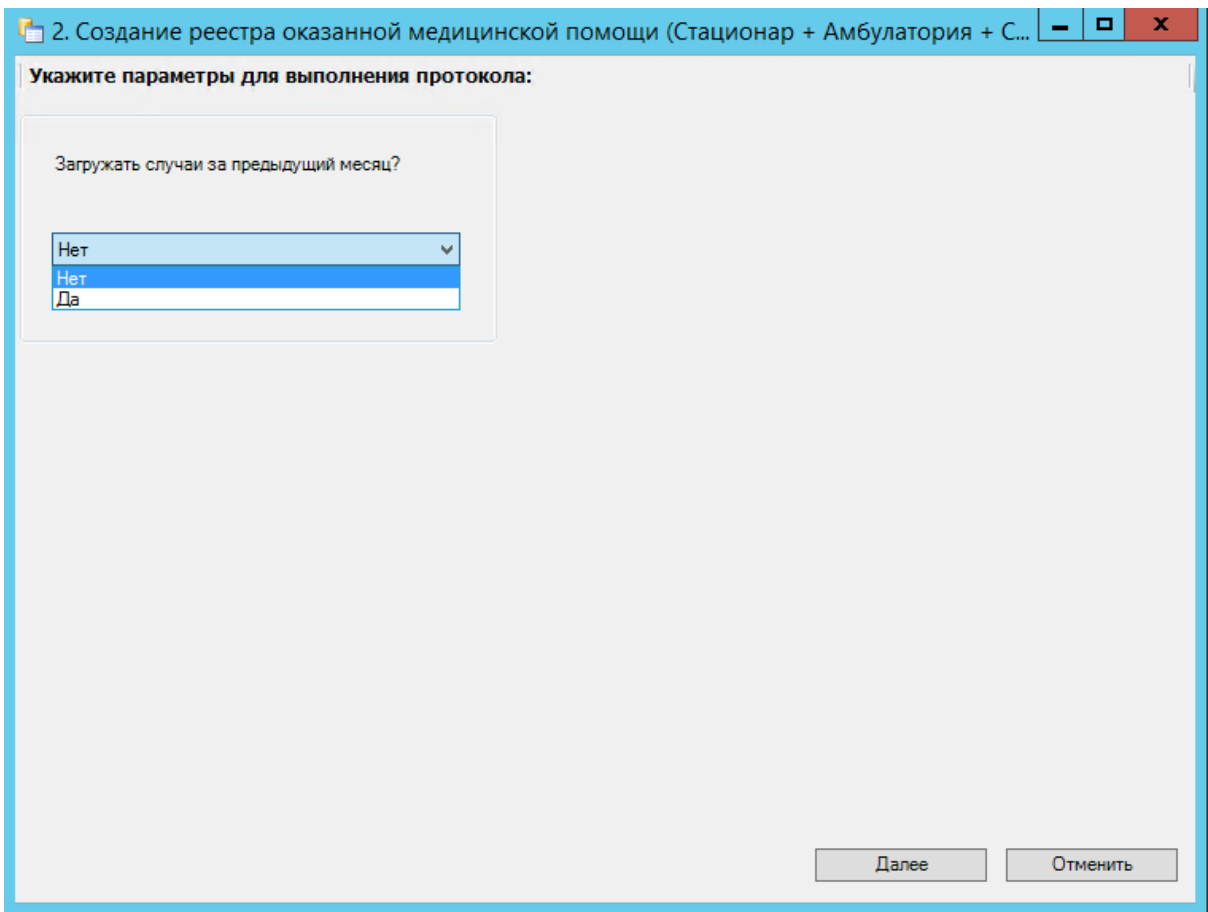

Рисунок 189. Установка параметров для выполнения протокола

<span id="page-115-0"></span>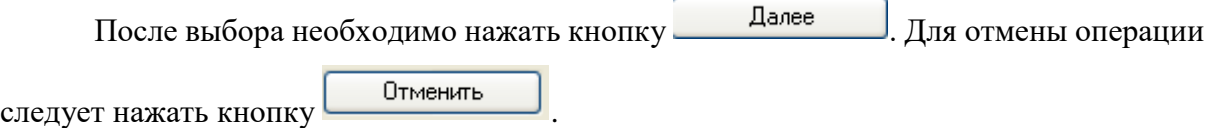

#### **6.3. Удаление данных из реестра**

Удаление данных возможно, как для всего отчётного периода, так и для отдельного счёта реестра.

Для удаления данных по реестрам оказанной мед.помощи необходимо выбрать отчетный период, затем в области формирования реестра нажать кнопку «Удалить данные по реестру/счету» [\(Рисунок 190\)](#page-116-0).

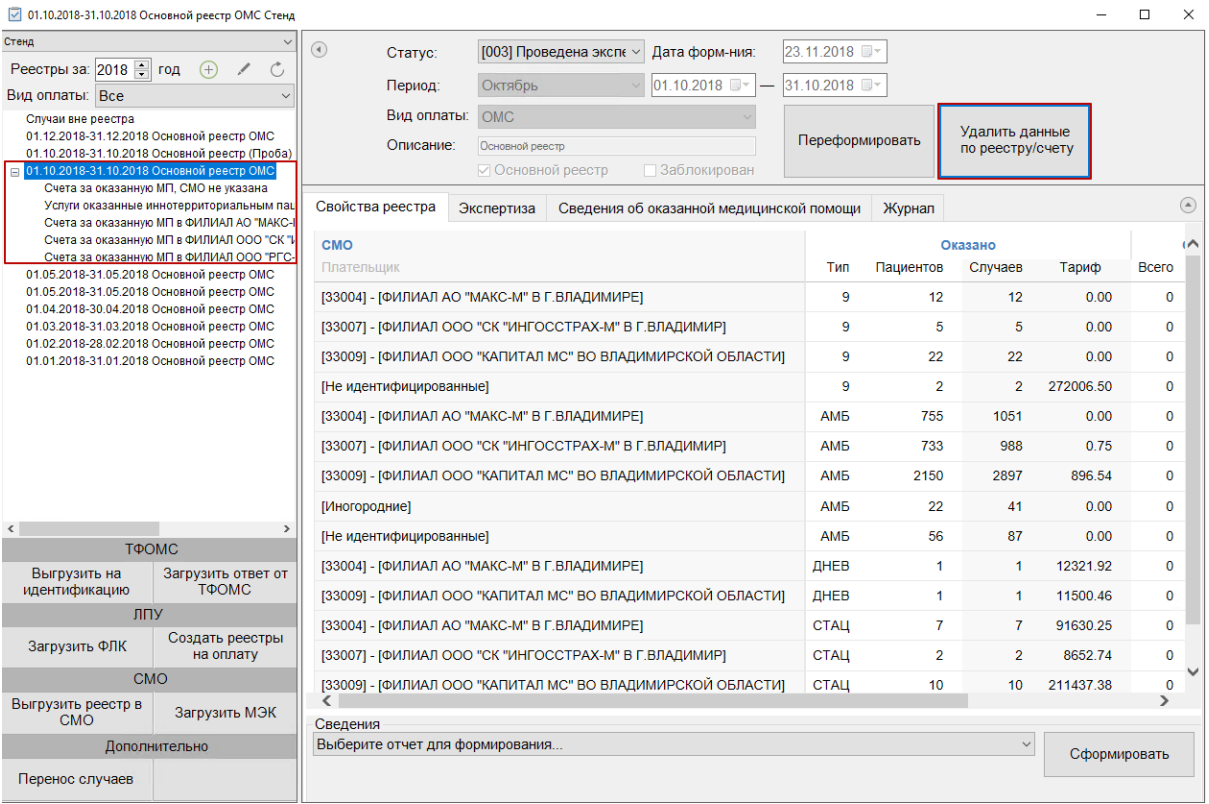

### Рисунок 190. Удаление данных по отчетному периоду

<span id="page-116-0"></span>В результате появится предупреждающее сообщение об удалении всех данных по выбранному отчётному периоду [\(Рисунок 191\)](#page-116-1).

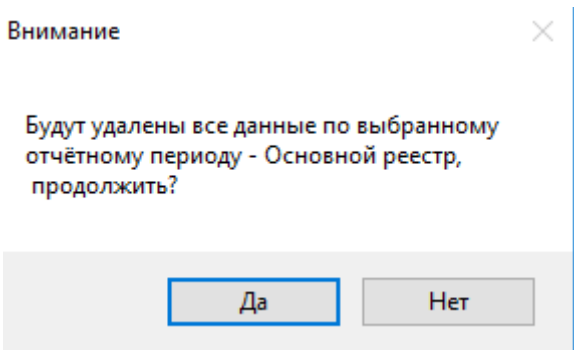

<span id="page-116-1"></span>Рисунок 191. Предупреждающее сообщение об удалении всех данных по выбранному

#### отчетному периоду

Для удаления данных по счёту необходимо выбрать счет по реестру, затем в области формирования реестра нажать кнопку «Удалить данные по реестру/счету» [\(Рисунок 192\)](#page-117-0).

| √ 01.10.2018-31.10.2018 Основной реестр ОМС Стенд                                                                                                    |                                                                                       |                                                                                                  |                                              |  |                                                             |                                       |                                    |                    |              | $\times$<br>п          |
|----------------------------------------------------------------------------------------------------|---------------------------------------------------------------------------------------|--------------------------------------------------------------------------------------------------|----------------------------------------------|--|-------------------------------------------------------------|---------------------------------------|------------------------------------|--------------------|--------------|------------------------|
| Стенд<br>Реестры за: 2018<br>$\left( \begin{matrix} + \\ + \end{matrix} \right)$<br>год<br>Вид оплаты: Все<br>Случаи вне реестра<br>01.12.2018-31.12.2018 Основной реестр ОМС<br>01.10.2018-31.10.2018 Основной реестр (Проба)<br>01.10.2018-31.10.2018 Основной реестр ОМС<br>E.<br>Счета за оказанную МП, СМО не указана<br>Услуги оказанные иннотерриториальным пац<br>Счета за оказанную МП в ФИЛИАЛ АО "МАКС-І |                                                                                       | $\odot$<br>Статус:<br>Период:                                                                    | Октябрь                                      |  | Дата форм-ния:<br>01102018                                  | 23.11.2018<br>31 10 2018 <del>■</del> |                                    |                    |              |                        |
|                                                                                                    |                                                                                       | Вид оплаты:<br><b>OMC</b><br>Описание:<br>Основной реестр<br>□ Заблокирован<br>⊘ Основной реестр |                                              |  | Переформировать                                             |                                       | Удалить данные<br>по реестру/счету |                    |              |                        |
|                                                                                                    |                                                                                       | Свойства реестра                                                                                 | Экспертиза                                   |  | Сведения об оказанной медицинской помощи                    |                                       | Журнал                             |                    |              | $\odot$                |
| 01.05.2018-31.05.2018 Основной реестр ОМС                                                                                                    | Счета за оказанную МП в ФИЛИАЛ ООО "СК "И<br>Счета за оказанную МП в ФИЛИАЛ ООО "РГС- | CMO<br>Плательщик                                                                                |                                              |  |                                                             | Тип                                   | Пациентов                          | Оказано<br>Случаев | Тариф        | $\sim$<br><b>Bcero</b> |
| 01.05.2018-31.05.2018 Основной реестр ОМС<br>01.04.2018-30.04.2018 Основной реестр ОМС                                                                                                    |                                                                                       |                                                                                                  | [33004] - [ФИЛИАЛ АО "МАКС-М" В Г.ВЛАДИМИРЕ] |  |                                                             | 9                                     | 12                                 | 12                 | 0.00         | $\bf{0}$               |
| 01.03.2018-31.03.2018 Основной реестр ОМС<br>01.02.2018-28.02.2018 Основной реестр ОМС                                                                                                    |                                                                                       | [33007] - [ФИЛИАЛ ООО "СК "ИНГОССТРАХ-М" В Г.ВЛАДИМИР]                                           |                                              |  | 9                                                           | 5                                     | 5                                  | 0.00               | $\mathbf 0$  |                        |
| 01.01.2018-31.01.2018 Основной реестр ОМС                                                                                                    |                                                                                       | [33009] - [ФИЛИАЛ ООО "КАПИТАЛ МС" ВО ВЛАДИМИРСКОЙ ОБЛАСТИ]                                      |                                              |  | 9                                                           | 22                                    | 22                                 | 0.00               | $\mathbf 0$  |                        |
|                                                                                                    |                                                                                       | [Не идентифицированные]                                                                          |                                              |  | 9                                                           | $\overline{2}$                        | $\overline{2}$                     | 272006.50          | $\mathbf 0$  |                        |
|                                                                                                    |                                                                                       | [33004] - [ФИЛИАЛ АО "МАКС-М" В Г.ВЛАДИМИРЕ]                                                     |                                              |  | <b>AM5</b>                                                  | 755                                   | 1051                               | 0.00               | $\mathbf{0}$ |                        |
|                                                                                                    |                                                                                       | [33007] - [ФИЛИАЛ ООО "СК "ИНГОССТРАХ-М" В Г.ВЛАДИМИР]                                           |                                              |  | AM <sub>5</sub>                                             | 733                                   | 988                                | 0.75               | $\mathbf 0$  |                        |
|                                                                                                    |                                                                                       | [33009] - ГФИЛИАЛ ООО "КАПИТАЛ МС" ВО ВЛАДИМИРСКОЙ ОБЛАСТИ]                                      |                                              |  | <b>AME</b>                                                  | 2150                                  | 2897                               | 896.54             | $\mathbf 0$  |                        |
|                                                                                                    |                                                                                       | <b>[Иногородние]</b>                                                                             |                                              |  | <b>AME</b>                                                  | 22                                    | 41                                 | 0.00               | O            |                        |
| $\left\langle \right\rangle$<br>ТФОМС                                                                                                    |                                                                                       | [Не идентифицированные]                                                                          |                                              |  | AM <sub>B</sub>                                             | 56                                    | 87                                 | 0.00               | $\mathbf 0$  |                        |
| Выгрузить на                                                                                                    | Загрузить ответ от                                                                    | [33004] - [ФИЛИАЛ АО "МАКС-М" В Г.ВЛАДИМИРЕ]                                                     |                                              |  |                                                             | ДНЕВ                                  | 1                                  | 1                  | 12321.92     | $\mathbf 0$            |
| ТФОМС<br>идентификацию<br>ЛПУ                                                                                                    |                                                                                       | [33009] - [ФИЛИАЛ ООО "КАПИТАЛ МС" ВО ВЛАДИМИРСКОЙ ОБЛАСТИ]                                      |                                              |  |                                                             | <b>DHEB</b>                           | 1                                  | 1                  | 11500.46     | $\mathbf 0$            |
| Загрузить ФЛК                                                                                                    | Создать реестры                                                                       | [33004] - [ФИЛИАЛ АО "МАКС-М" В Г.ВЛАДИМИРЕ]                                                     |                                              |  |                                                             | СТАЦ                                  | $\overline{7}$                     | $\overline{7}$     | 91630.25     | $\mathbf{0}$           |
|                                                                                                    | на оплату                                                                             | [33007] - [ФИЛИАЛ ООО "СК "ИНГОССТРАХ-М" В Г.ВЛАДИМИР]                                           |                                              |  | <b>CTALI</b>                                                | $\overline{2}$                        | $\overline{2}$                     | 8652.74            | $\mathbf 0$  |                        |
| <b>CMO</b>                                                                                                    |                                                                                       |                                                                                                  |                                              |  | [33009] - [ФИЛИАЛ ООО "КАПИТАЛ МС" ВО ВЛАДИМИРСКОЙ ОБЛАСТИ] | СТАЦ                                  | 10 <sub>10</sub>                   | 10 <sub>10</sub>   | 21143738     | 0<br>$\mathbf{v}$      |
| Выгрузить реестр в<br><b>CMO</b>                                                                                                    | Загрузить МЭК                                                                         |                                                                                                  |                                              |  |                                                             |                                       |                                    |                    |              |                        |
| Дополнительно                                                                                                    |                                                                                       | Выберите отчет для формирования                                                                  |                                              |  |                                                             |                                       |                                    | $\checkmark$       | Сформировать |                        |
| Перенос случаев                                                                                                    |                                                                                       |                                                                                                  |                                              |  |                                                             |                                       |                                    |                    |              |                        |

Рисунок 192. Удаление данных по счету

<span id="page-117-0"></span>В результате появится предупреждающее сообщение об удалении всех данных по выбранному счету [\(Рисунок 193\)](#page-117-1).

×

#### Внимание

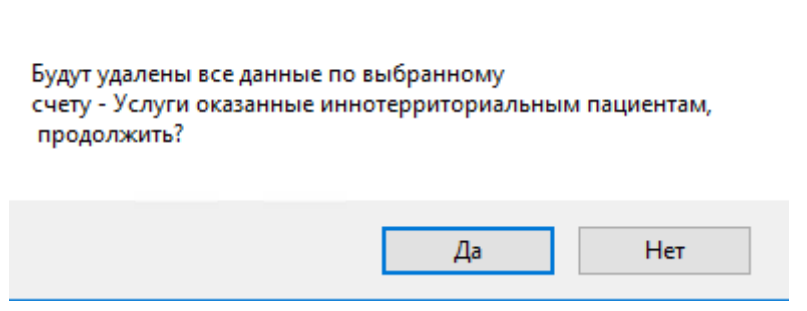

<span id="page-117-1"></span>Рисунок 193. Предупреждающее сообщение об удалении всех данных по выбранному счету

#### **6.4. Загрузка МЭК**

Чтобы загрузить ответ от страховой медицинской организации, необходимо выбрать реестр на оплату в СМО и нажать кнопку «Загрузить МЭК» [\(Рисунок 194\)](#page-118-0).

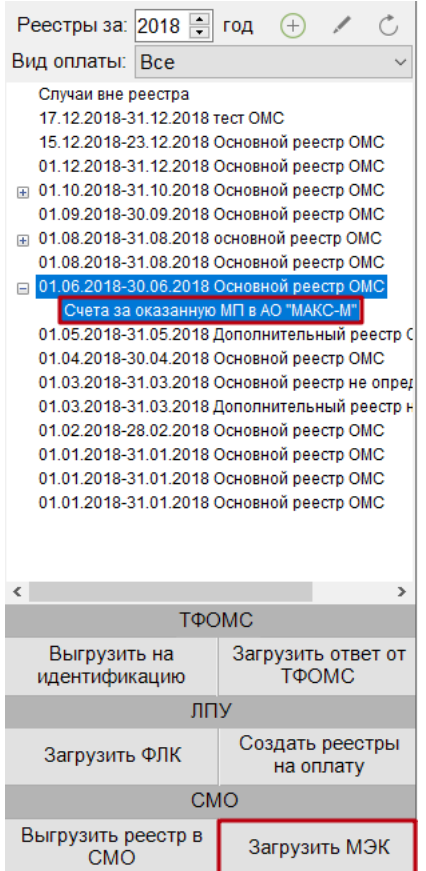

Рисунок 194. Выбор операции «Загрузка МЭК»

<span id="page-118-0"></span>Откроется окно загрузки обратного реестра из СМО [\(Рисунок 195\)](#page-119-0), в котором необходимо выбрать файл ответа от СМО с помощью кнопки .

Доступна возможность массовой загрузки файлов, для этого следует выбрать файлы формата .zip и нажать кнопку «Далее».

| 7. Загрузка обратного реестра из СМО МЭК | ×                                                                                                    |
|------------------------------------------|----------------------------------------------------------------------------------------------------|
| Укажите файлы для загрузки:              | $\frac{1}{\sqrt{2}}$ Добавить $\mid \bigtimes$ Удалить $\mid \bigoplus \bigotimes \mid \bigotimes$ Очистить список |
| Имя файла                                | Путь к файлу                                                                                                    |
| LCT33M330109 2004508.ZIP                 | C:\Users\STrastAdmin3\Documents                                                                                    |
| LCT33M330109 2004509.ZIP                 | C:\Users\STrastAdmin3\Documents                                                                                    |
| LFT33M330109 2004510.ZIP                 | C:\Users\STrastAdmin3\Documents                                                                                    |
| LFT33M330109 2004511.ZIP                 | C:\Users\STrastAdmin3\Documents                                                                                    |
| LOT33M330109 2004516.ZIP                 | C:\Users\STrastAdmin3\Documents                                                                                    |
| LOT33M330109 2004517.ZIP                 | C:\Users\STrastAdmin3\Documents                                                                                    |
| LPT33M330109 2004518.ZIP                 | C:\Users\STrastAdmin3\Documents                                                                                    |
| LPT33M330109 2004519.ZIP                 | C:\Users\STrastAdmin3\Documents                                                                                    |
| LPT33M330109 2004520.ZIP                 | C:\Users\STrastAdmin3\Documents                                                                                    |
| LT33M330109 2004513.ZIP                  | C:\Users\STrastAdmin3\Documents                                                                                    |
| LT33M330109 2004514.ZIP                  | C:\Users\STrastAdmin3\Documents                                                                                    |
| LT33M330109 2004515.ZIP                  | C:\Users\STrastAdmin3\Documents                                                                                    |
| LTT33M330109 2004521.ZIP                 | C:\Users\STrastAdmin3\Documents                                                                                    |
| LTT33M330109 2004522.ZIP                 | C:\Users\STrastAdmin3\Documents                                                                                    |
| LVT33M330109_2004523.ZIP                 | C:\Users\STrastAdmin3\Documents                                                                                    |
|                                          |                                                                                                    |
|                                          |                                                                                                    |
|                                          |                                                                                                    |
|                                          |                                                                                                    |
|                                          |                                                                                                    |
|                                          |                                                                                                    |
|                                          |                                                                                                    |
|                                          |                                                                                                    |
|                                          |                                                                                                    |
|                                          |                                                                                                    |
|                                          | Закрыть<br><b>Палее</b>                                                                                            |

Рисунок 195. Окно загрузки обратного реестра из СМО

<span id="page-119-0"></span>После проведения операции «Загрузить МЭК» статус реестра примет значение

«[008] Загружен результат оплаты из СМО» [\(Рисунок 196\)](#page-119-1).

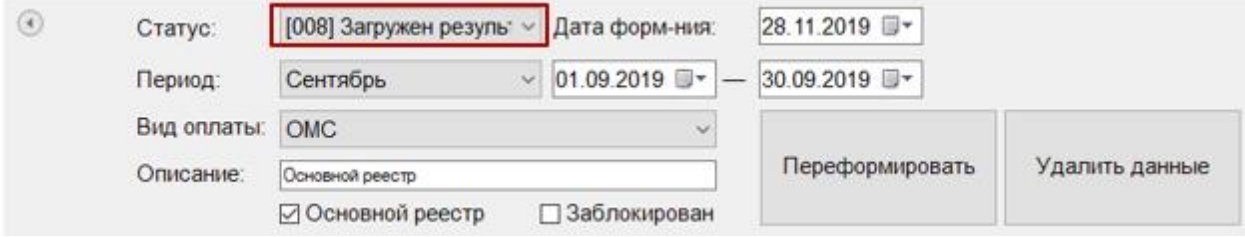

Рисунок 196. Статус реестра после операции «Загрузить МЭК»

### <span id="page-119-1"></span>**7. Особенности работы в Омском регионе**

### **7.1. Установка параметров для периода и счёта**

Для того чтобы установить параметр на период, необходимо выбрать период и нажать кнопку редактирования. В поле «Номер пакета» следует ввести необходимые данные, остальные поля будут заблокированы [\(Рисунок 197\)](#page-120-0).

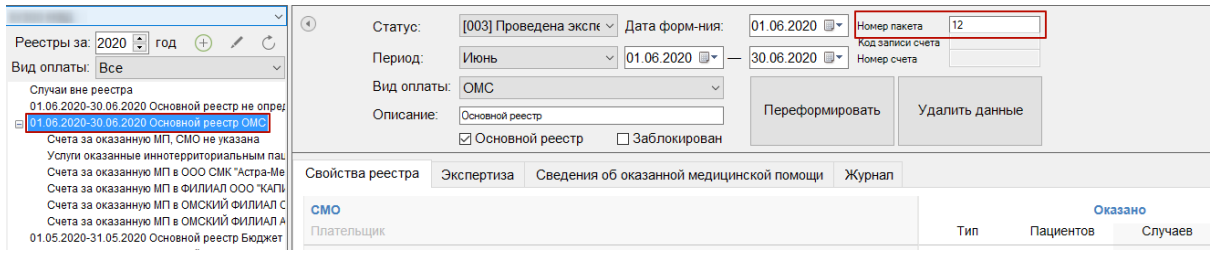

Рисунок 197. Установка параметров периода

<span id="page-120-0"></span>Для того чтобы установить параметр на счёт, необходимо выбрать период и счёт, затем нажать кнопку редактирования. В полях «Номер пакета», «Код записи счёта», «Номер счёта» следует ввести необходимые данные [\(Рисунок 198\)](#page-120-1).

В поле «Номер счёта» можно указать значения для всех файлов одновременно в формате Hnnn;Cnnn;Tnnn;Dnnn

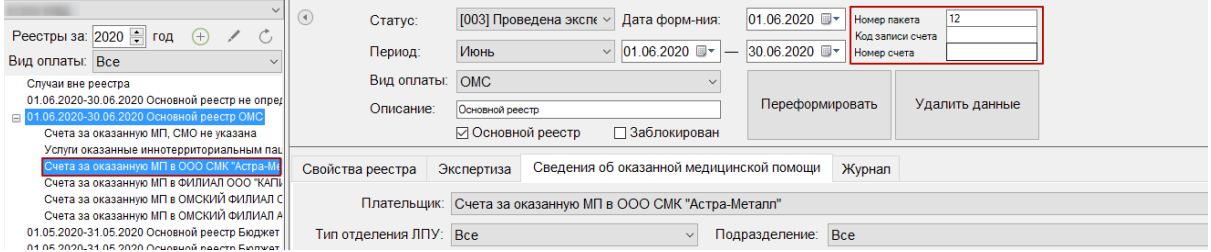

Рисунок 198. Установка параметров для выполнения протокола

<span id="page-120-1"></span>После установки параметров для выполнения операции по выгрузке реестра в ТФОМС необходимо нажать кнопку . Для отмены операции следует нажать кнопку .

### **7.2. Переформирование реестров на оплату**

Для обновления реестра после внесения изменений необходимо выполнить его переформирование.

**Важно!** При переформировании реестра в новый реестр попадут только те случаи, которые ранее не были включены в какой-либо счёт.

После подтверждения действия «Переформировать» появится окно, в котором необходимо указать параметры для выполнения протокола. Если необходимо загрузить случаи за предыдущий месяц, то следует нажать кнопку «Да», в отличном случае – «Нет» [\(Рисунок 199\)](#page-121-0).

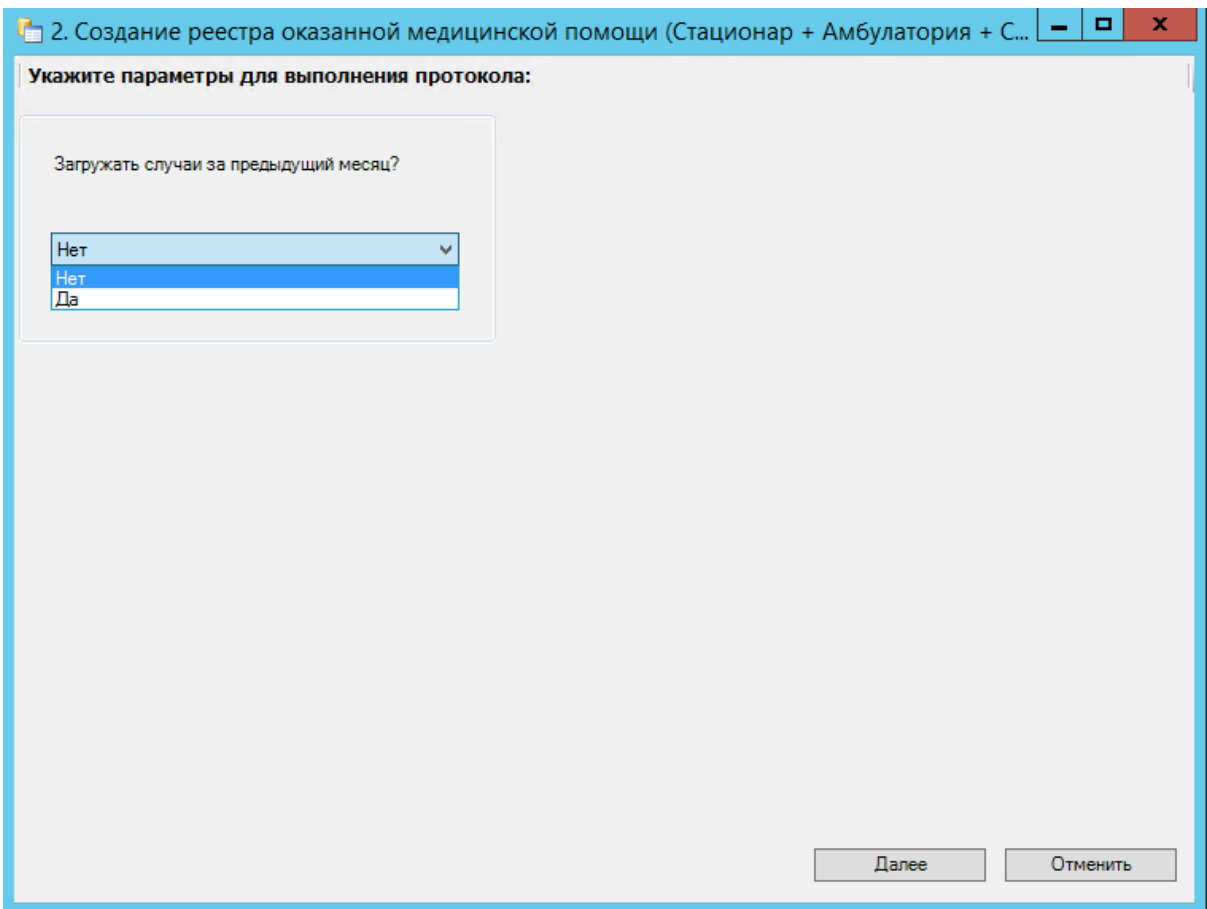

Рисунок 199. Установка параметров для выполнения протокола

<span id="page-121-0"></span>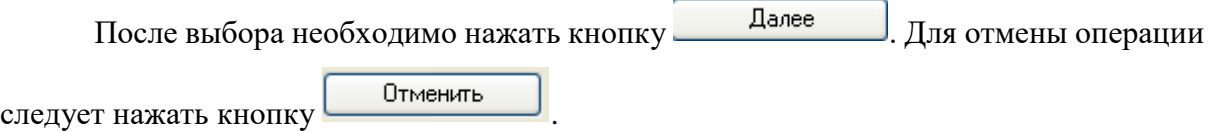

# **7.3. Удаление данных из реестра**

Для удаления данных по реестрам оказанной мед. помощи необходимо выбрать отчетный период, затем в области формирования реестра нажать кнопку «Удалить данные по реестру» [\(Рисунок 200\)](#page-122-0).

| Реестры за: 2020 - год<br>Ğ<br>$\bigoplus$<br>∕<br>Вид оплаты: Все<br>Спучаи вне реестра<br>01.06.2020-30.06.2020 OMC                     | $\circledast$<br>[002] Сформирован<br>05.06.2020<br>√ Дата форм-ния:<br>Статус:<br>Номер пакета<br>Июнь<br>$01.06.2020$ $\rightarrow$ -<br>30.06.2020<br>Период:<br>Номер счета<br>OMC<br>Вид оплаты:<br>Переформировать<br>Описание: | Код записи счета<br>Удалить данные |                         |                         |           |             |                     |              |                  |  |
|----------------------------------------------------------------------------------------------------|----------------------------------------------------------------------------------------------------|------------------------------------|-------------------------|-------------------------|-----------|-------------|---------------------|--------------|------------------|--|
| 01.06.2020-30.06.2020 OMC<br>27.05.2020-16.06.2020 Основной реестр не опред<br>01.05.2020-20.05.2020 OMC<br>01.05.2020-05.06.2020 123 OMC | ⊘ Основной реестр<br>□ Заблокирован<br>Свойства реестра<br>Экспертиза Сведения об оказанной медицинской помощи Журнал                                                                                                    |                                    |                         |                         |           |             |                     |              | $\circledcirc$   |  |
| 01.05.2020-31.05.2020 OMC<br>01.05.2020-31.05.2020 не определено                                                                          |                                                                                                    | Оказано                            |                         |                         |           |             |                     | Сумма ошибок |                  |  |
| 01.05.2020-31.05.2020 OMC<br>01.05.2020-31.05.2020 OMC                                                                                    | CMO<br>Плательщик                                                                                                    | Tun                                | Пациентов               | Случаев                 | Тариф     | Bcero       | Ошибок<br>Критичных | Bcero        | <b>Критичных</b> |  |
| 01.05.2020-31.05.2020 OMC<br>01.05.2020-31.05.2020 не определено                                                                          | [00000] - [Не идентифицированные]                                                                                                    | AM <sub>5</sub>                    | $\overline{2}$          | $\mathbf{3}$            | 544.12    | $\mathbf 0$ | $\mathbf{0}$        | 0.00         | 0.00             |  |
| 01.05.2020-31.05.2020 OMC                                                                                                    | [55040] - [OOO "MCK "ACKO-3ABOTA"]                                                                                                    | AM <sub>5</sub>                    | $\overline{2}$          | $\overline{2}$          | 1451.22   | $\mathbf 0$ | $\bf{0}$            | 0.00         | 0.00             |  |
| 01.04.2020-30.04.2020 OMC                                                                                                    | [55041] - [ФИЛИАЛ ООО "КАПИТАЛ МС" В ОМСКОЙ ОБЛАСТИ]                                                                                                    | <b>AM6</b>                         | $\sim$                  | $\mathbf{1}$            | 0.00      | $\mathbf 0$ | $\mathbf{0}$        | 0.00         | 0.00             |  |
|                                                                                                    | [55046] - [ОМСКИЙ ФИЛИАЛ ООО ВТБ МС]                                                                                                    | AM <sub>5</sub>                    | $\overline{\mathbf{3}}$ | $\overline{\mathbf{3}}$ | 6496.64   | $\circ$     | $\mathbf{0}$        | 0.00         | 0.00             |  |
|                                                                                                    | [55050] - [ОМСКИЙ ФИЛИАЛ ООО "АЛЬФАСТРАХОВАНИЕ-ОМС"]                                                                                                    | AM <sub>5</sub>                    | 633                     | 718                     | 228760.48 | $\mathbf 0$ | $\mathbf{O}$        | 0.00         | 0.00             |  |
|                                                                                                    | [55050] - [ОМСКИЙ ФИЛИАЛ ООО "АЛЬФАСТРАХОВАНИЕ-ОМС"]                                                                                                    | ДНЕВ                               | $\overline{2}$          | $\overline{2}$          | 9024.62   | $\circ$     | $\circ$             | 0.00         | 0.00             |  |
|                                                                                                    | [00000] - [Не идентифицированные]                                                                                                    | СТАЦ                               | $\overline{1}$          | $\overline{1}$          | 35154.02  | $\circ$     | $\mathbf 0$         | 0.00         | 0.00             |  |
|                                                                                                    | [55050] - [ОМСКИЙ ФИЛИАЛ ООО "АЛЬФАСТРАХОВАНИЕ-ОМС"]                                                                                                    | <b>CTALL</b>                       | 31                      | 31                      | 889215.57 | $\circ$     | $\mathbf{0}$        | 0.00         | 0.00             |  |
| $\leftarrow$<br><b>TOOMC</b>                                                                                                    |                                                                                                    |                                    |                         |                         |           |             |                     |              |                  |  |
| Выгрузить на<br>Загрузить РЗ<br>идентификацию                                                                                             |                                                                                                    |                                    |                         |                         |           |             |                     |              |                  |  |
| ЛПУ                                                                                                    |                                                                                                    |                                    |                         |                         |           |             |                     |              |                  |  |
| Создать реестры<br>Загрузить ФЛК<br>на оплату                                                                                             |                                                                                                    |                                    |                         |                         |           |             |                     |              |                  |  |
| <b>CMO</b>                                                                                                    |                                                                                                    |                                    |                         |                         |           |             |                     |              |                  |  |
| Выгрузить реестр в<br>Загрузить МЭК<br>CMO                                                                                                | Сведения                                                                                                    |                                    |                         |                         |           |             |                     |              |                  |  |
| Дополнительно                                                                                                    | Выберите отчет для формирования.                                                                                                    |                                    |                         |                         |           |             |                     | $\checkmark$ | Сформировать     |  |
| Переноо случаев                                                                                                    |                                                                                                    |                                    |                         |                         |           |             |                     |              |                  |  |

Рисунок 200. Удаление данных по отчетному периоду

<span id="page-122-0"></span>В результате появится предупреждающее сообщение об удалении всех данных по выбранному отчётному периоду [\(Рисунок 201\)](#page-122-1).

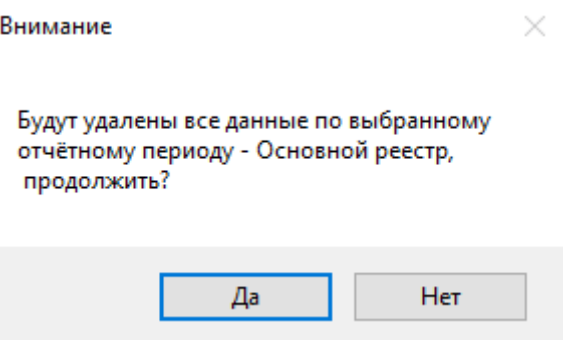

<span id="page-122-1"></span>Рисунок 201. Предупреждающее сообщение об удалении всех данных по выбранному

отчетному периоду

### **8. Особенности работы в Московской области**

### **8.1. Создание реестра оказанной медицинской помощи только по ОТР12**

Для создания реестра оказанной медицинской помощи только по случаям ОТР12 следует в раскрывающемся списке реестров выбрать необходимый отчетный период и нажать кнопку «Сформировать».

После чего появится диалоговое окно, в котором необходимо подтвердить добавление новой записи в дерево реестров [\(Рисунок 202\)](#page-123-0).

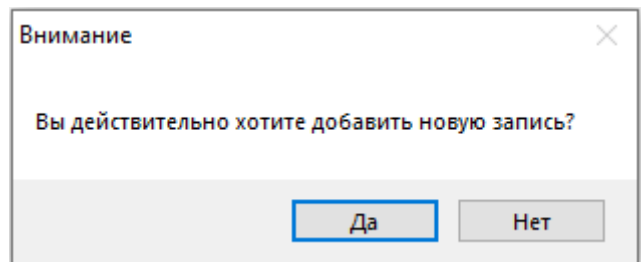

Рисунок 202. Окно подтверждения добавления новой записи реестра

<span id="page-123-0"></span>Для добавления новой записи необходимо нажать кнопку «Да», для отмены − «Нет». После нажатия кнопки «Да» появится предупреждающее сообщение о формировании реестра на оплату [\(Рисунок 203\)](#page-123-1).

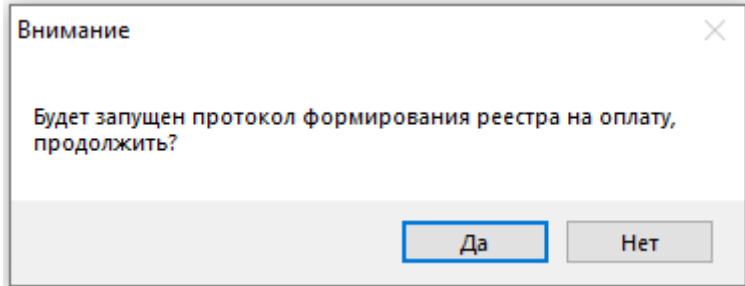

Рисунок 203. Предупреждение о запуске протокола формирования реестра

<span id="page-123-1"></span>Для формирования реестра на оплату необходимо нажать кнопку «Да», для отмены − «Нет». После нажатия кнопки «Да» появится окно, в котором необходимо указать параметры для выполнения протокола [\(Рисунок 204\)](#page-124-0).

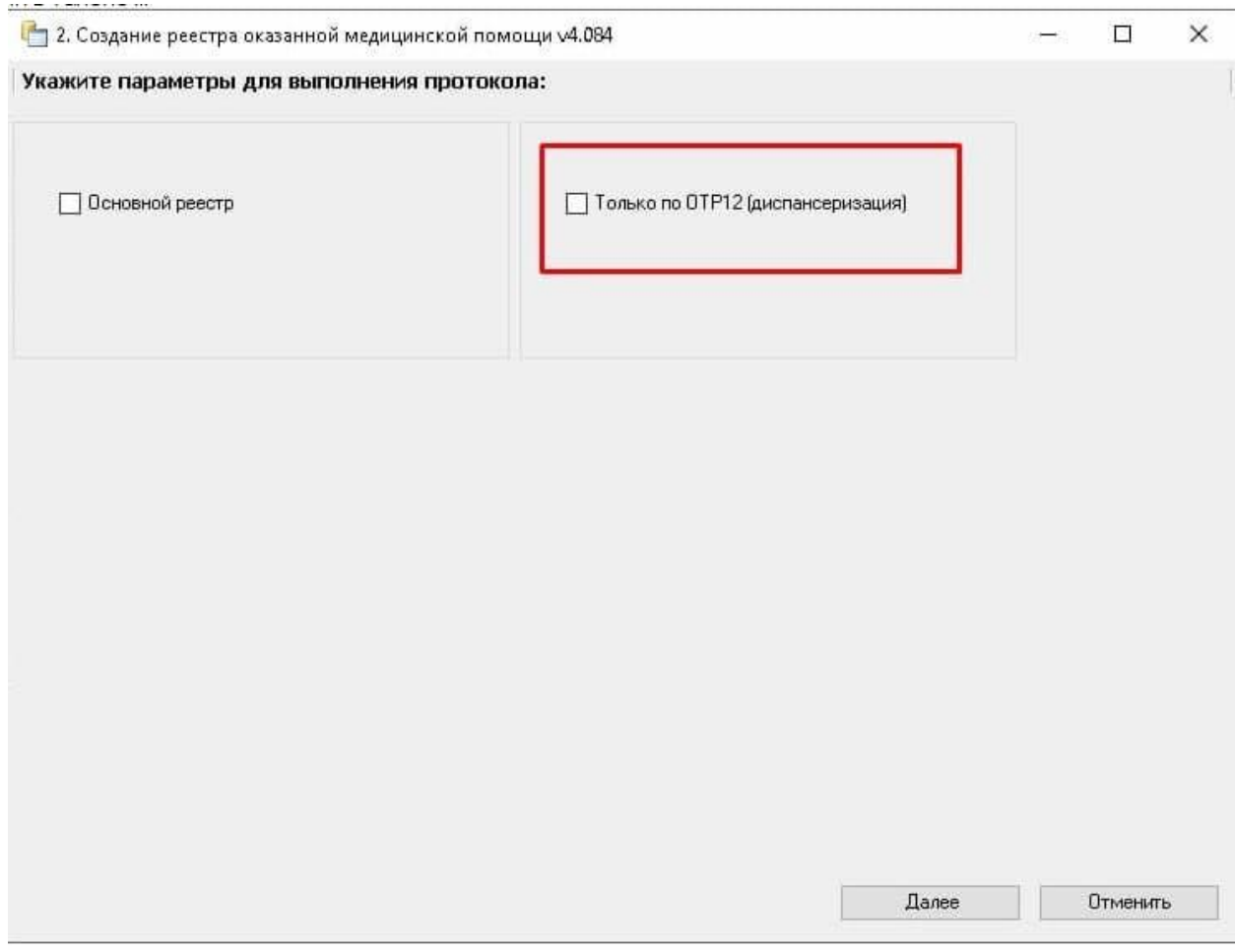

Рисунок 204. Установка параметров для выполнения протокола

<span id="page-124-0"></span>Для формирования реестра только по ОТР12 (диспансеризация) следует установить флажок в соответствующем поле, затем нажать кнопку «Далее» [\(Рисунок](#page-124-0)  [204\)](#page-124-0).

После нажатия кнопки «Далее» запустится протокол формирования реестра. В окне создания реестра появятся подробности процесса выполнения [\(Рисунок 205\)](#page-125-0). В данном окне указывается количество услуг только по ОТР12.

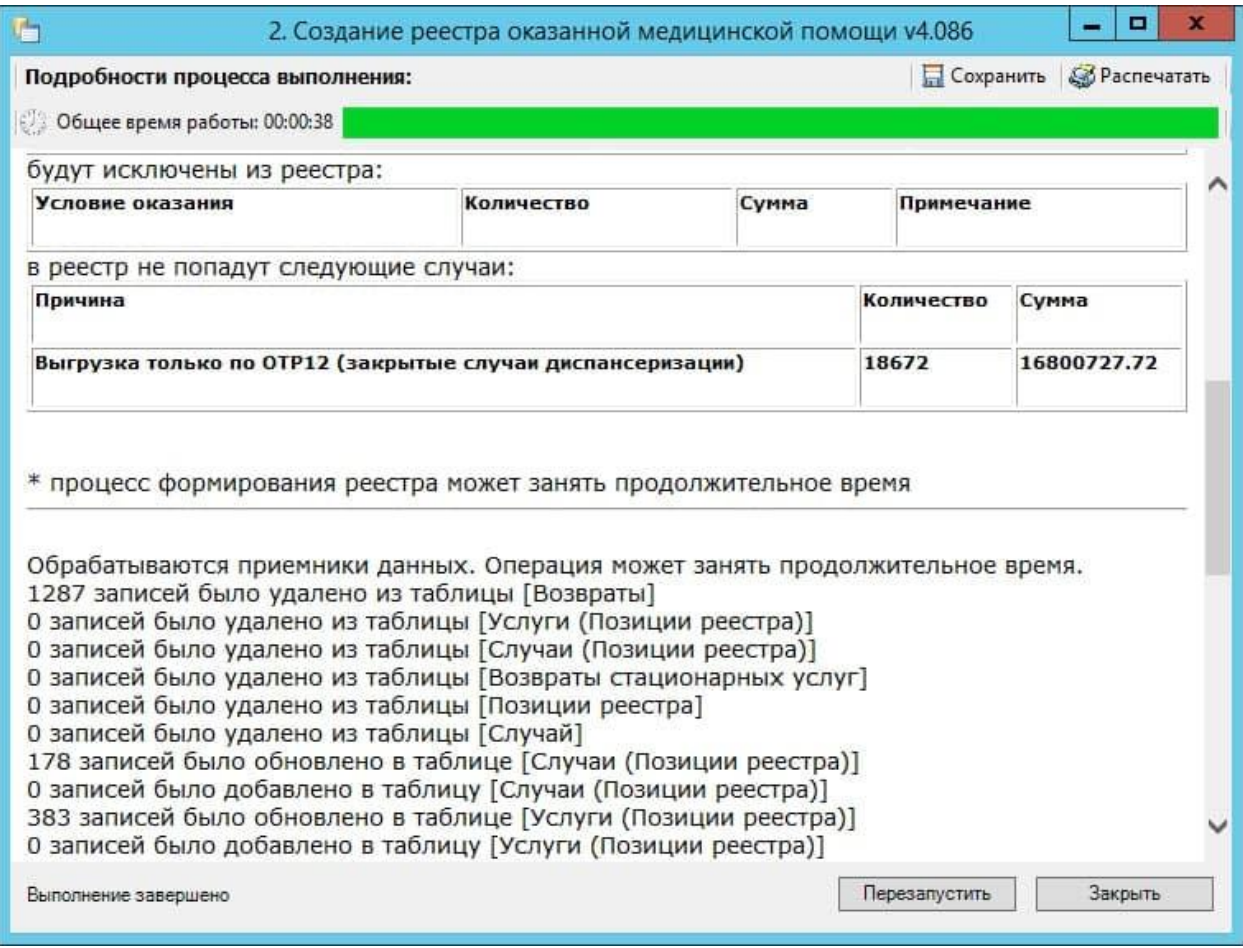

Рисунок 205. Информация о формировании отчета

<span id="page-125-0"></span>После завершения работы появится сообщение «Операция успешно завершена». Для окончания работы следует нажать кнопку . Далее необходимо провести экспертизу, описанную в п. [8.2.](#page-125-1)

После выполнения операции статус реестра примет значение «[002] Сформирован».

### **8.2. Экспертиза реестра оказанной медицинской помощи по ОТР12**

<span id="page-125-1"></span>Поиск ошибок в реестре осуществляется на вкладке «Экспертиза» формы подготовки реестров счетов [\(Рисунок 206\)](#page-126-0).

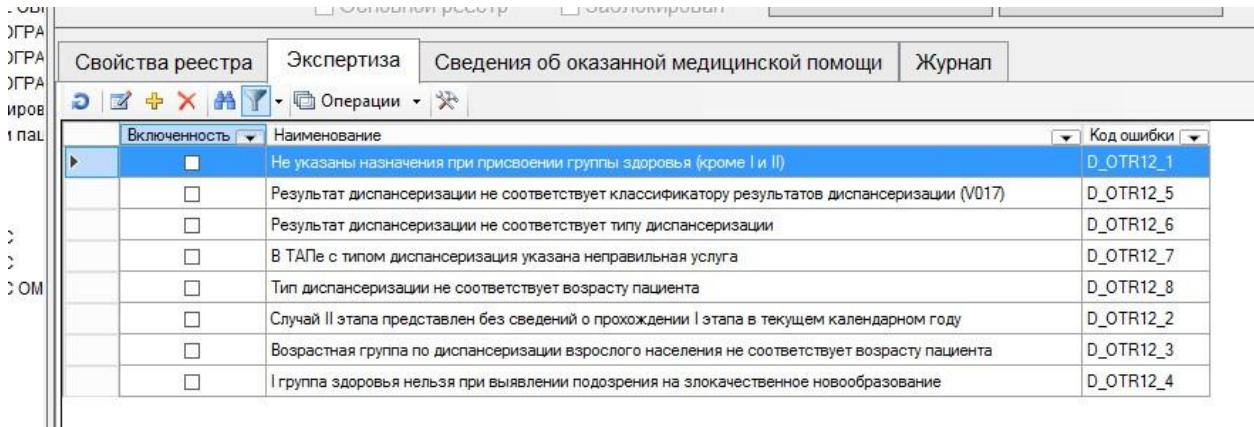

Рисунок 206. Вкладка «Экспертиза» на форме реестров счетов

<span id="page-126-0"></span>На вкладке представлен список критериев проверки, по которым можно провести экспертизу реестра. Экспертиза проводится по включенным критериям. Напротив включенного критерия установлен флажок  $\Box$ . Если флажок с критерия снят, то экспертиза по ней не может быть проведена. Для того чтобы включить критерий, нужно открыть критерий на редактирование и в поле «Включенность» выбрать значение «Да» и нажать кнопку «ОК». Чтобы убрать флажок, следует в поле «Включенность» выбрать значение «Нет» и нажать кнопку «ОК» [\(Рисунок 207\)](#page-126-1).

Список критериев экспертизы по ОТР12 с описанием представлен в п. [8.4.](#page-128-0)

|   | Свойства реестра | Экспертиза                                                                                 | Сведения об оказанной медицинской помощи                                    | Журнал    |                                                          |          |  |  |  |
|---|------------------|--------------------------------------------------------------------------------------------|-----------------------------------------------------------------------------|-----------|----------------------------------------------------------|----------|--|--|--|
| Ð |                  | $\boxed{\mathbb{Z}}$ + X $\boxed{\mathbb{A}}$ T $\boxed{\mathbb{C}}$ Onepaции $\mathbb{R}$ |                                                                             |           |                                                          |          |  |  |  |
|   |                  | Код ошибки <sub>–</sub> Включенность                                                       | Наименование                                                                | ☞         |                                                          |          |  |  |  |
|   | 219.11           | ☑                                                                                          | В одном талоне содержится два этапа диспансеризации                         |           |                                                          |          |  |  |  |
|   | 5.1.4.8.1        | $\overline{\mathbf{v}}$                                                                    | В случае встречается повторные виды приема, которые не должны дублироваться |           |                                                          |          |  |  |  |
|   | 5.1.4.8.6        | $\overline{\mathbf{v}}$                                                                    | В услуге указан закрытый тариф                                              |           |                                                          |          |  |  |  |
|   | 5.7.6            |                                                                                            | • Критерии экспертизы реестров                                              |           | $\Box$                                                   | $\times$ |  |  |  |
|   | 5.1.6.0          | 21日以图                                                                                      |                                                                             |           |                                                          |          |  |  |  |
|   | 5.1.6.2          | $\checkmark$                                                                               |                                                                             |           |                                                          |          |  |  |  |
|   | 5.1.6.1          | <b>Bec</b>                                                                                 | Общая информация                                                            | 0         |                                                          |          |  |  |  |
| ь | 5.1.6            | Включенность                                                                               |                                                                             |           |                                                          |          |  |  |  |
|   | 5.1.6.3          | Дата вкл.                                                                                  |                                                                             | Да        |                                                          |          |  |  |  |
|   | 223              | Дата искл.                                                                                 |                                                                             | Да<br>Нет |                                                          |          |  |  |  |
|   | 5.1.46           | Код вида контроля                                                                          |                                                                             | π         |                                                          |          |  |  |  |
|   | 5.1.42           | Код ошибки                                                                                 |                                                                             | 5.1.6     |                                                          |          |  |  |  |
|   | 5.1.41           |                                                                                            |                                                                             | $\bf{0}$  |                                                          |          |  |  |  |
|   | 5.1.45.2         | Коэффициент 2                                                                              |                                                                             | $\Omega$  |                                                          |          |  |  |  |
|   | 5666             | Коэффициент1                                                                               |                                                                             | Нет       |                                                          |          |  |  |  |
|   | 5.1.45.1         |                                                                                            | Критическая ошибка                                                          |           |                                                          |          |  |  |  |
|   | 5.1.45           | Наименование<br>Описание                                                                   |                                                                             |           | Дата оказания мед помощи в реестре счетов не соответству |          |  |  |  |
|   | 5666.1           |                                                                                            |                                                                             |           |                                                          |          |  |  |  |
|   | 5.1.44           | Основание отказа                                                                           |                                                                             |           |                                                          |          |  |  |  |
|   | <b>DS_ONK</b>    | Ошибка в пациенте                                                                          |                                                                             | Нет       |                                                          |          |  |  |  |
|   | 5664             | Включенность                                                                               |                                                                             |           |                                                          |          |  |  |  |
|   | 5702             | Используется при автоматической проверке;                                                  |                                                                             |           |                                                          |          |  |  |  |
|   | 5.7.2            |                                                                                            |                                                                             |           |                                                          |          |  |  |  |
|   | 5.7.2.1          |                                                                                            |                                                                             |           | OK<br>Отмена                                             |          |  |  |  |
|   | 5.7.2.2          |                                                                                            |                                                                             |           |                                                          |          |  |  |  |

<span id="page-126-1"></span>Рисунок 207. Поле «Включенность»

Для экспертизы реестра нужно выбрать отчетный период в дереве и на вкладке

Провести по

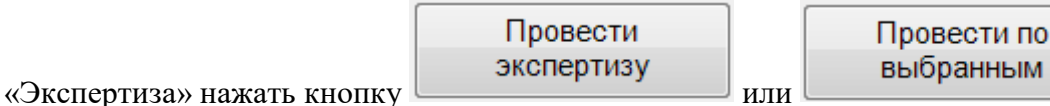

Дальнейшая работа во вкладке «Экспертиза» представлена в п. [1.2.](#page-10-0)

После проведения операции «Провести экспертизу» статус реестра примет значение «[003] Проведена экспертиза».

# **8.3. Выгрузка реестра за оказанную медицинскую помощь по**

# **углубленной диспансеризации (ОТР12)**

Для того чтобы выгрузить сформированный реестр по углубленной диспансеризации (ОТР12), необходимо нажать правой клавишей мыши по нужному отчетному периоду и выбрать пункт «Выгрузка оказанной МП по углубленной диспансеризации (ОТР12)» [\(Рисунок 208\)](#page-127-0).

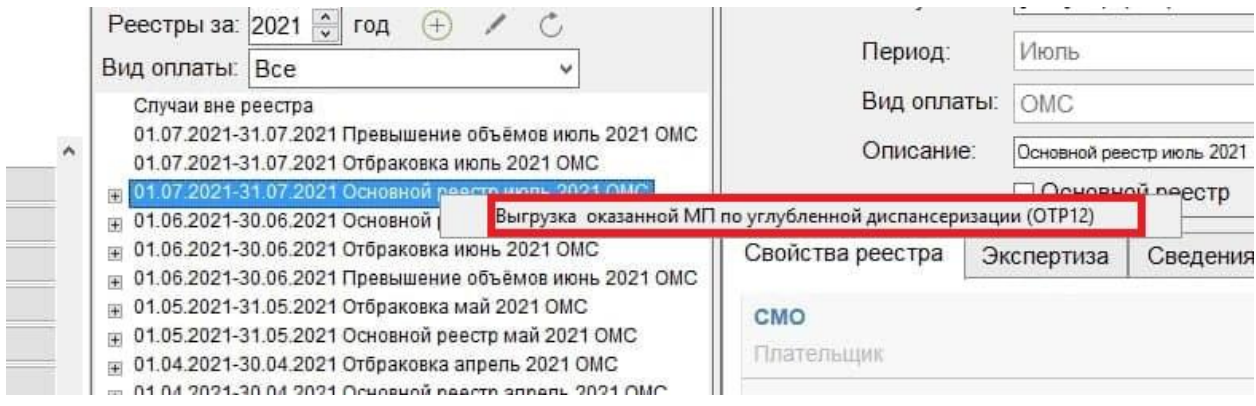

Рисунок 208. Выгрузка реестра

<span id="page-127-0"></span>В результате откроется окно выгрузки реестра [\(Рисунок 209\)](#page-128-1), где необходимо для старта процесса выгрузки нажать кнопку «Далее».

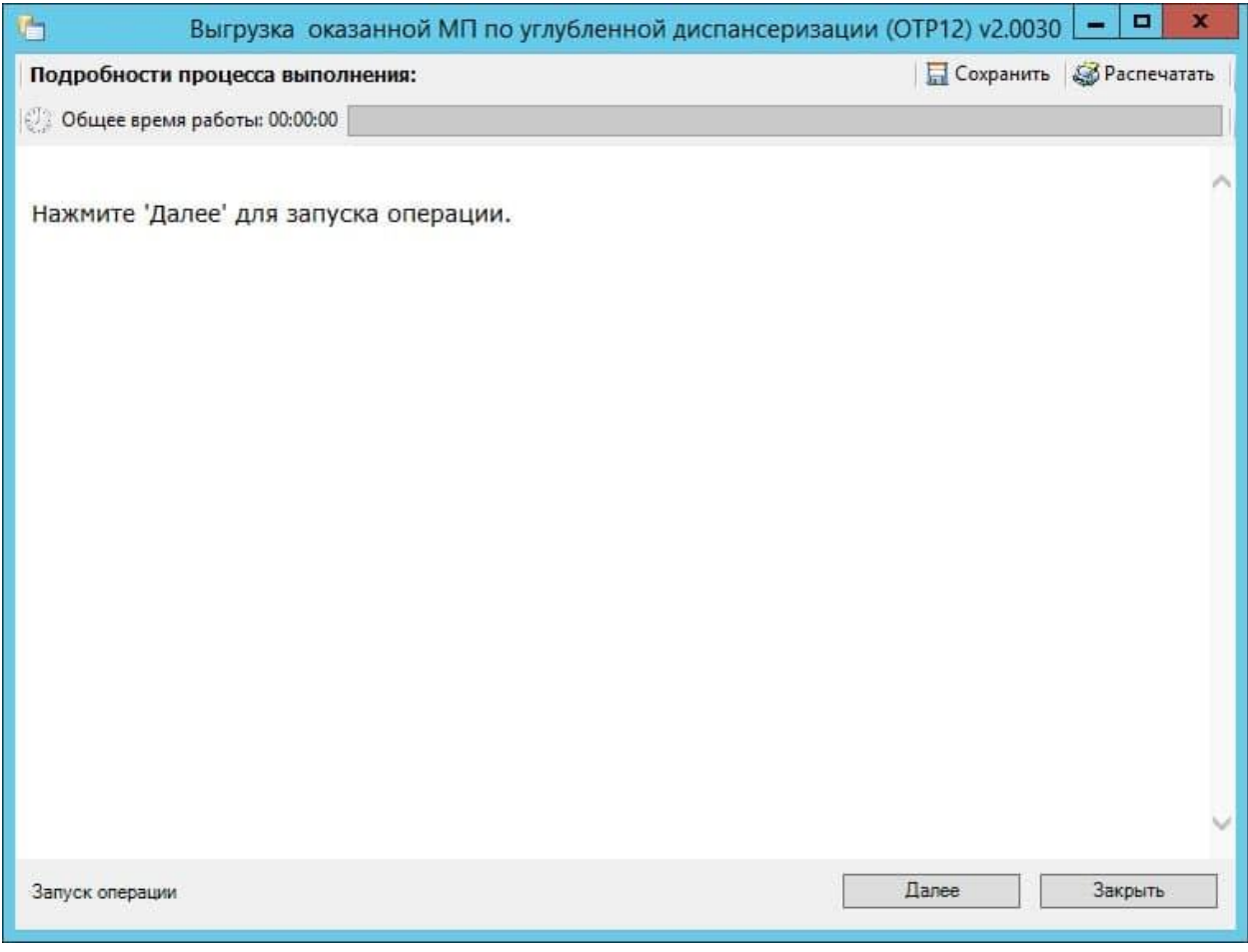

Рисунок 209. Окно выгрузки оказанной МП по ОТР12

<span id="page-128-1"></span>В окне выгрузки появится отчет о процессе выполнения операции. По завершении выгрузки появится сообщение системы о завершении операции. В окне выгрузки будет отображаться путь хранения сформированного файла.

Для каждого вида диспансеризации формируется свой архив в соответствии с ОТР12.

# **8.4. Критерии МО**

<span id="page-128-0"></span>Список критериев экспертизы по ОТР12 с описанием представлен ниже в таблице **[Таблица 1](#page-129-0)**.

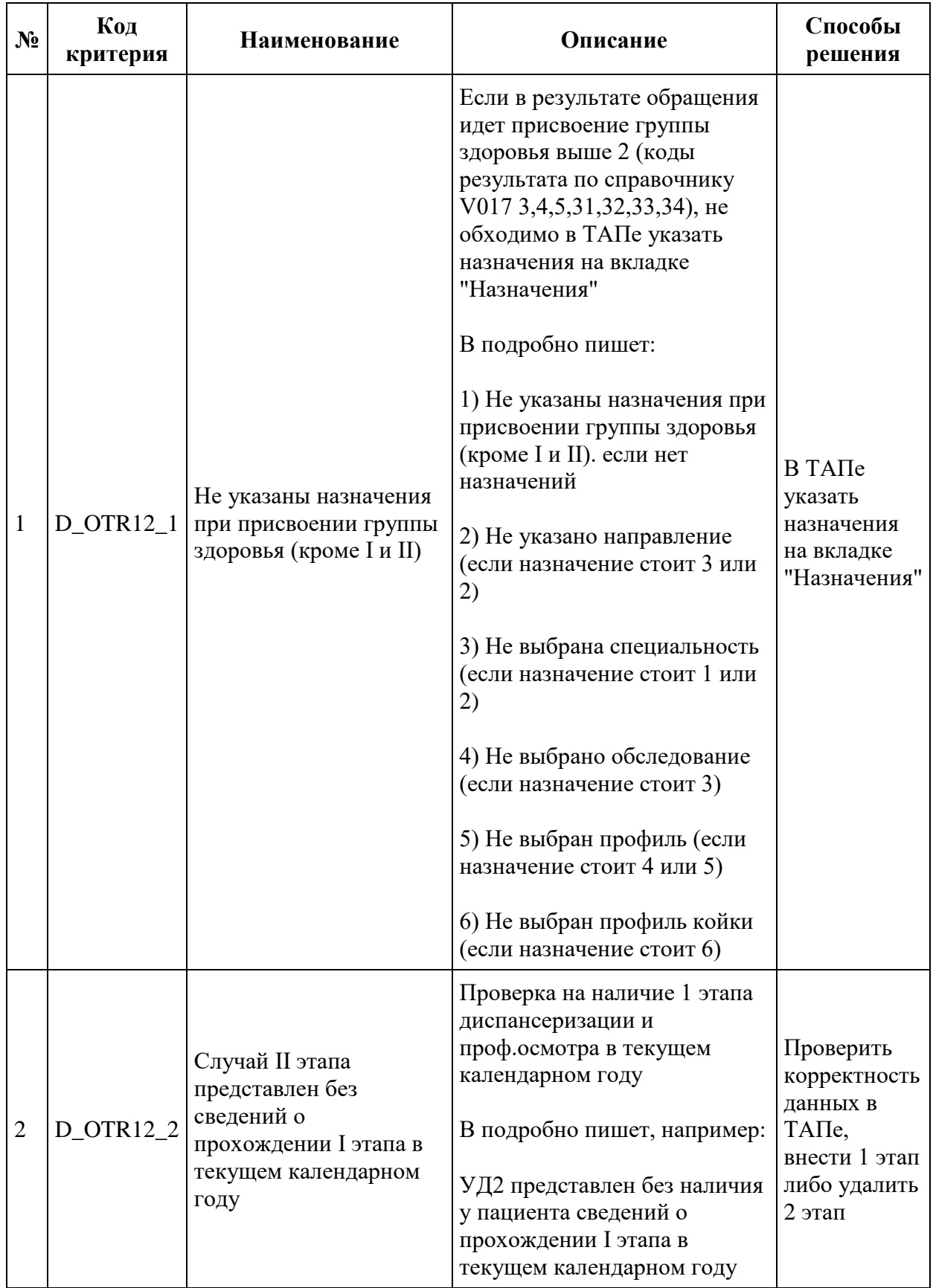

# <span id="page-129-0"></span>**Таблица 1. Описание критериев МО по ОТР12**

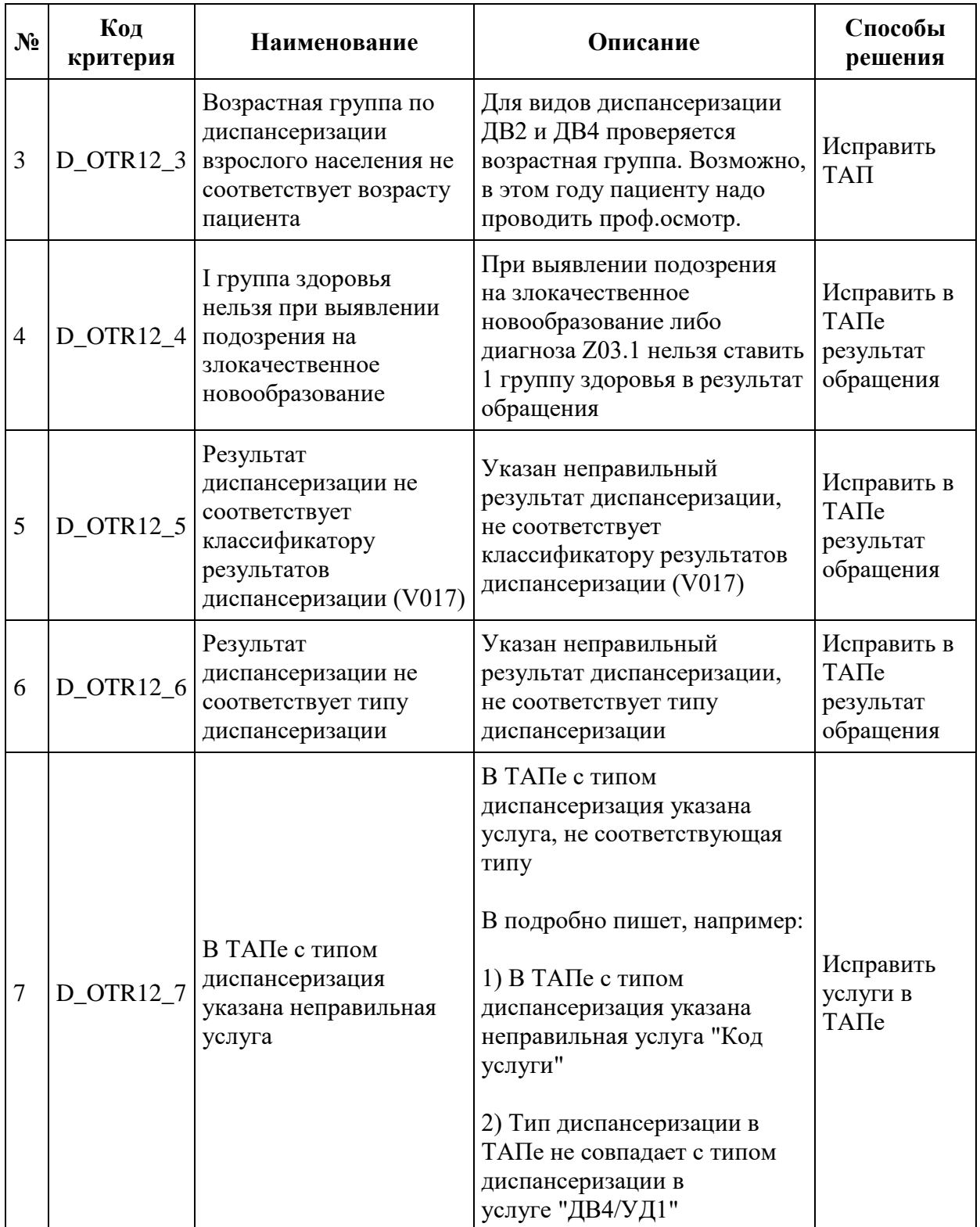

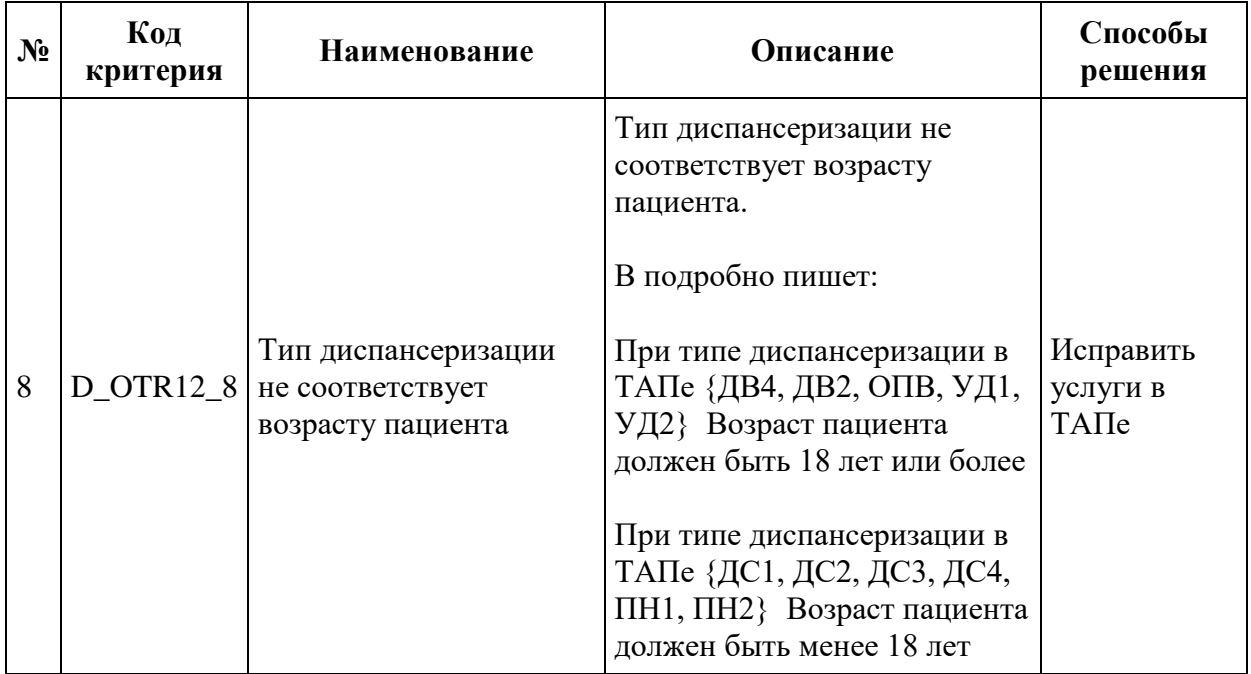